# **Chapter 01: Building Your Game**

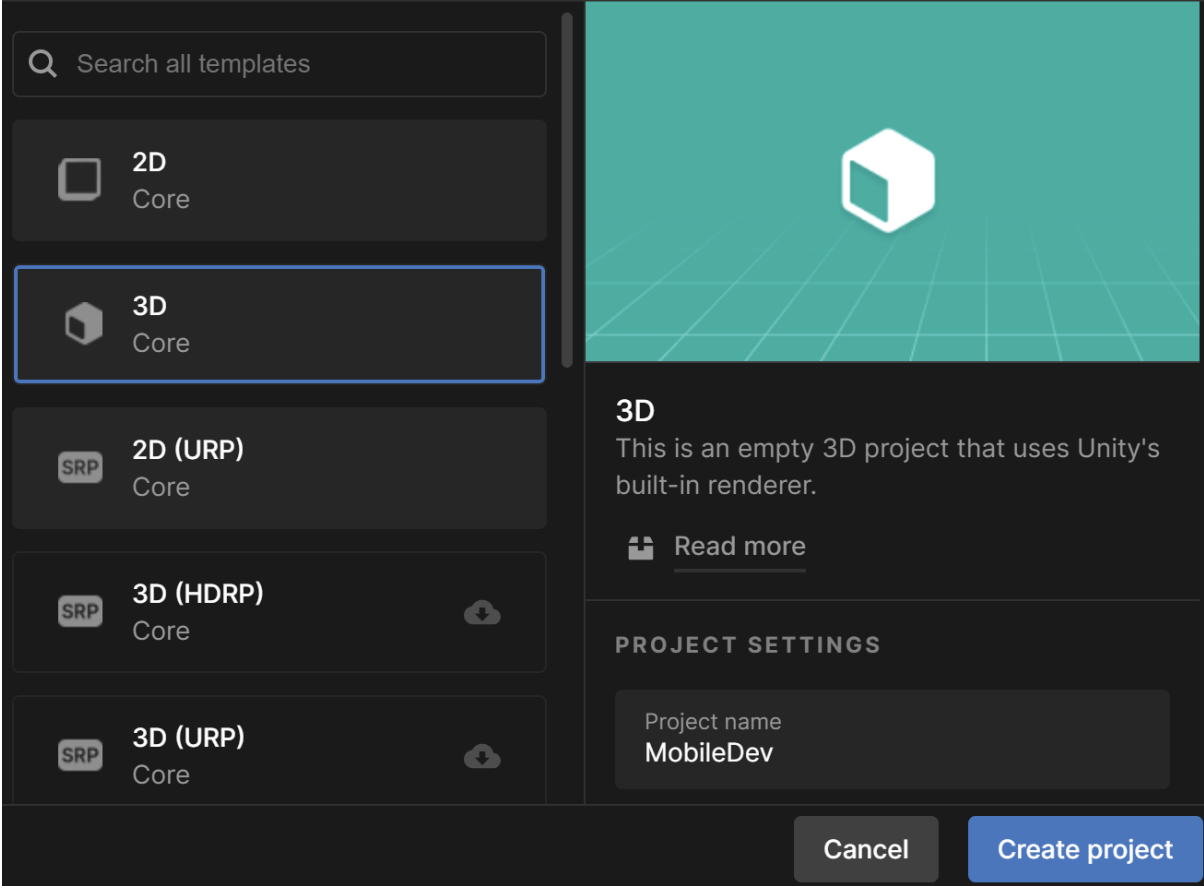

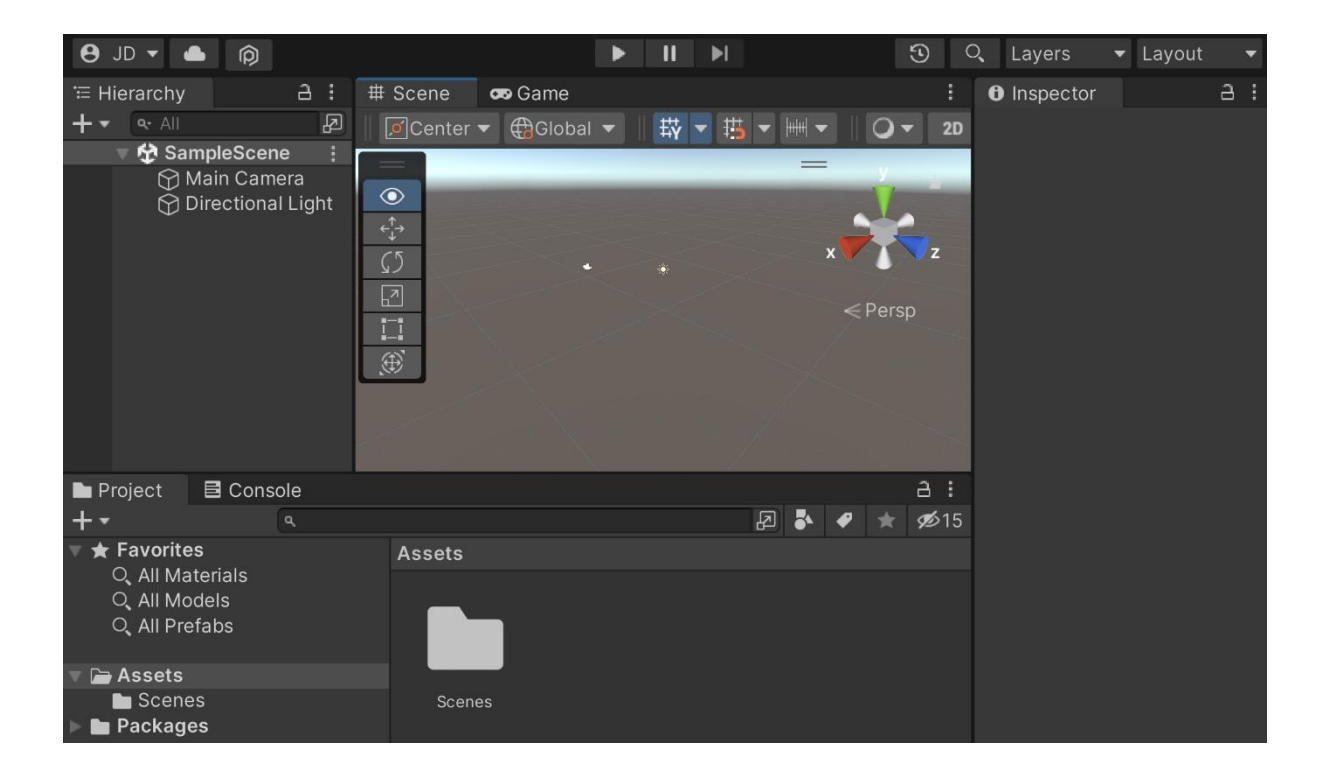

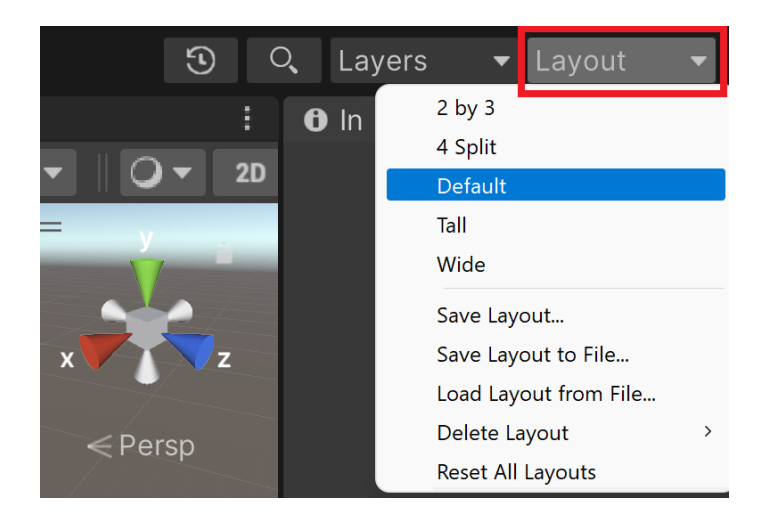

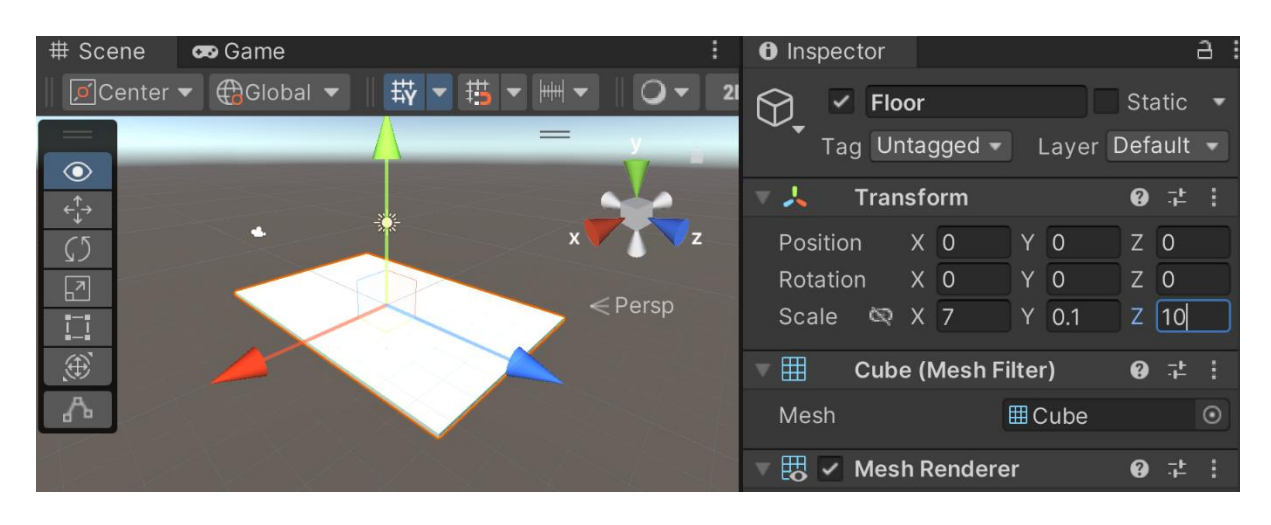

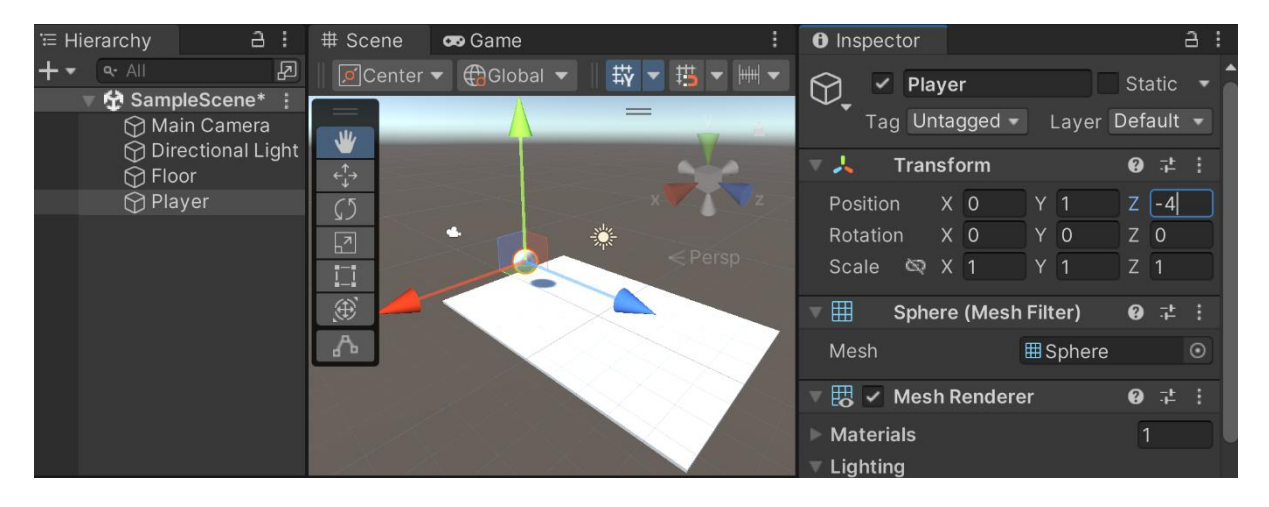

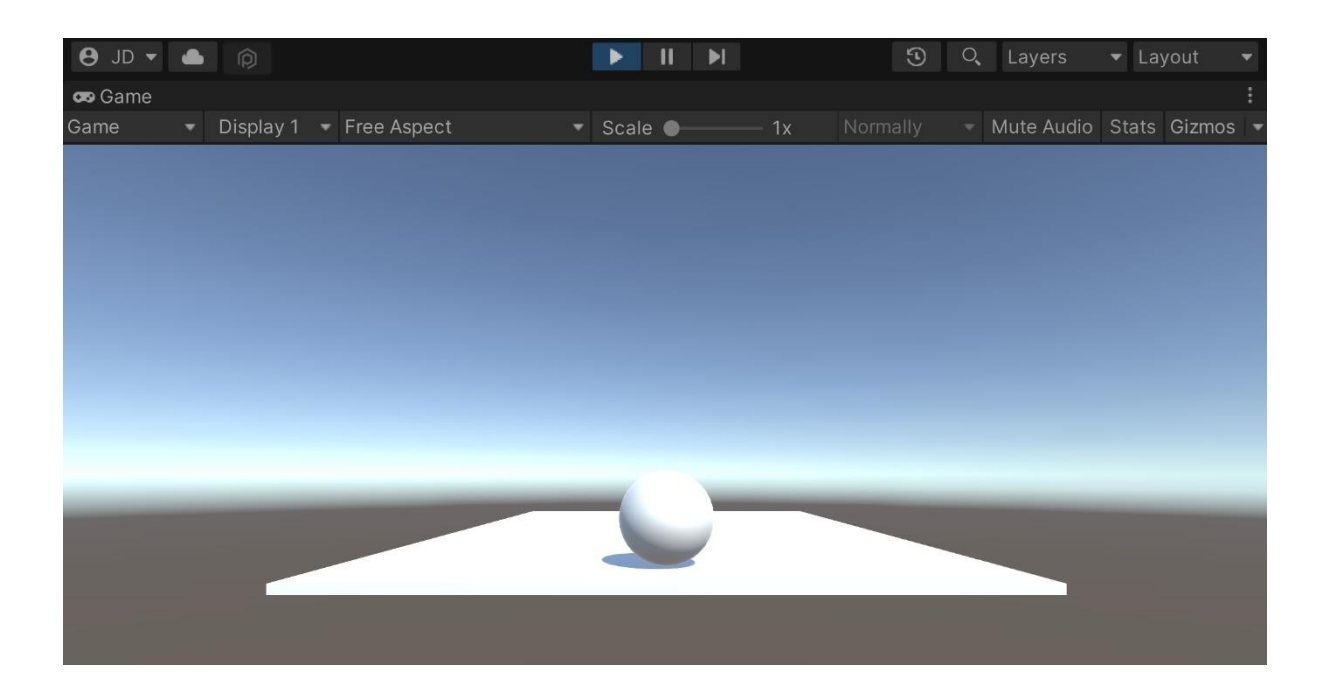

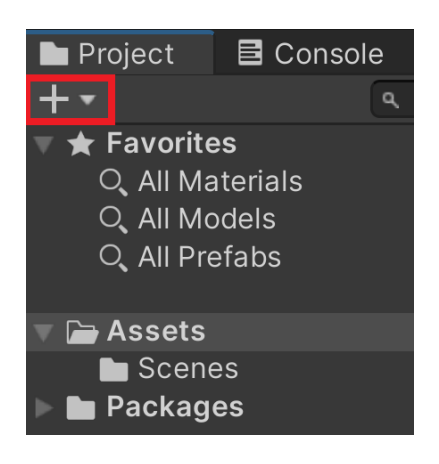

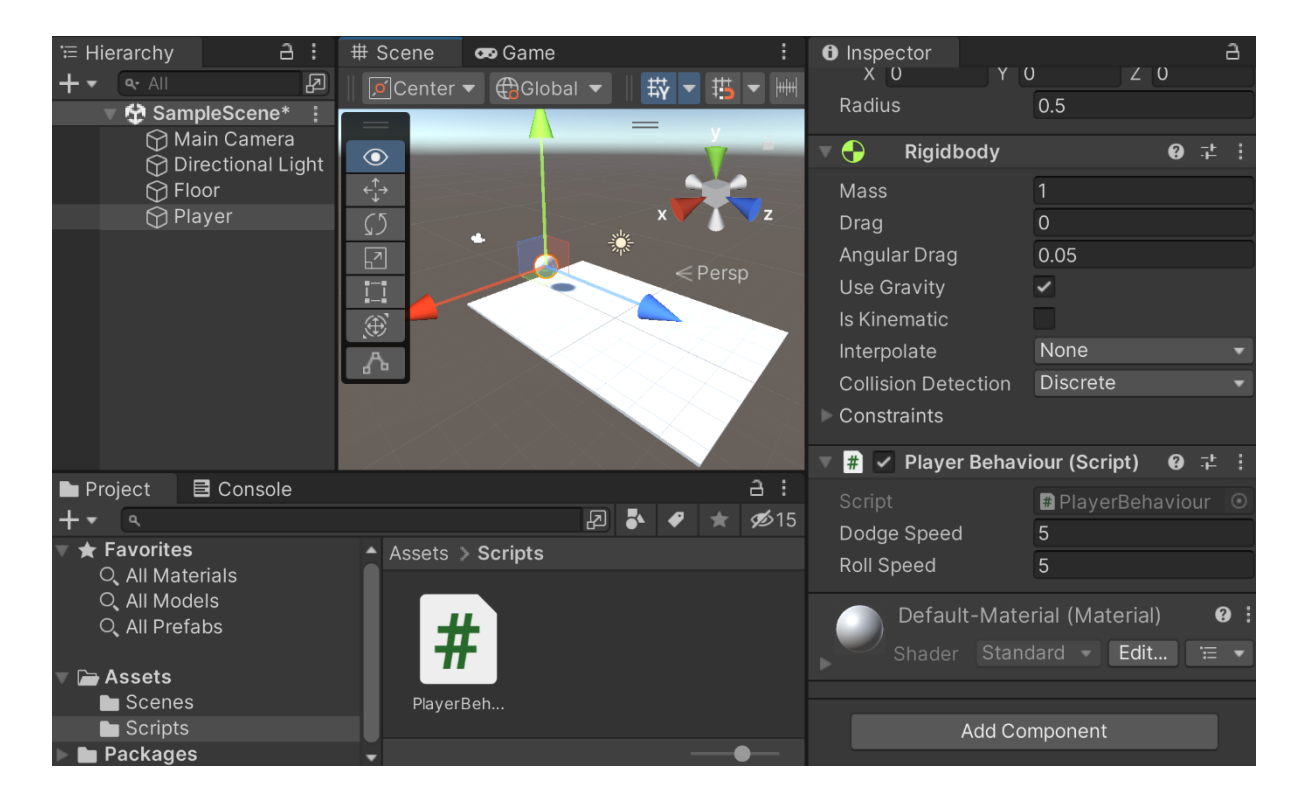

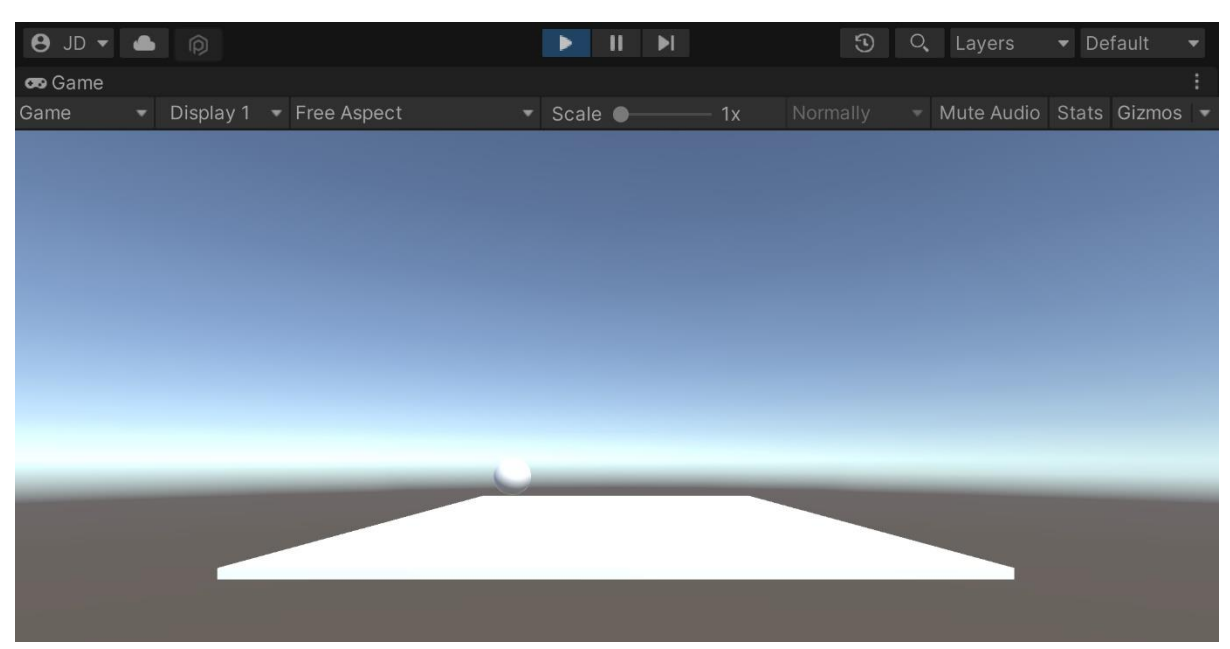

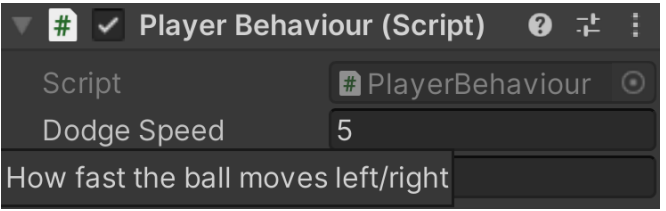

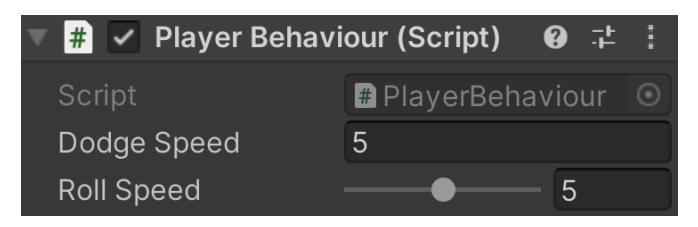

Can't remove component

 $\bar{\mathbf{x}}$ 

Ok

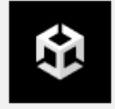

## Can't remove Rigidbody because PlayerBehaviour (Script) depends on it

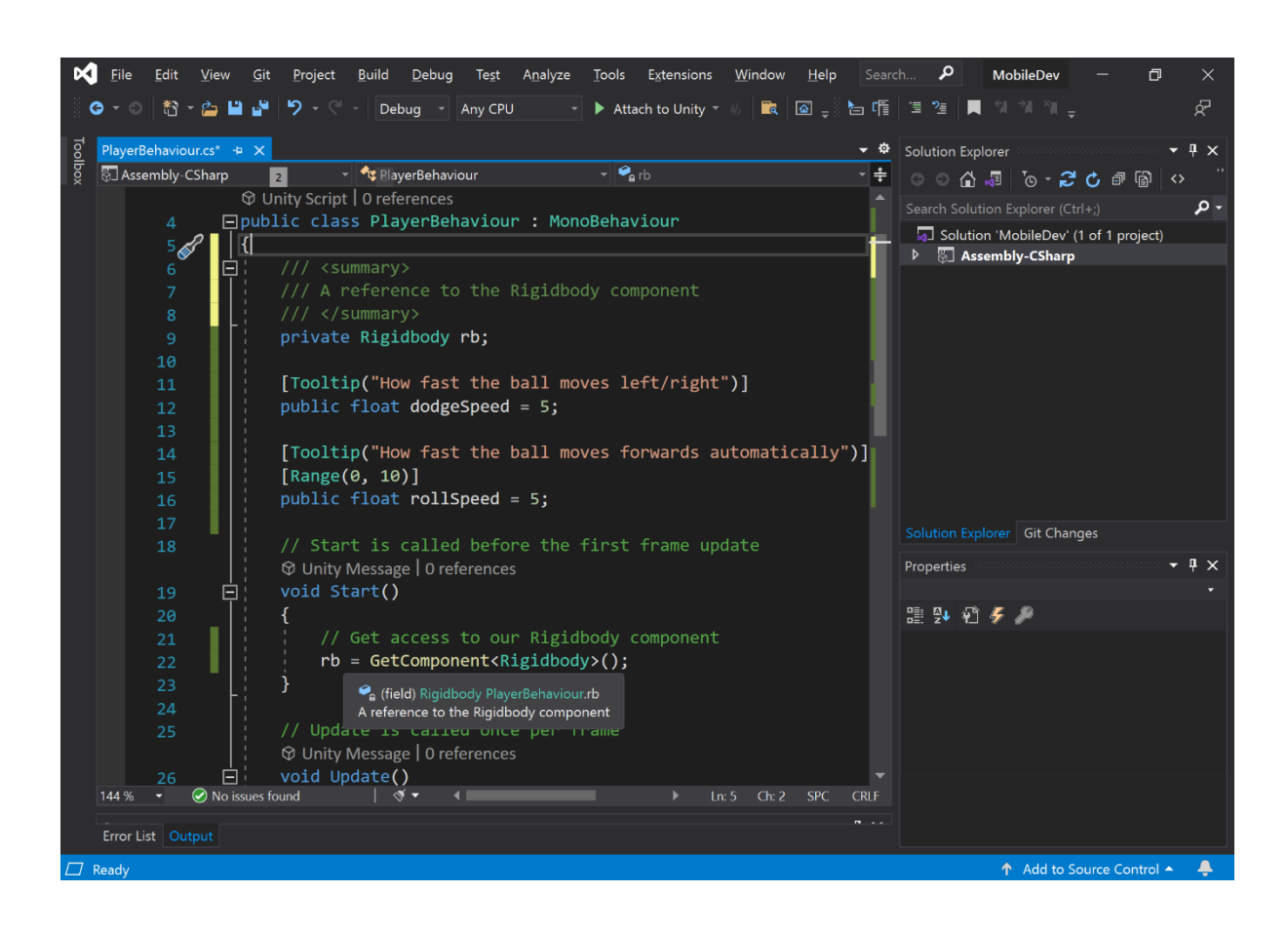

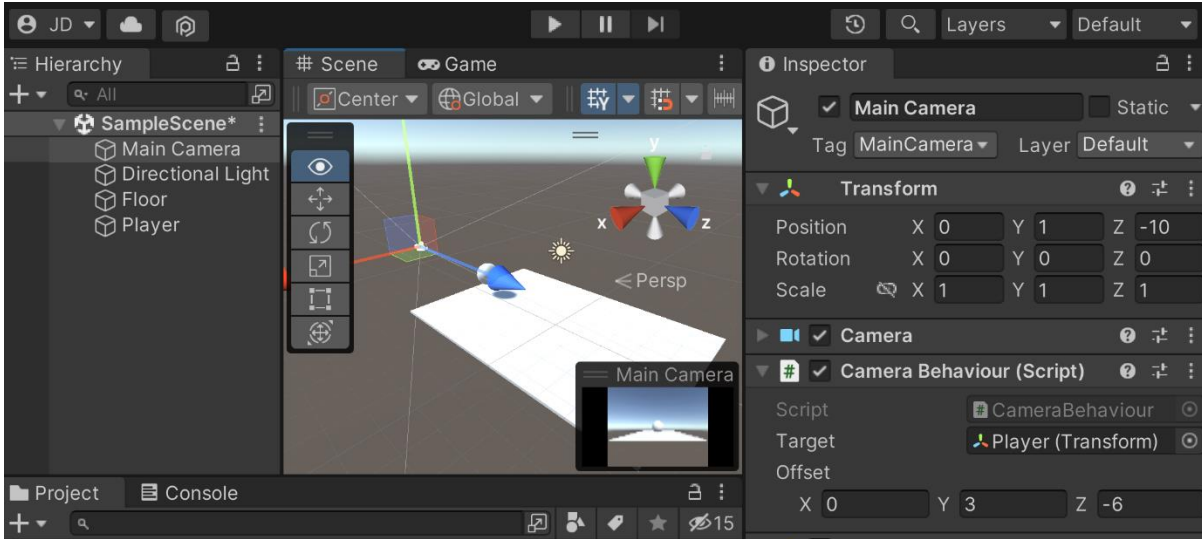

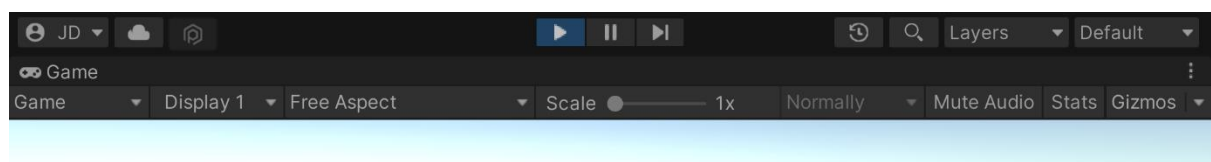

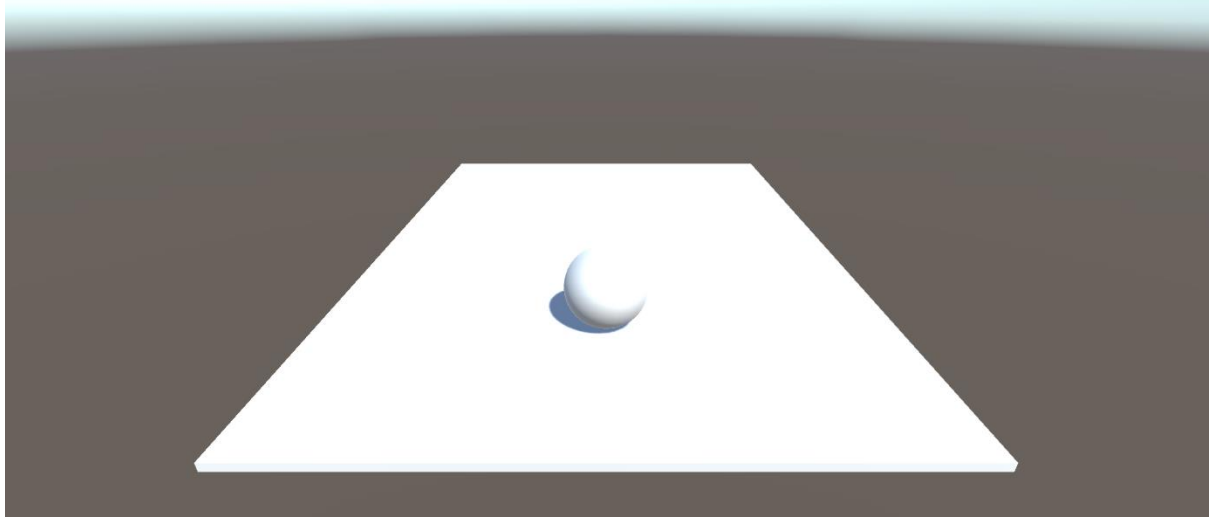

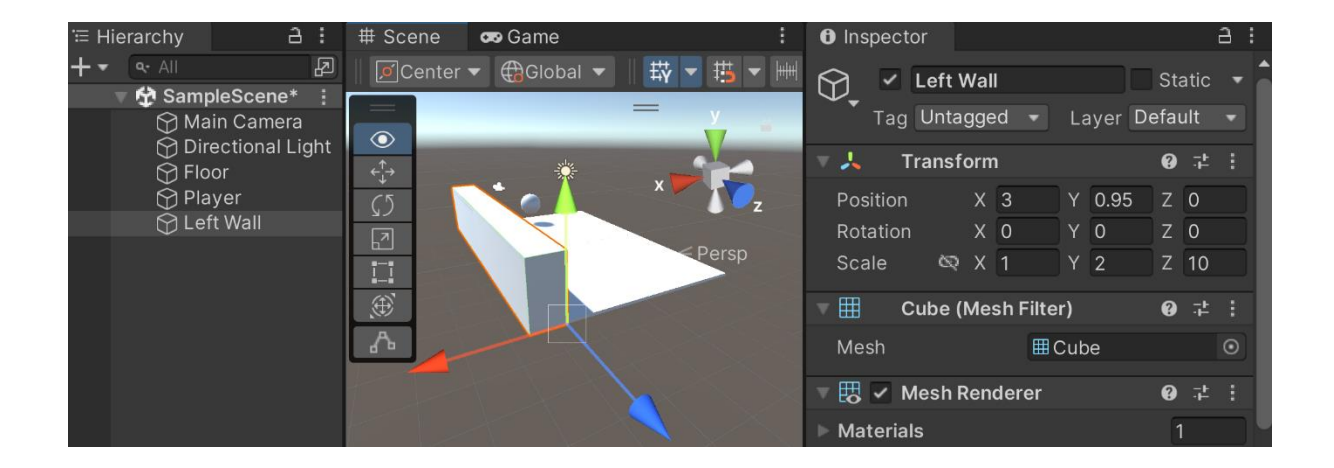

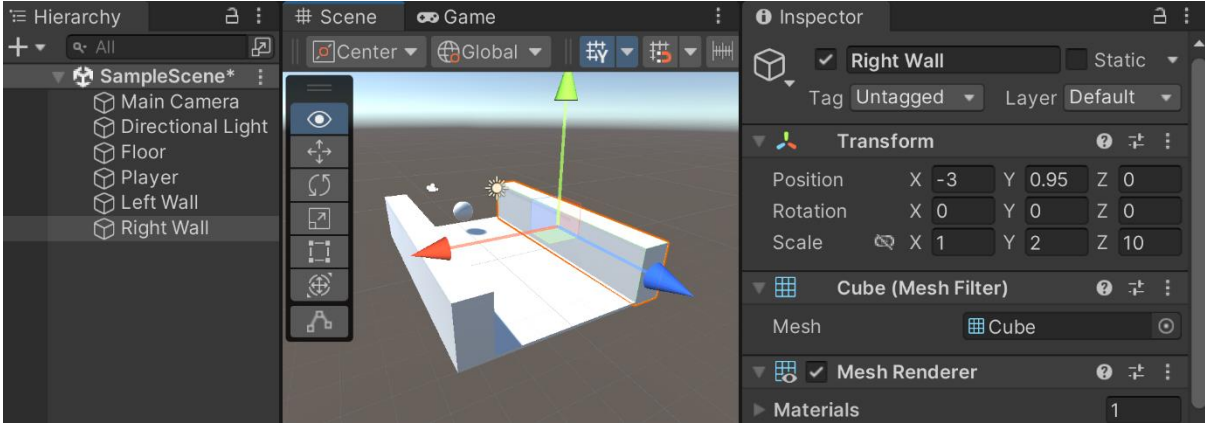

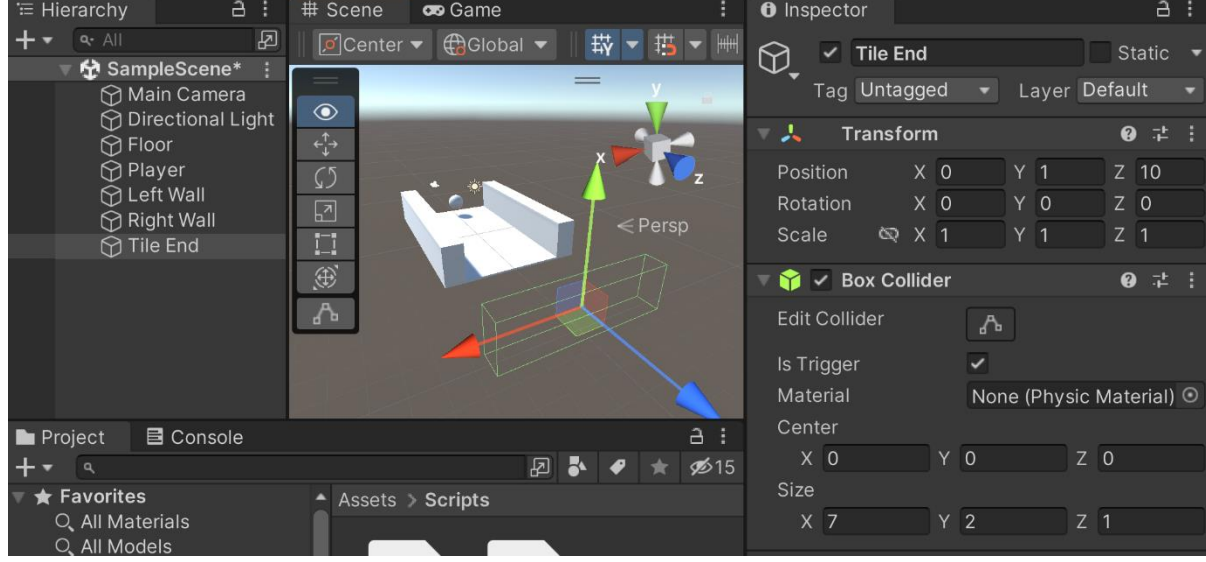

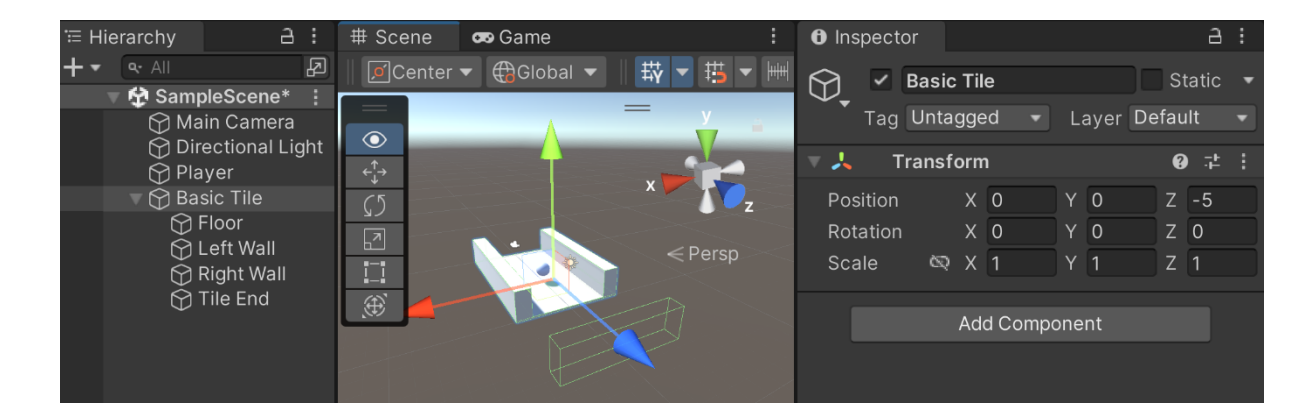

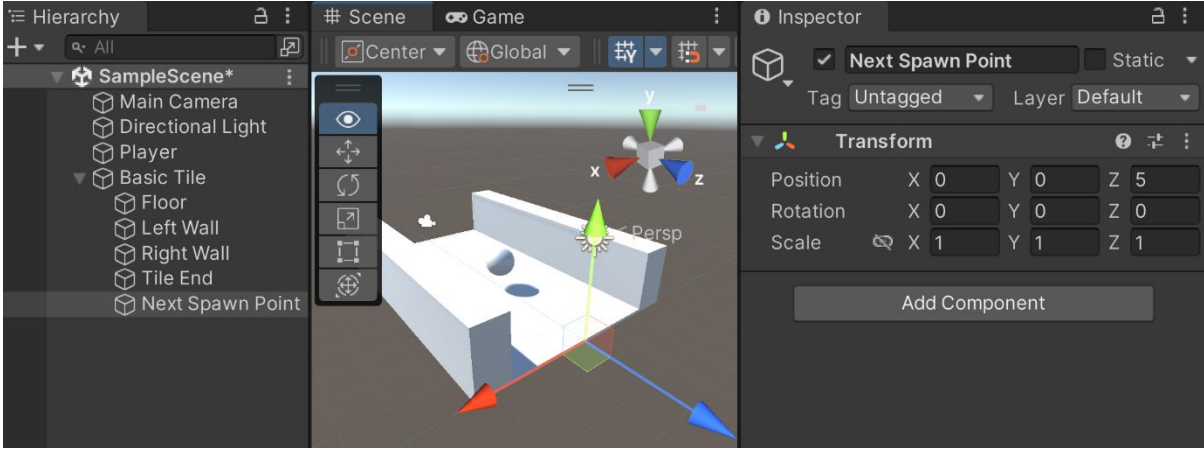

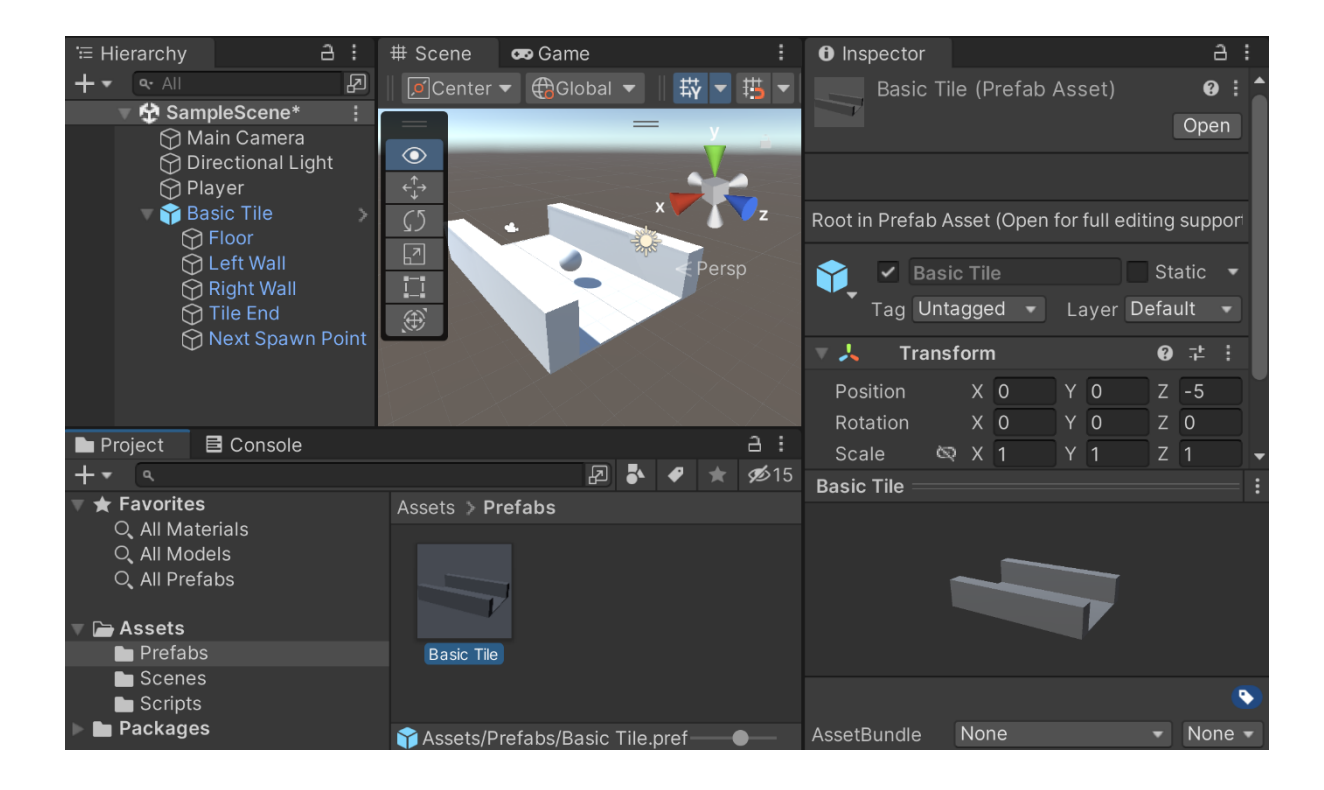

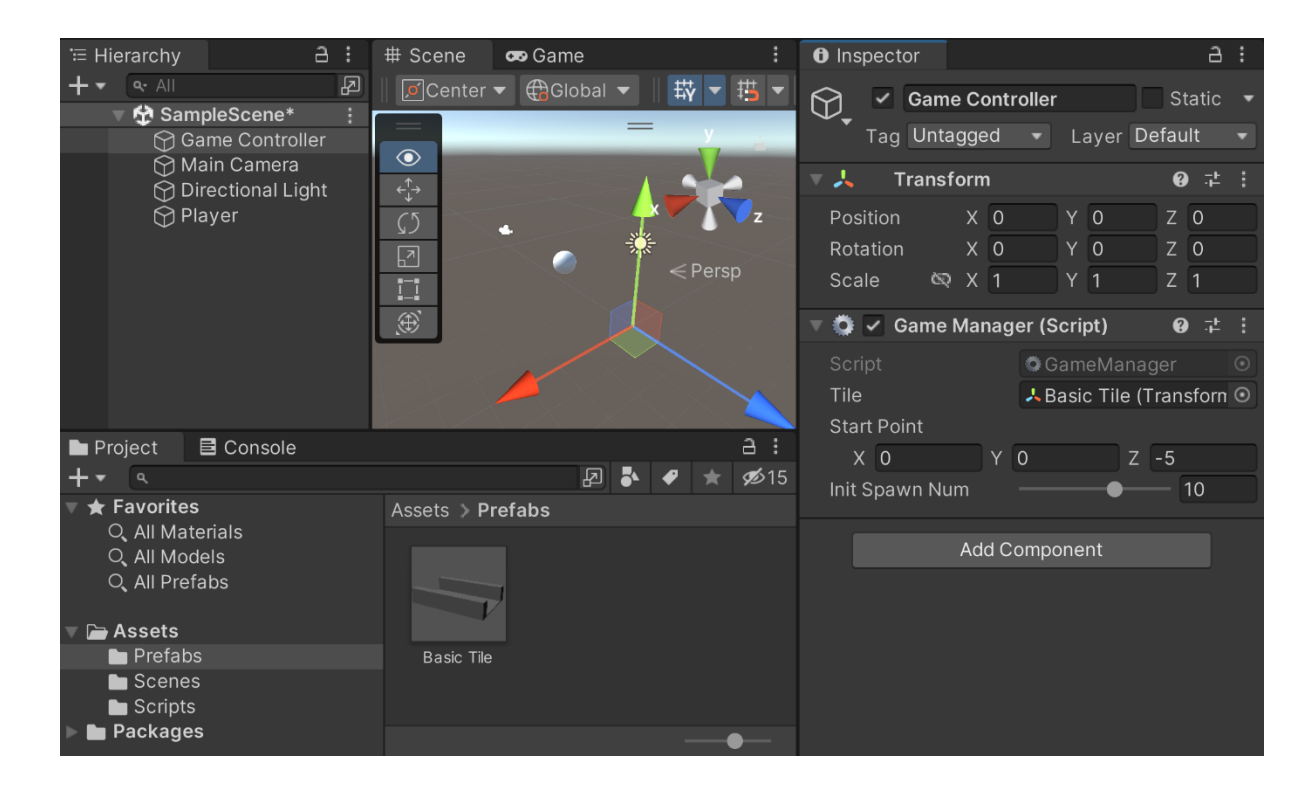

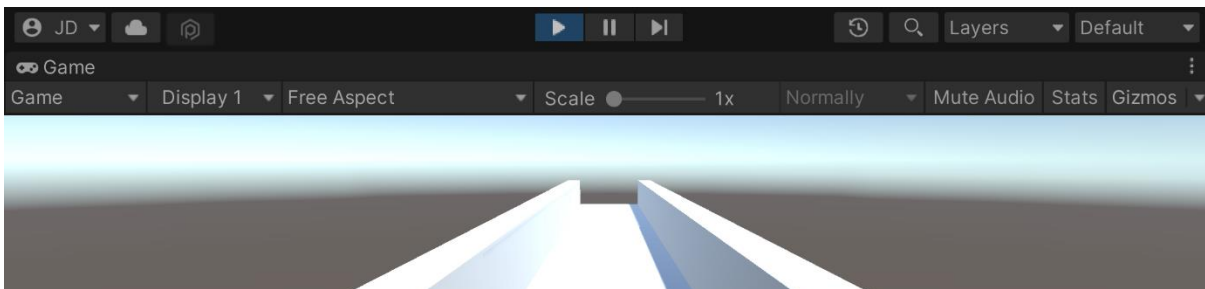

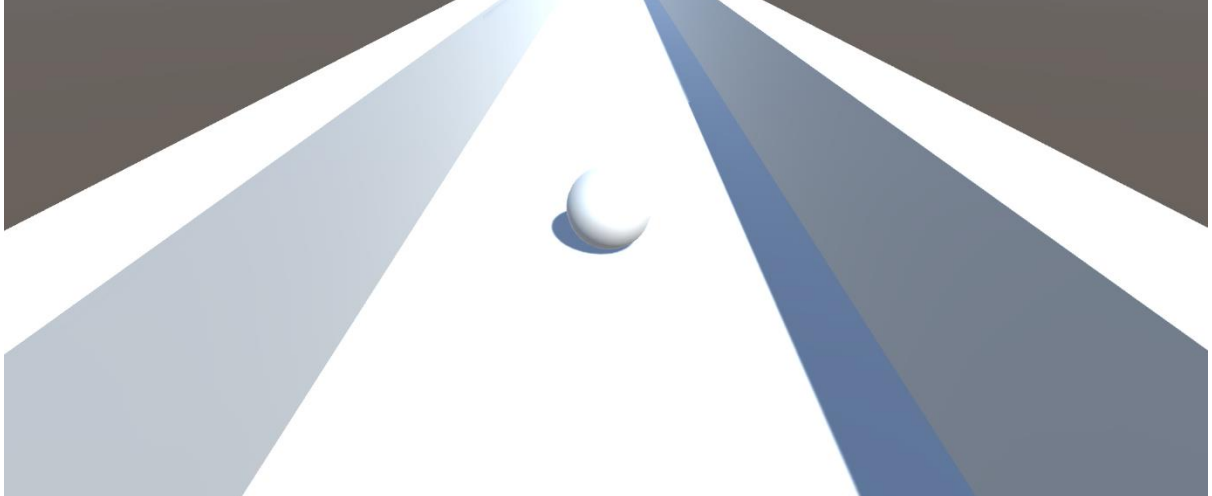

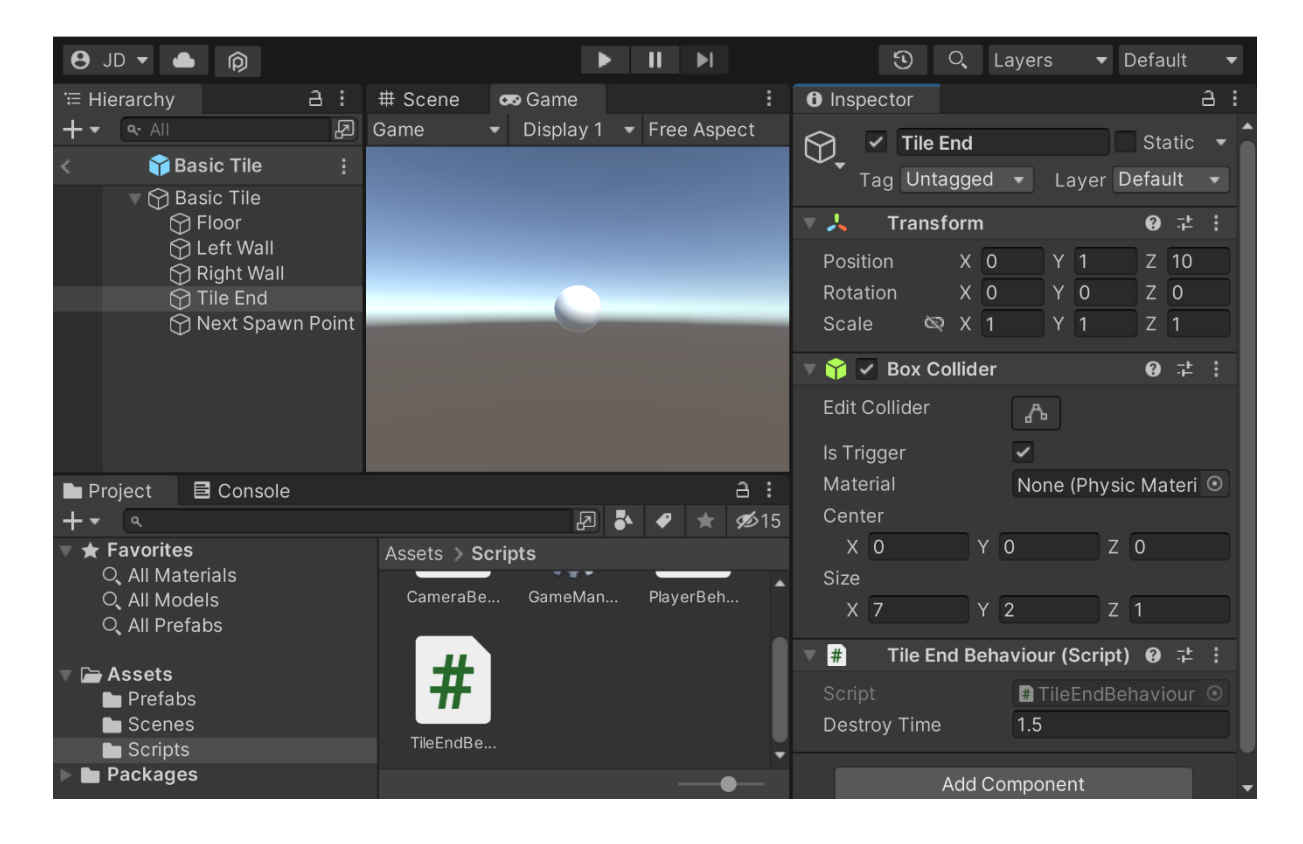

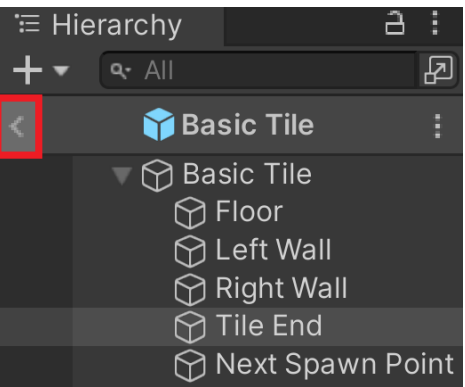

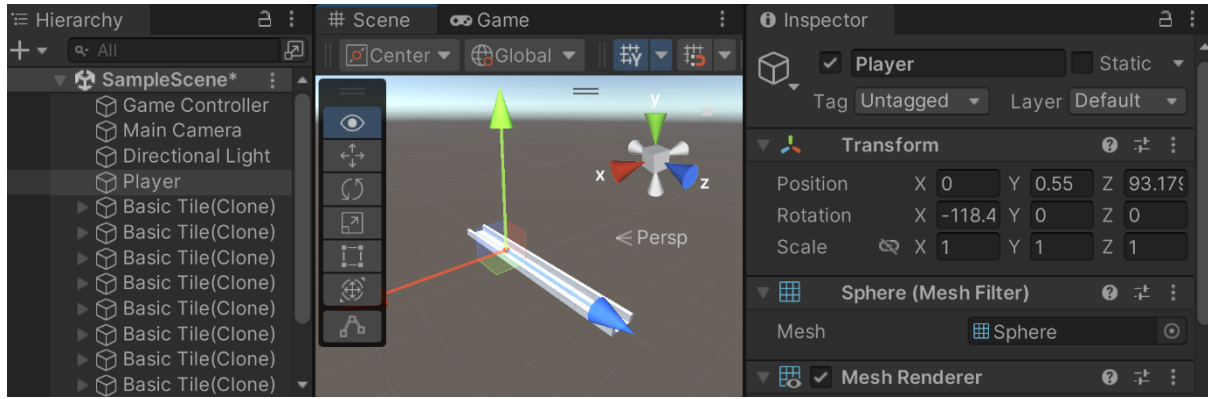

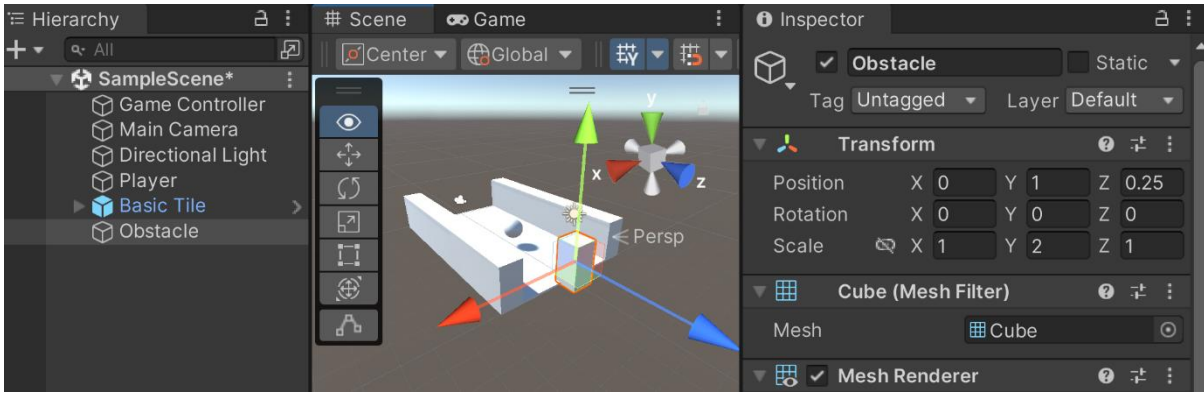

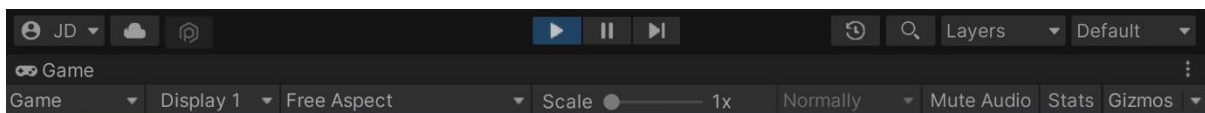

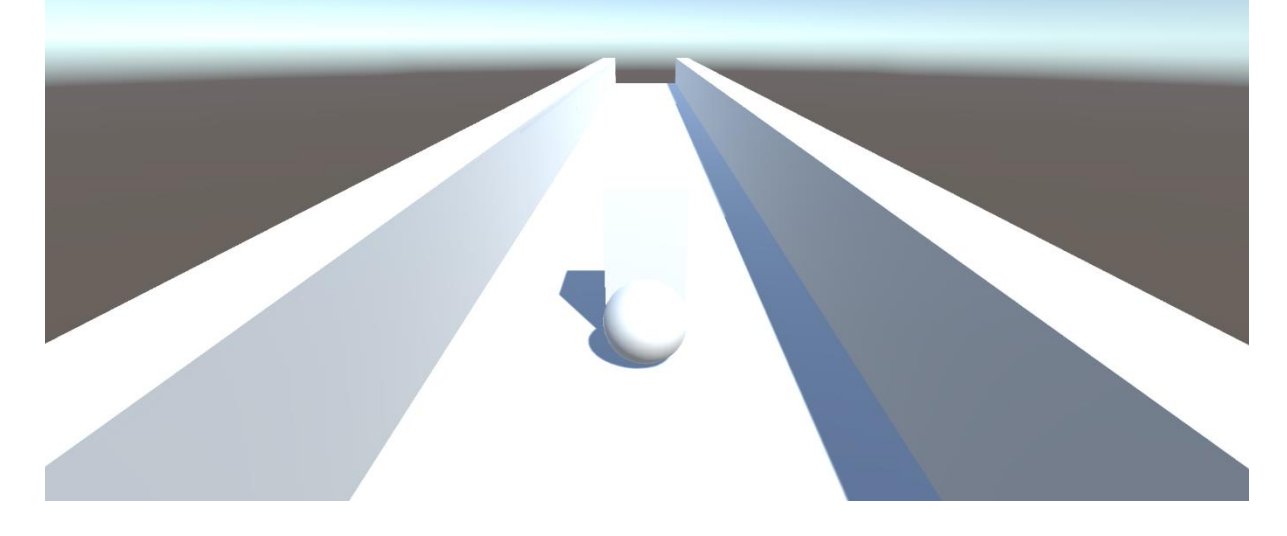

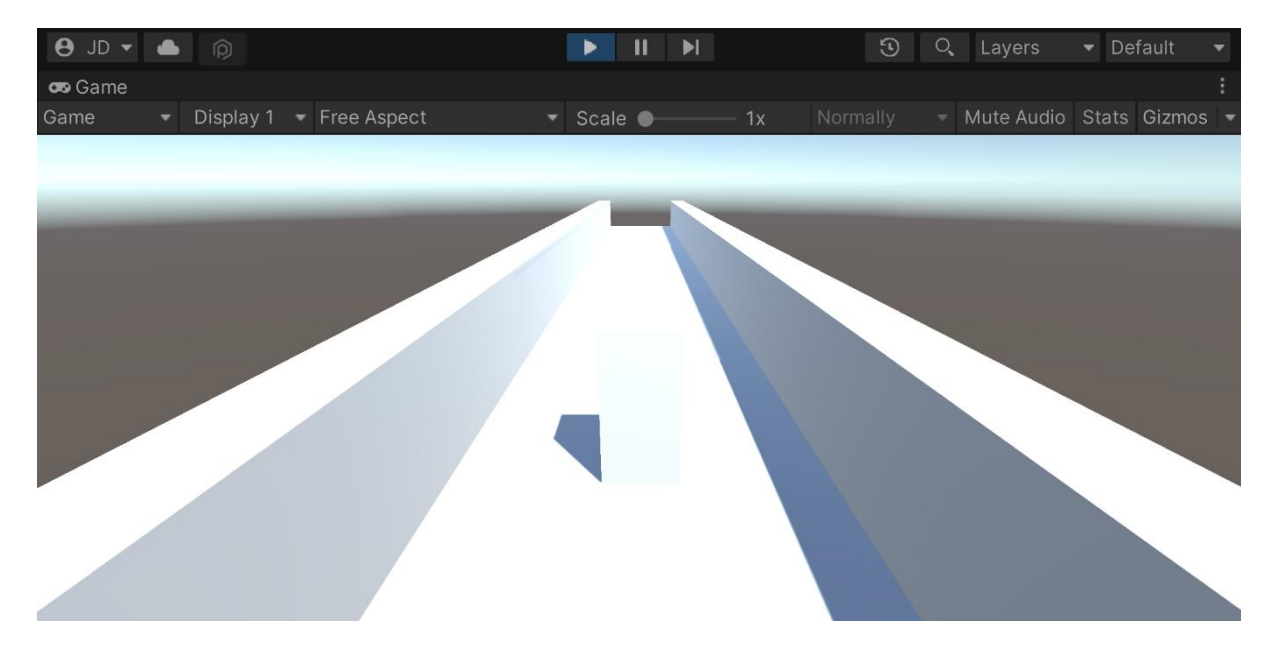

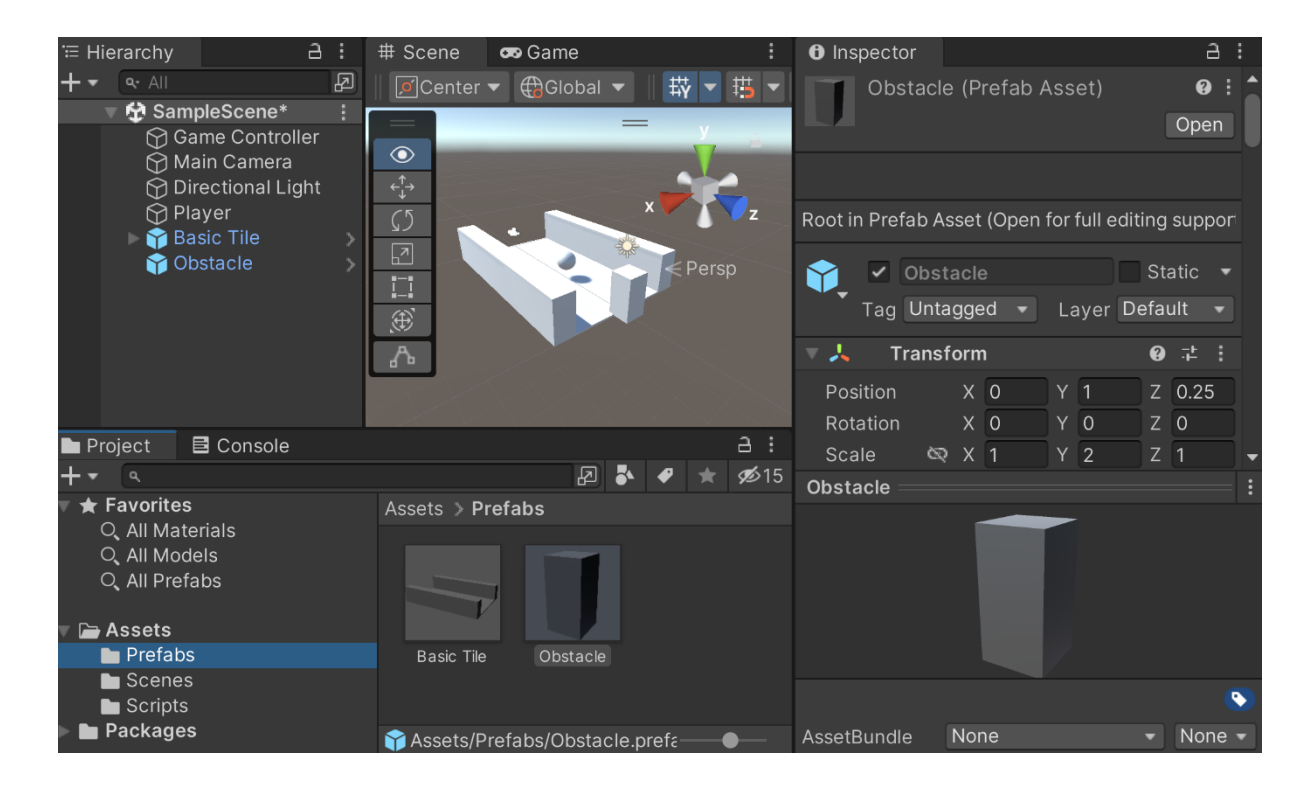

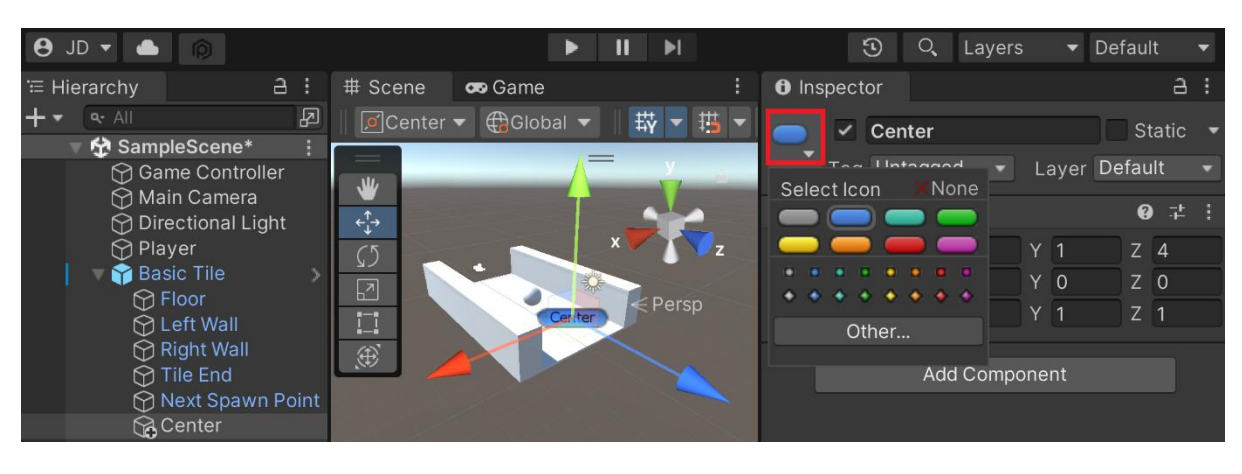

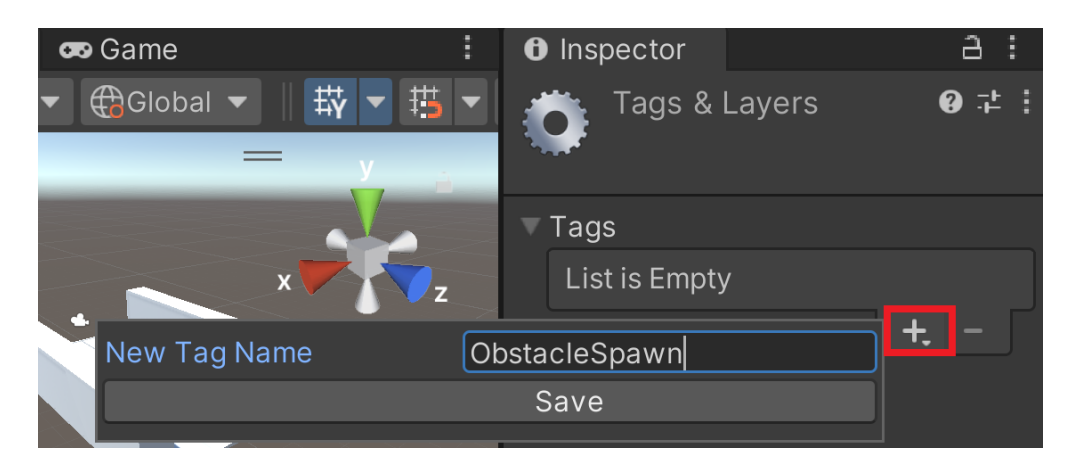

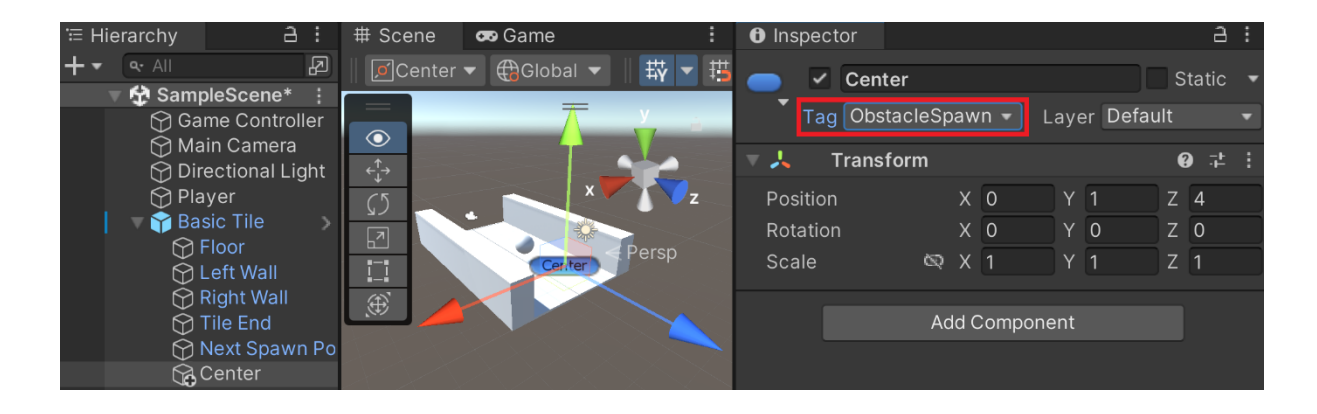

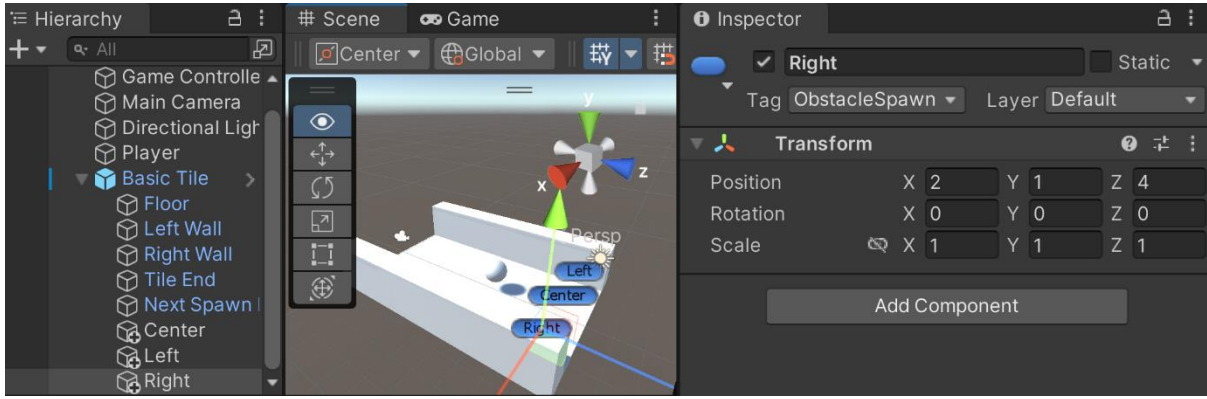

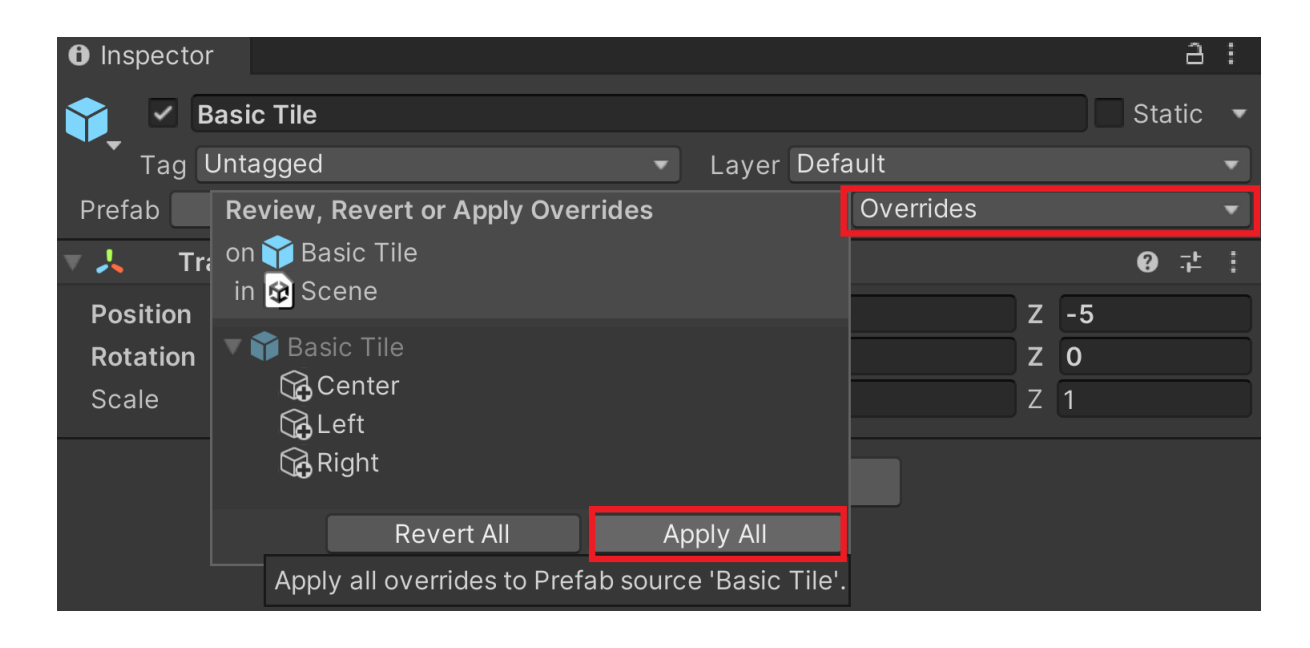

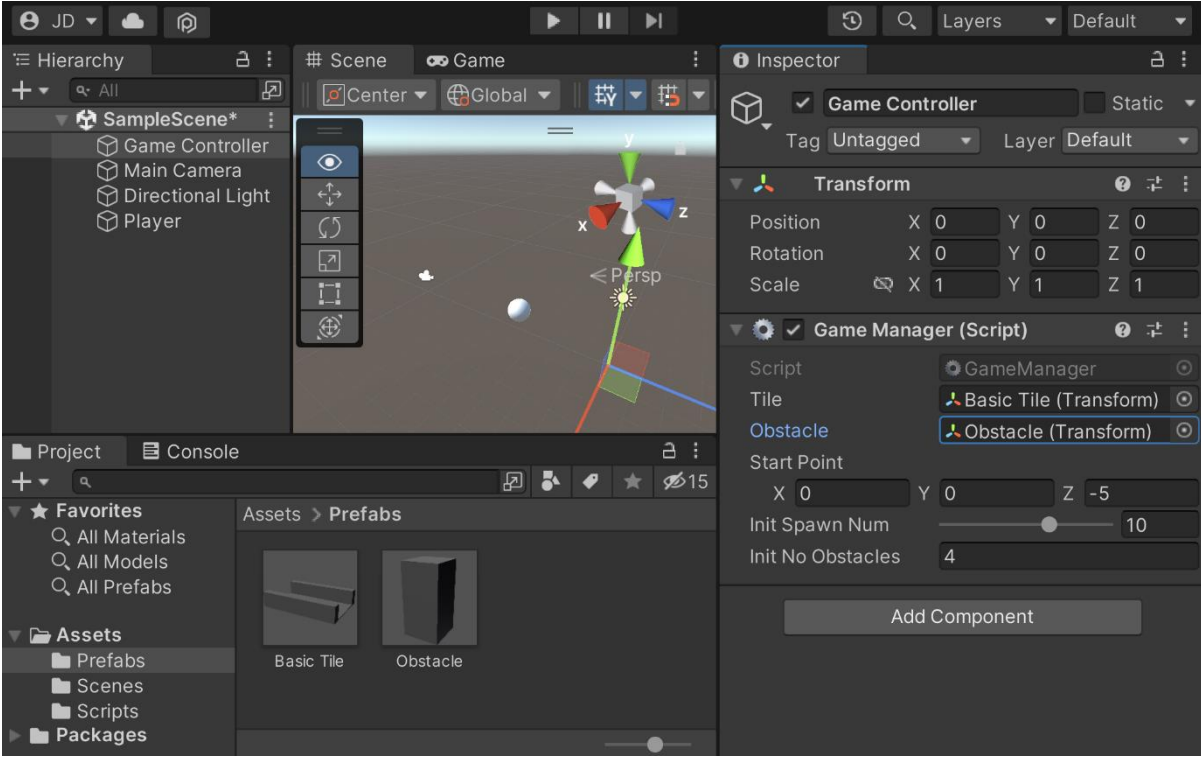

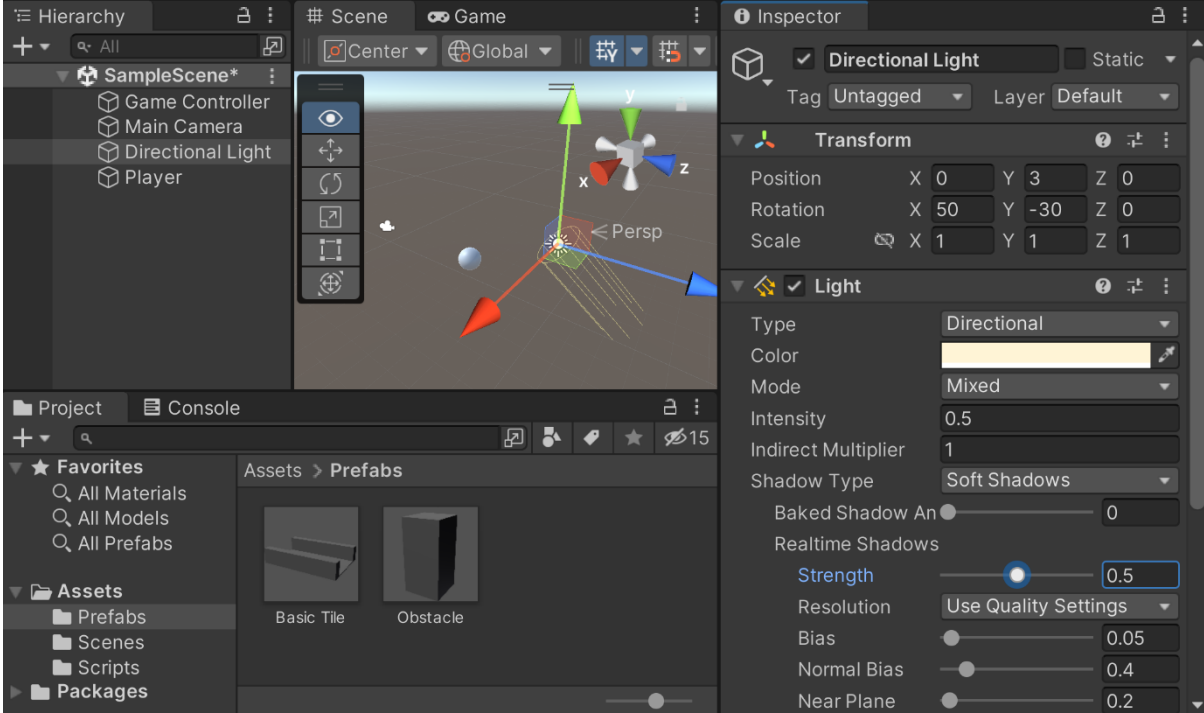

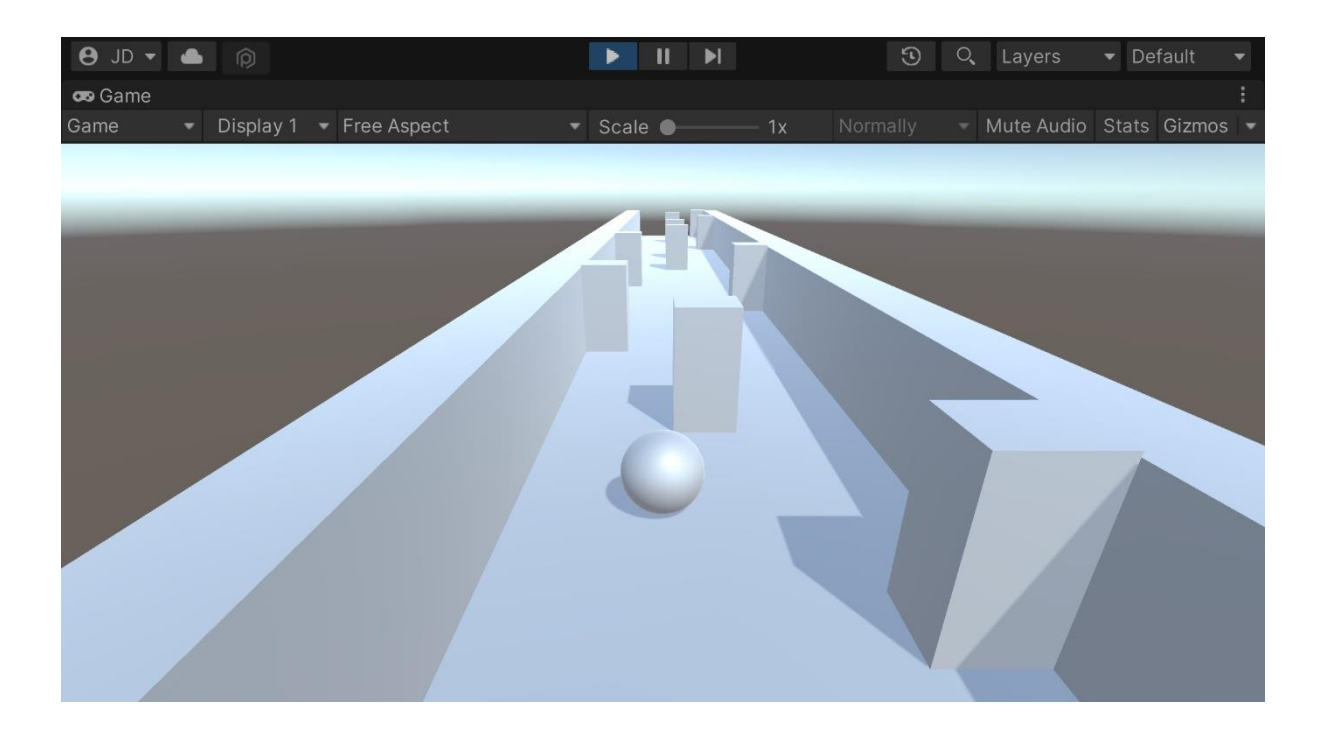

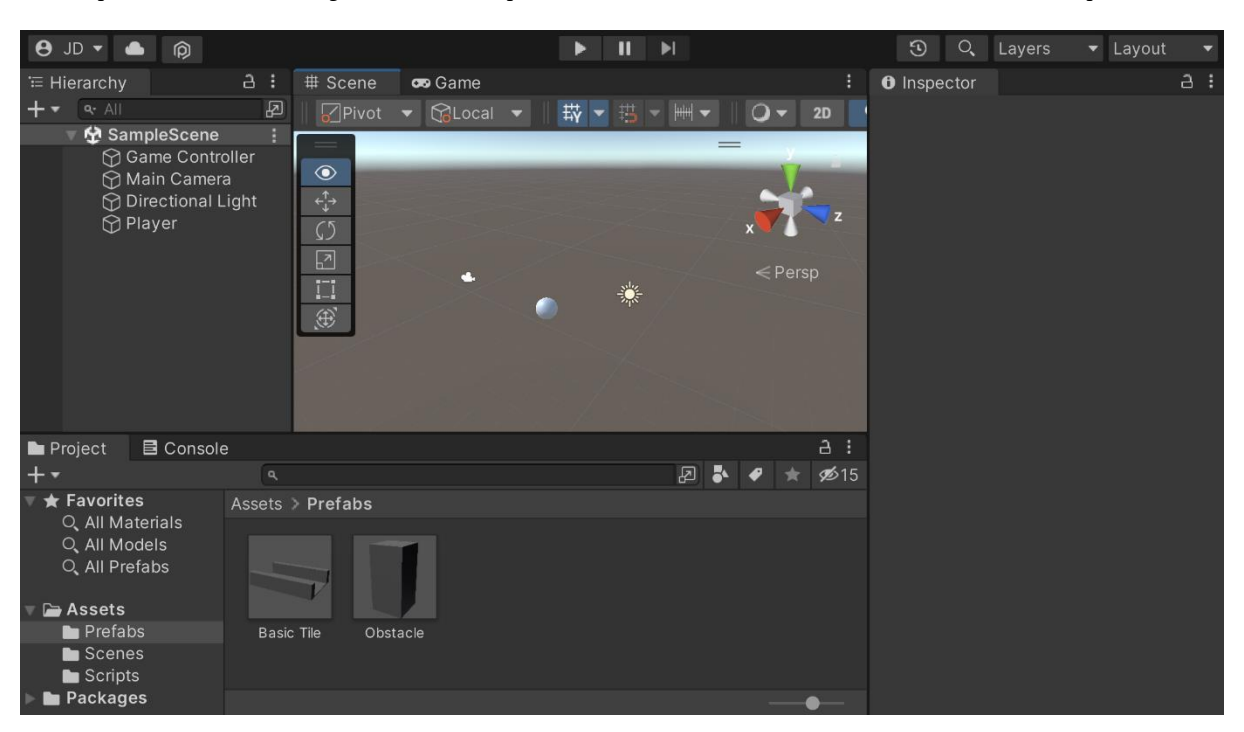

 $R_{\rm H}$  =  $R_{\rm H}$ 

# **Chapter 02: Project Setup for Android and iOS Development**

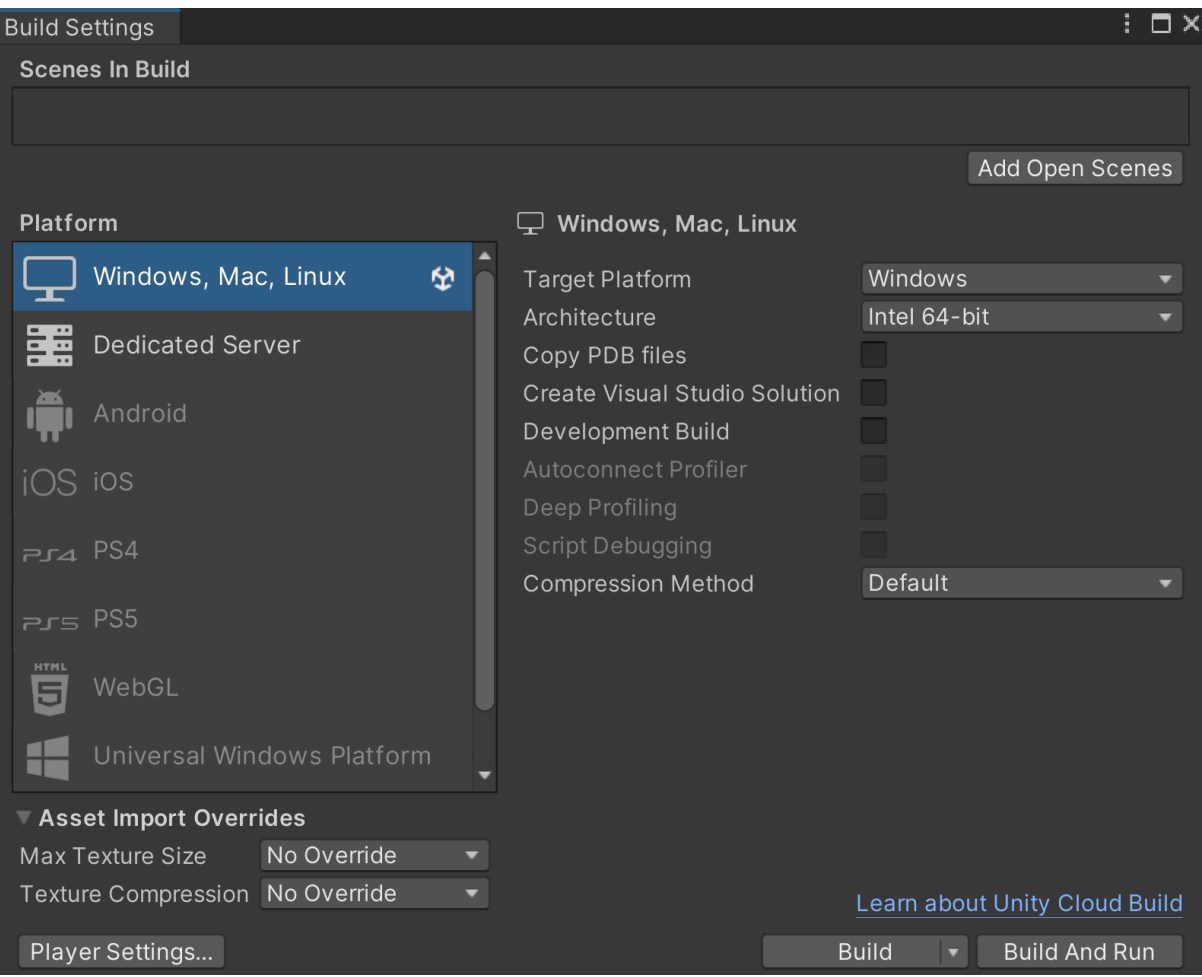

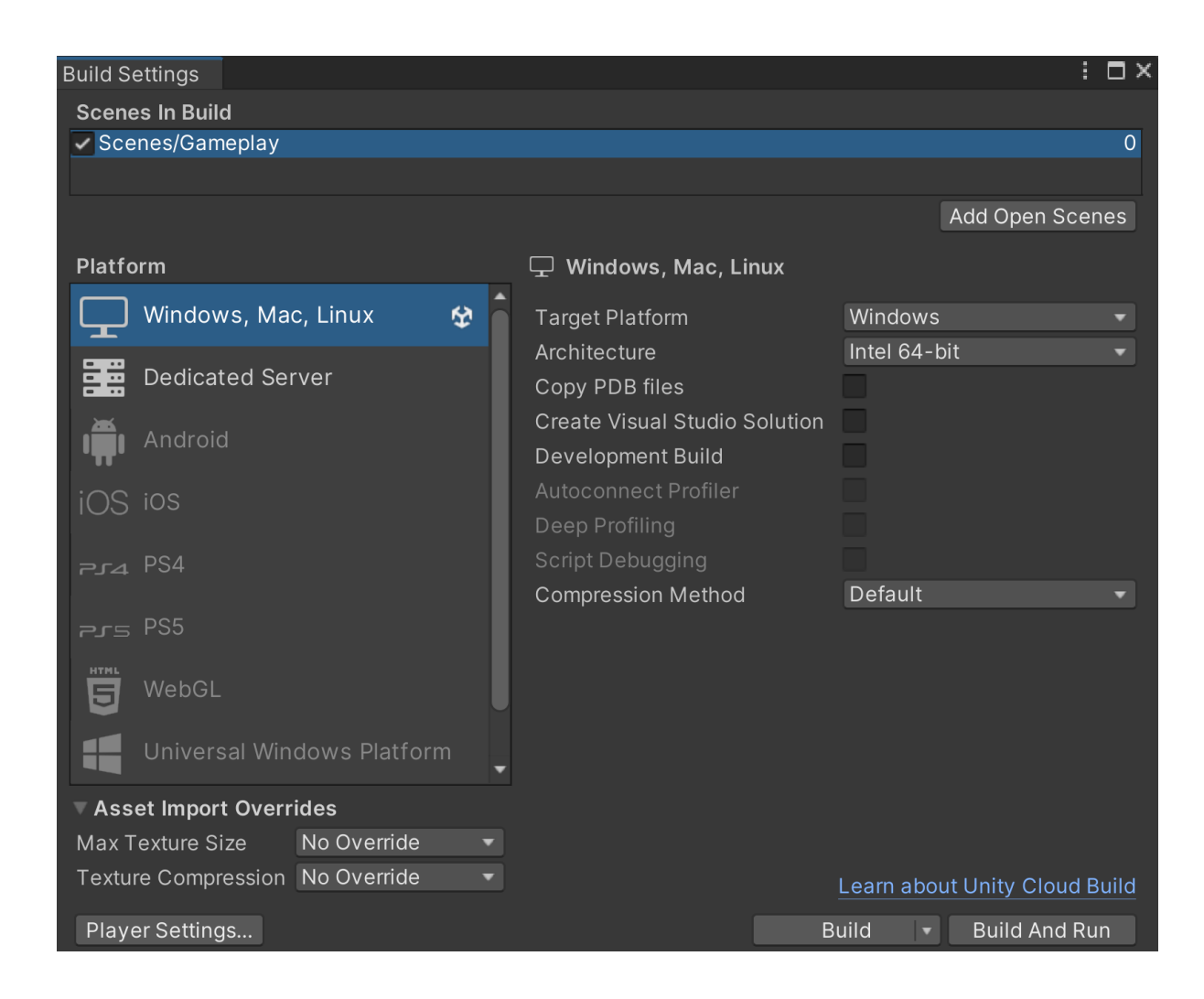

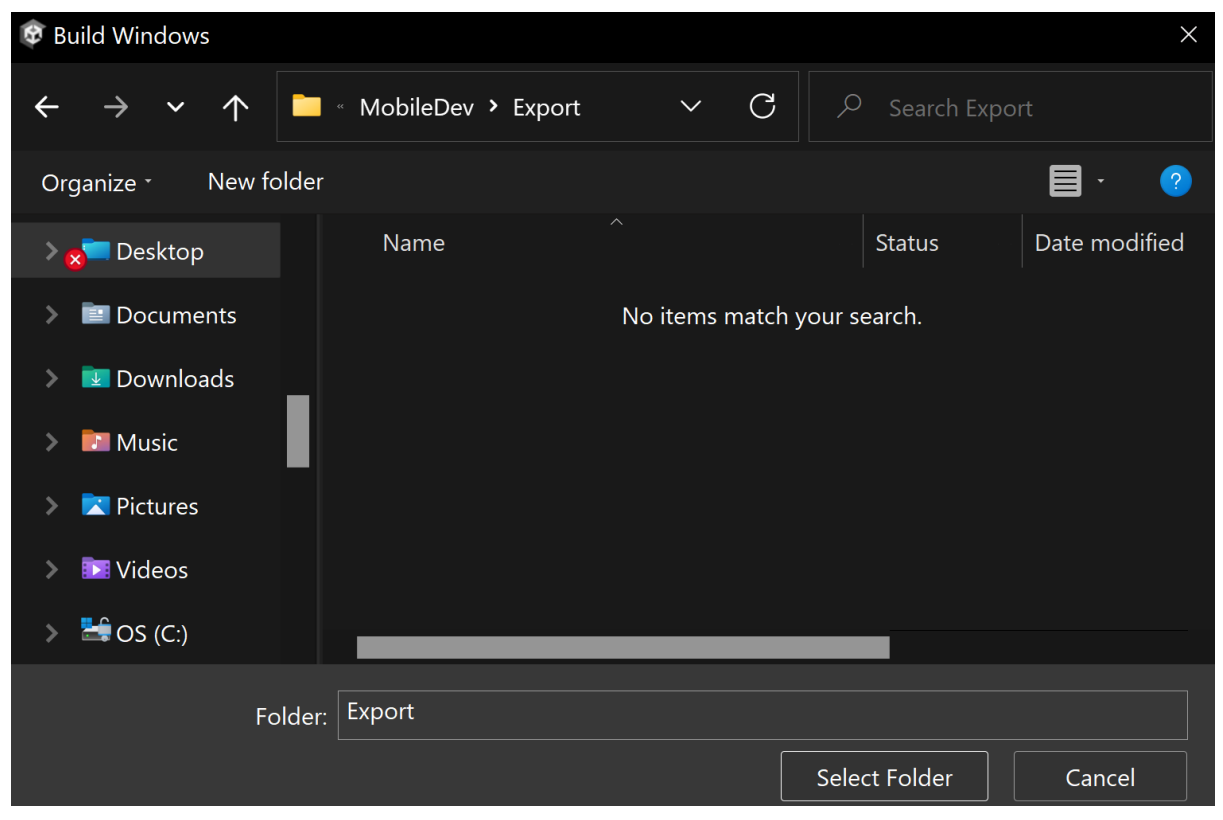

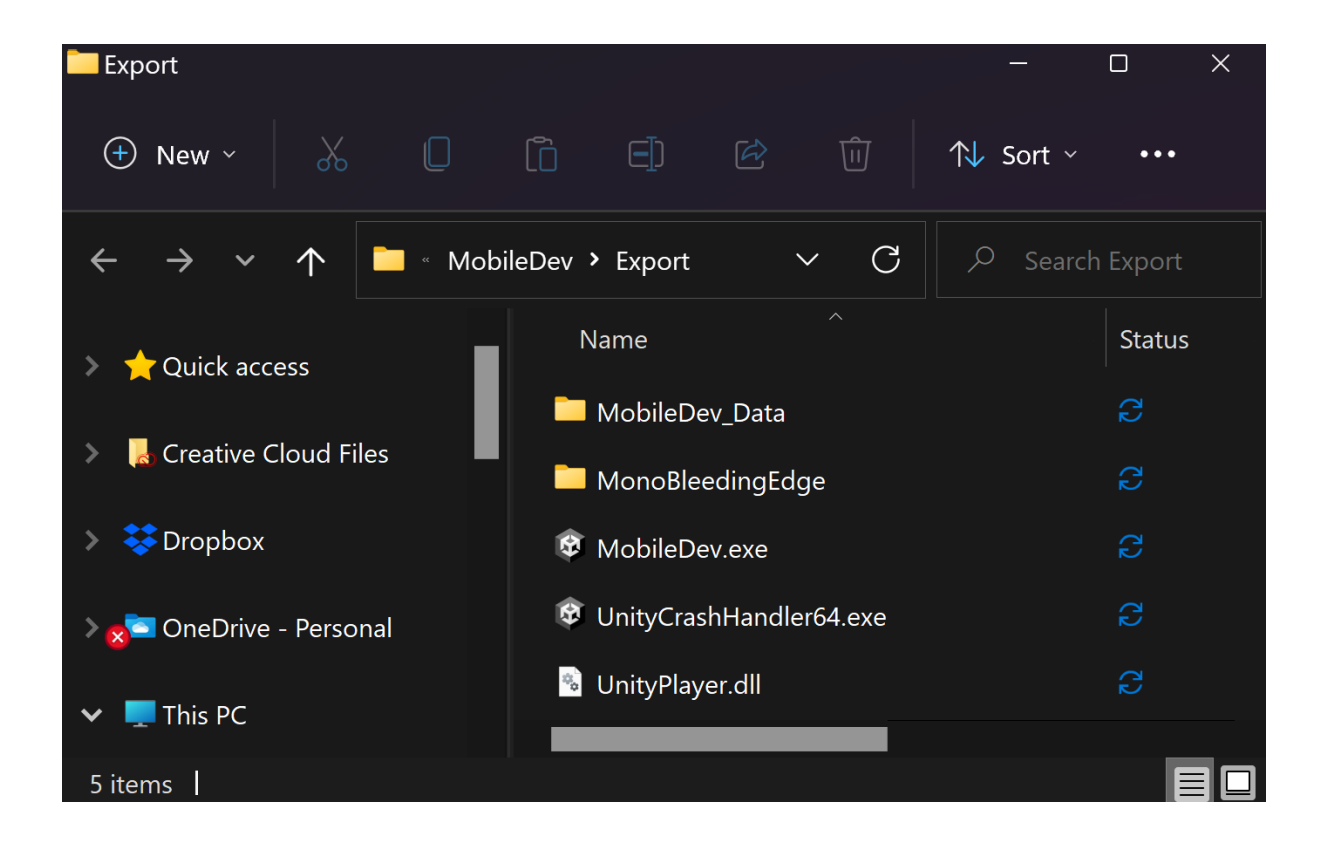

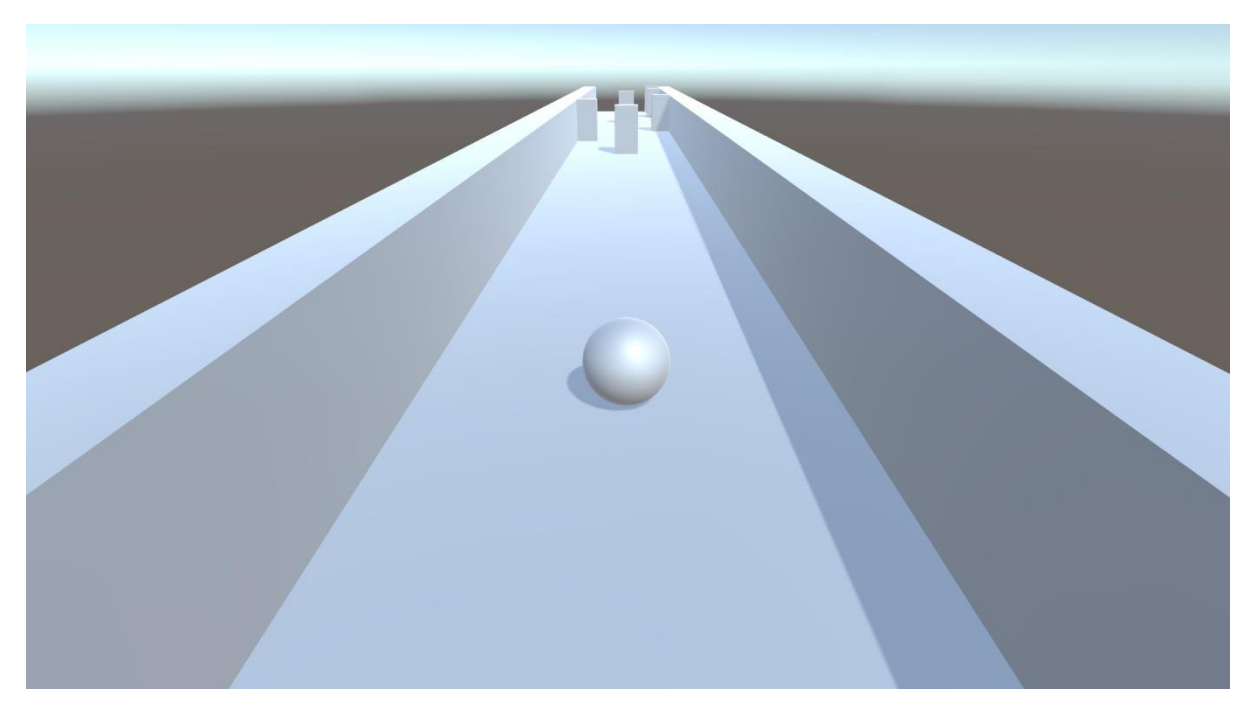

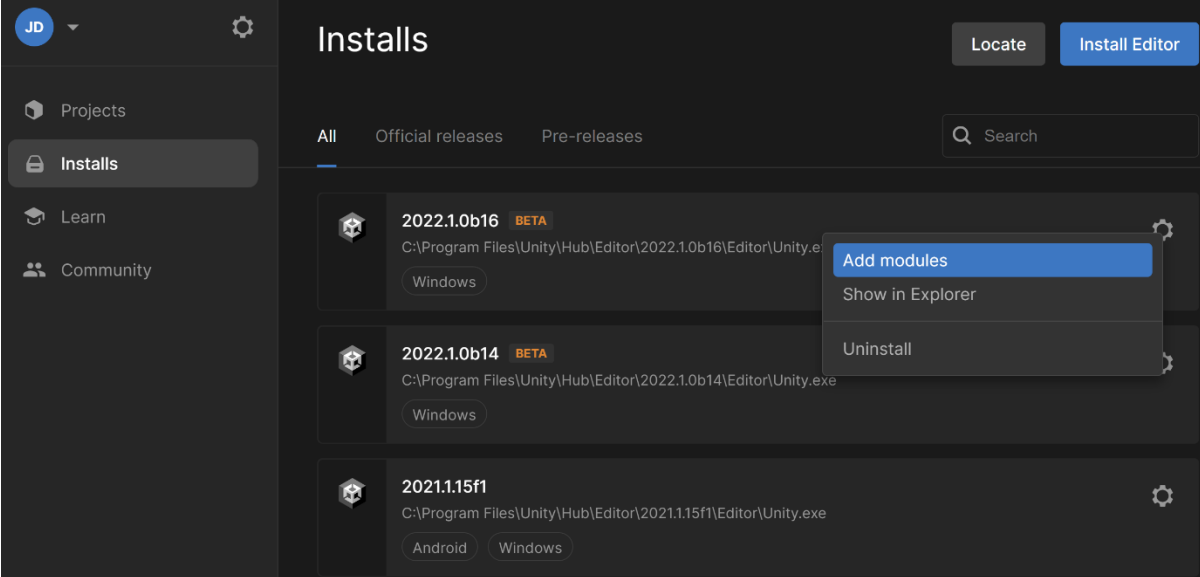

## Add modules for Unity 2022.1.0b16 BETA

Add modules

### Required: 2.82 GB Available: 58.4 GB

 $\overline{\mathsf{x}}$ 

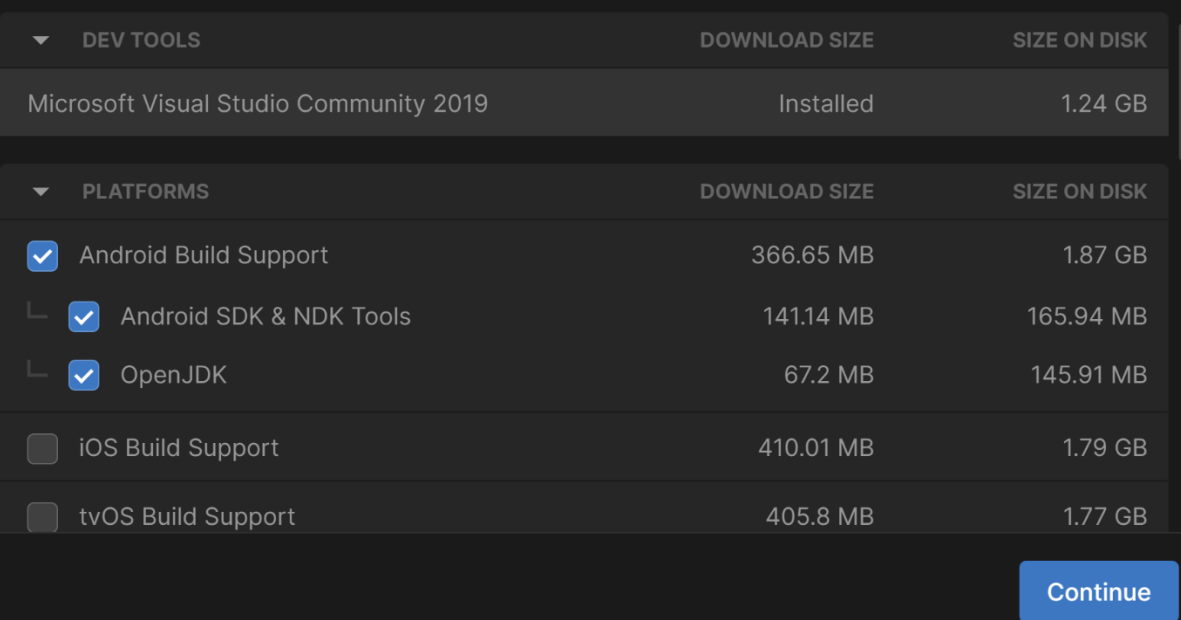

#### Android SDK and NDK License Terms from Google

**Terms and Conditions** 

This is the Android Software Development Kit License Agreement

#### 1. Introduction

1.1 The Android Software Development Kit (referred to in the License Agreement as the "SDK" and specifically including the Android system files, packaged APIs, and Google APIs add-ons) is licensed to you subject to the terms of the License Agreement. The License Agreement forms a legally binding contract between you and Google in relation to your use of the SDK.

 $\times$ 

1.2 "Android" means the Android software stack for devices, as made available under the Android Open Source Project, which is located at the following URL: http://source.android.com/, as updated from time to time.

 $\vee$  I have read and agree with the above terms and conditions **Back Install** 

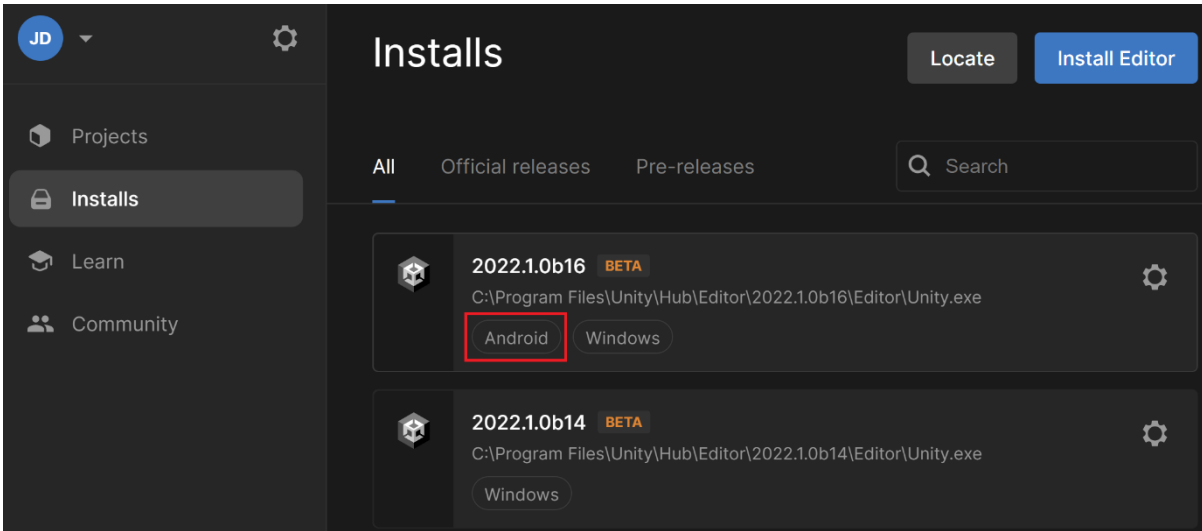

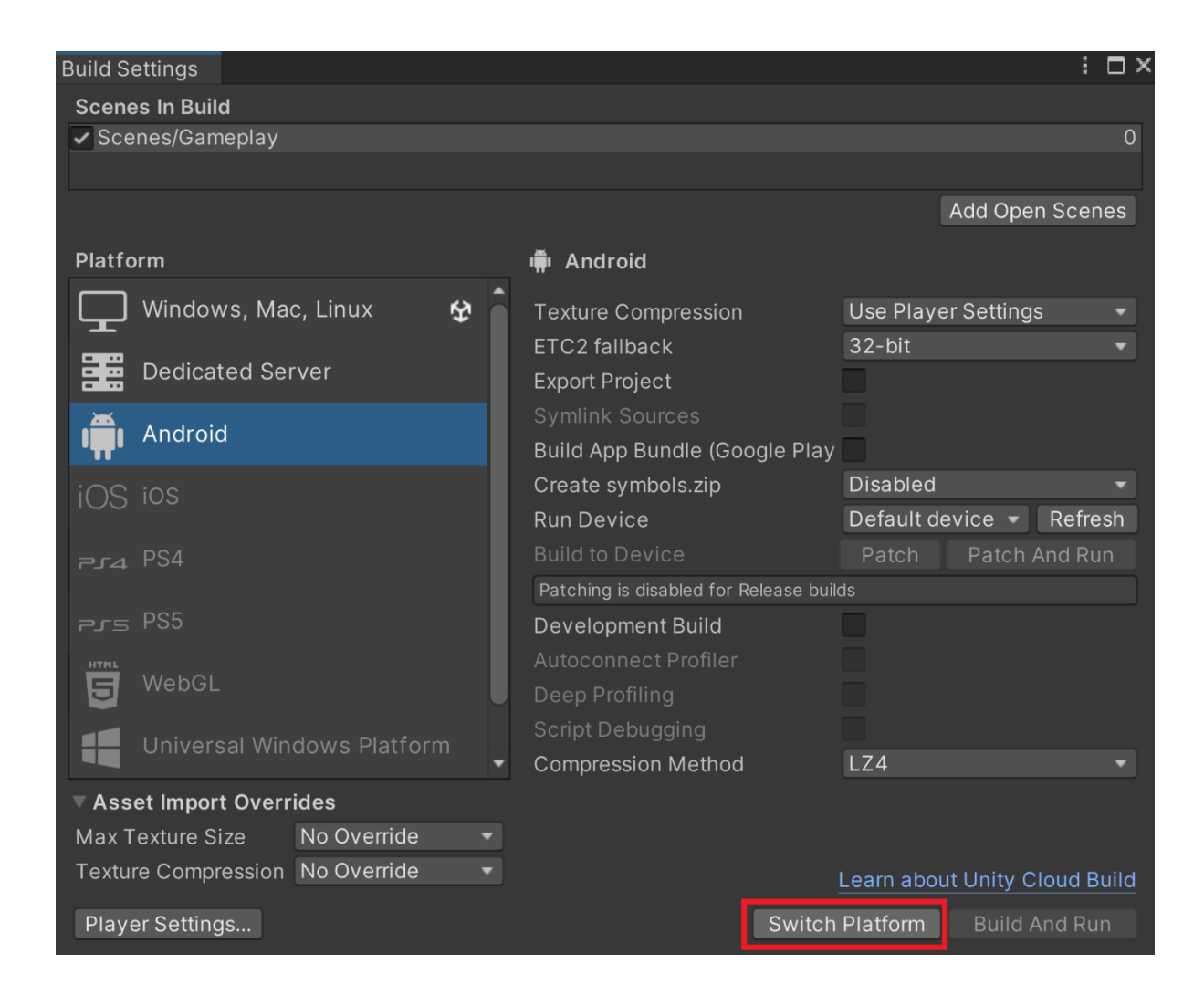

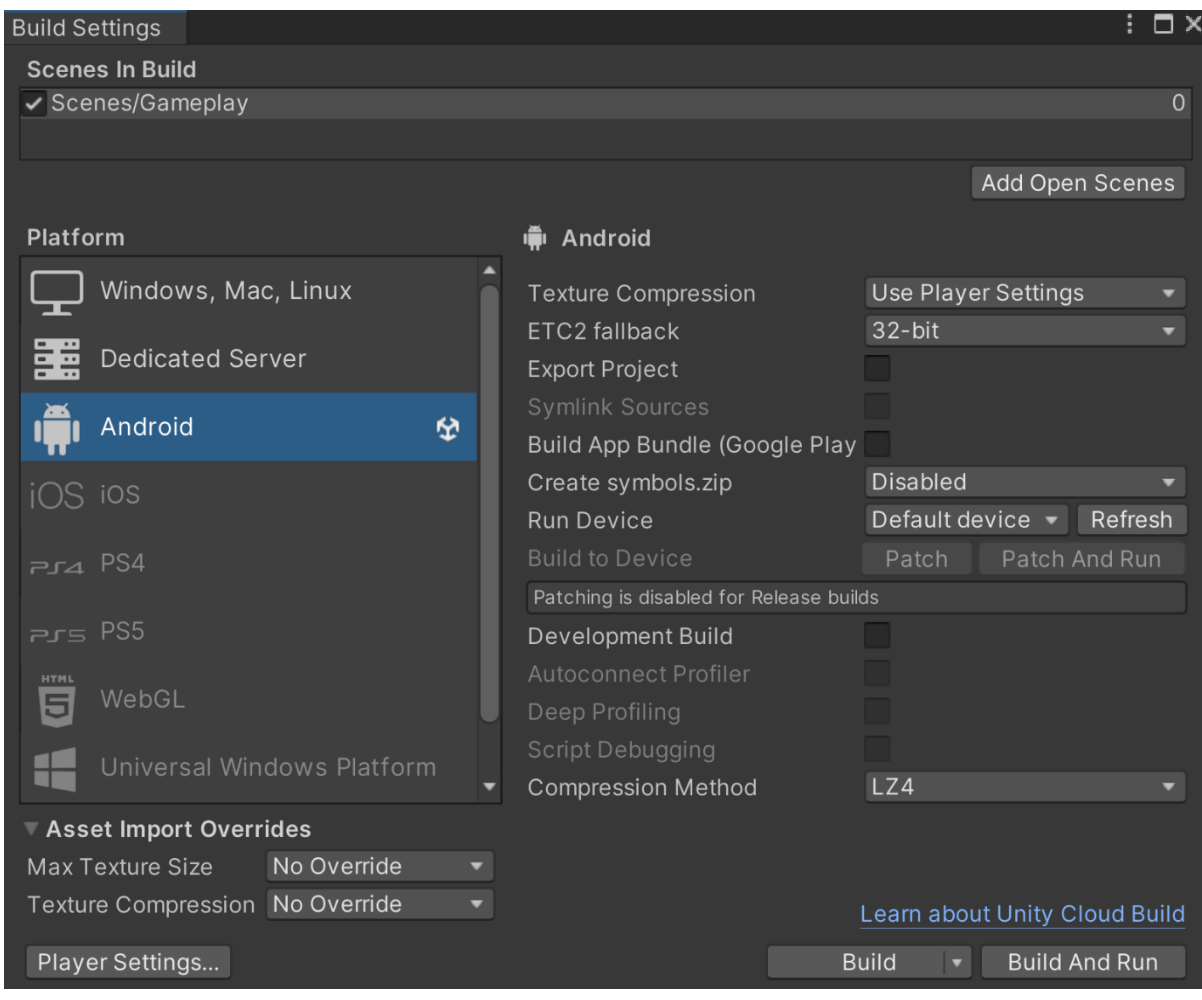

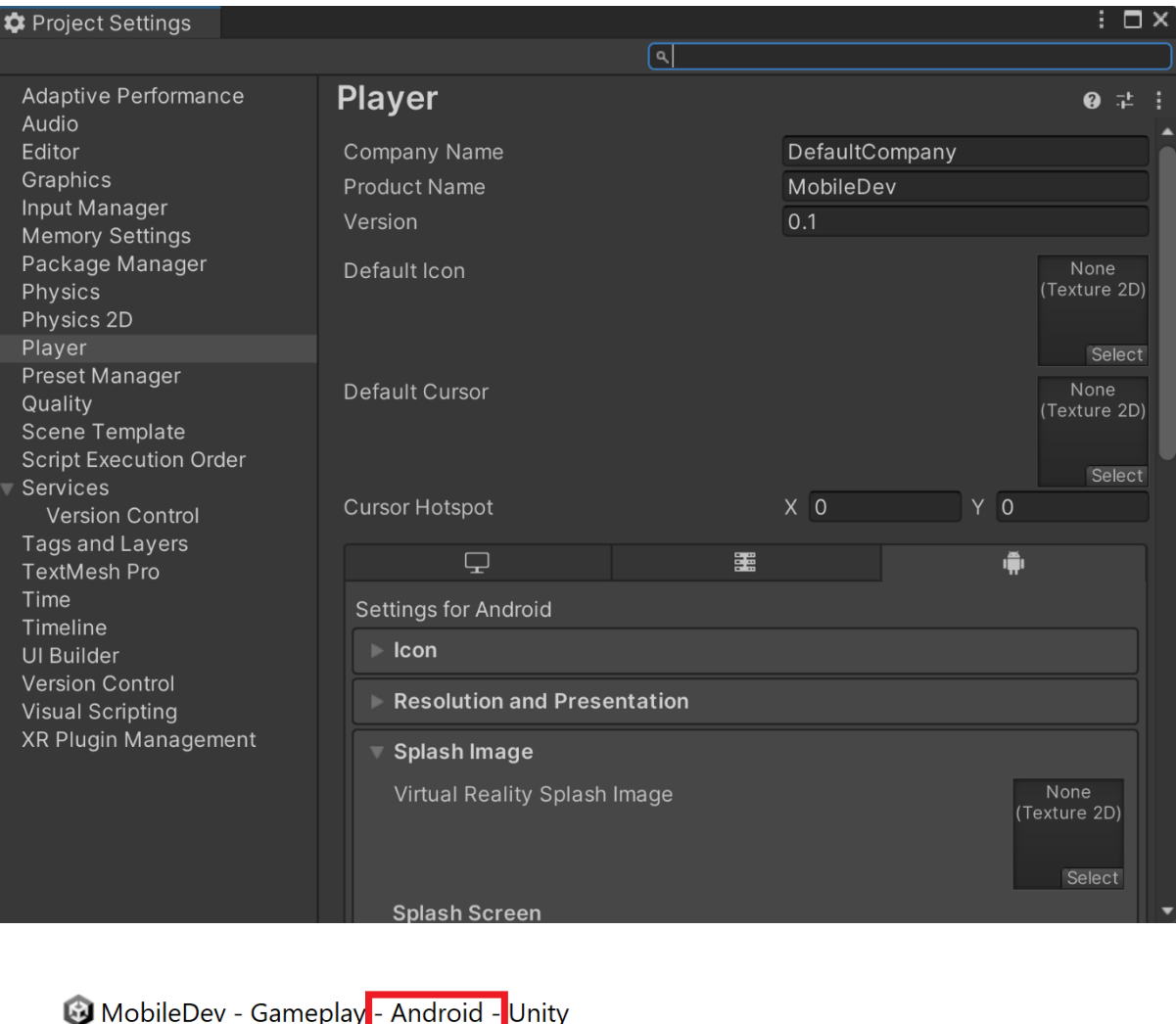

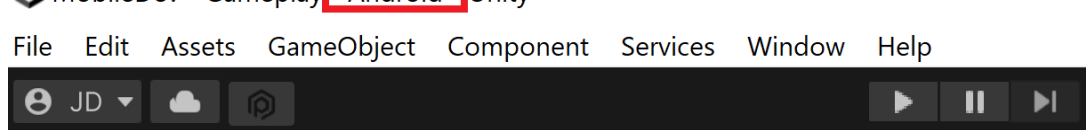

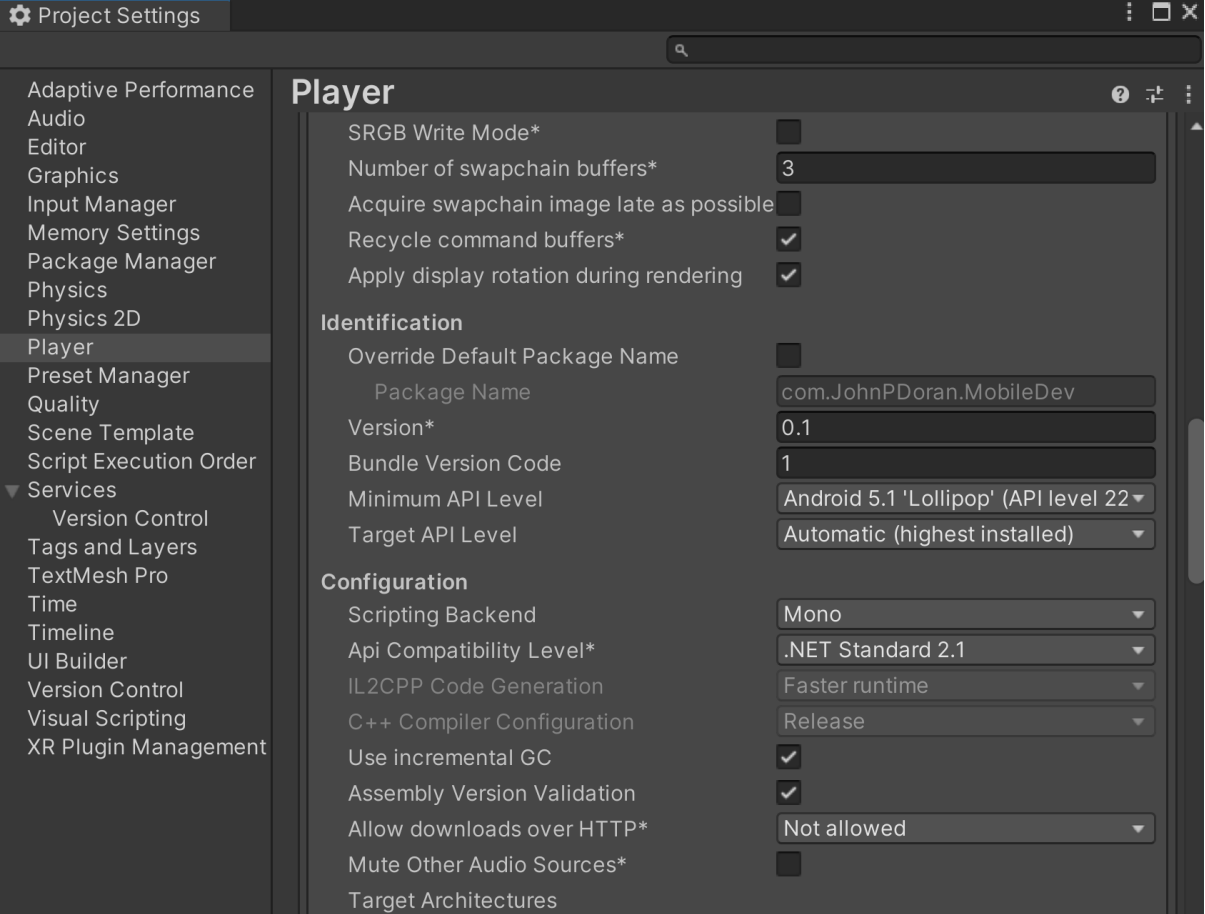

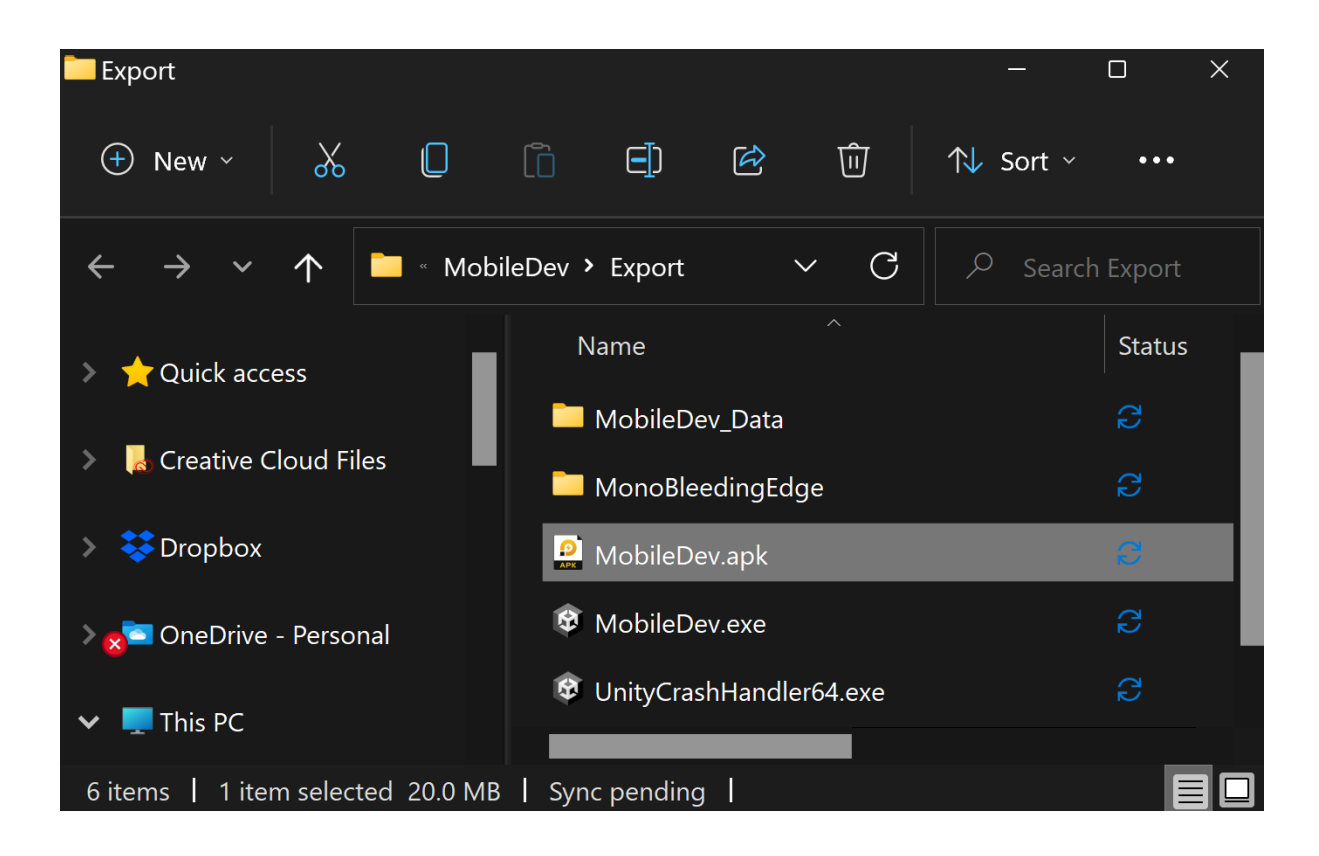

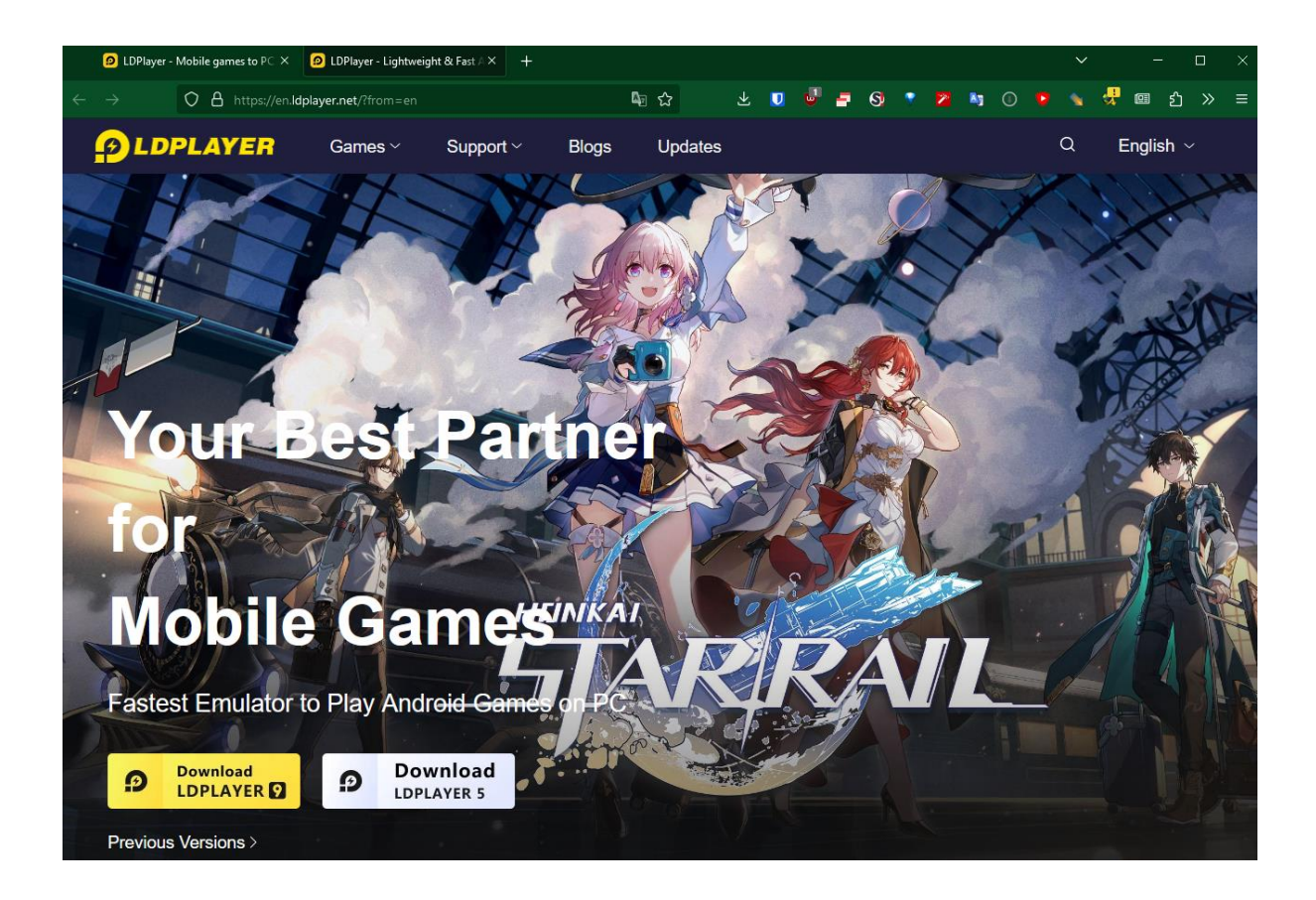

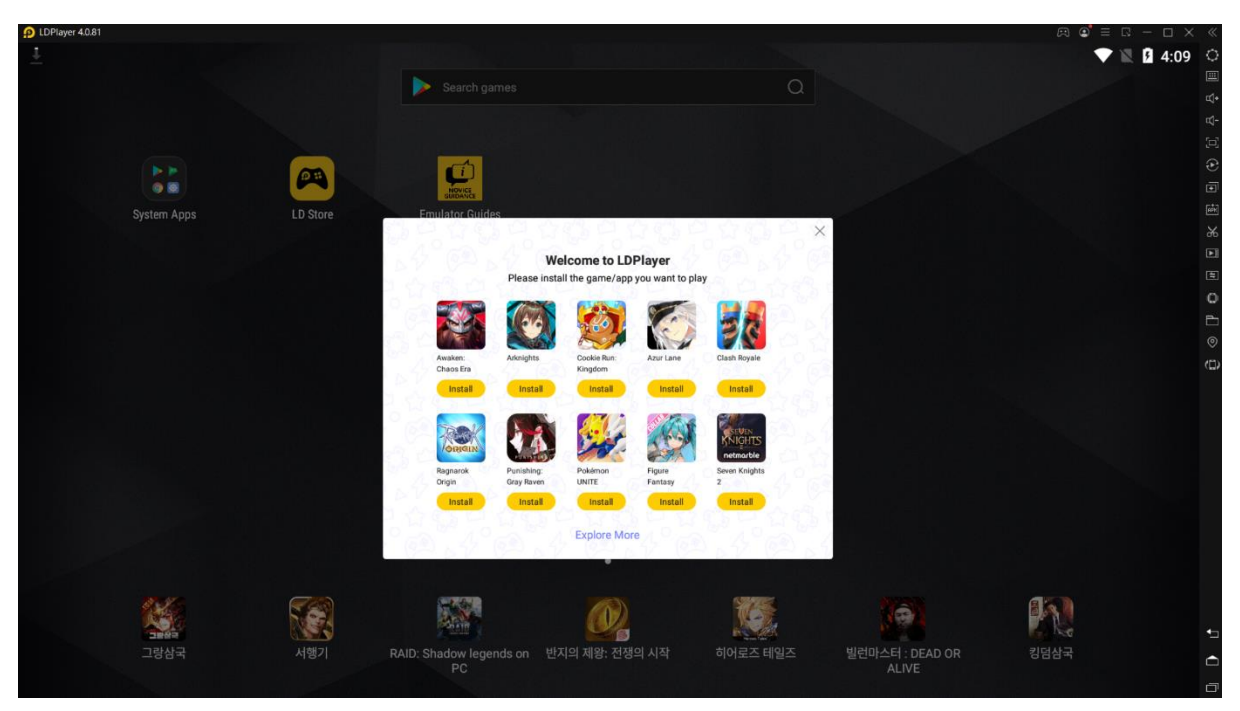

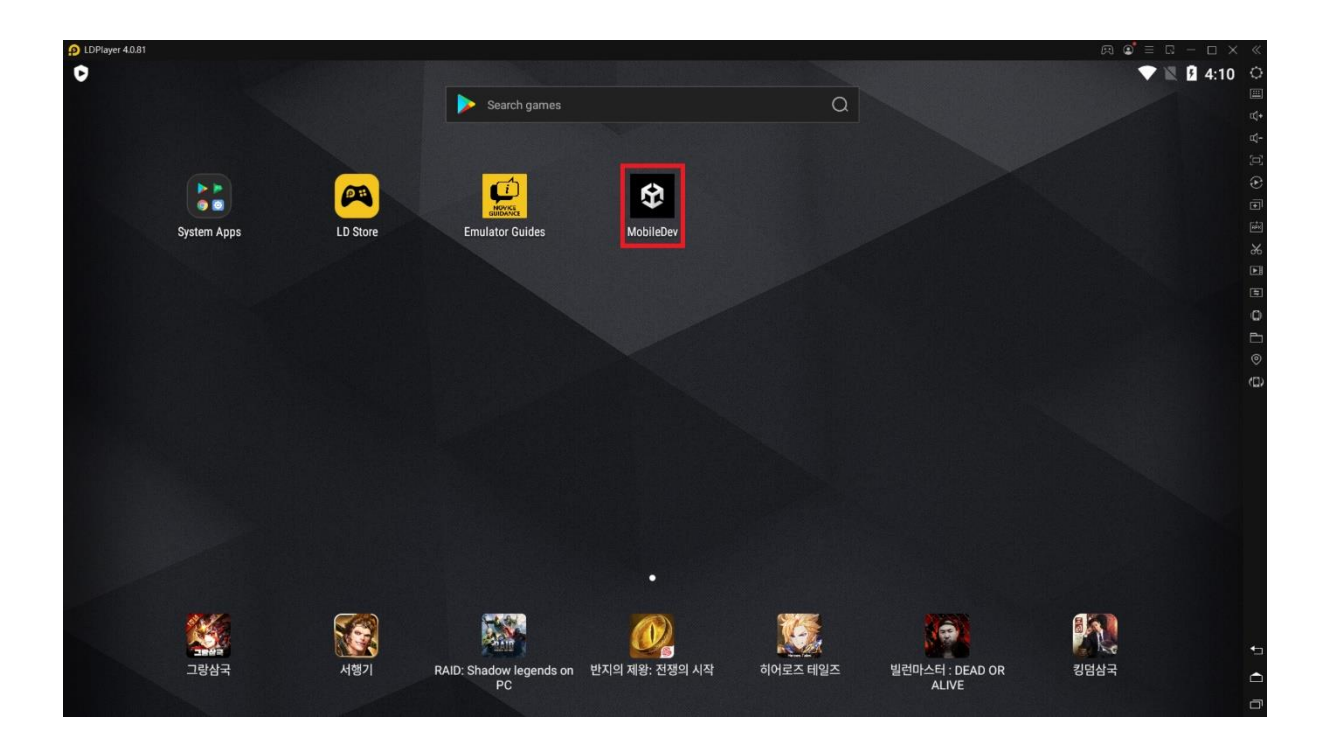

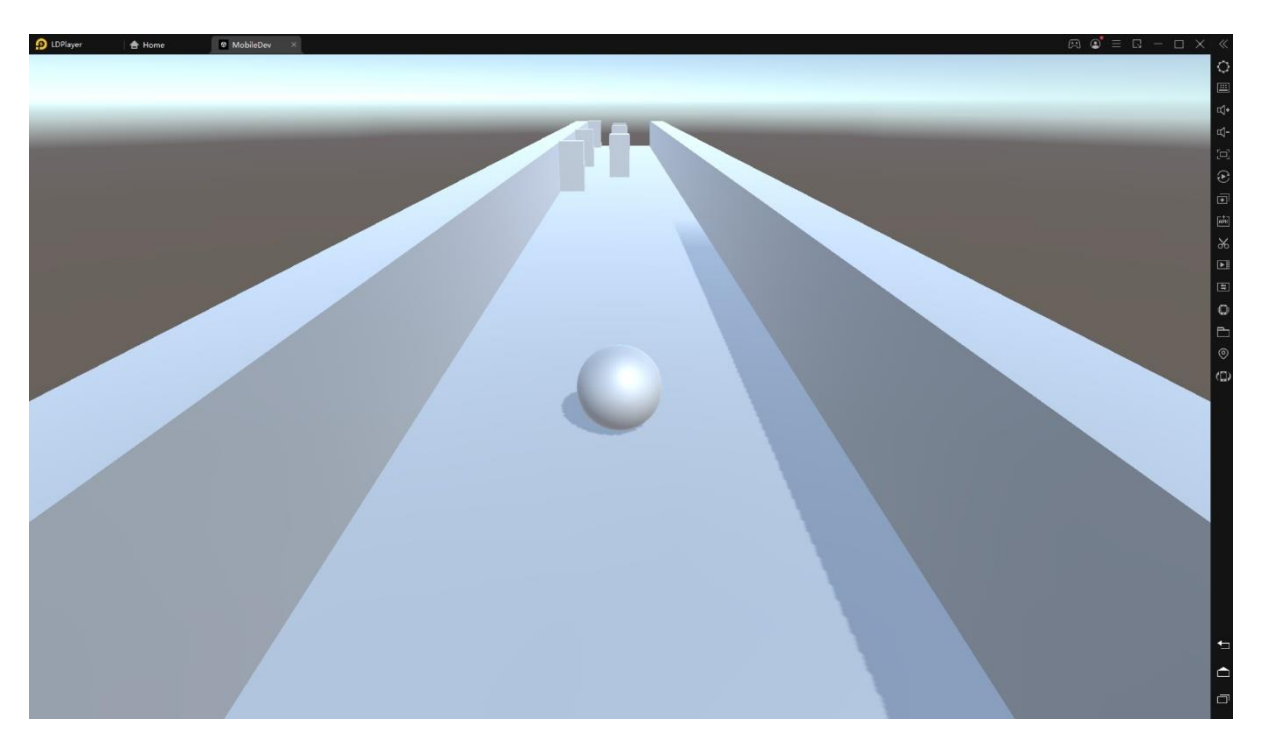

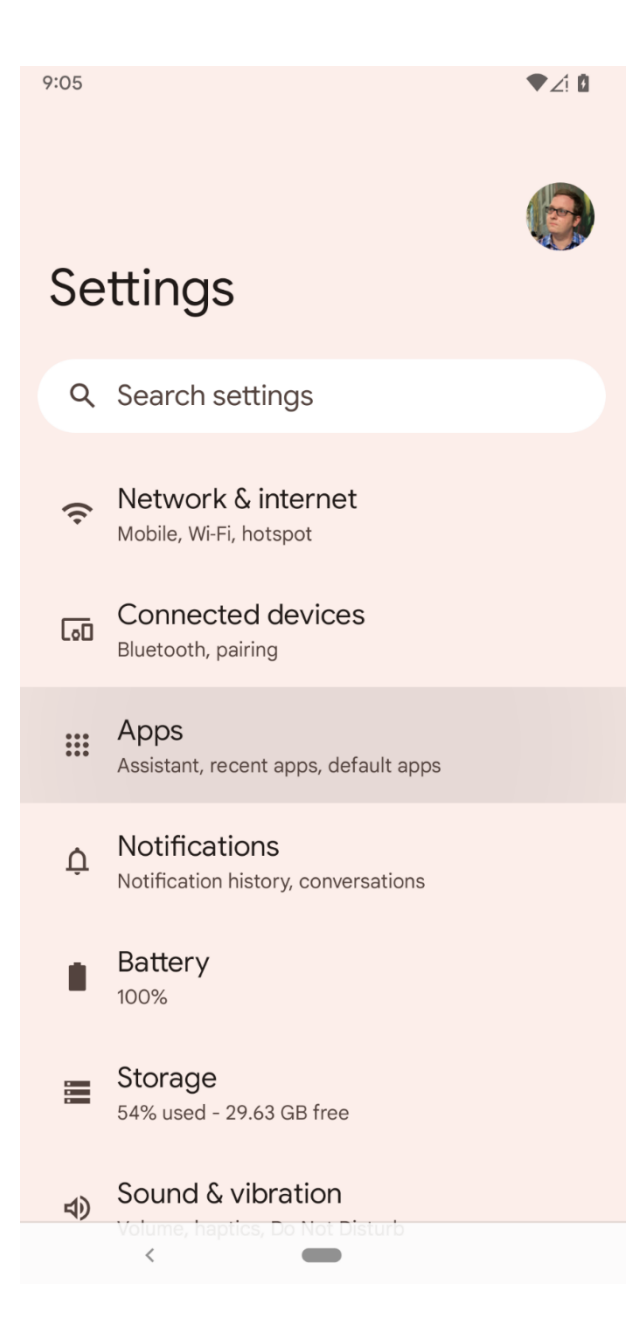

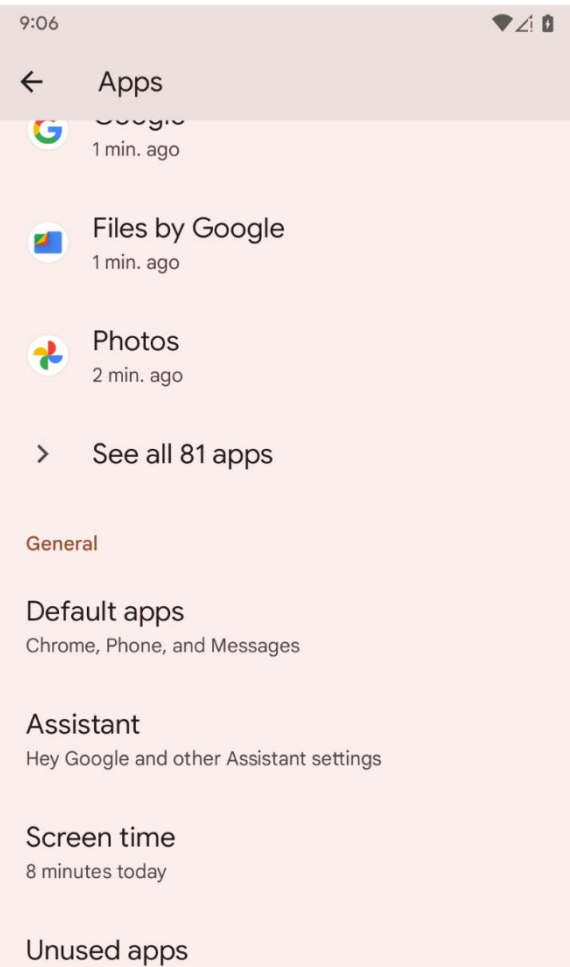

 $\overline{\phantom{0}}$ 

O unused apps

Special app access 1 app can use unrestricted data

 $\overline{\epsilon}$ 

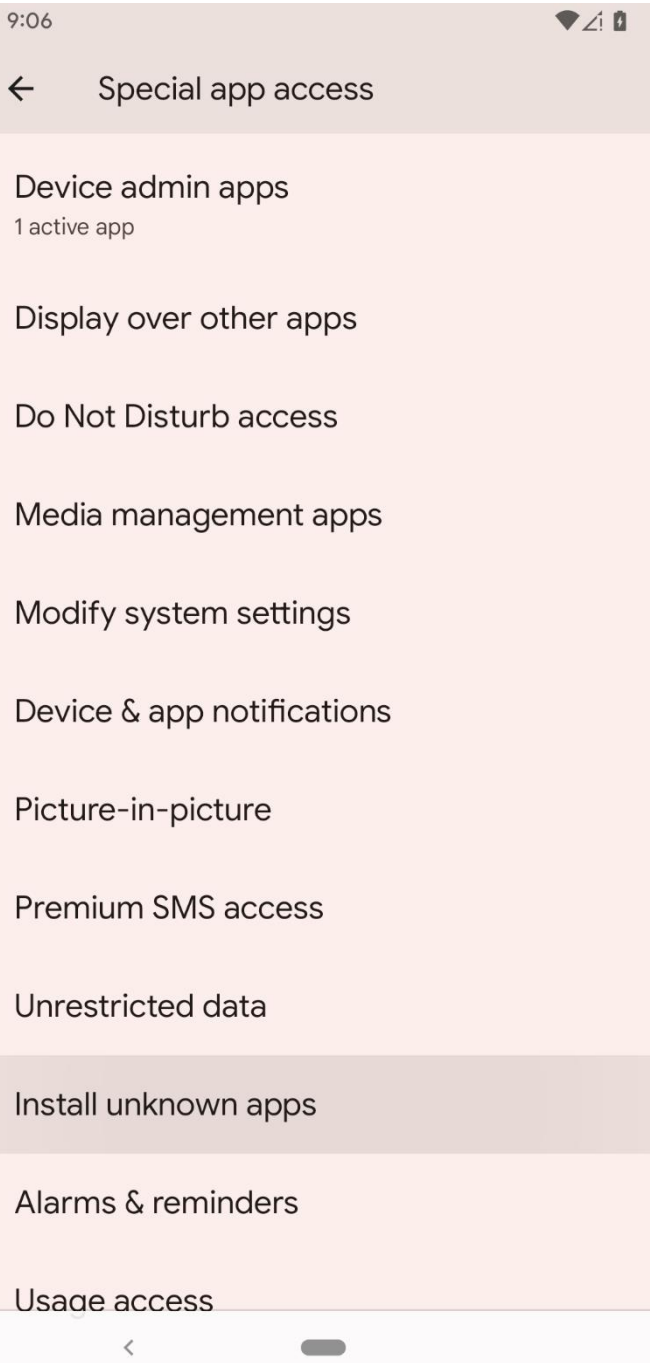

 $\leftarrow$ 

# Install unknown apps

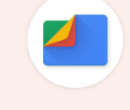

# **Files by Google**

1.0.400489743

## Allow from this source

 $\left\langle \right\rangle$ 

# $\bigodot$

Your phone and personal data are more vulnerable to attack by unknown apps. By installing apps from this source, you agree that you are responsible for any damage to your phone or loss of data that may result from their use.

 $\blacksquare$ 

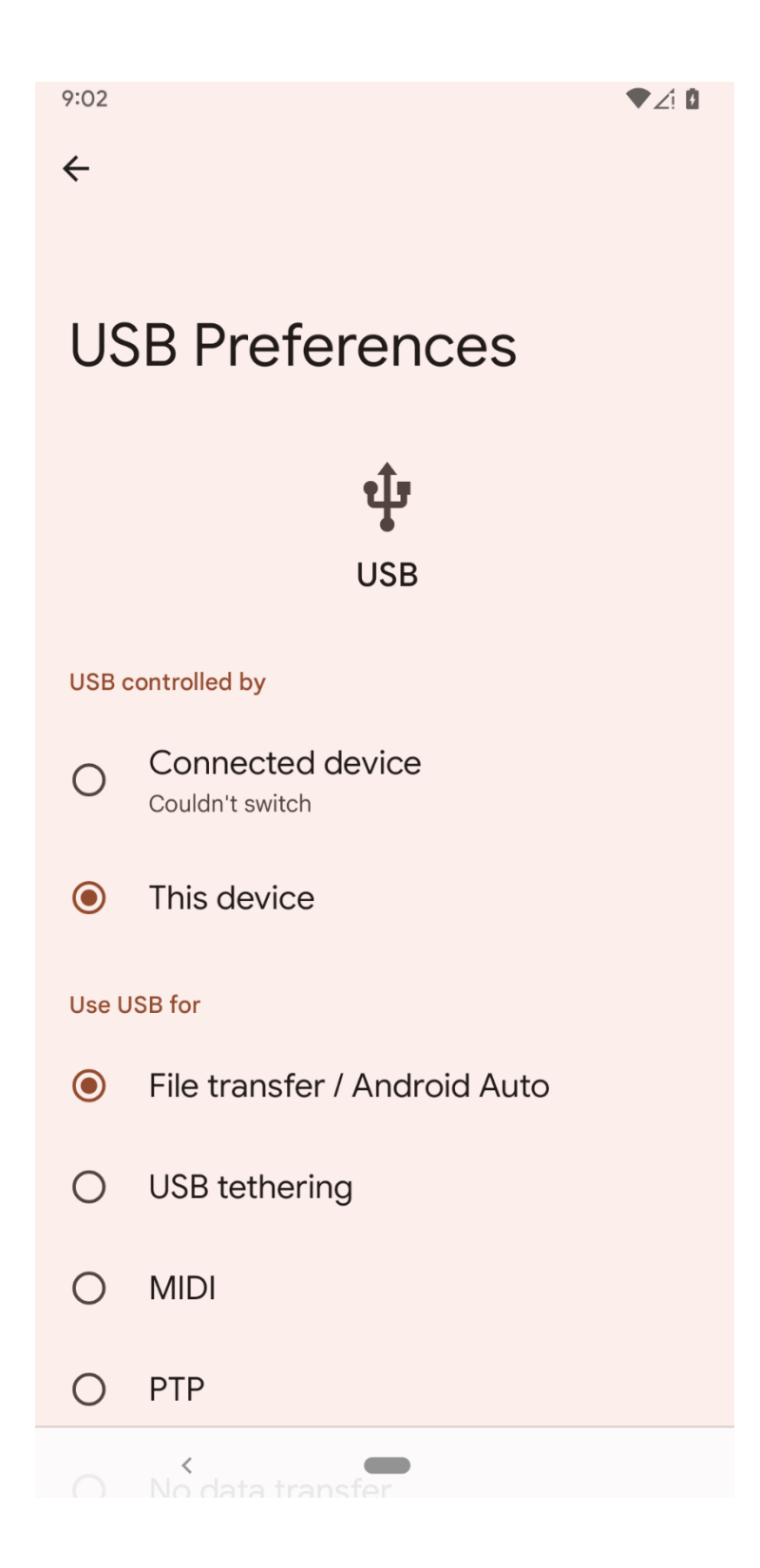

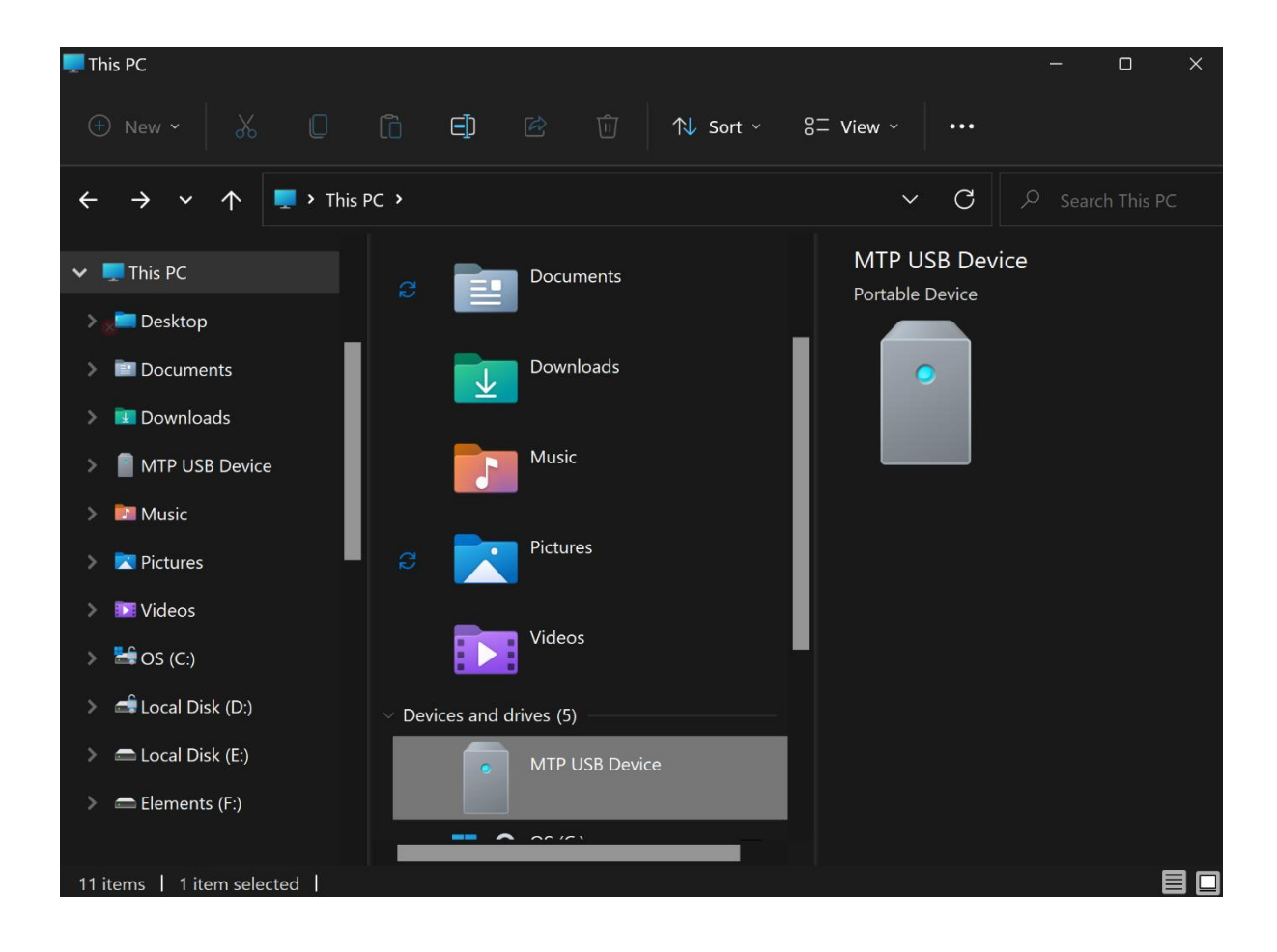

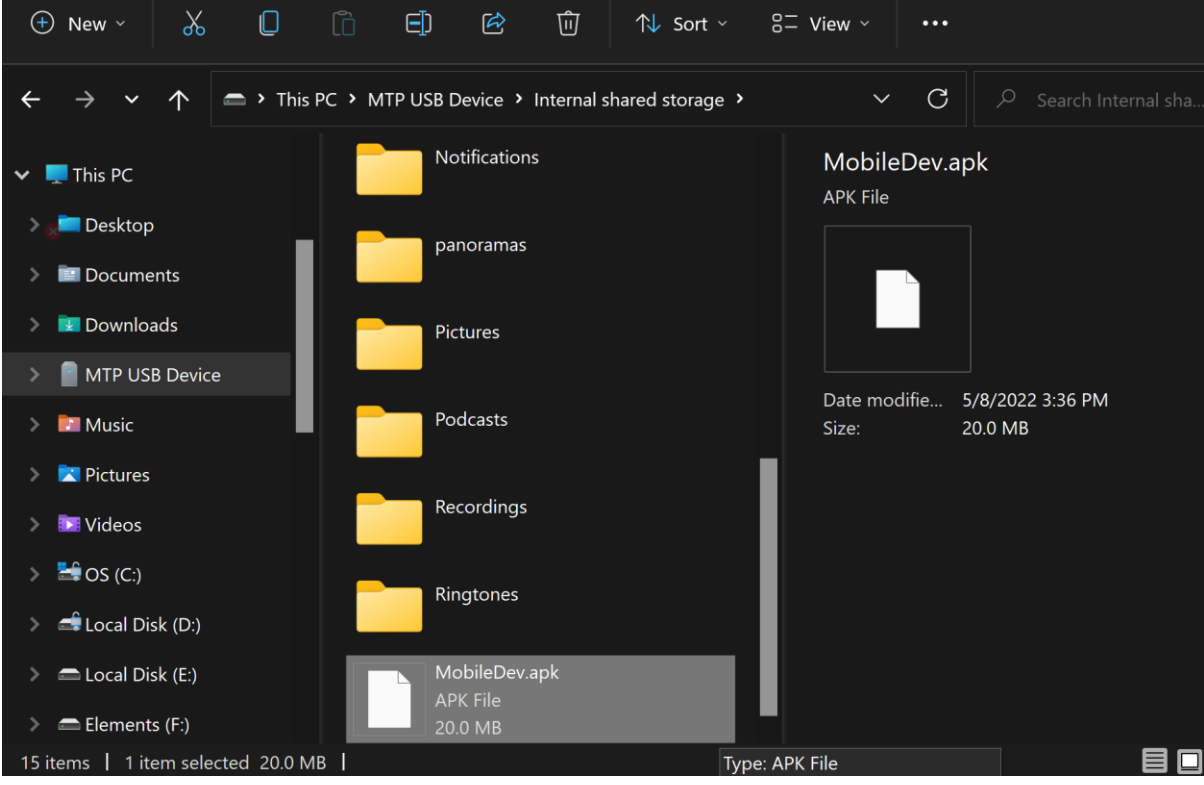

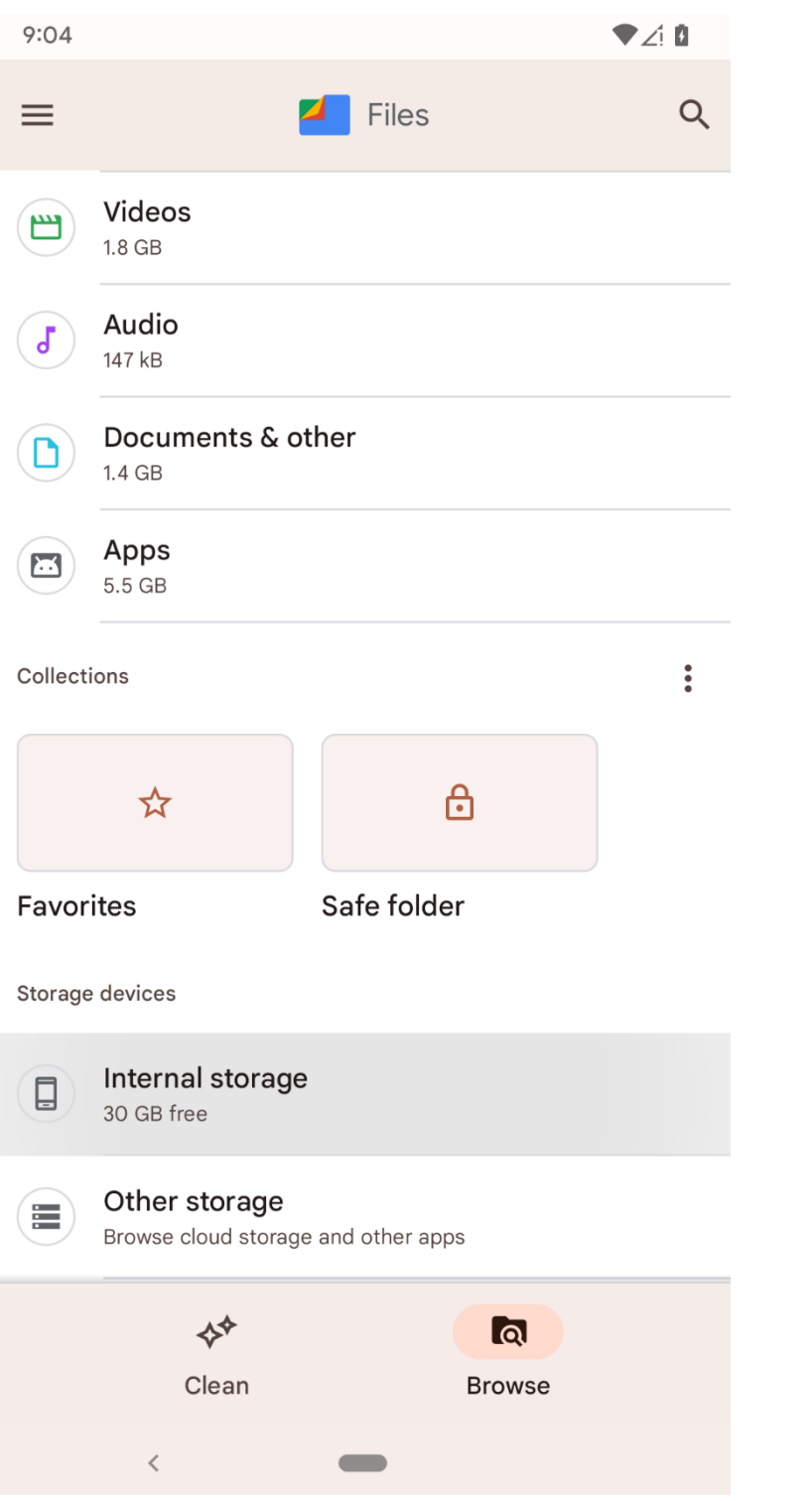

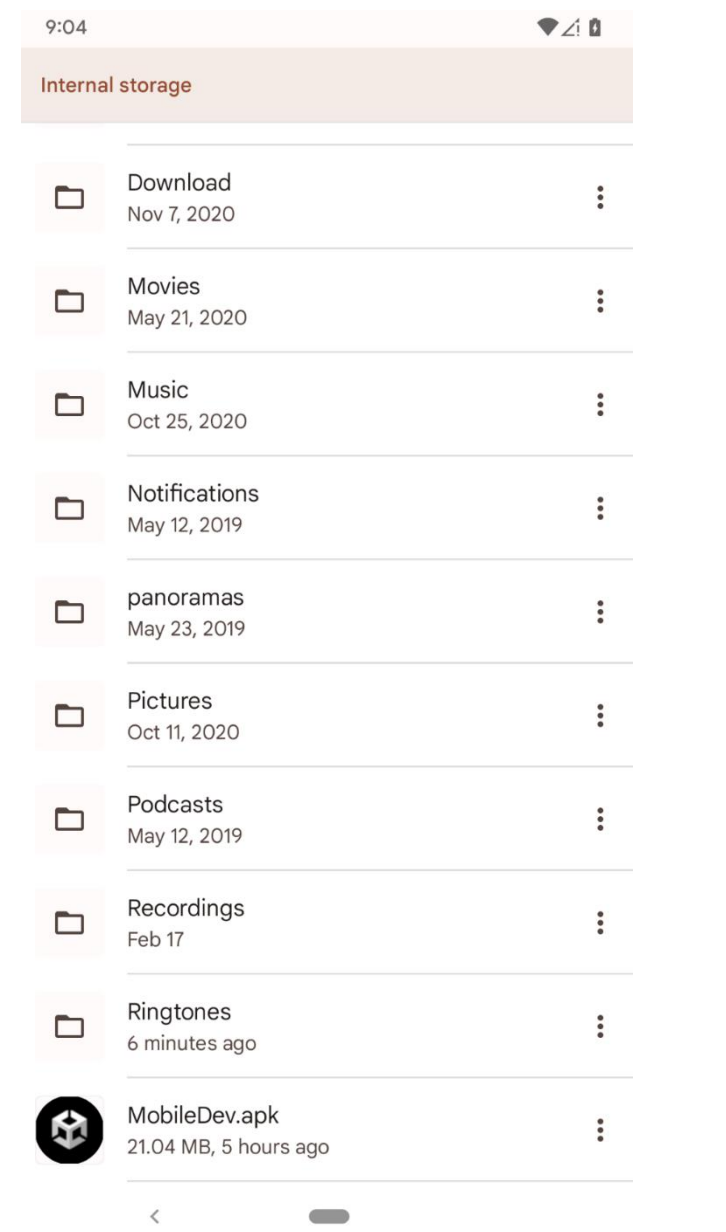

 $\left( \begin{array}{cc} \text{ } & \text{ } \end{array} \right)$ 

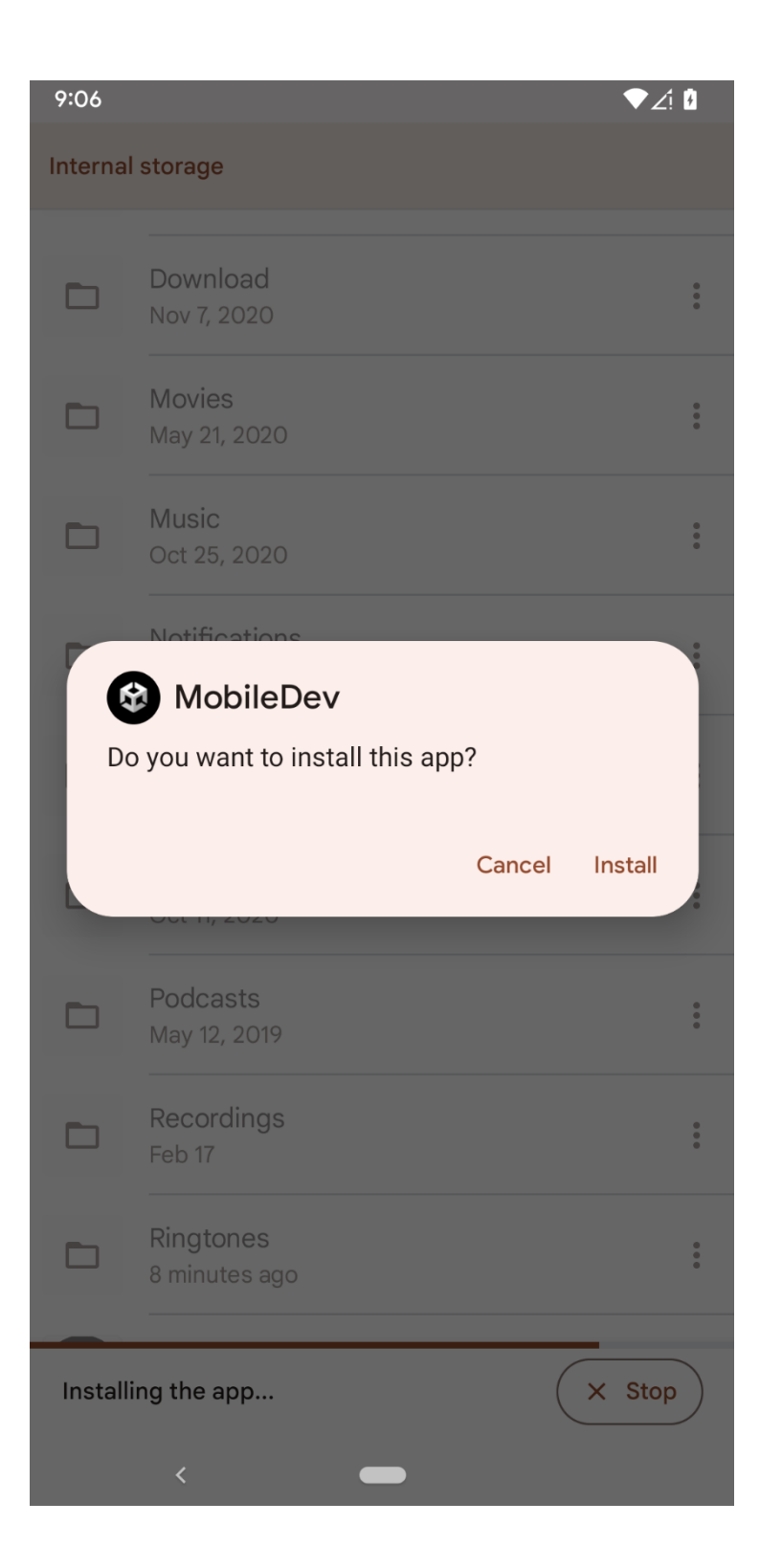

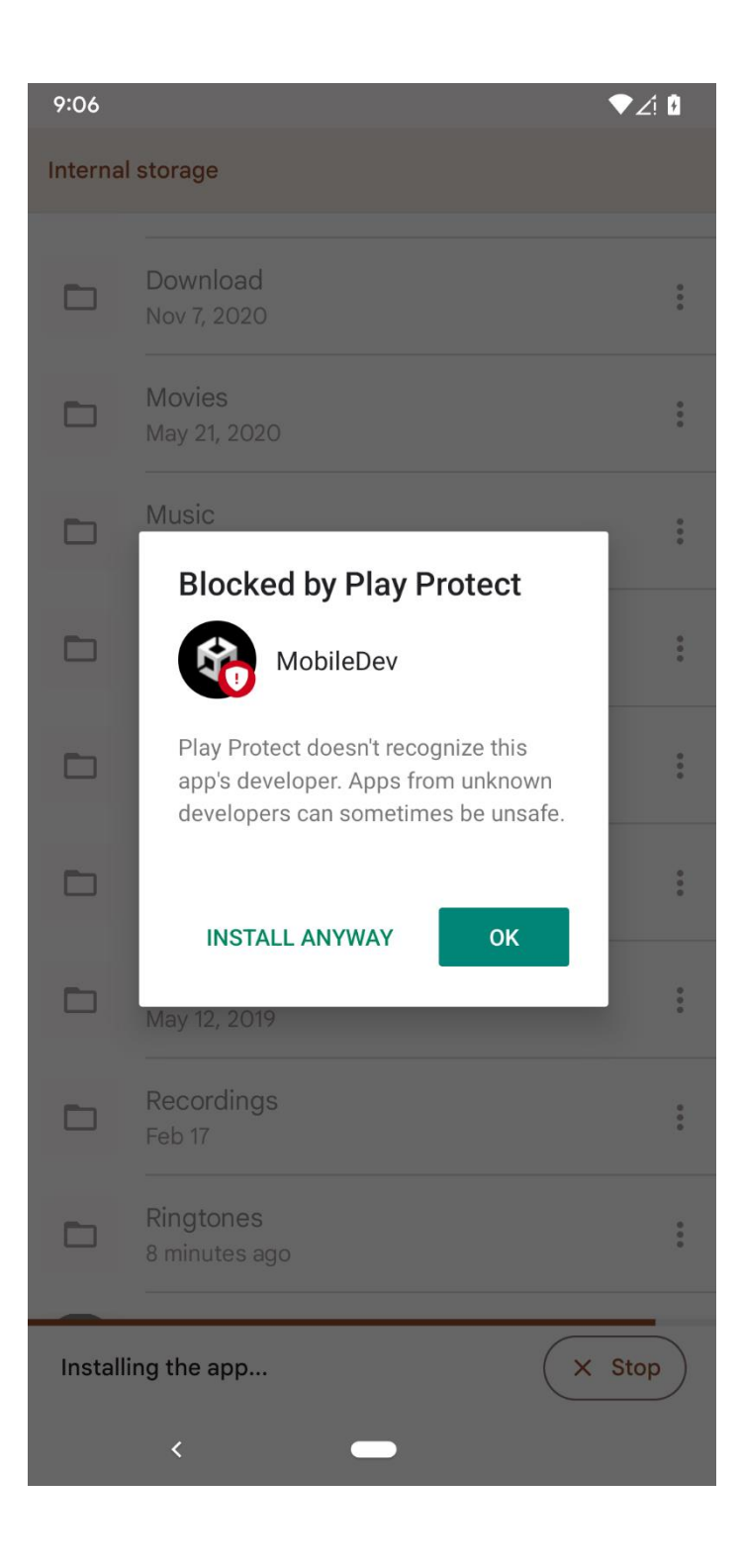
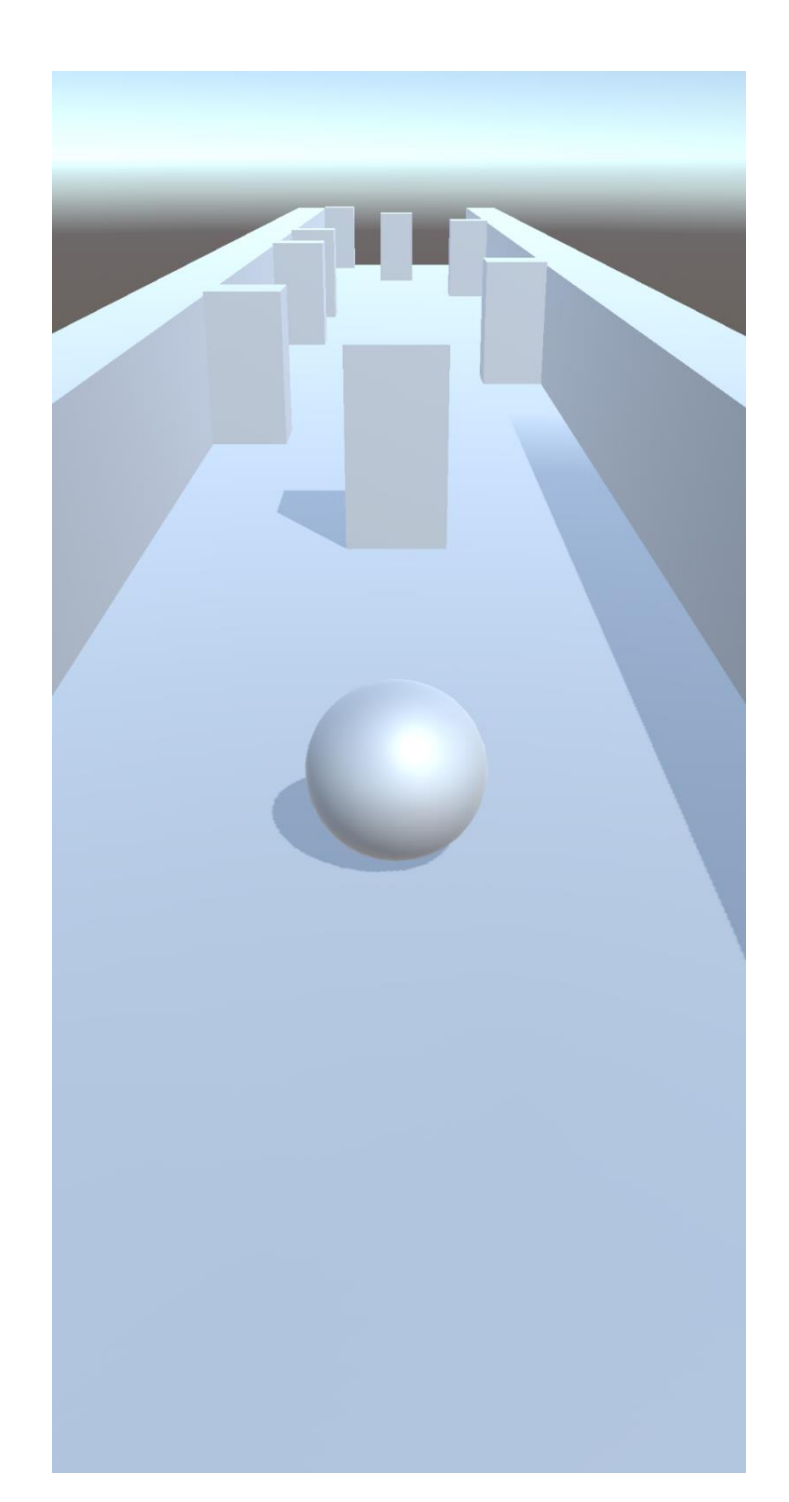

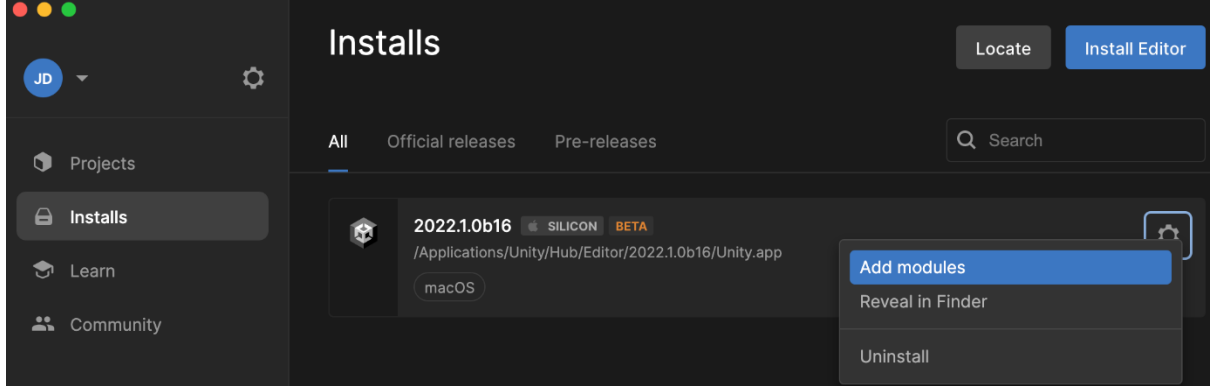

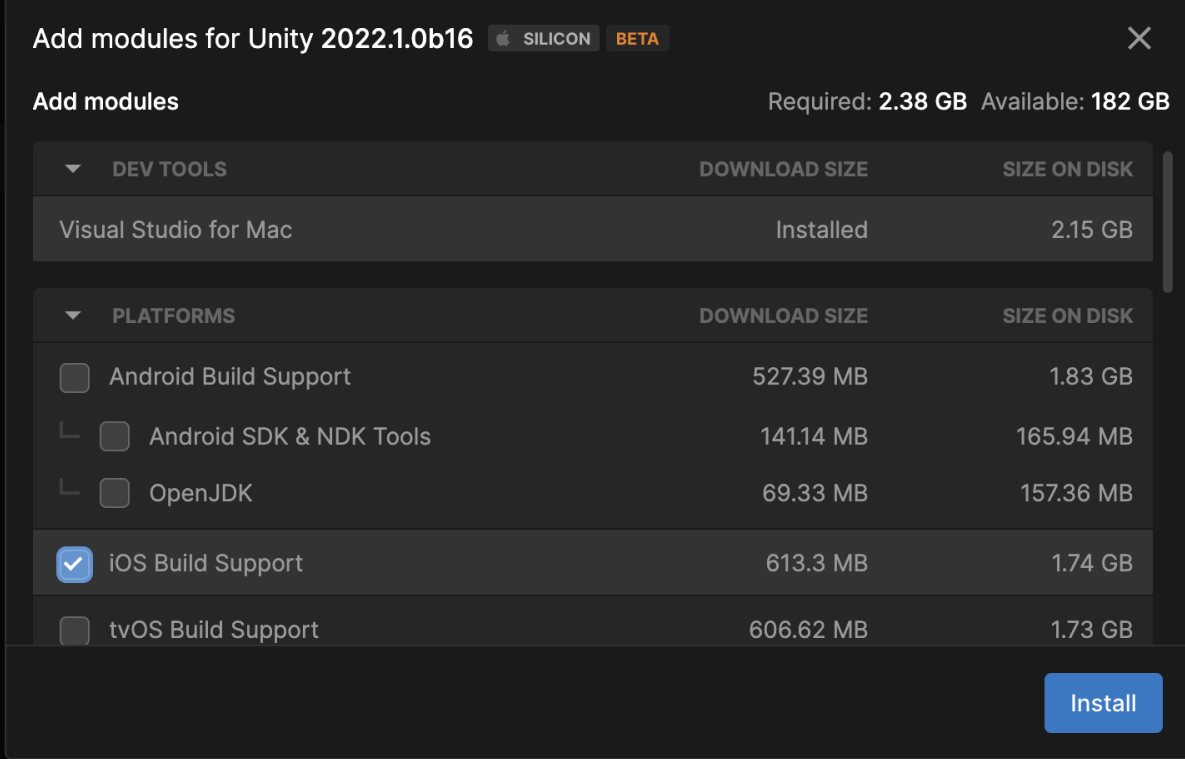

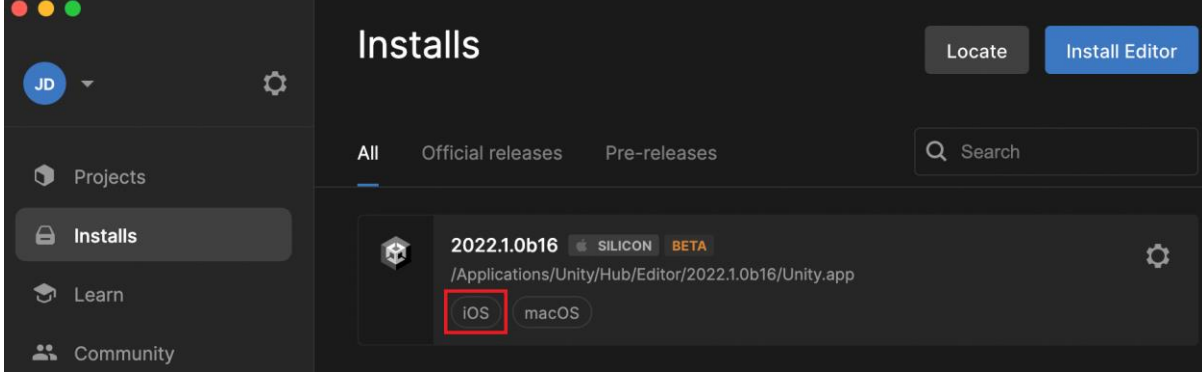

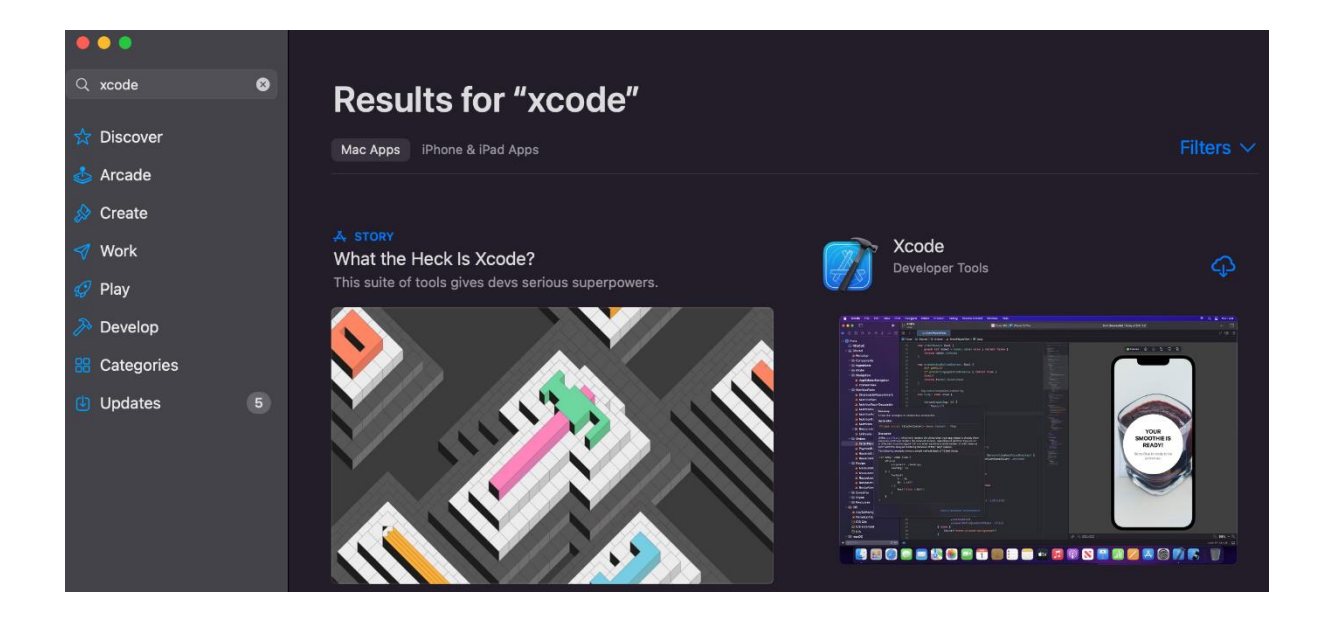

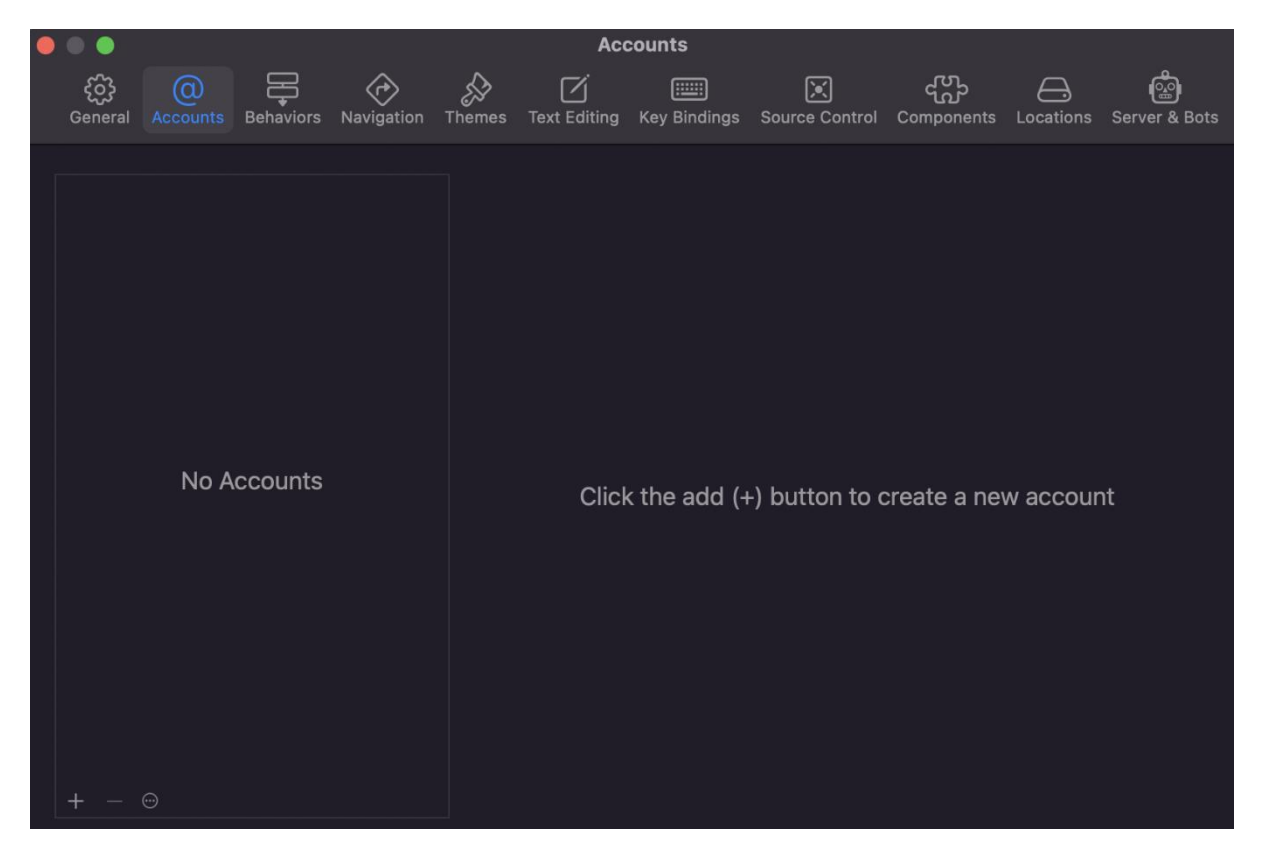

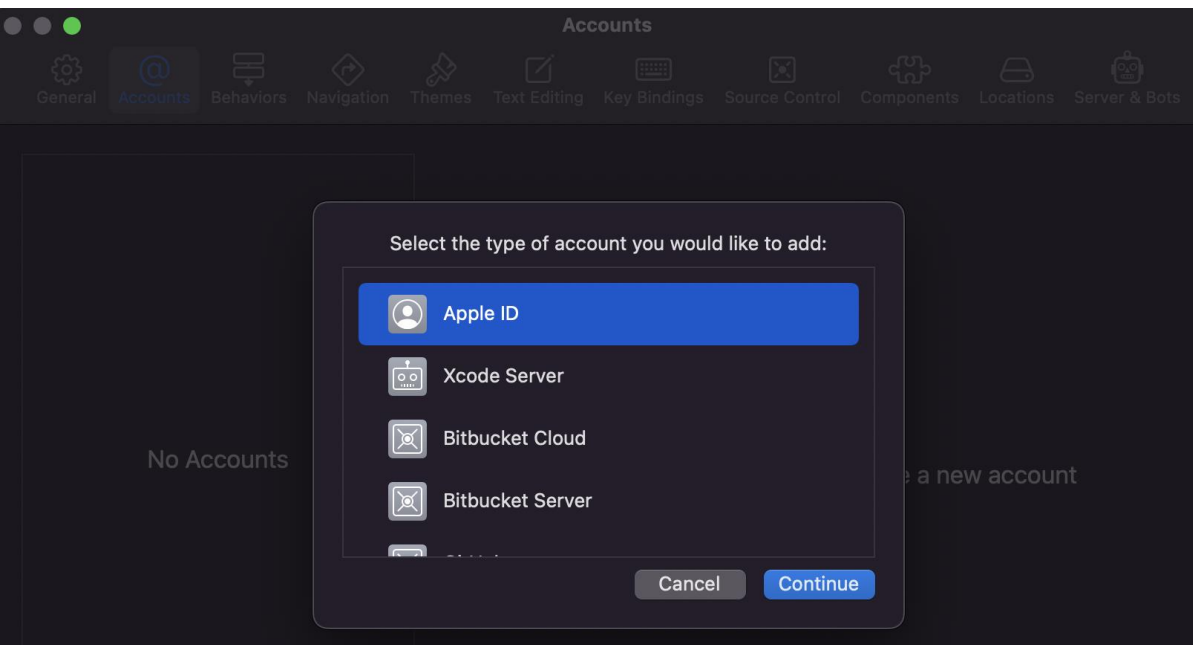

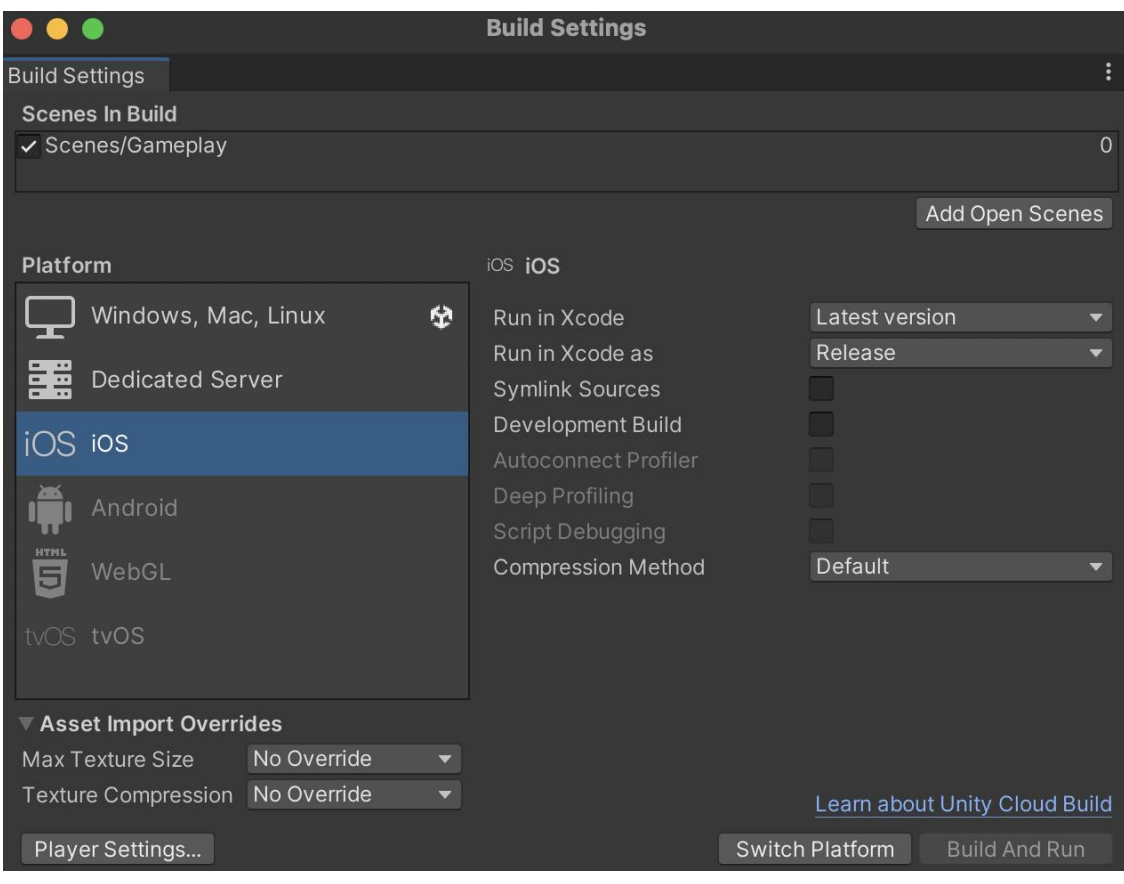

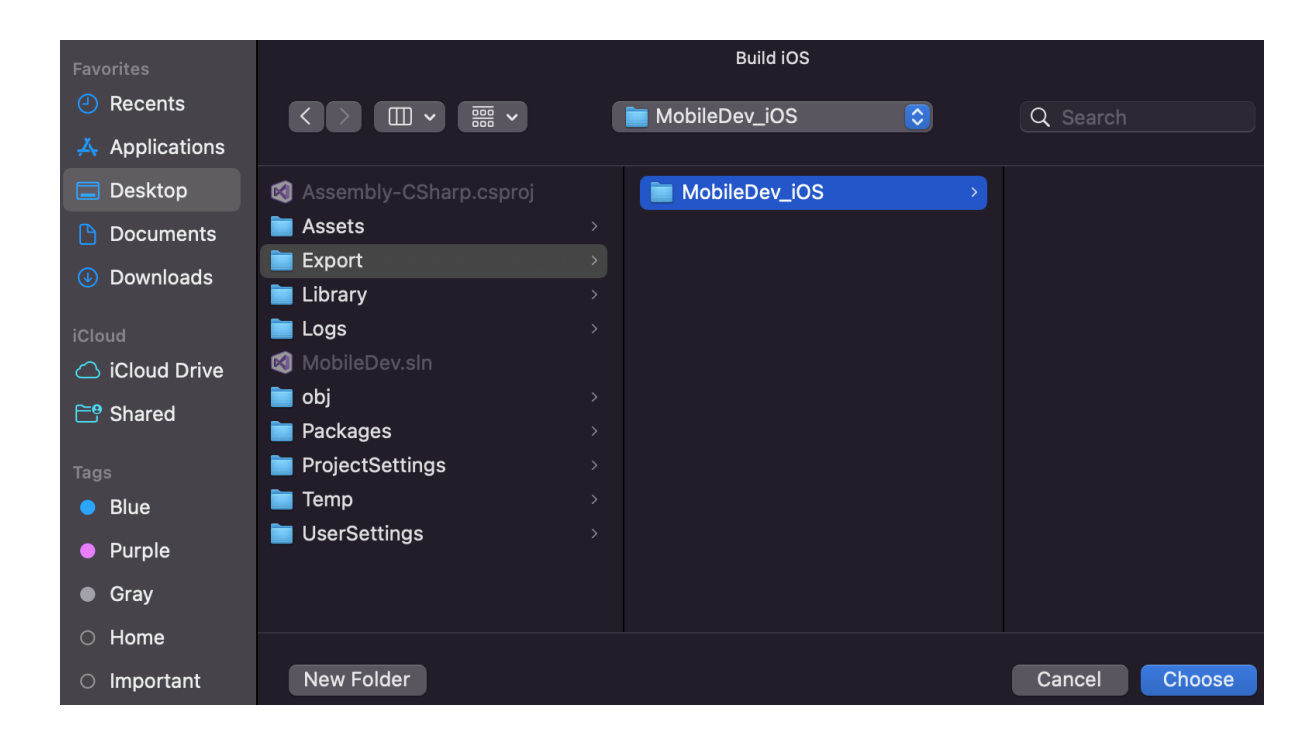

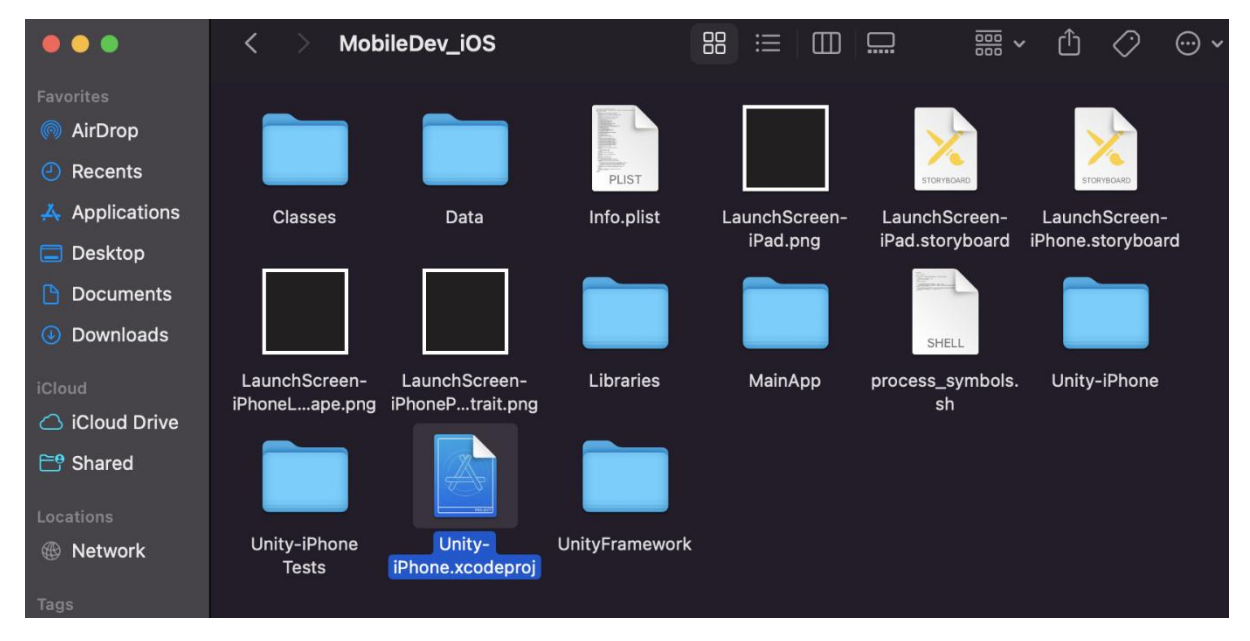

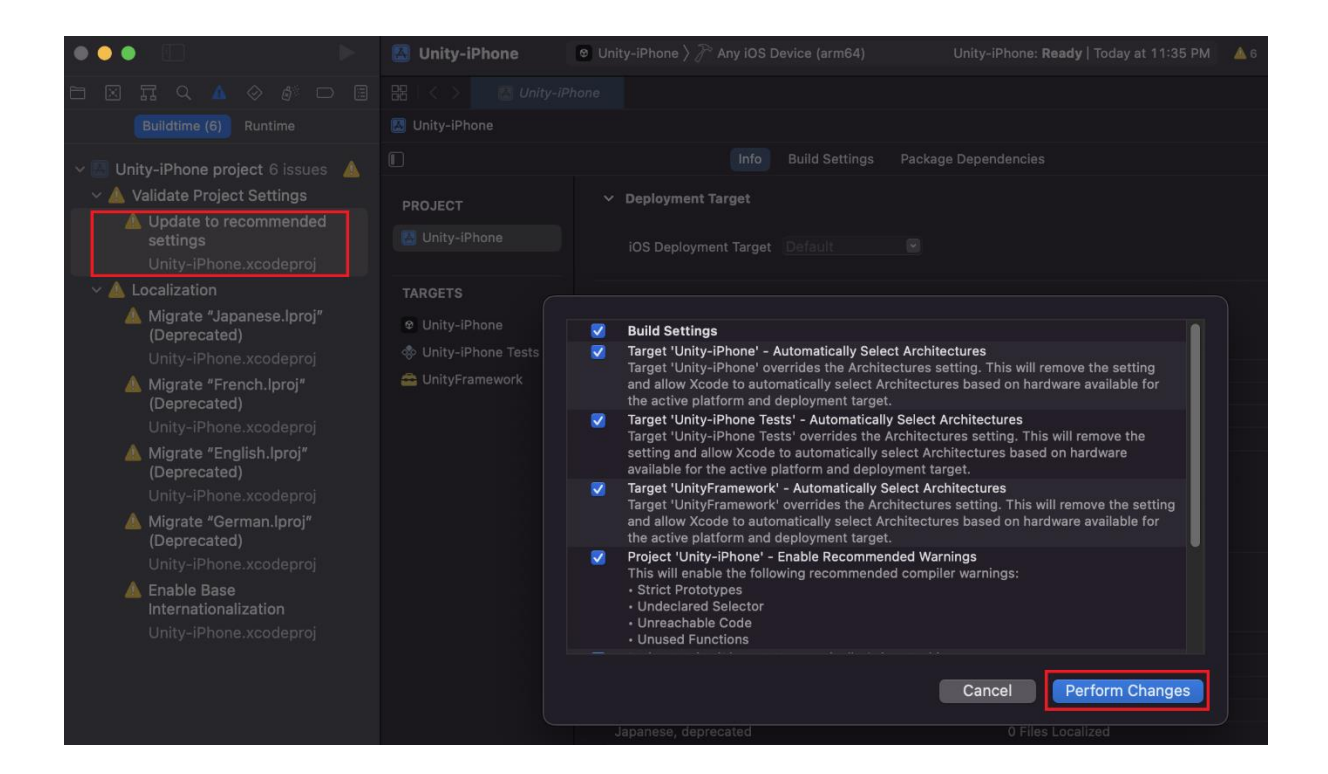

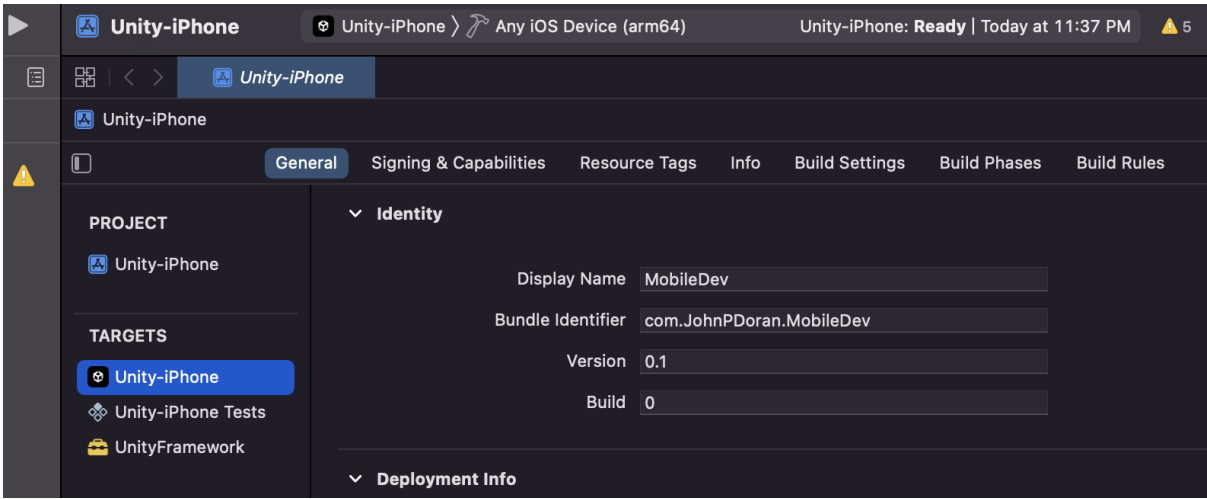

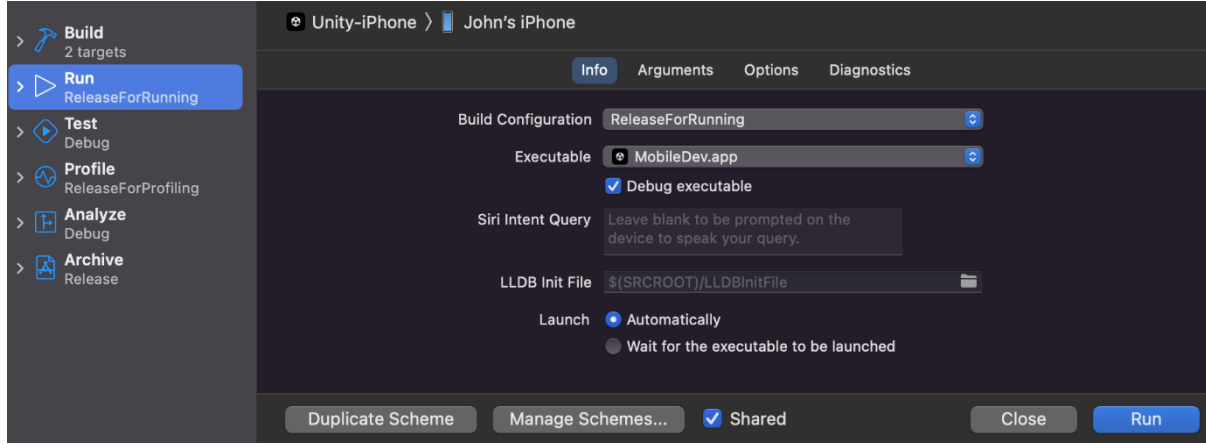

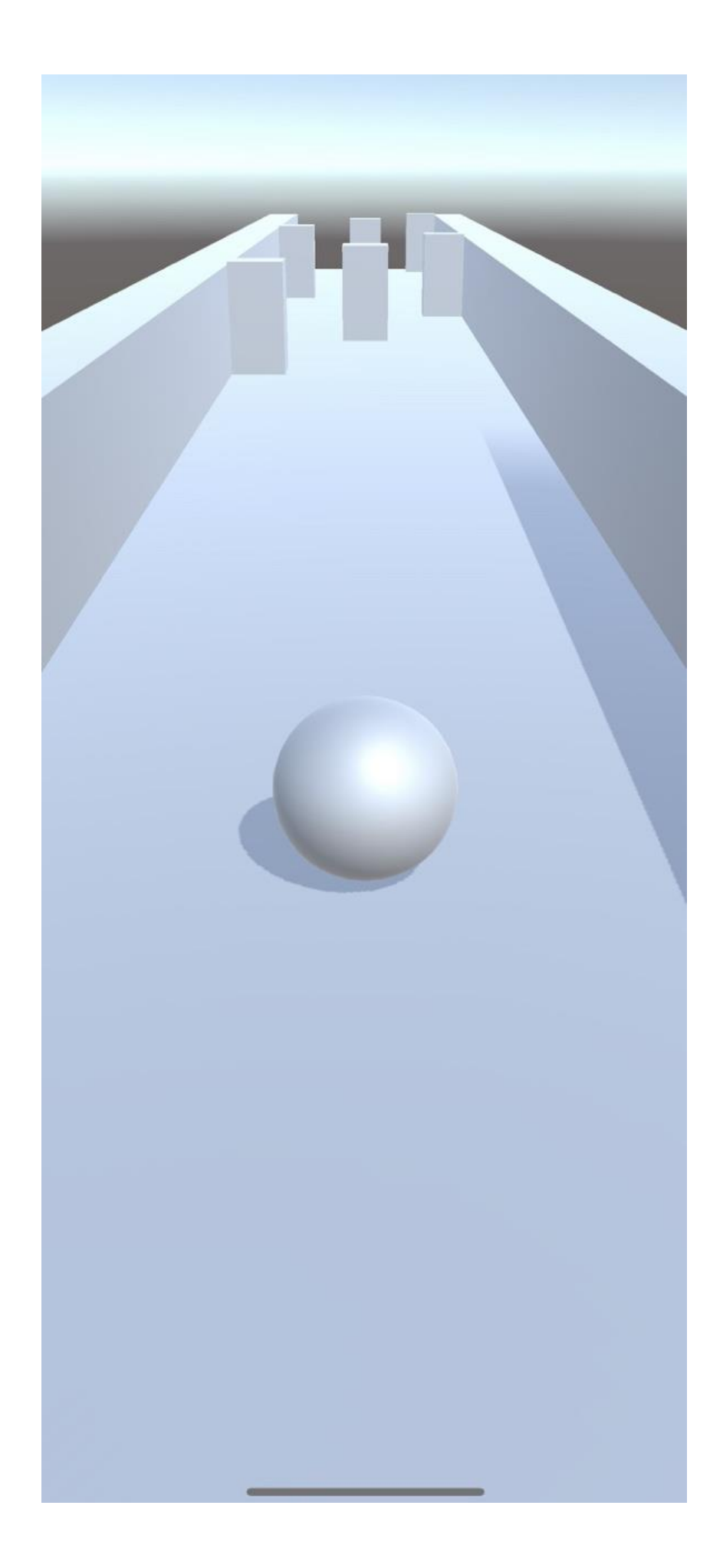

## 11:48  $\sigma$

 $m \approx 1$ 

MobileDev

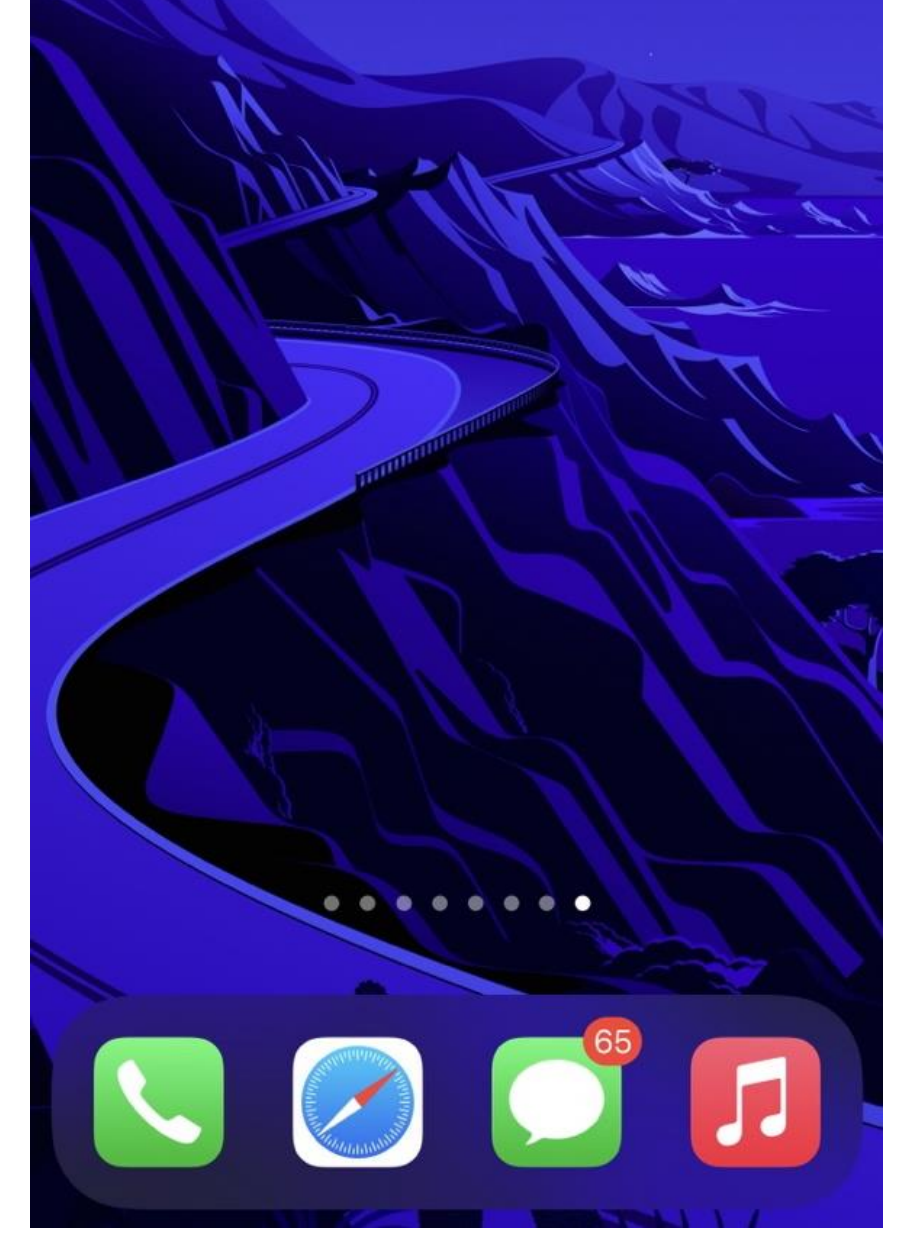

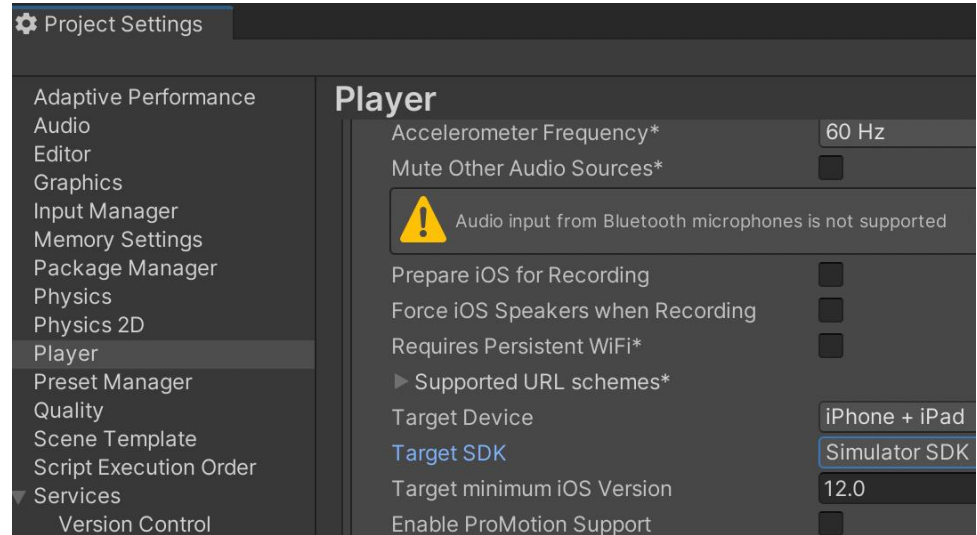

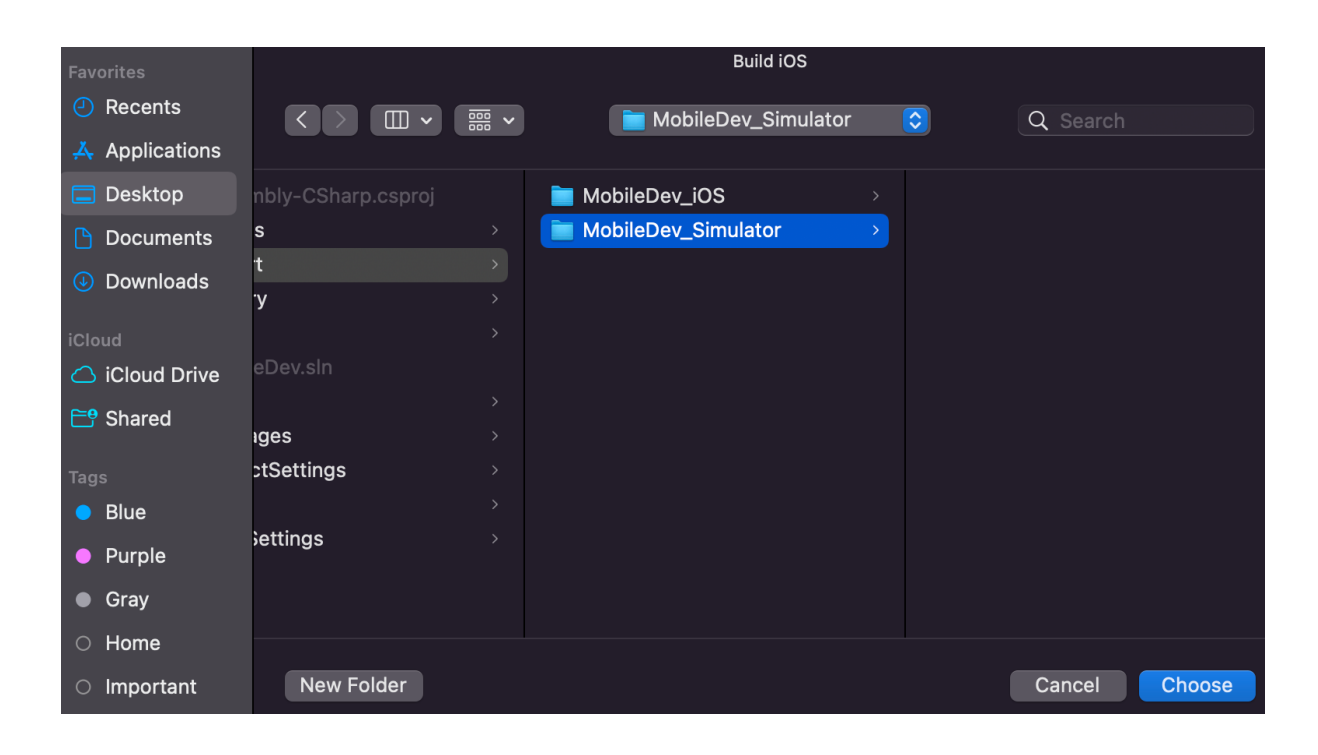

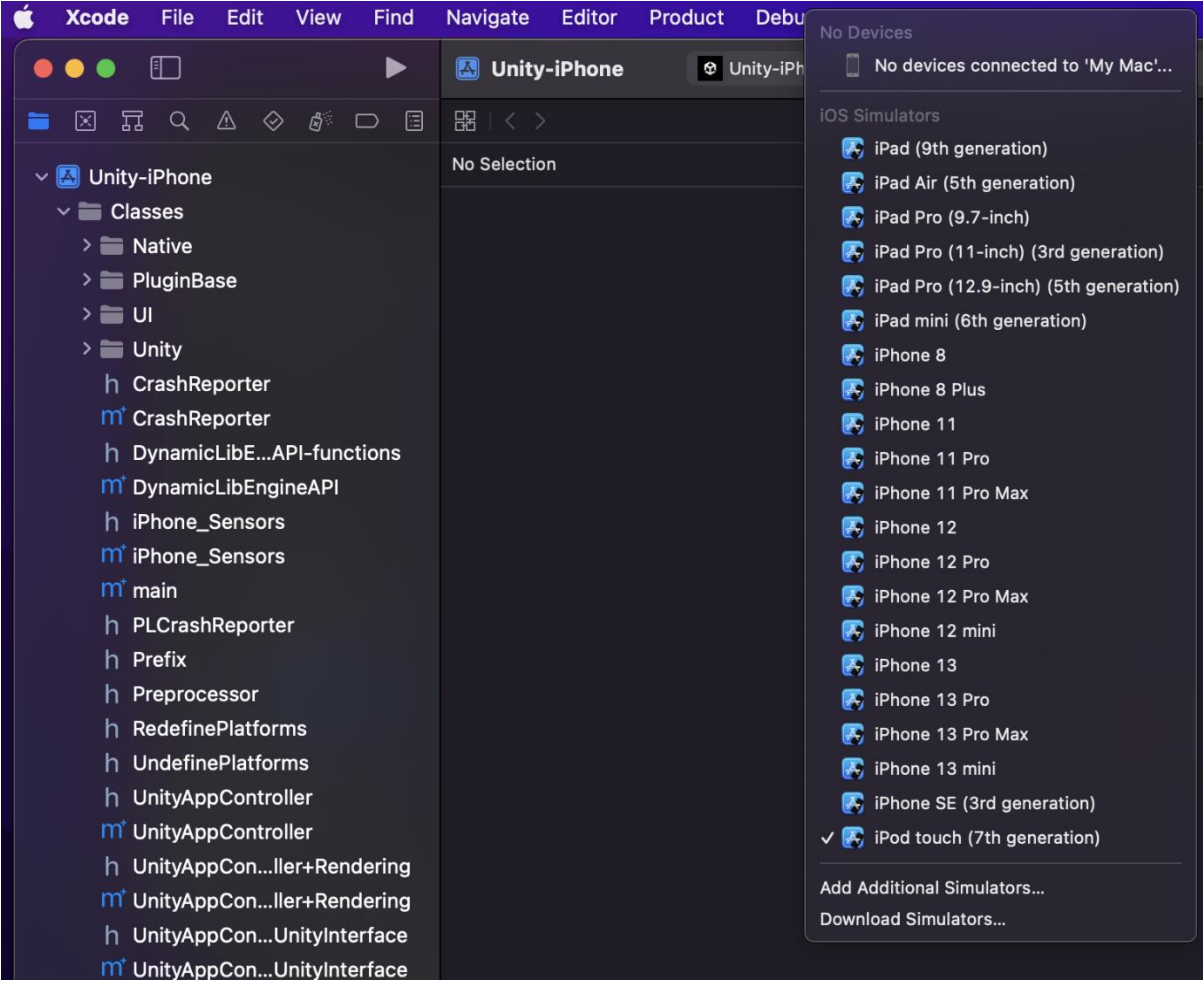

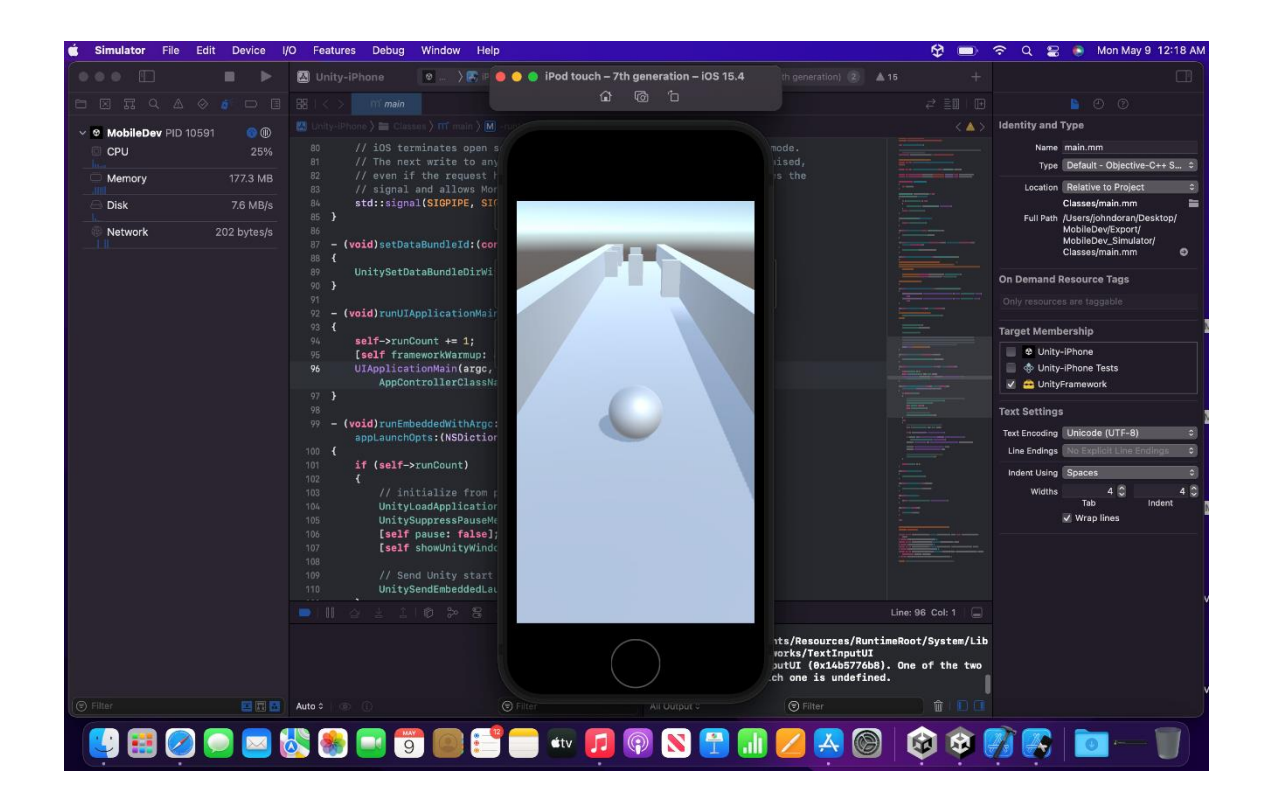

# **Chapter 03: Mobile Input/Touch Controls**

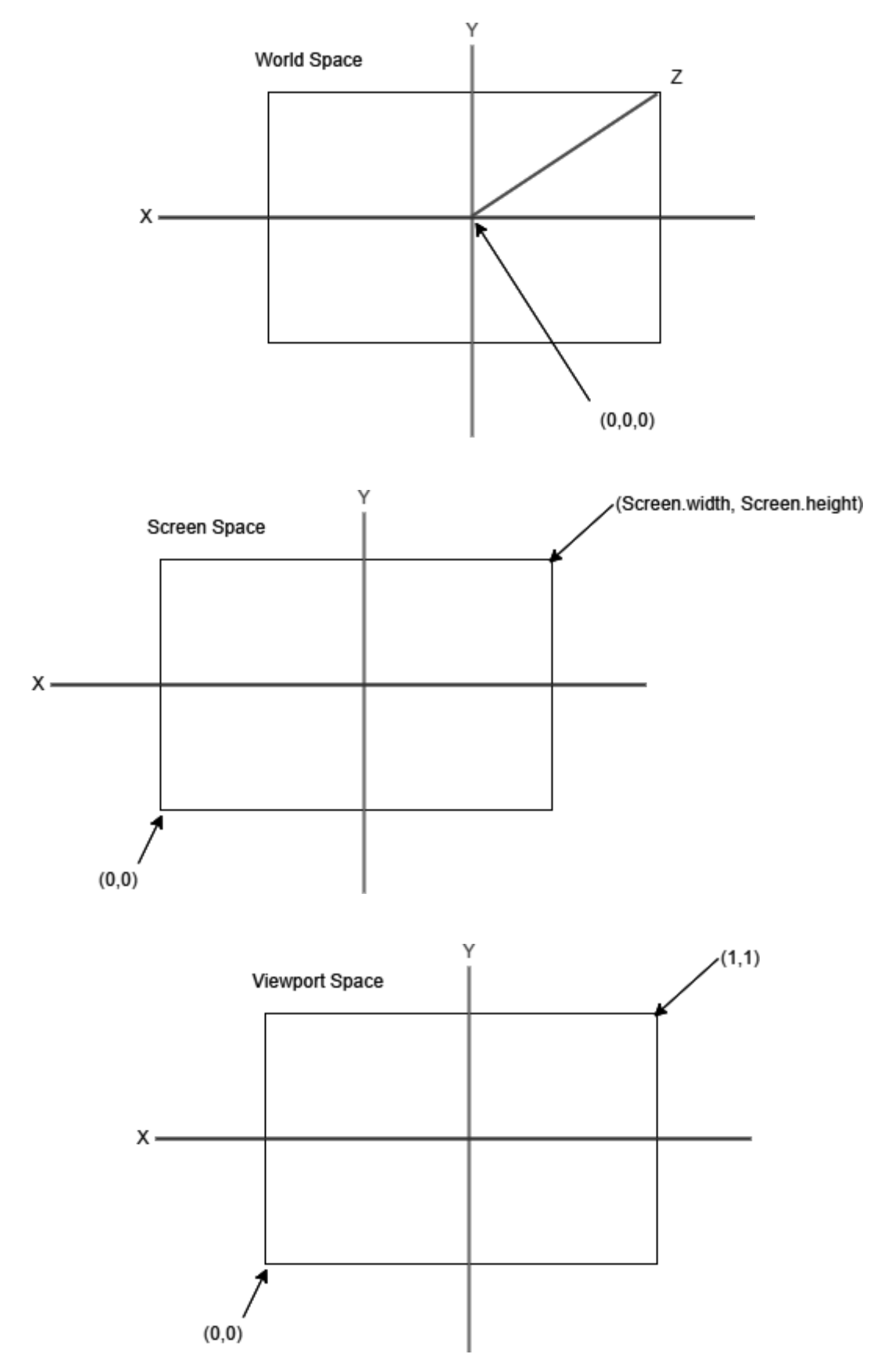

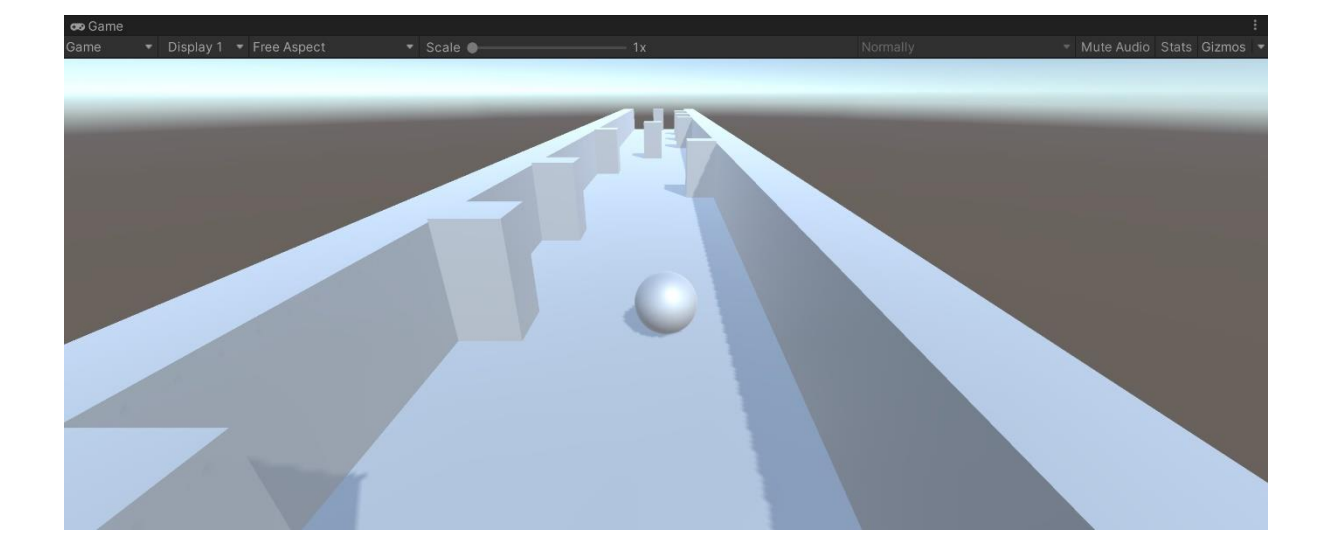

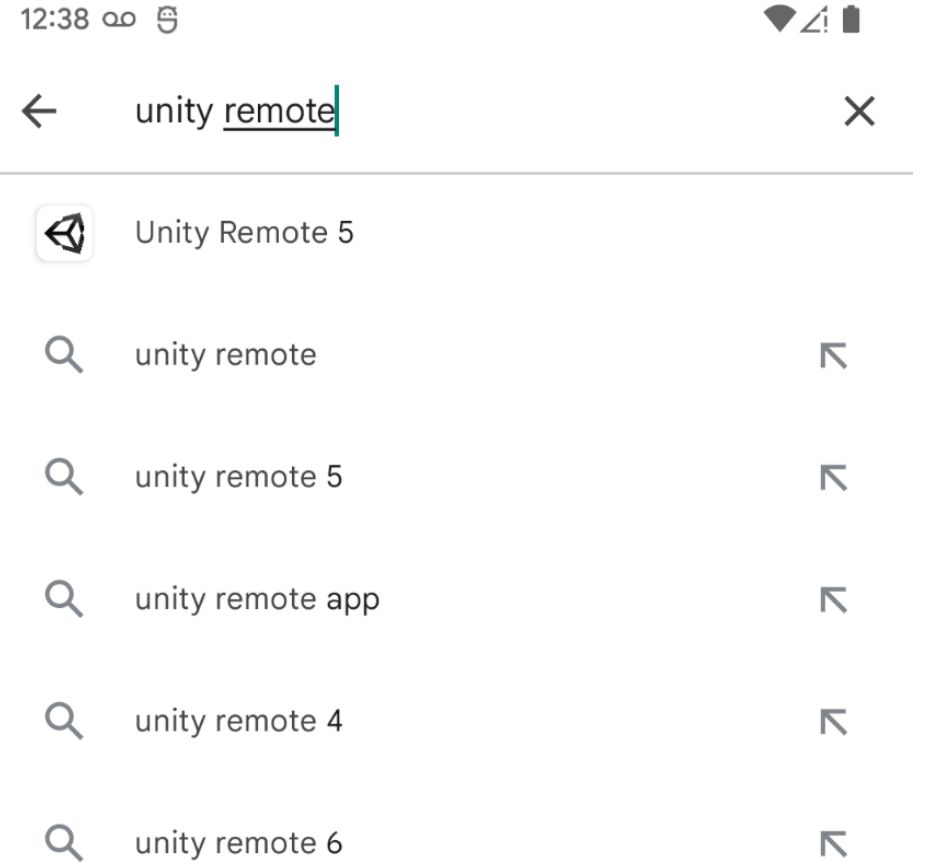

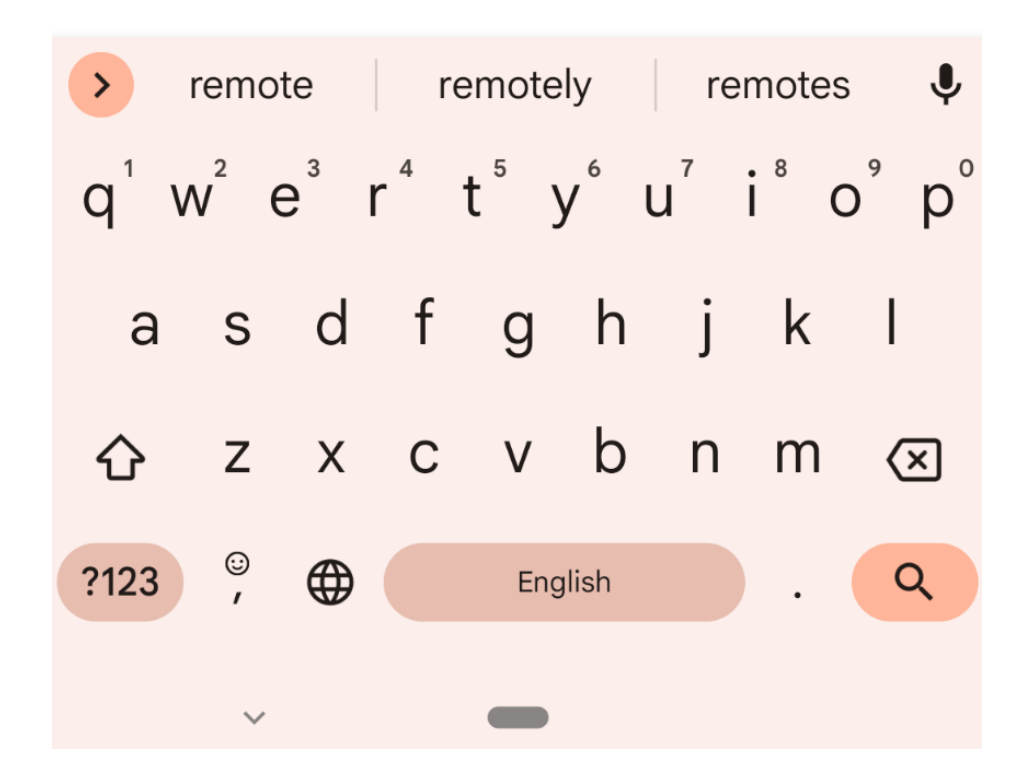

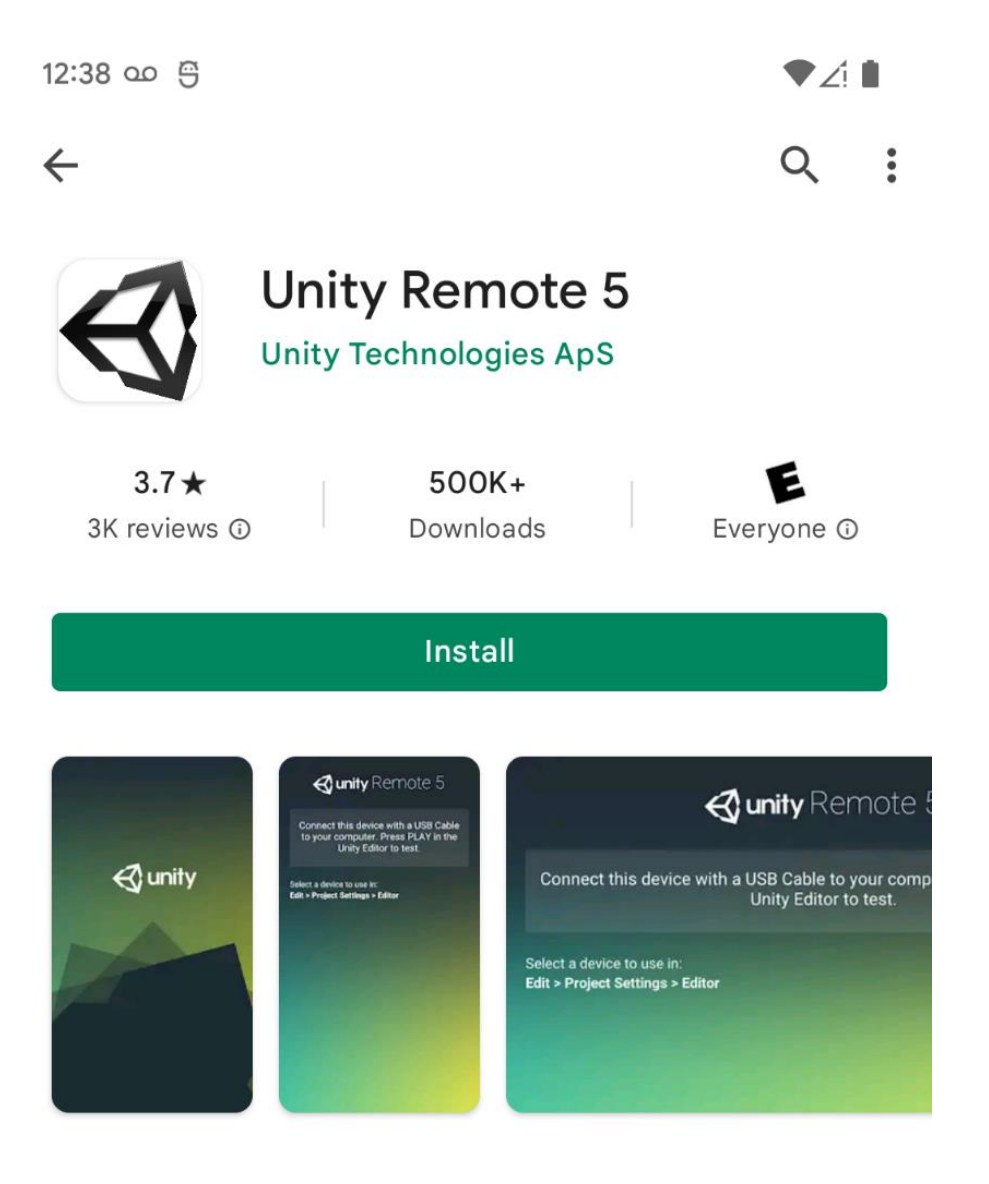

#### About this app

Tools

 $\rightarrow$ 

Unity Remote 5 on your Android device to test your game live in the Unity Editor

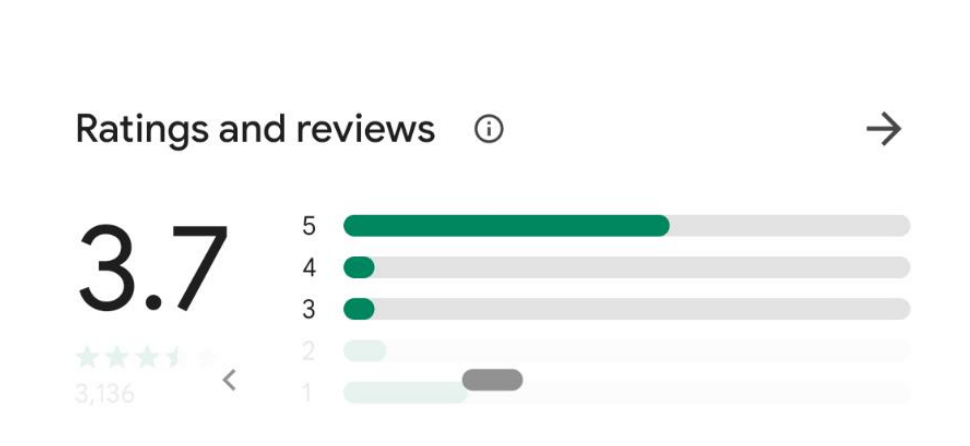

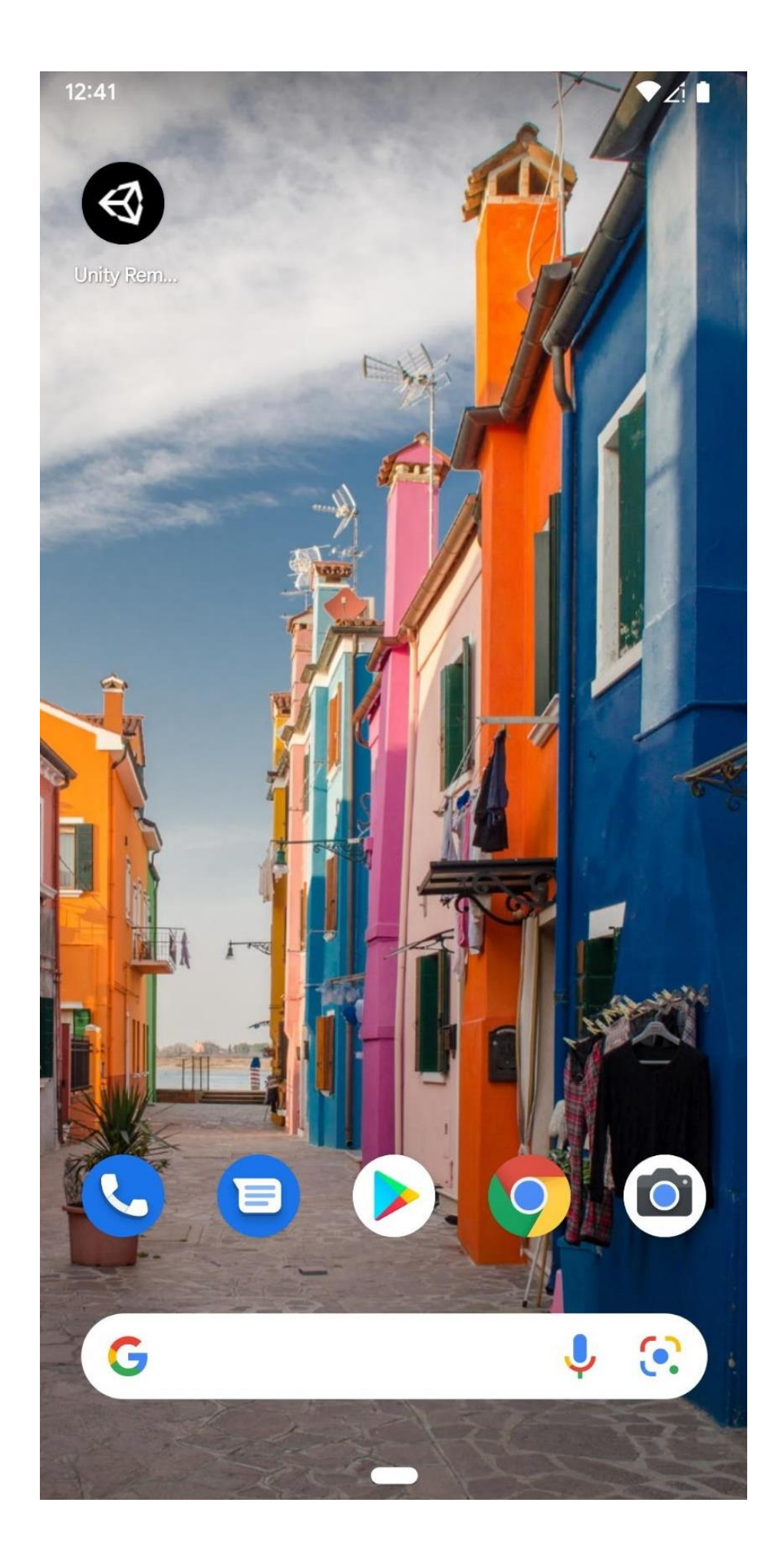

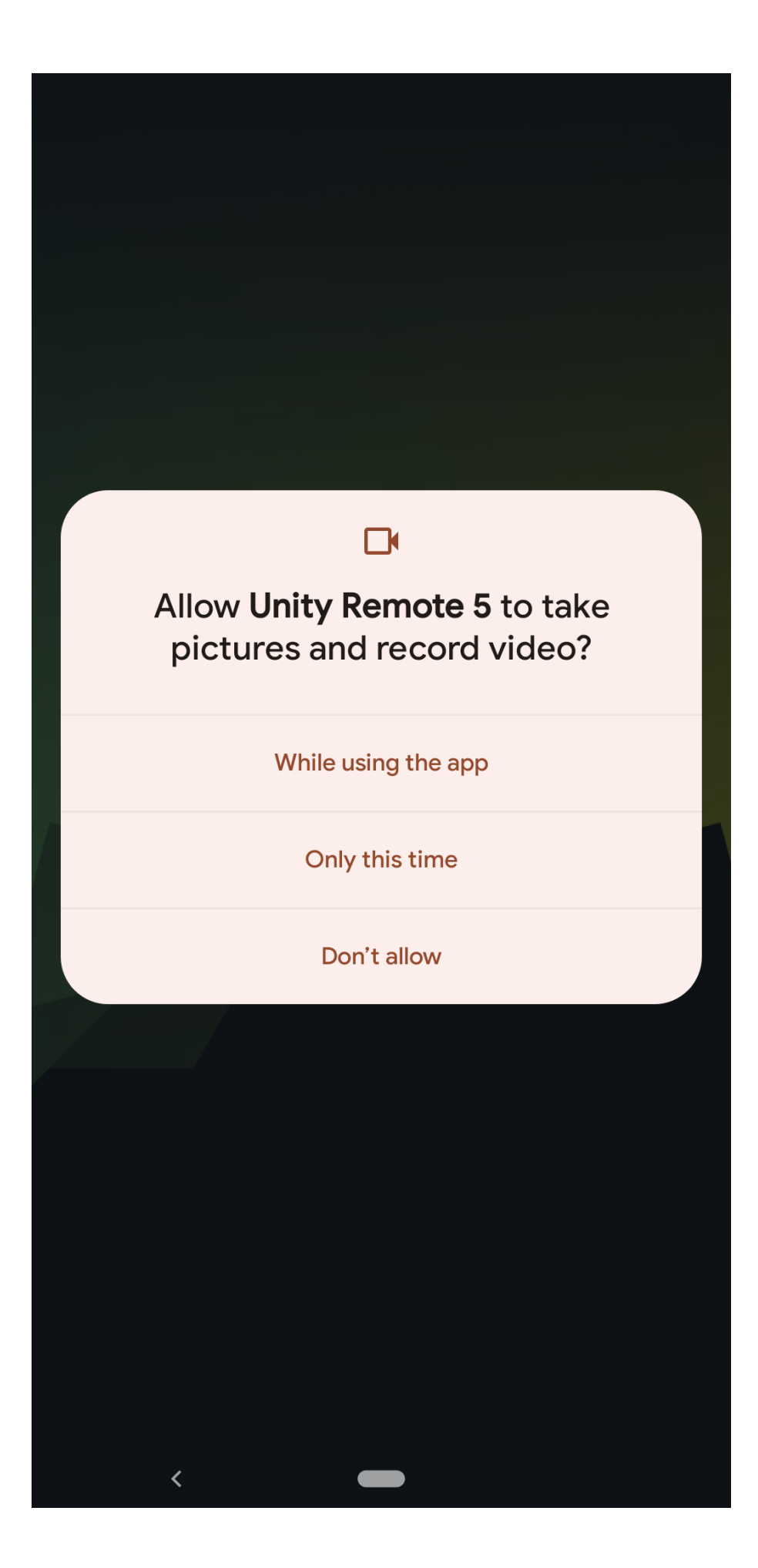

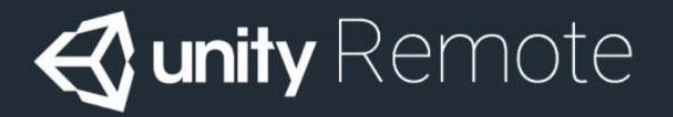

Connect this device with a USB Cable to your computer. Press PLAY in the Unity Editor to test.

Select a device to use in: **Edit > Project Settings > Editor** 

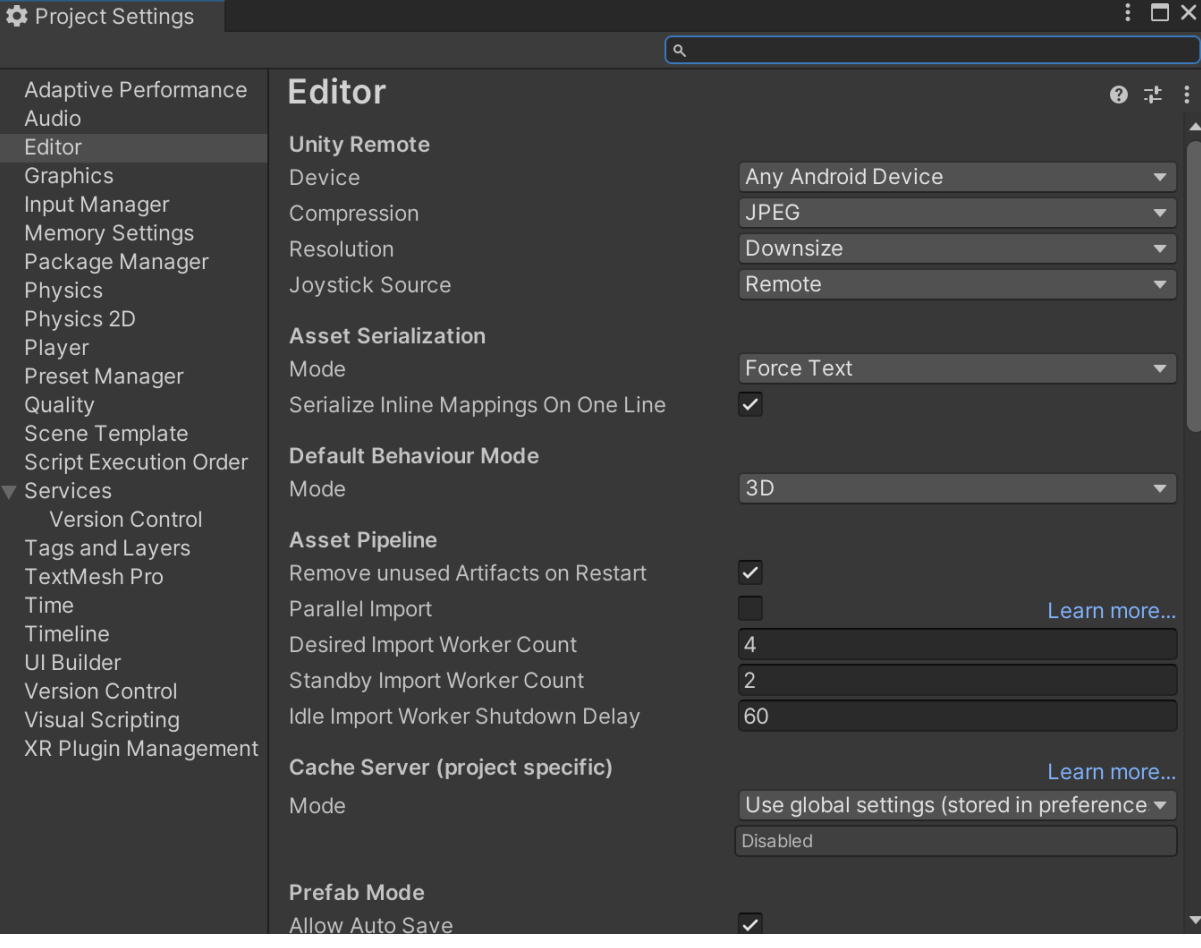

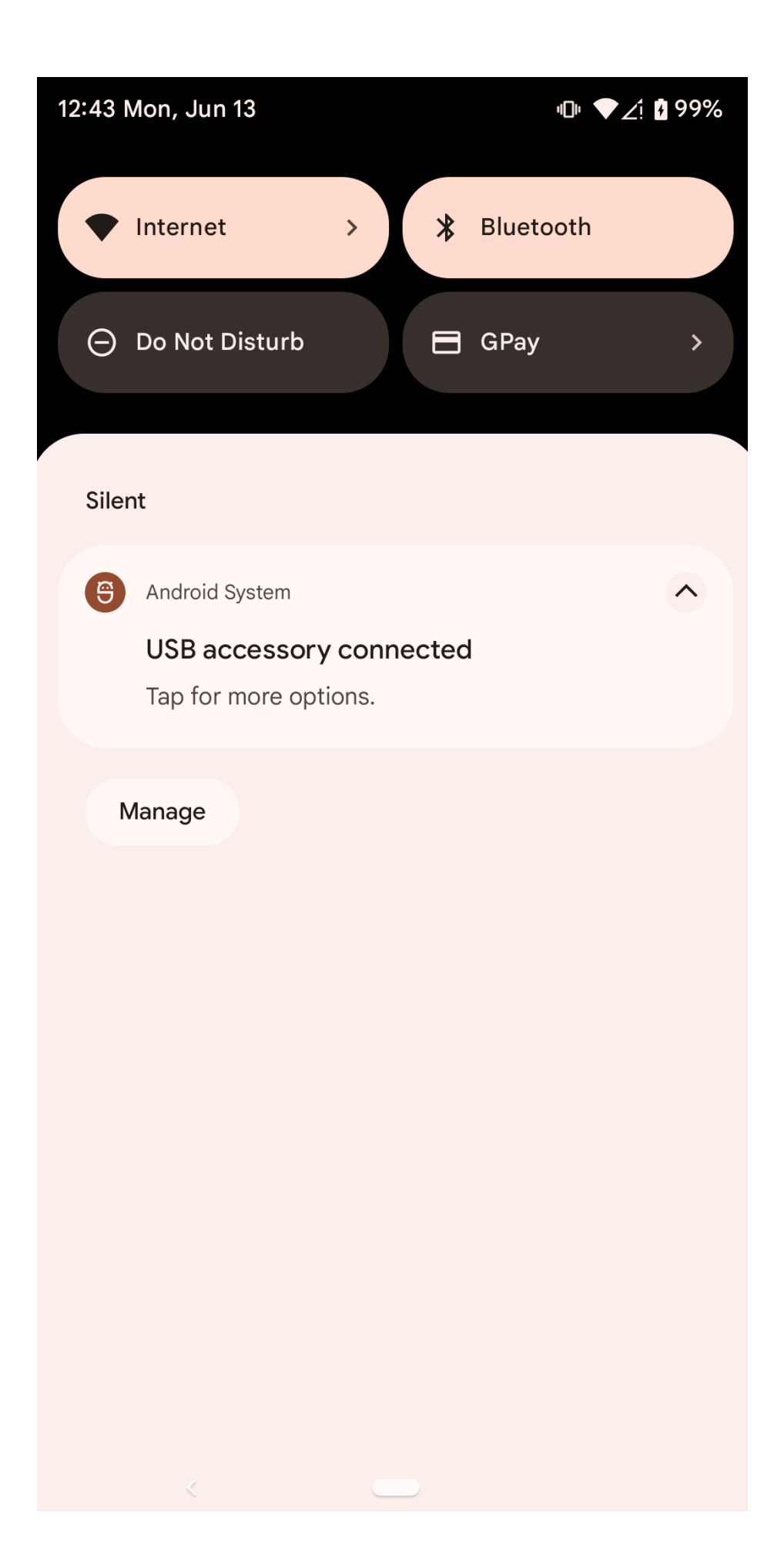

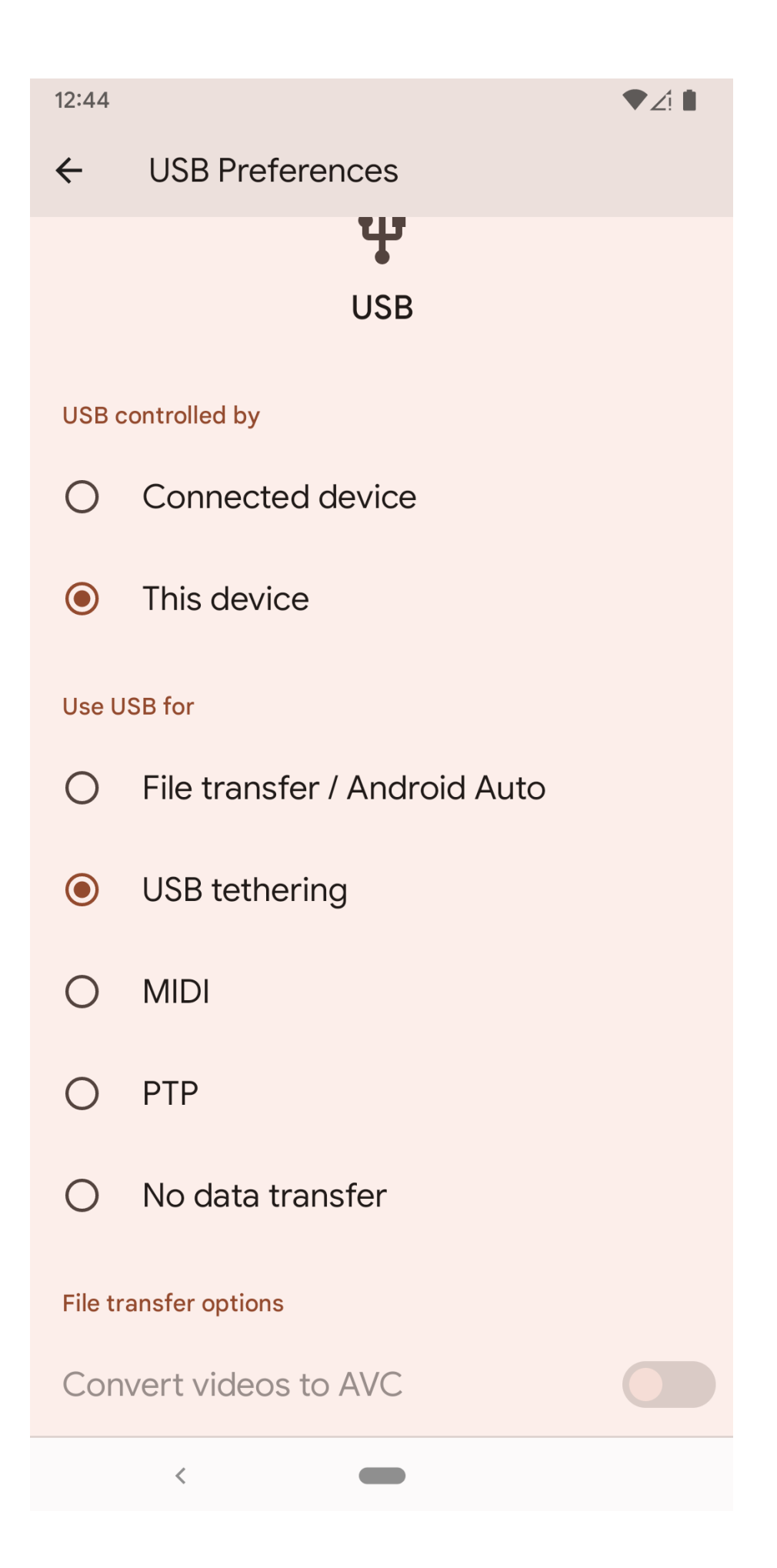

 $12:48$ 

 $\blacktriangledown$  0

#### About phone  $\leftarrow$

355115100087060

#### Android version  $12$

Device identifiers

**IP** address fe80::54d8:fbff:fea1:20e 192.168.0.174

Wi-Fi MAC address To view, choose saved network

Device Wi-Fi MAC address 58:cb:52:28:fd:ee

**Bluetooth address** 58:cb:52:28:fd:ed

Up time 11:58

Send feedback about this device

You are now a developer! Build numbe,

SP2A.220405.003

 $\langle$ 

 $\leftarrow$ 

# Developer options

▼∠! 0

 $\alpha$ 

### Use developer options

Memory Avg 2.5 GB of 3.8 GB memory used

**Bug report** 

**Bug report handler Android System** 

Desktop backup password Desktop full backups aren't currently protected

Stay awake Screen will never sleep while charging

Enable Bluetooth HCI snoop log **Disabled** 

OEM urlocking

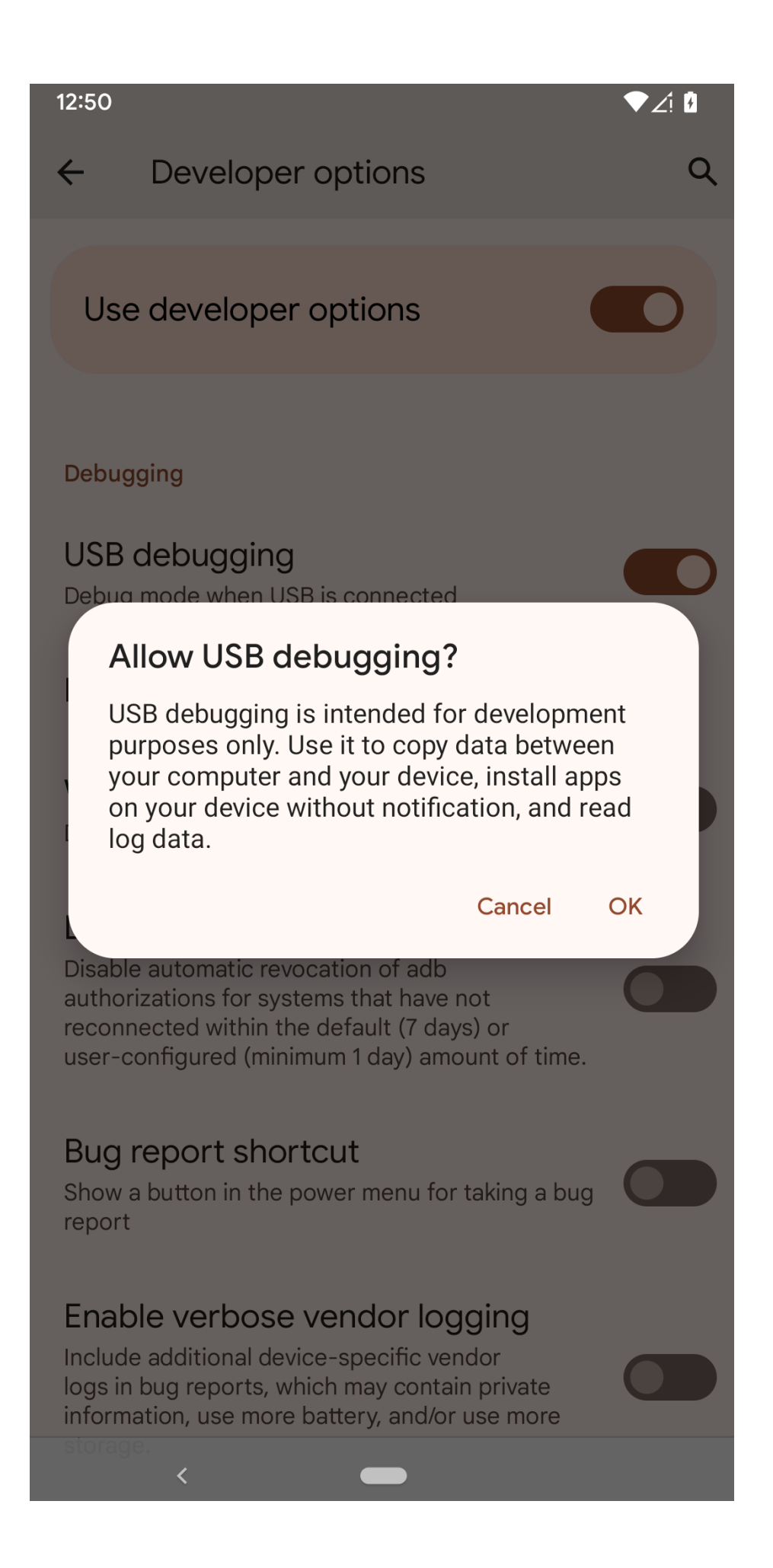

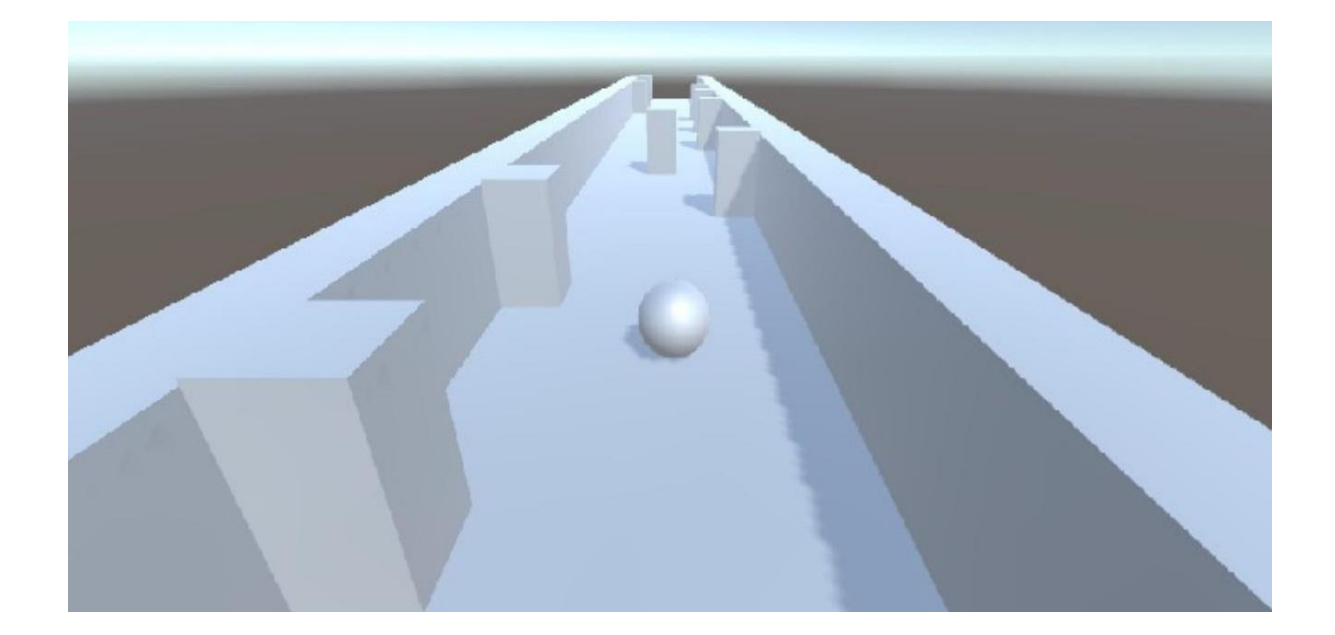

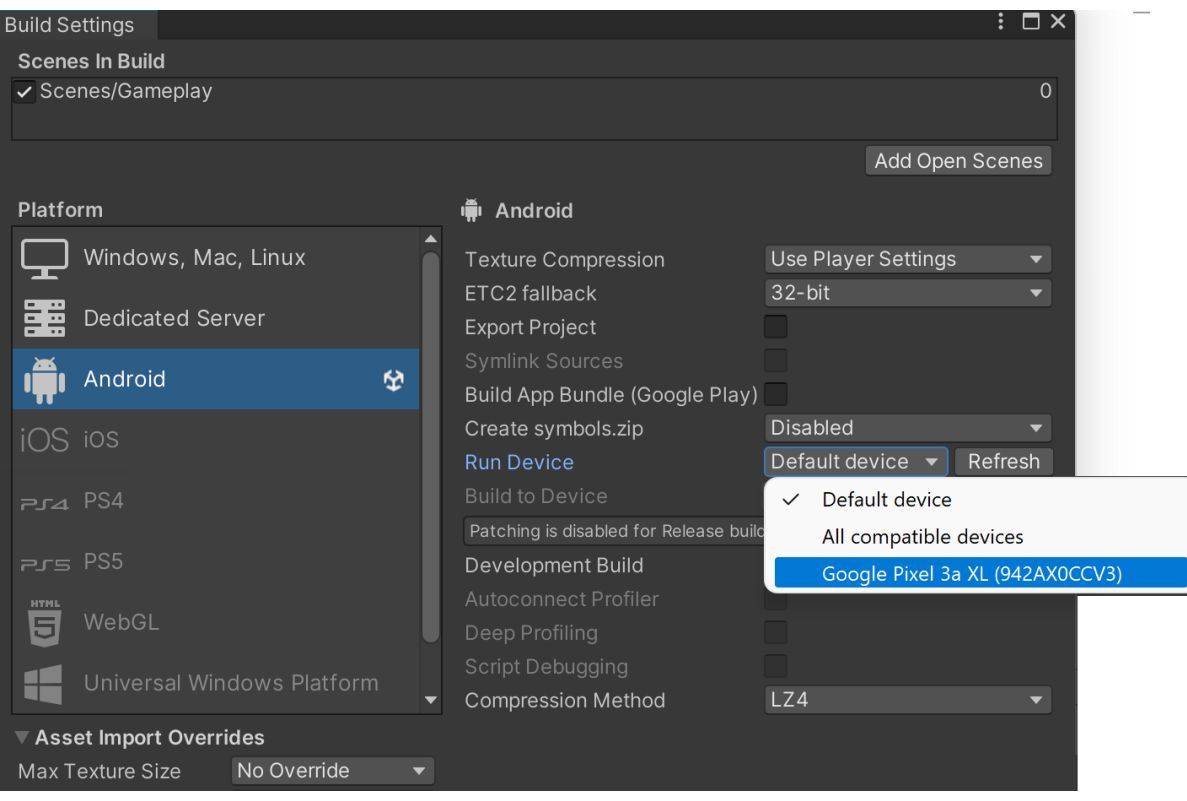

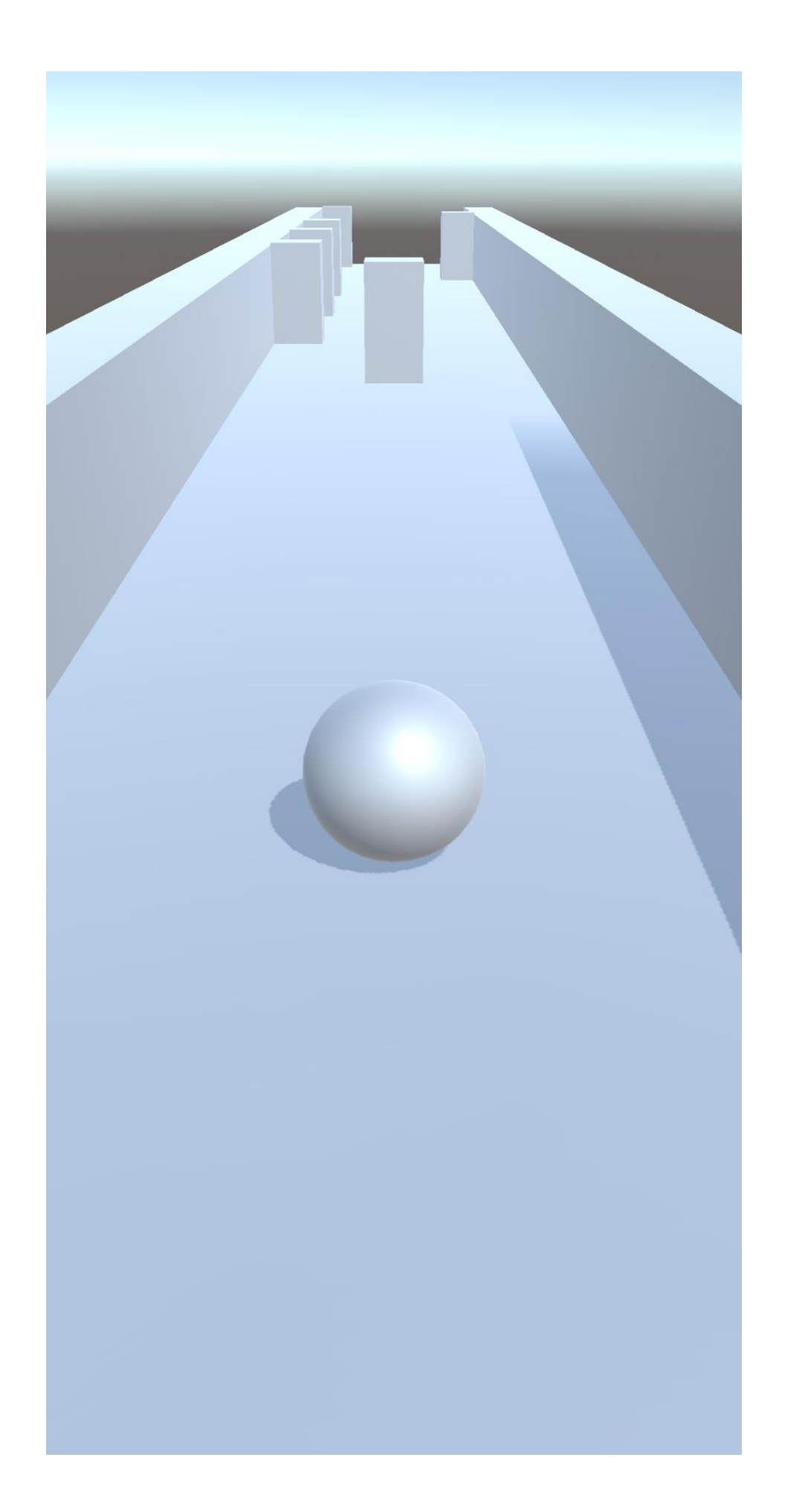

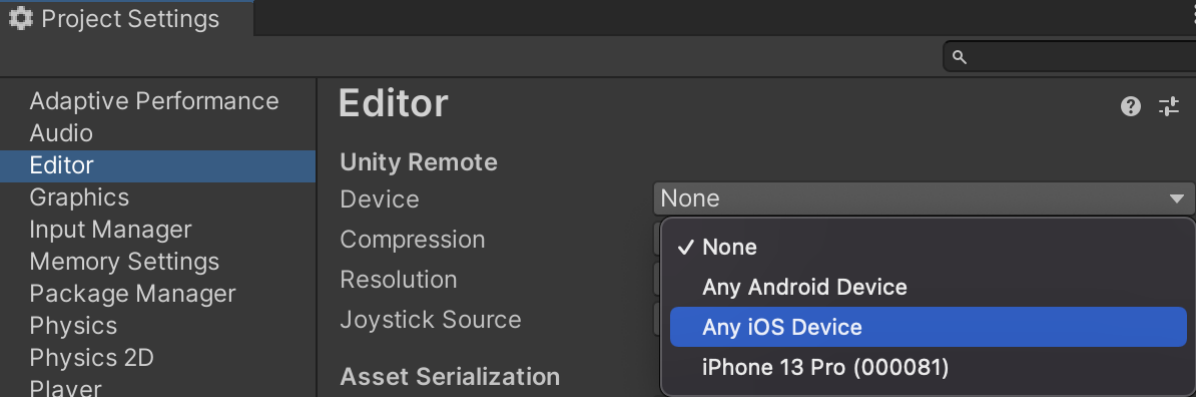

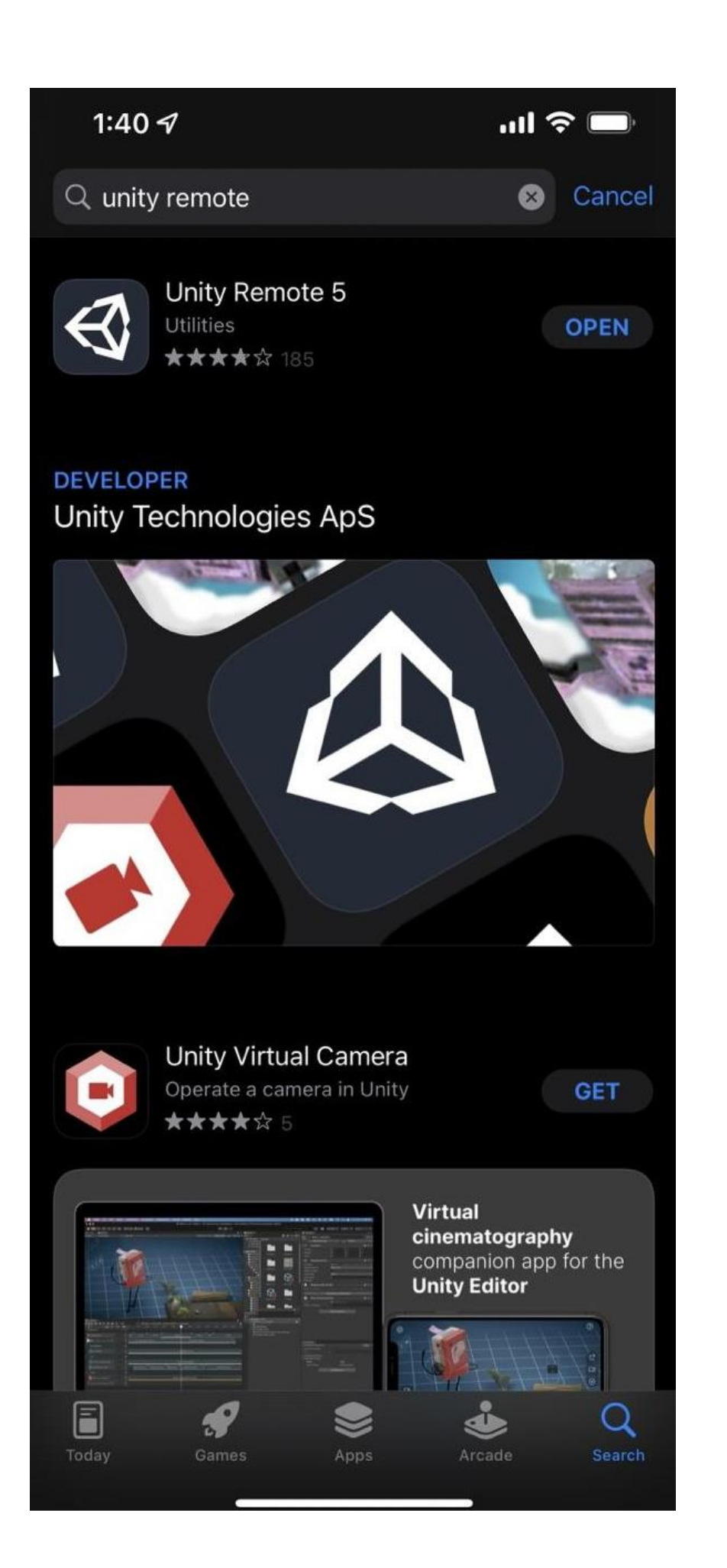

### 1:39 $-$

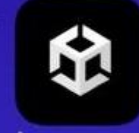

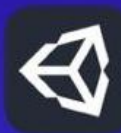

Unity Remote 5 MobileDev

 $m \approx 0$ 

 $\frac{1}{2}$ 

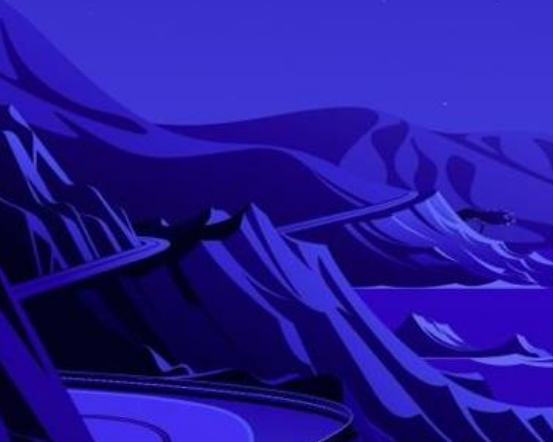

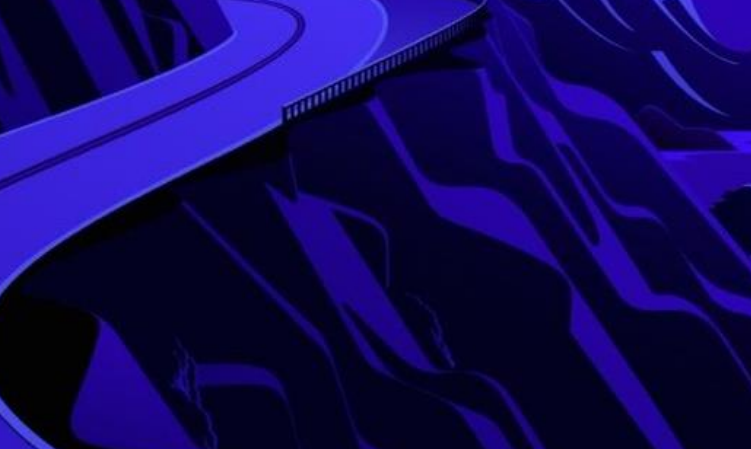

**Constitution of the Constitution of the Constitution of the Constitution of the Constitution of the Constitution** 

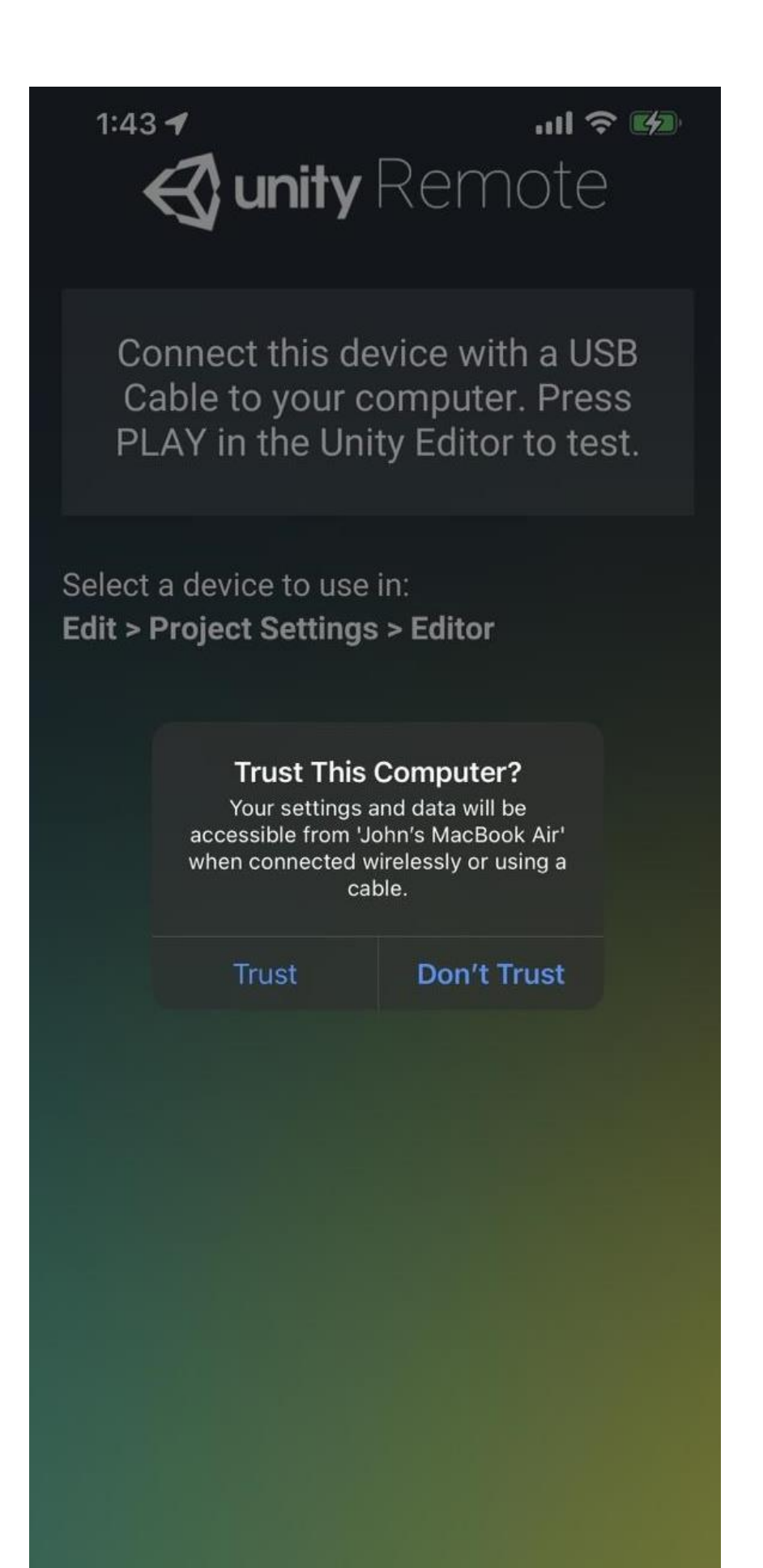

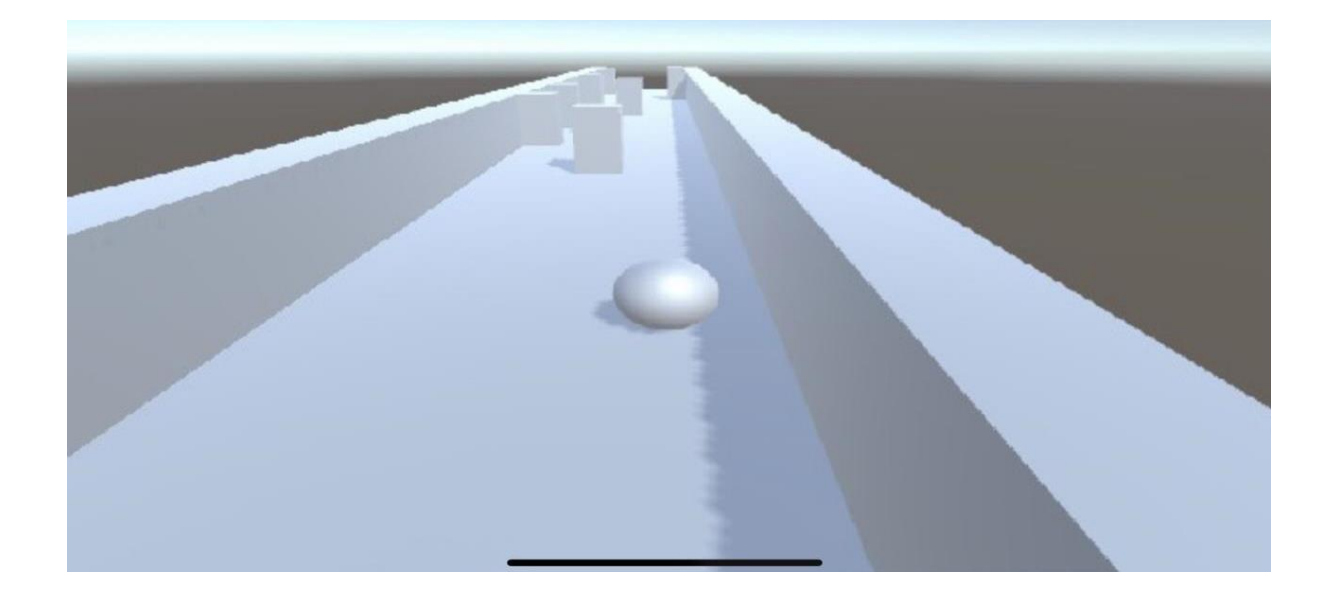

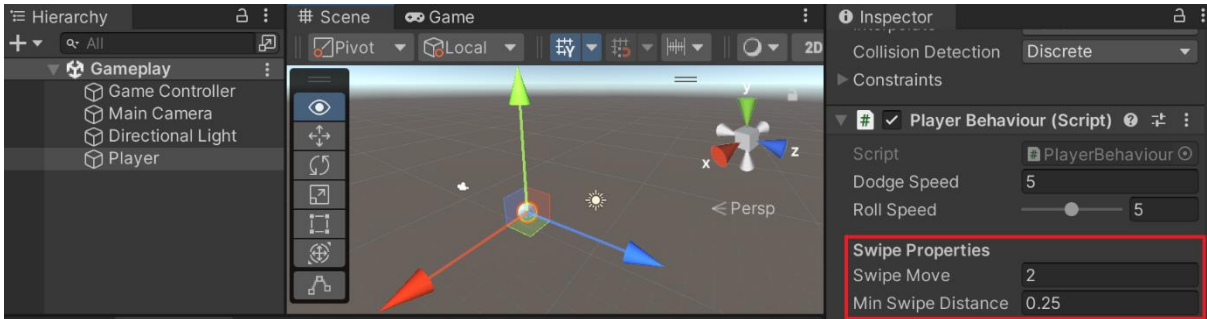

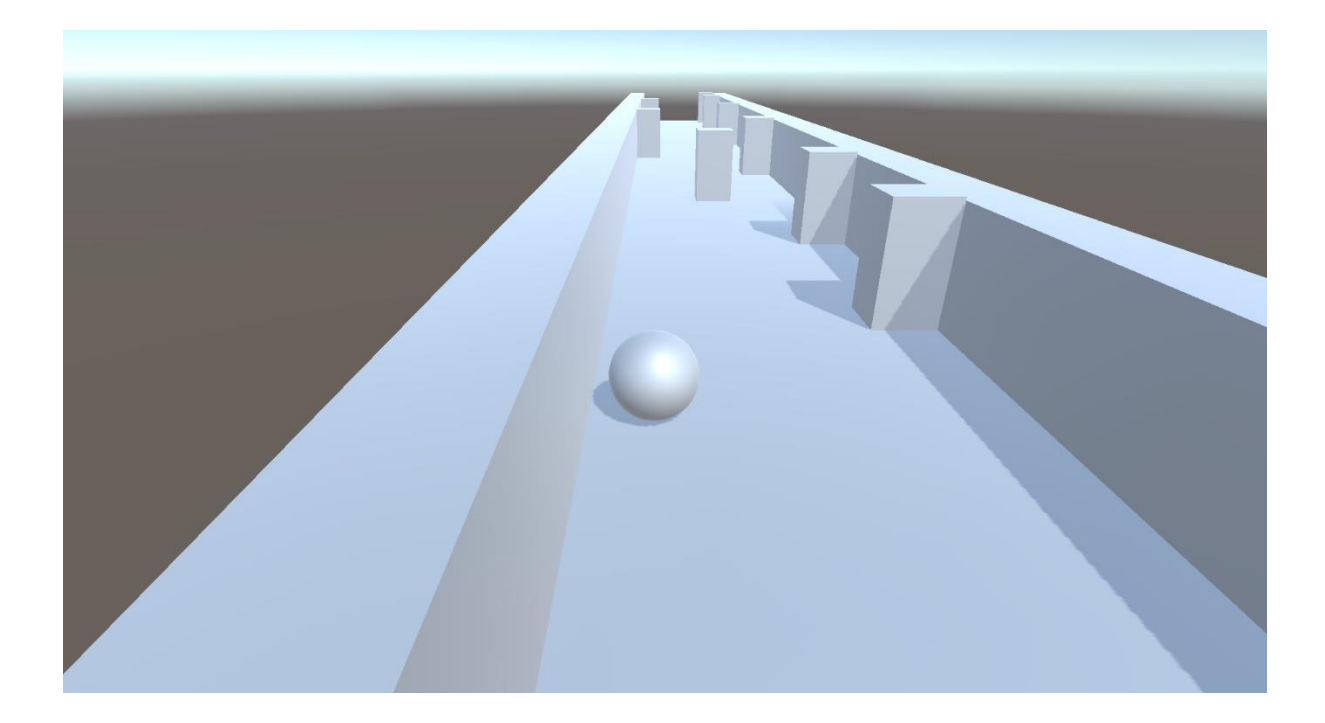

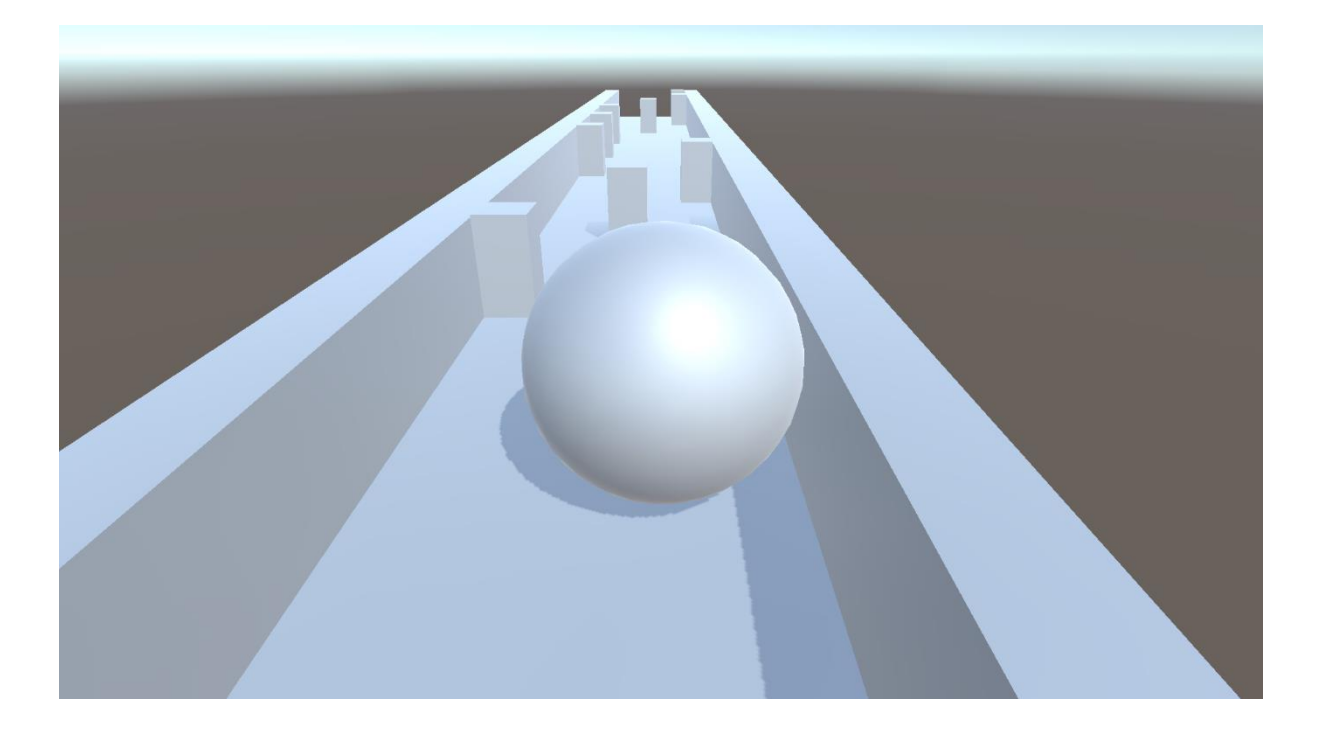

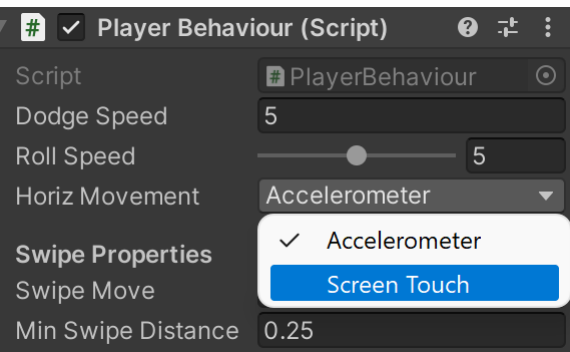

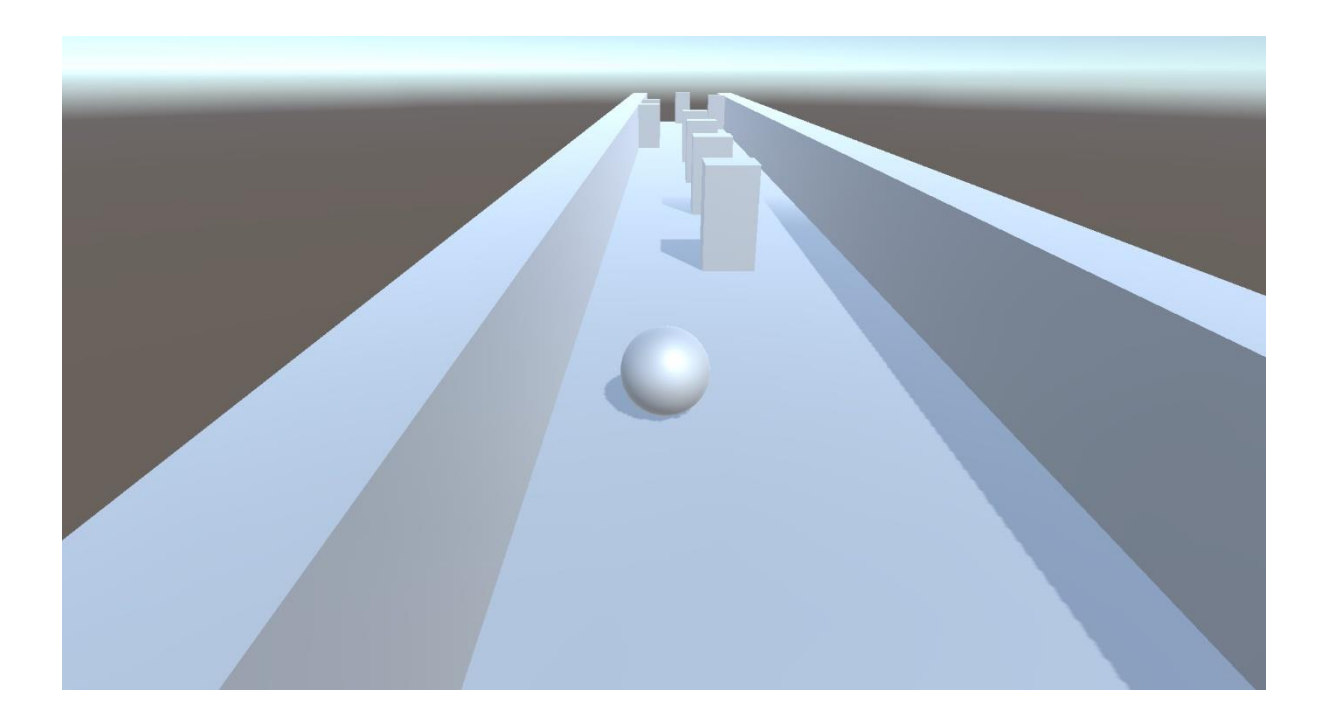

### **Select Material**

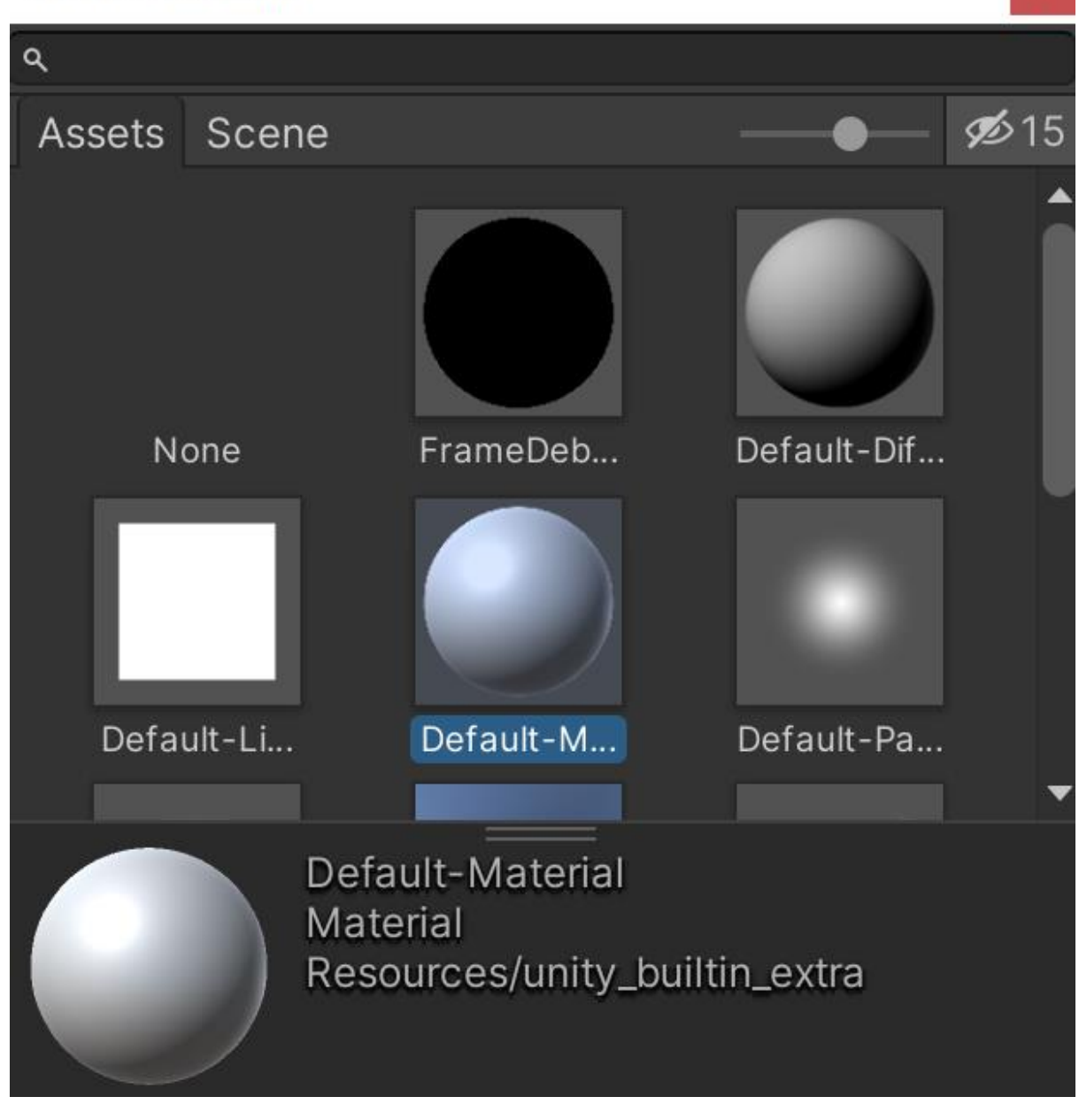

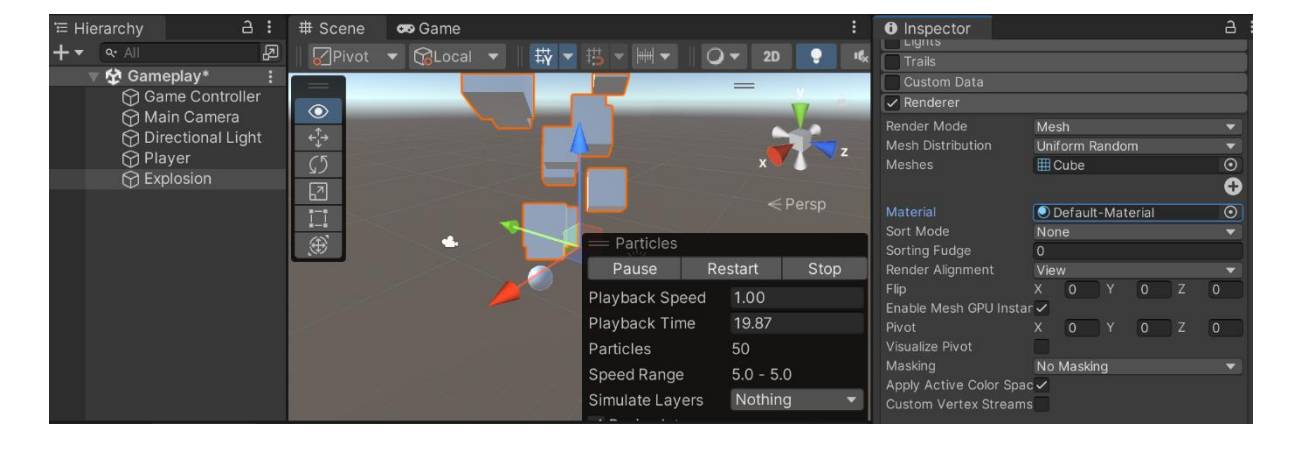

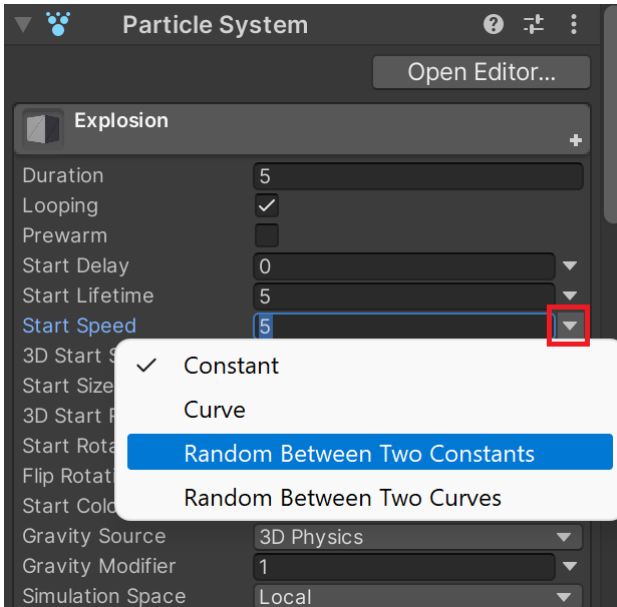

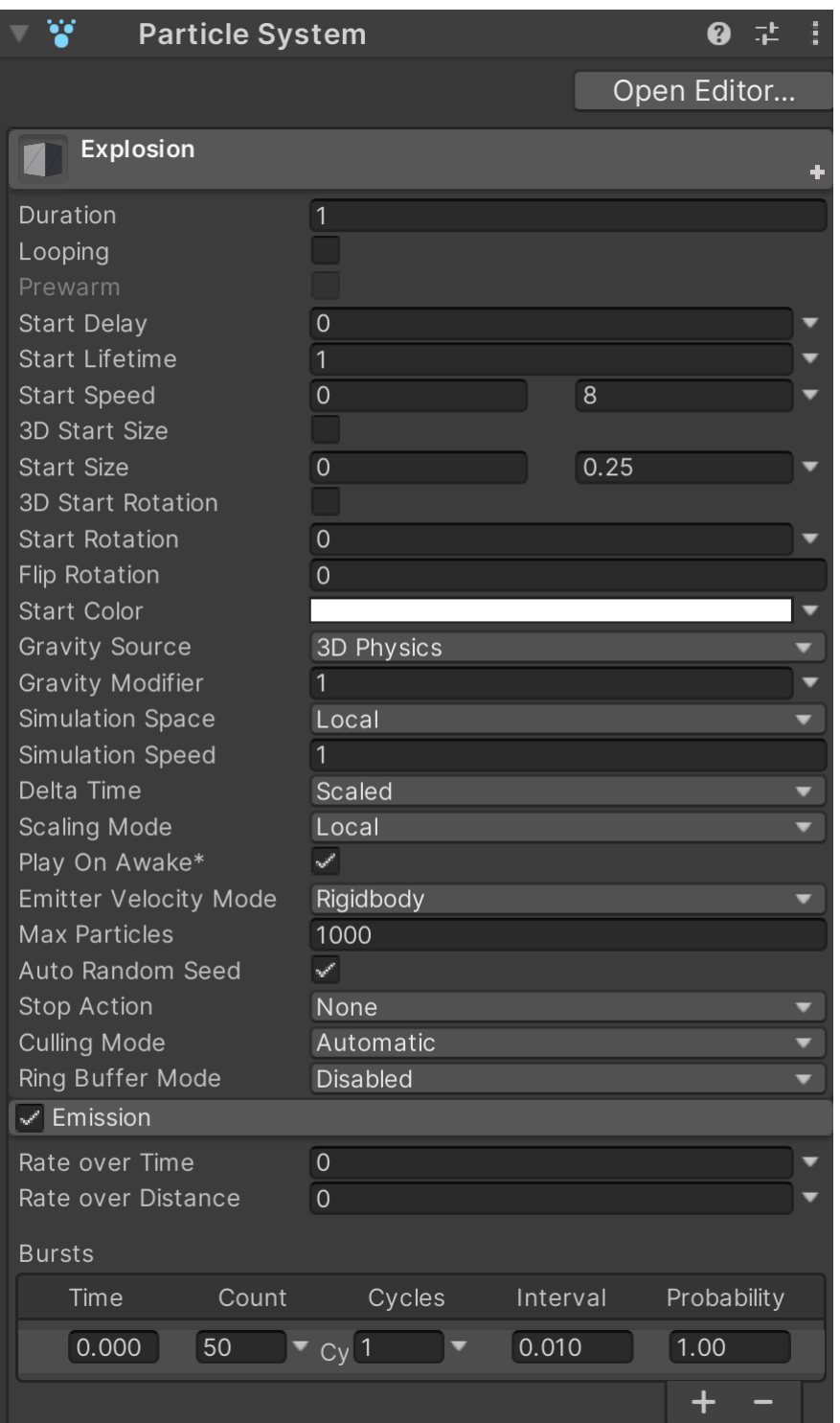

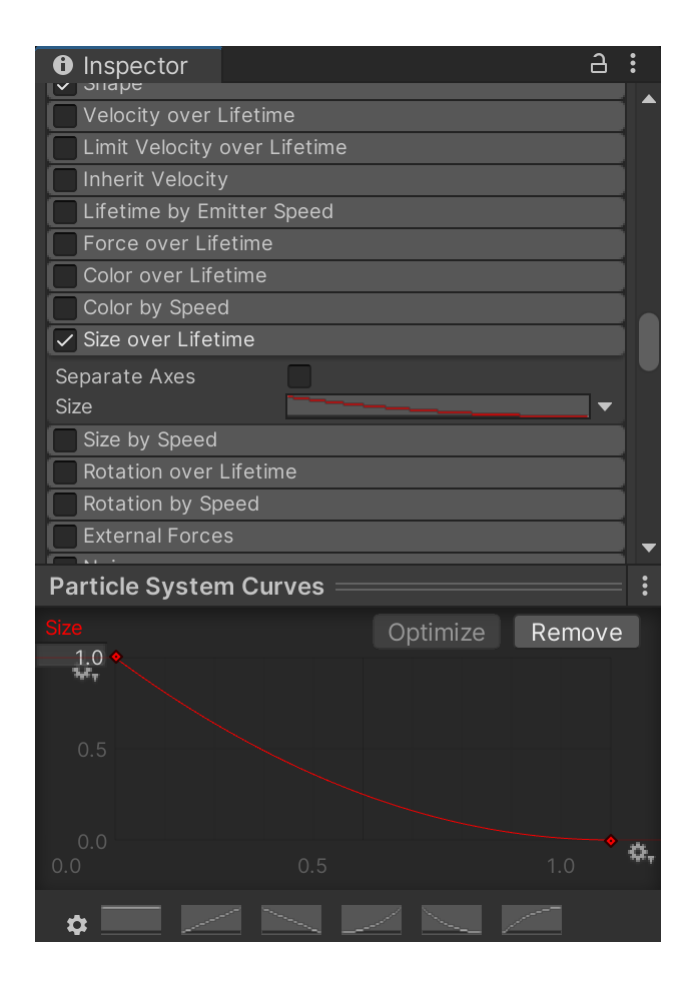

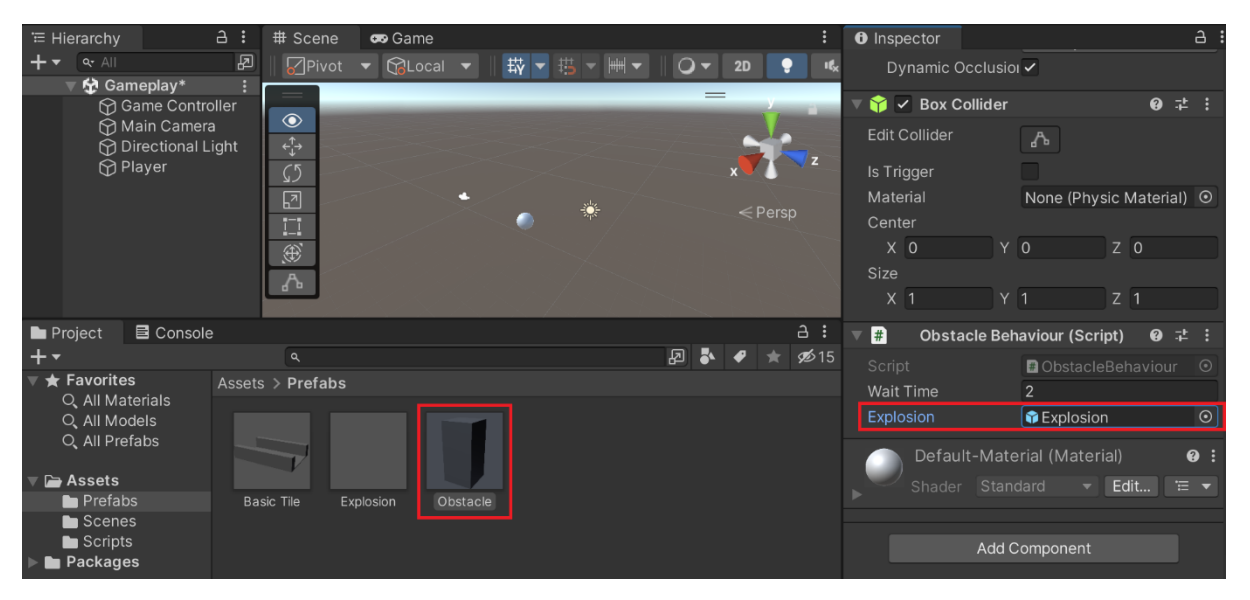

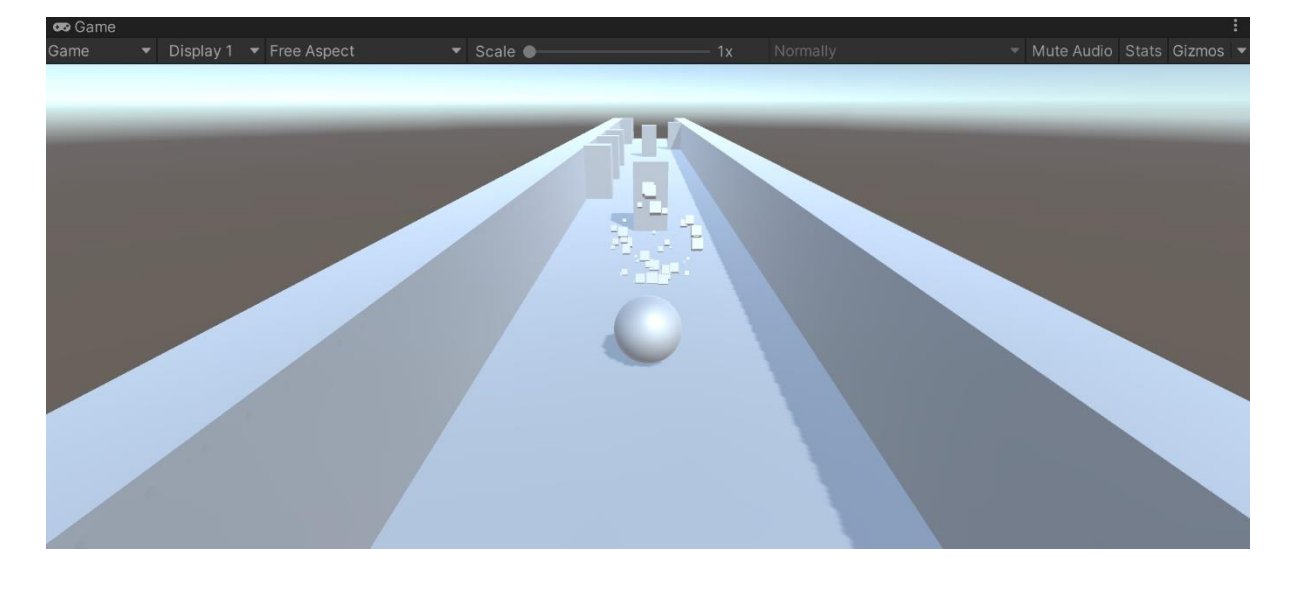

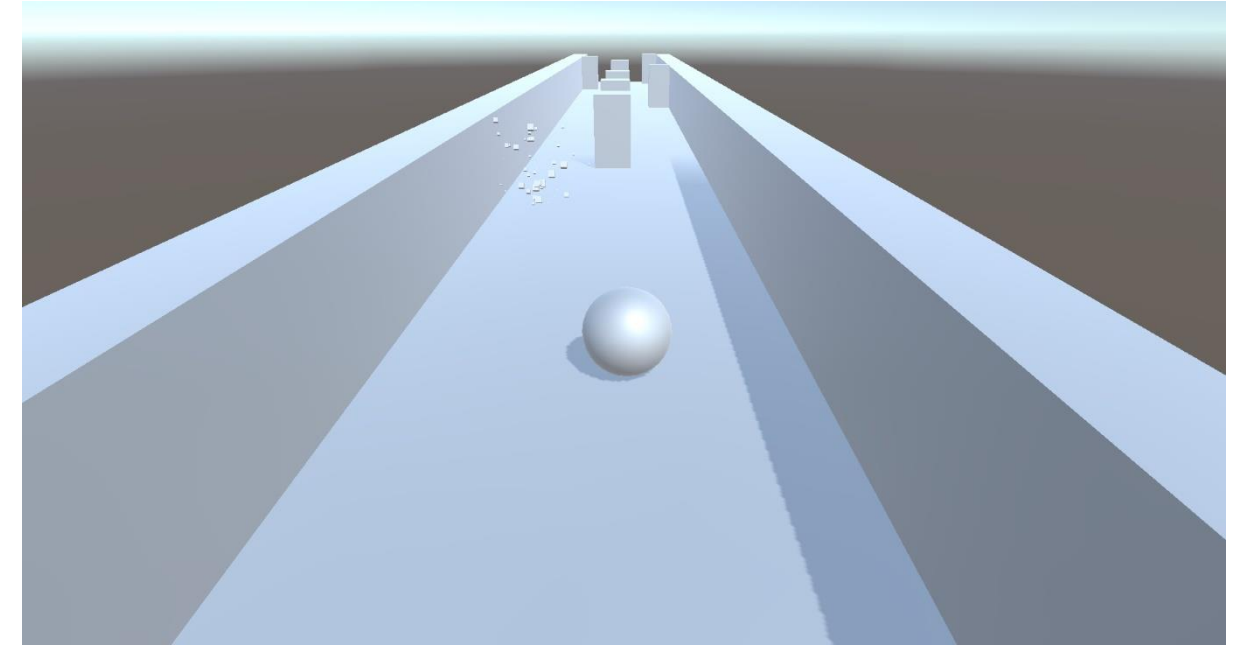
## **Chapter 04: Resolution-Independent UI**

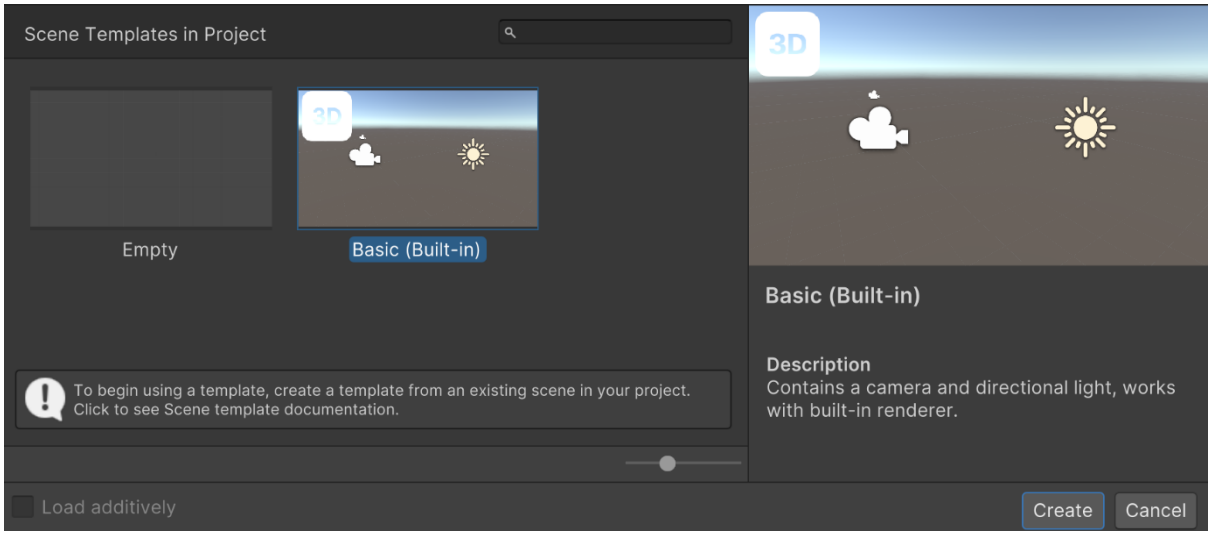

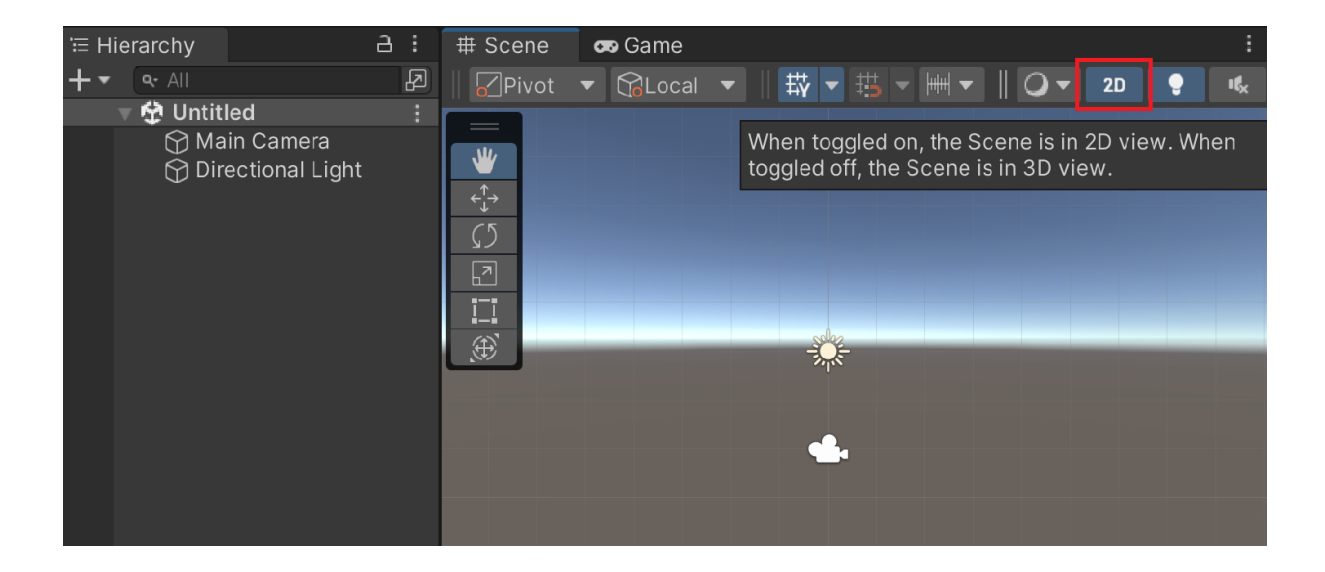

## **TMP Importer**

#### **TMP Essentials**

This appears to be the first time you access TextMesh Pro, as such we need to add resources to your project that are essential for using TextMesh Pro. These new resources will be placed at the root of your project in the "TextMesh Pro" folder.

 $\vdots$   $\Box$   $\times$ 

### Import TMP Essentials

#### **TMP Examples & Extras**

The Examples & Extras package contains addition resources and examples that will make discovering and learning about TextMesh Pro's powerful features easier. These additional resources will be placed in the same folder as the TMP essential resources.

Import TMP Examples & Extras

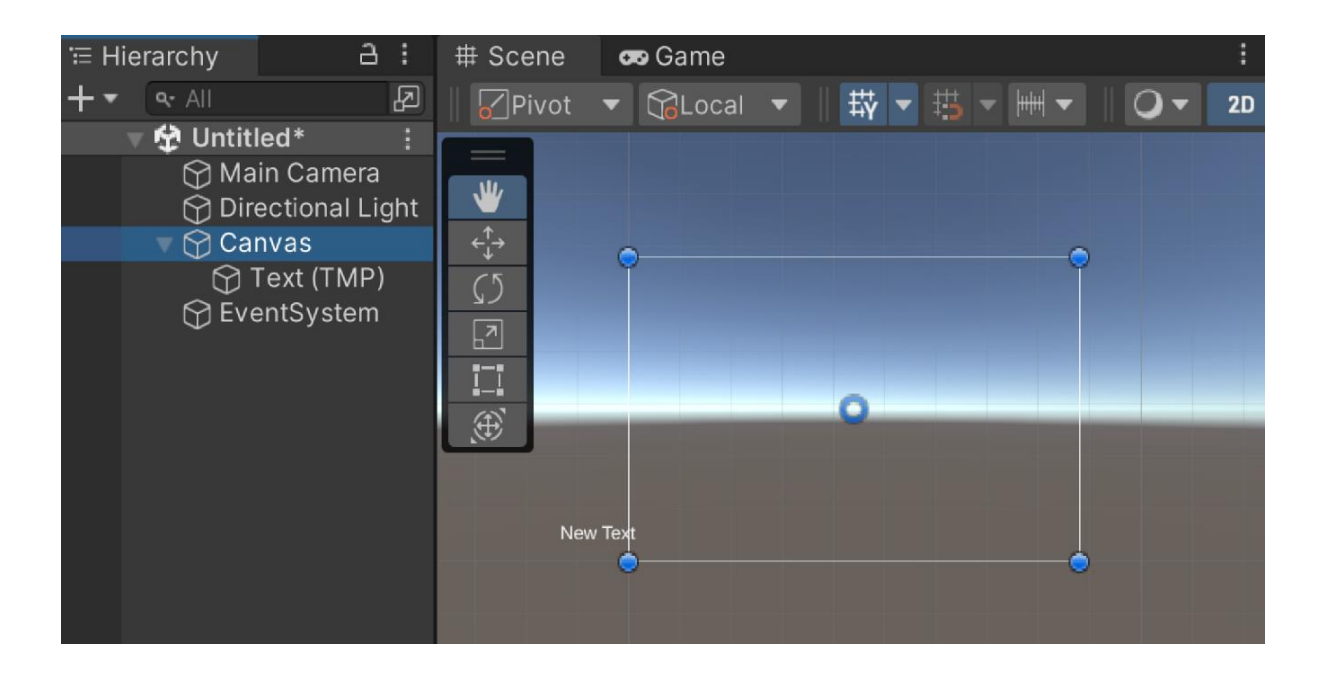

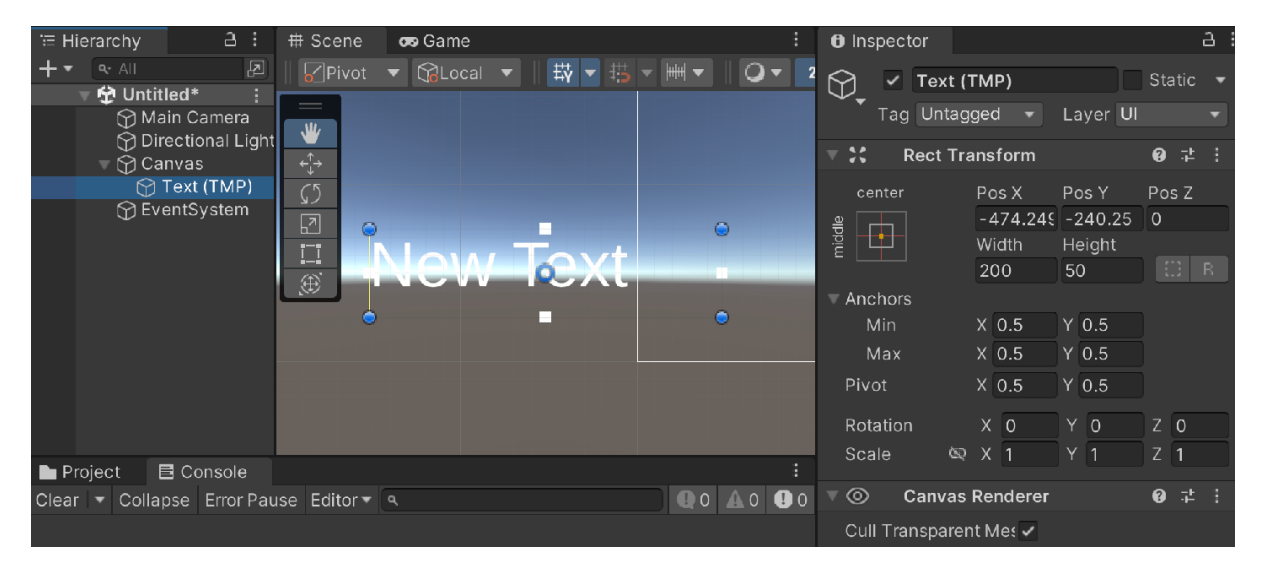

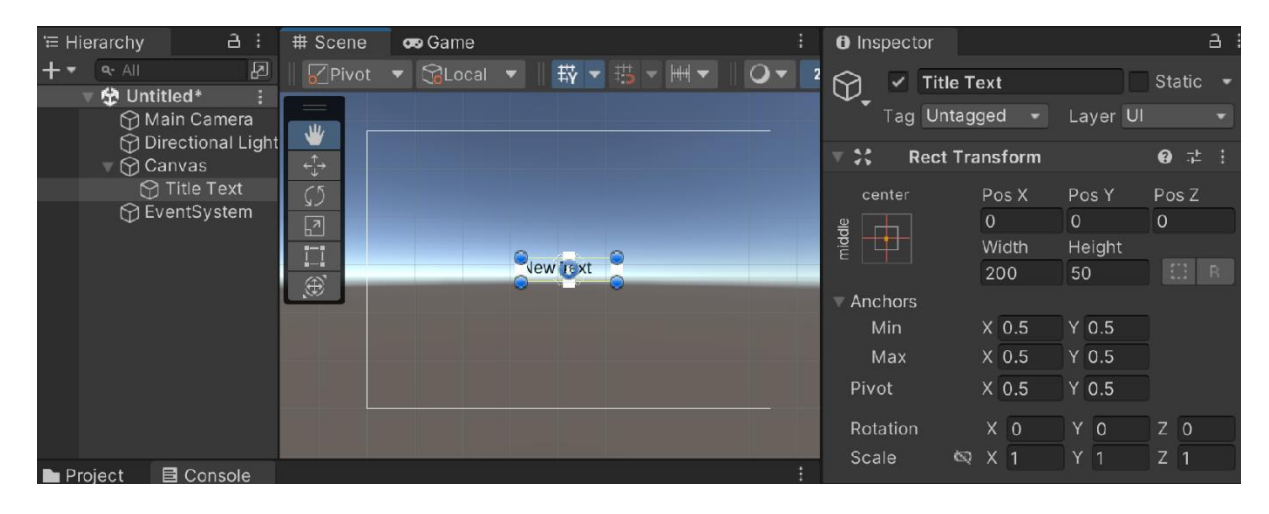

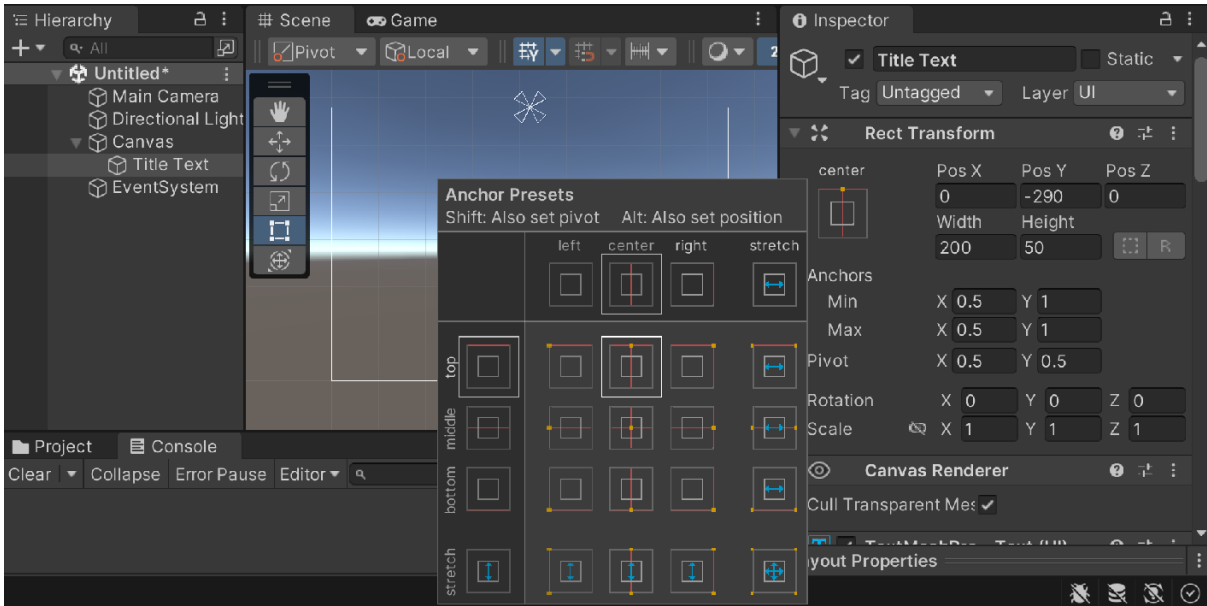

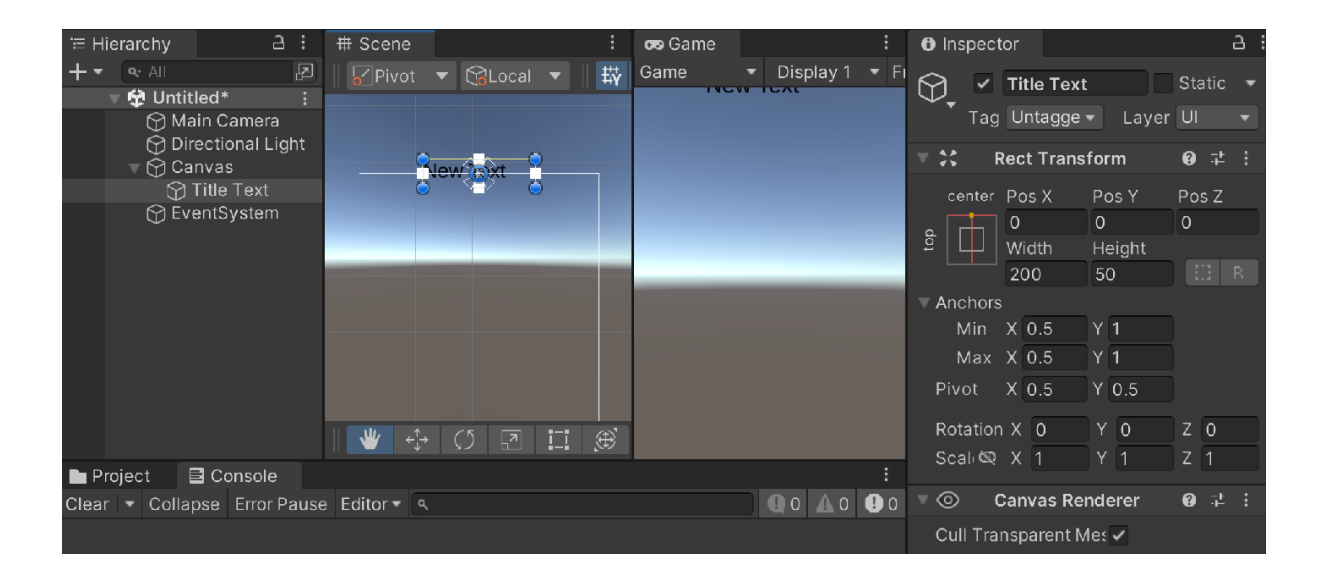

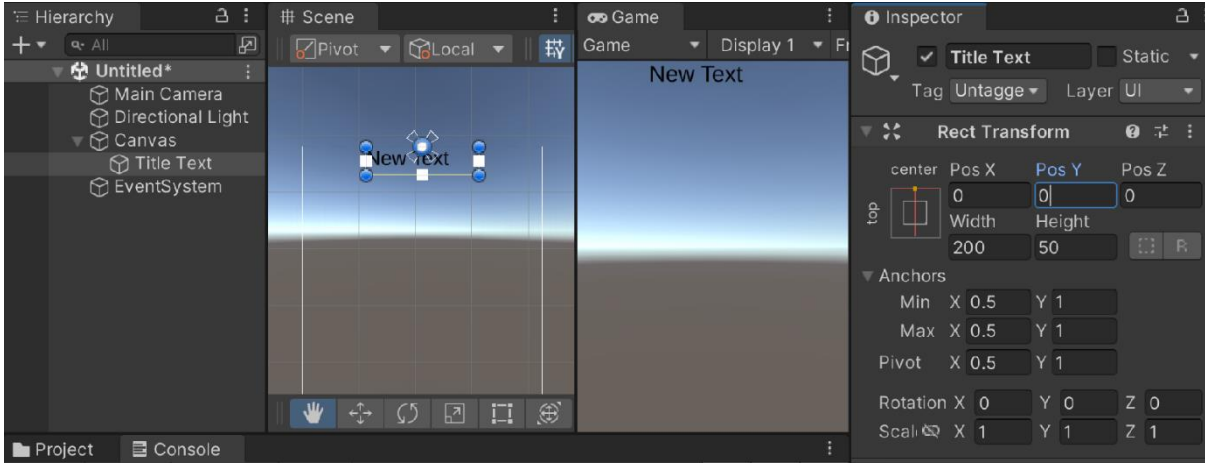

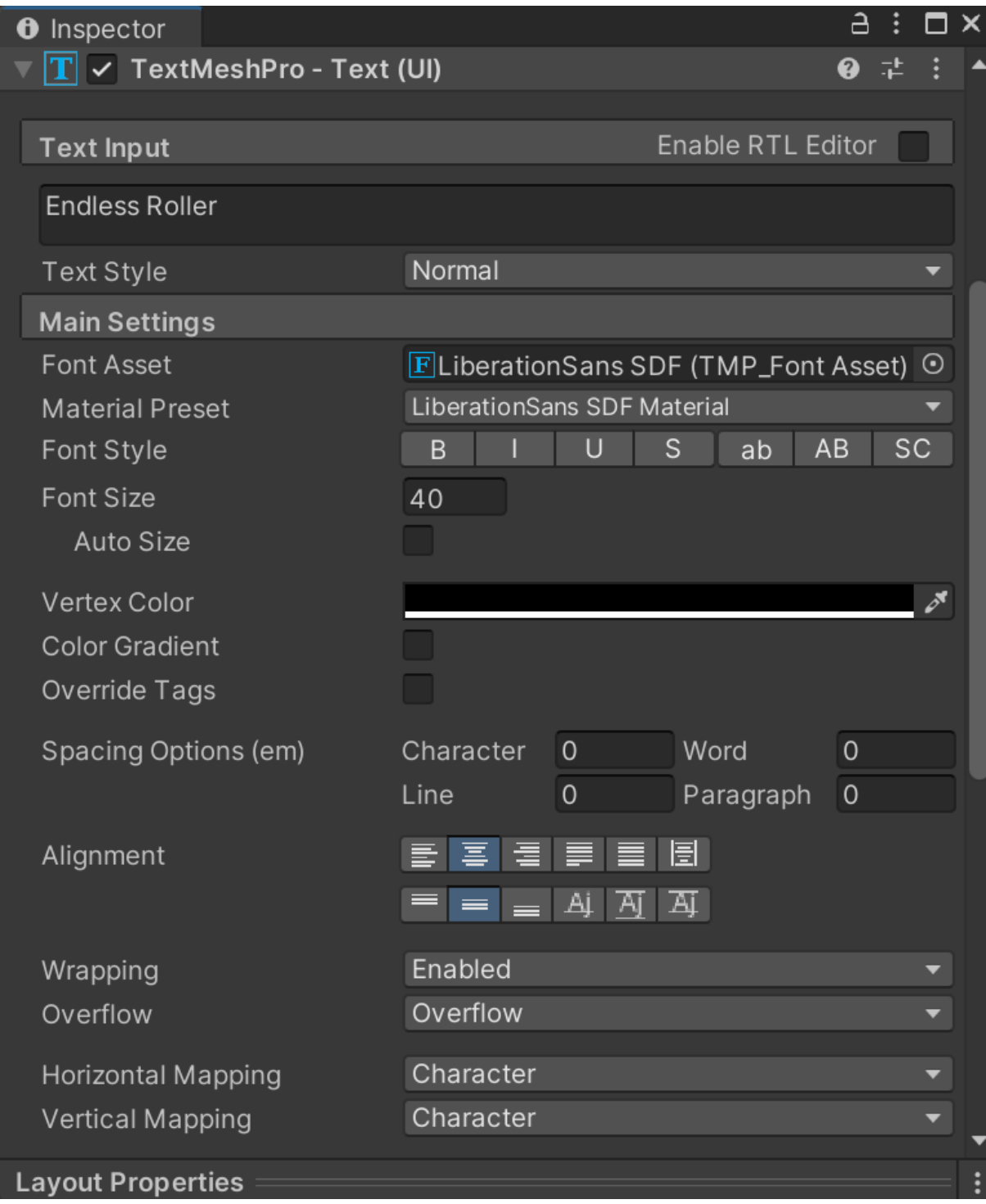

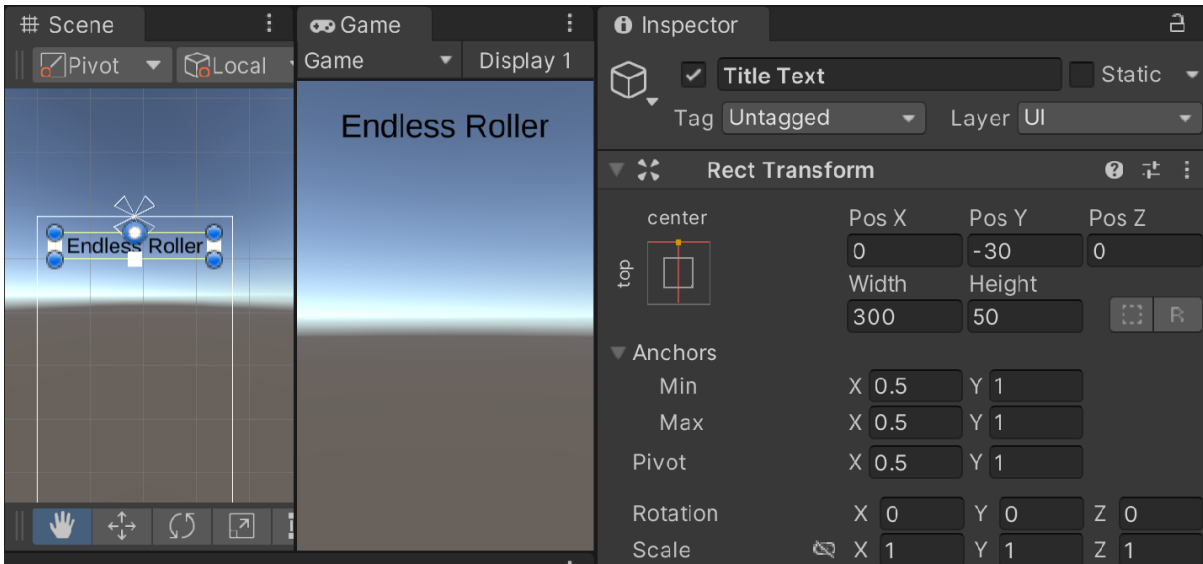

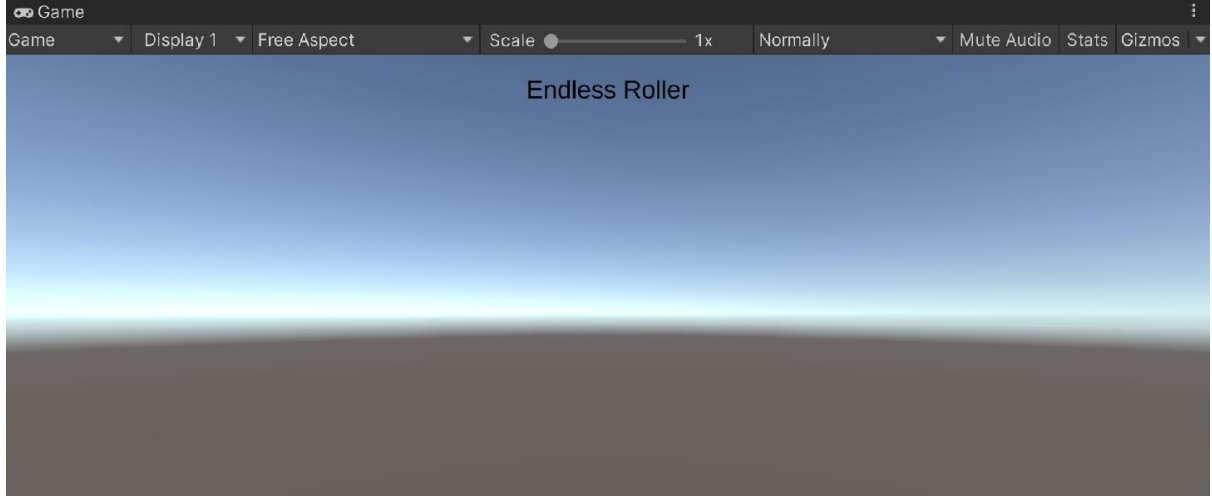

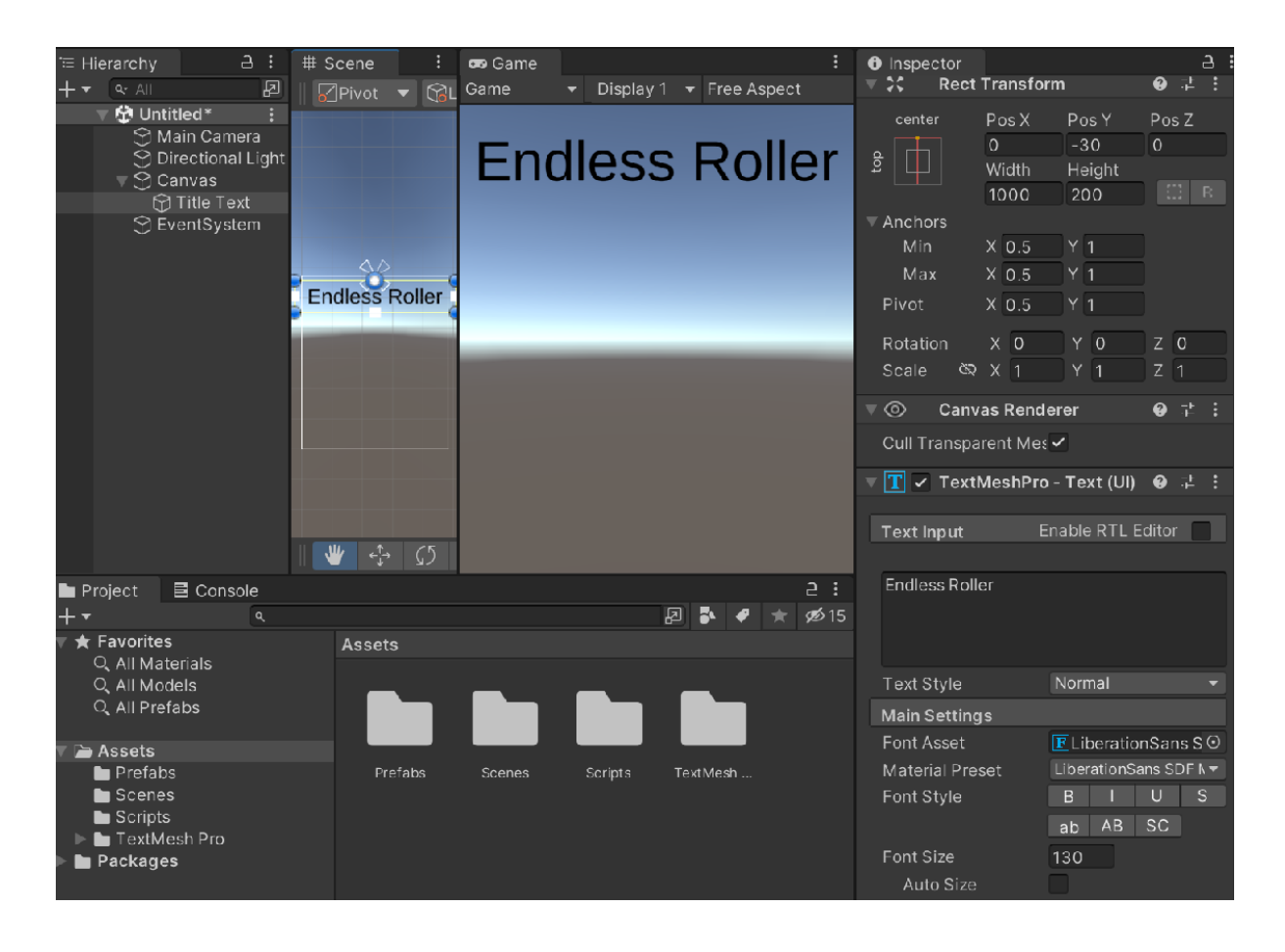

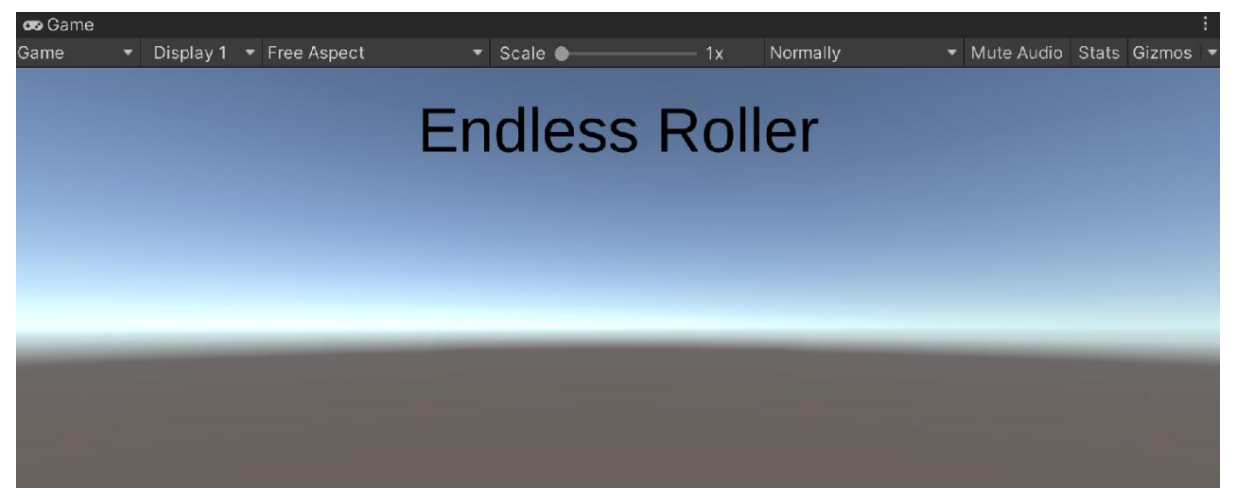

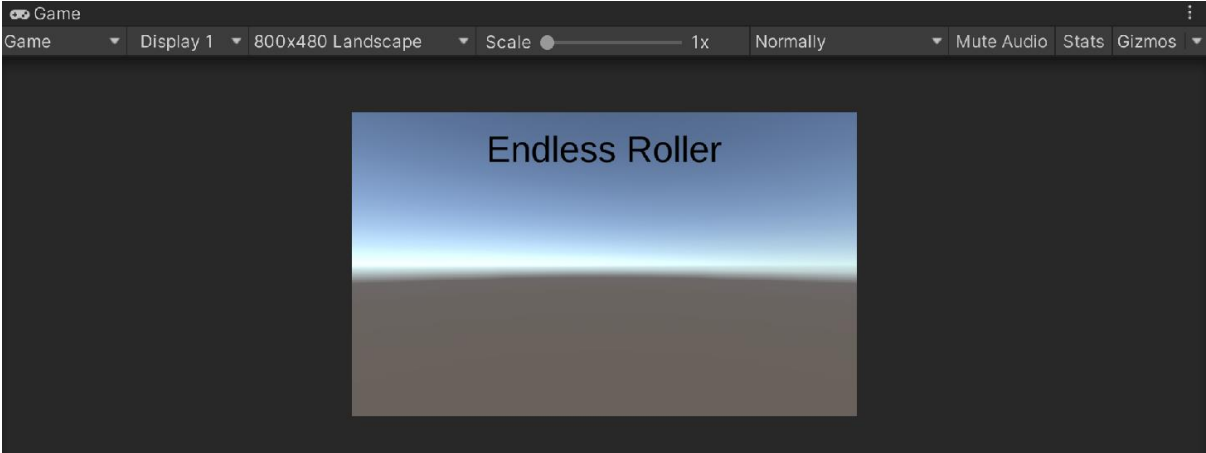

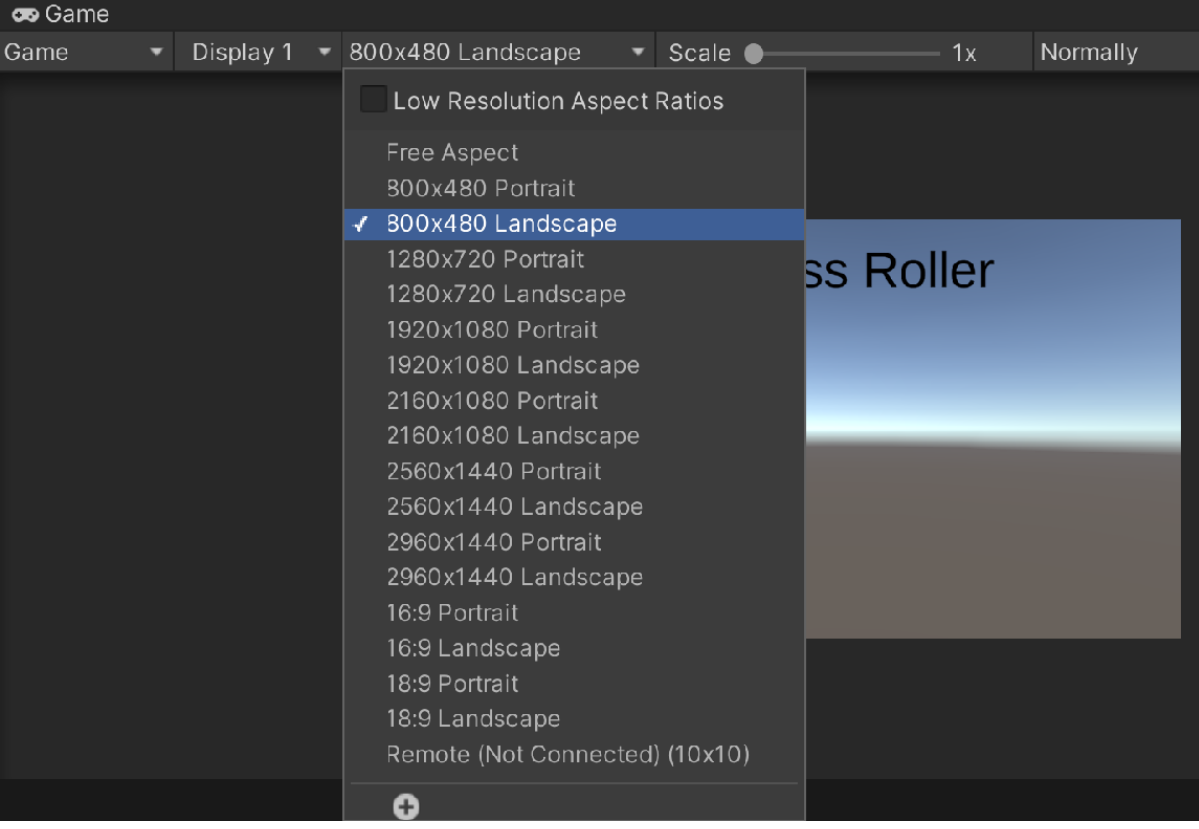

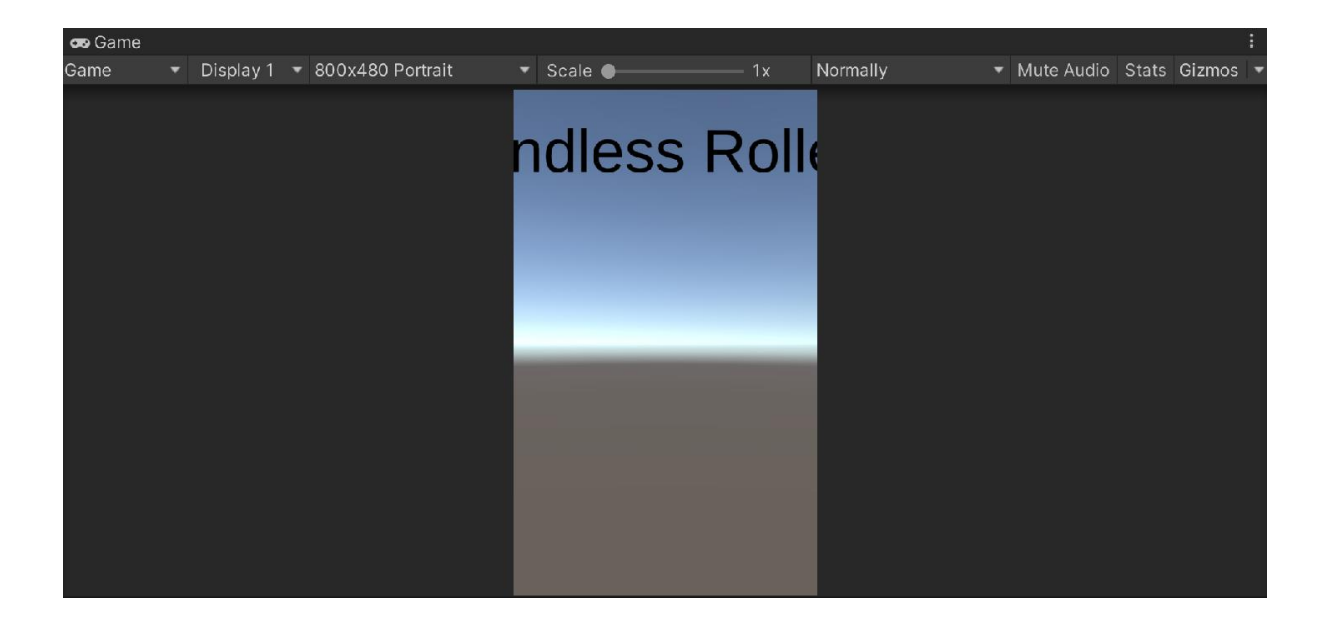

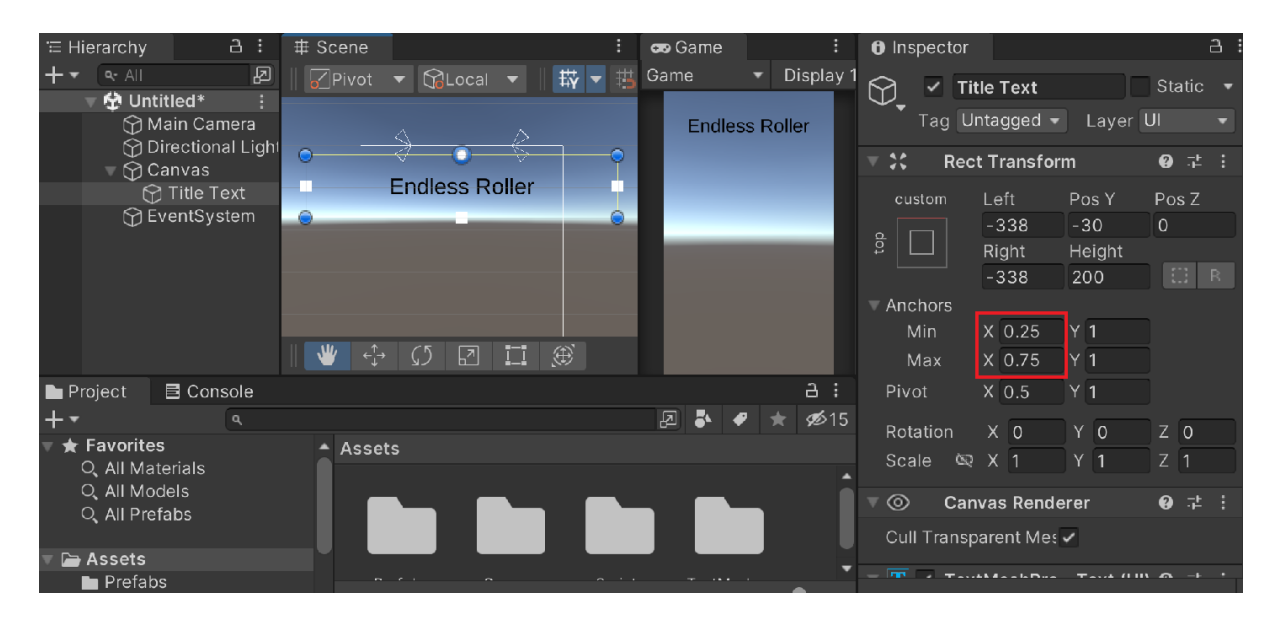

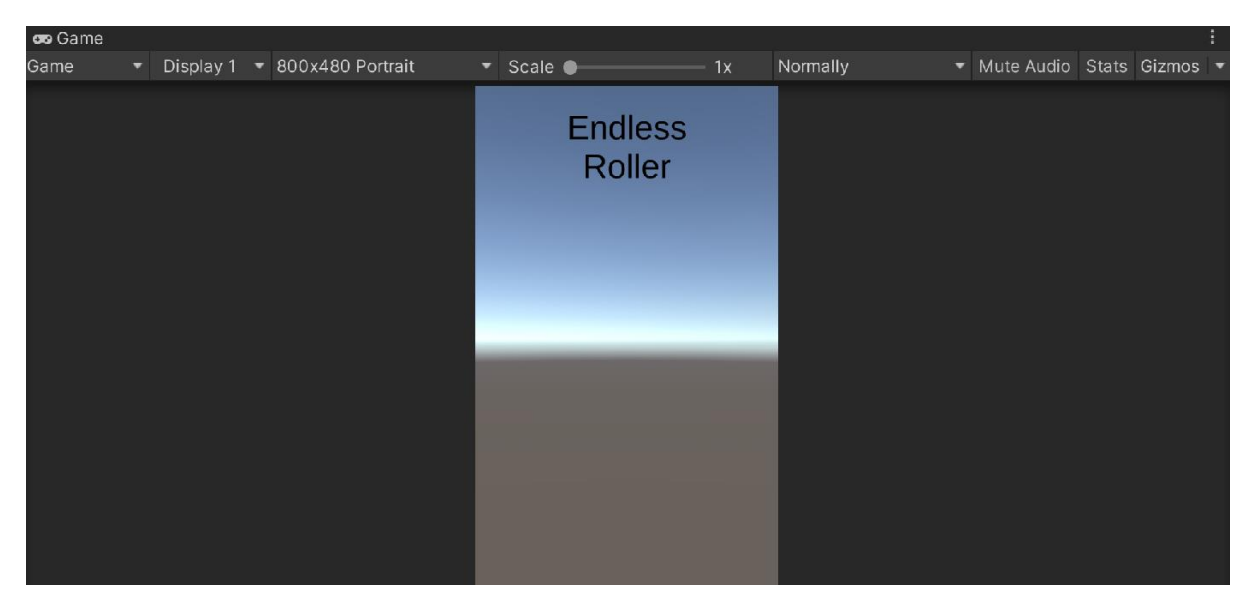

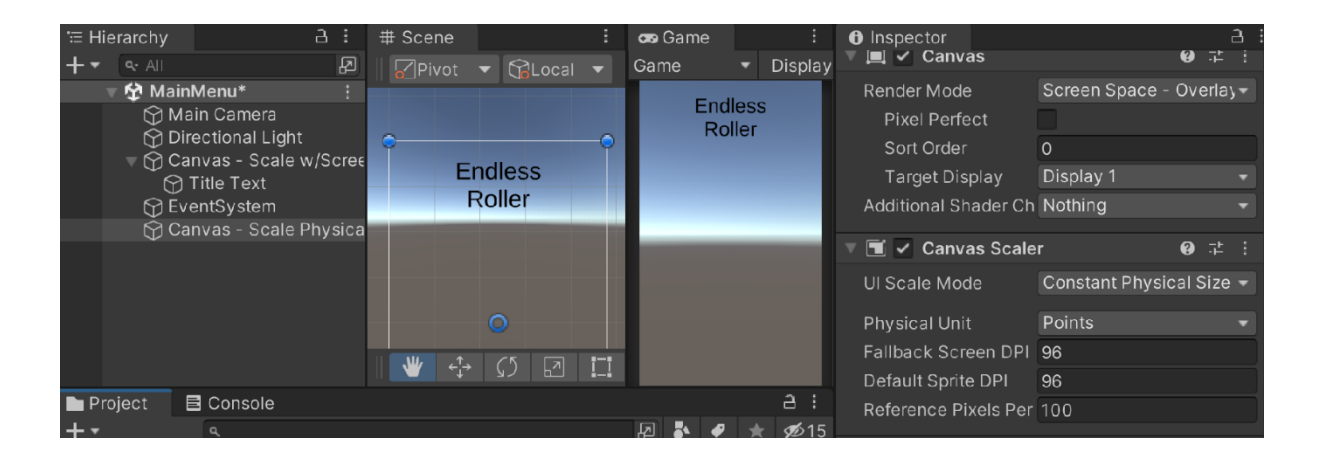

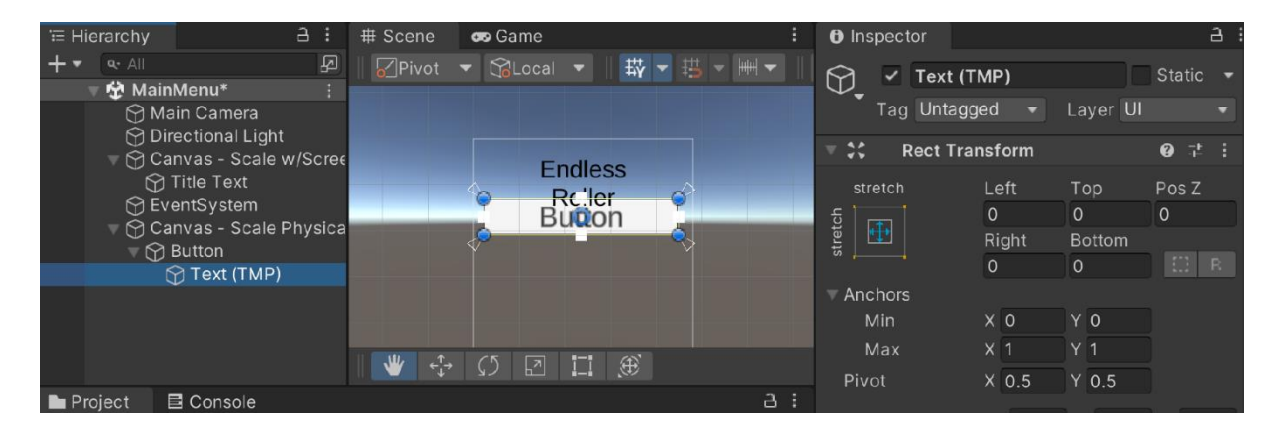

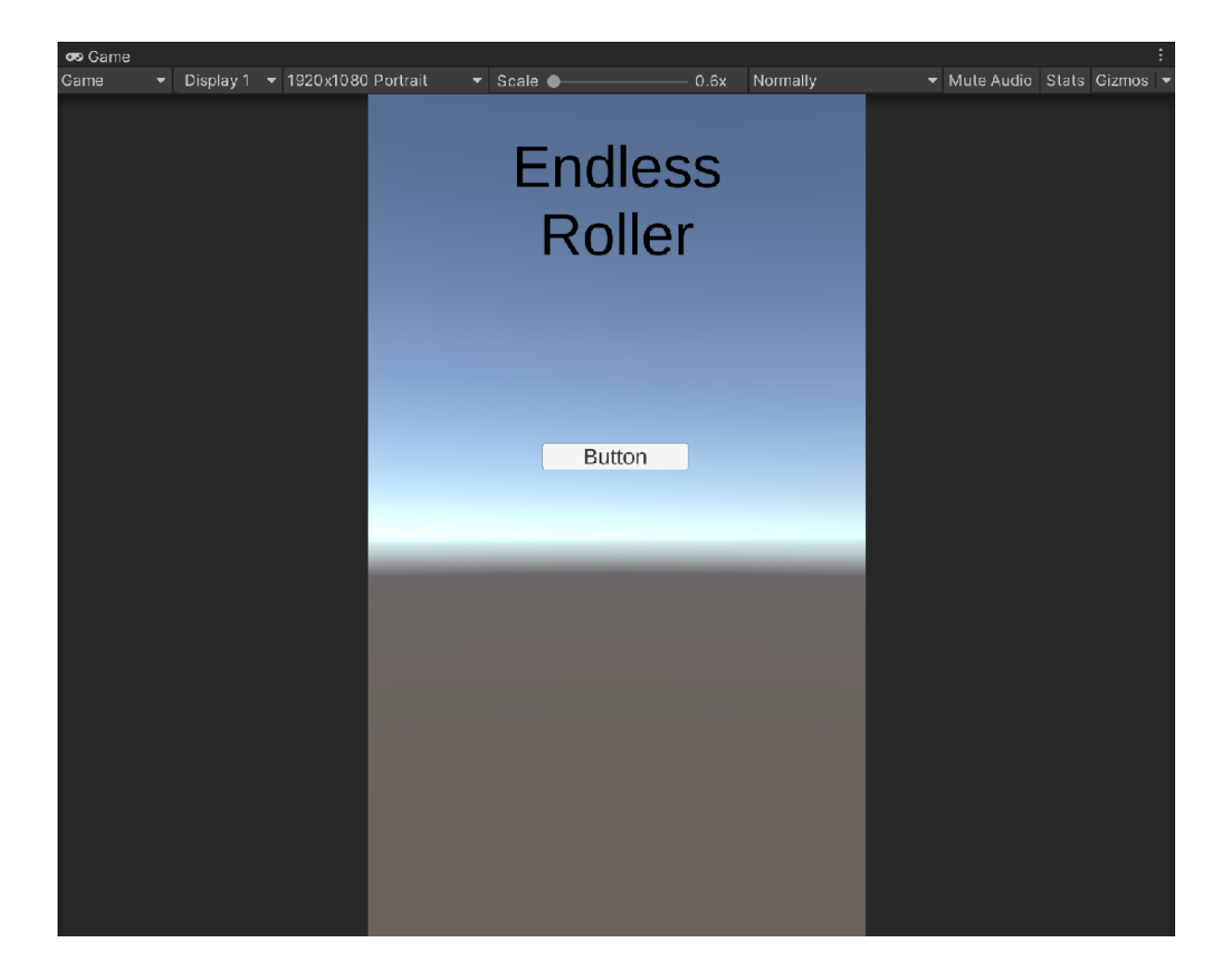

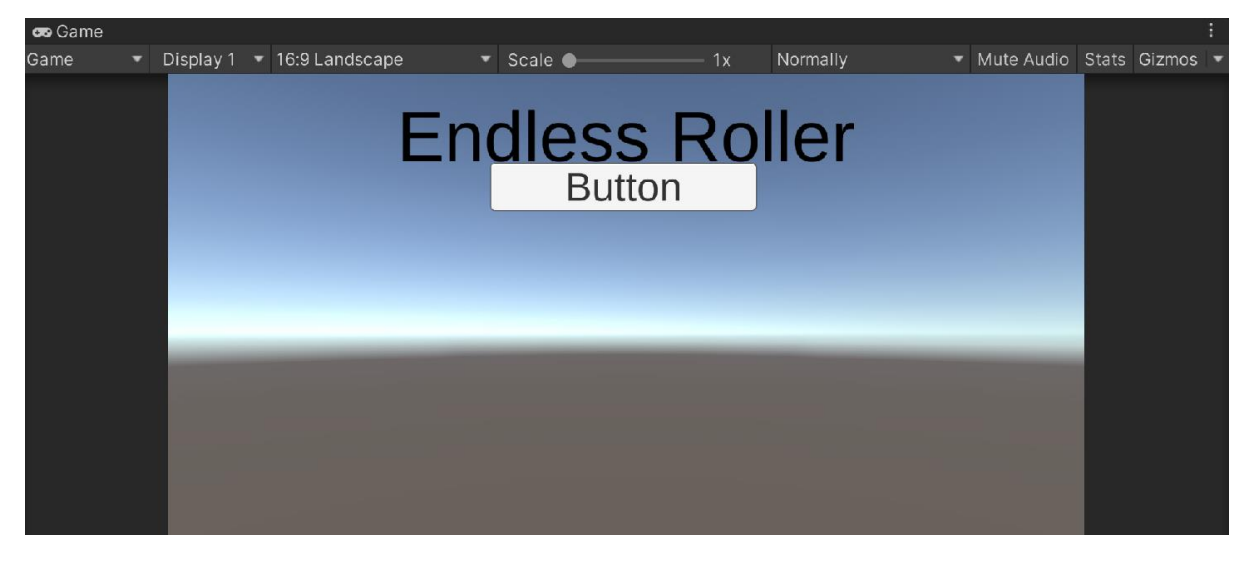

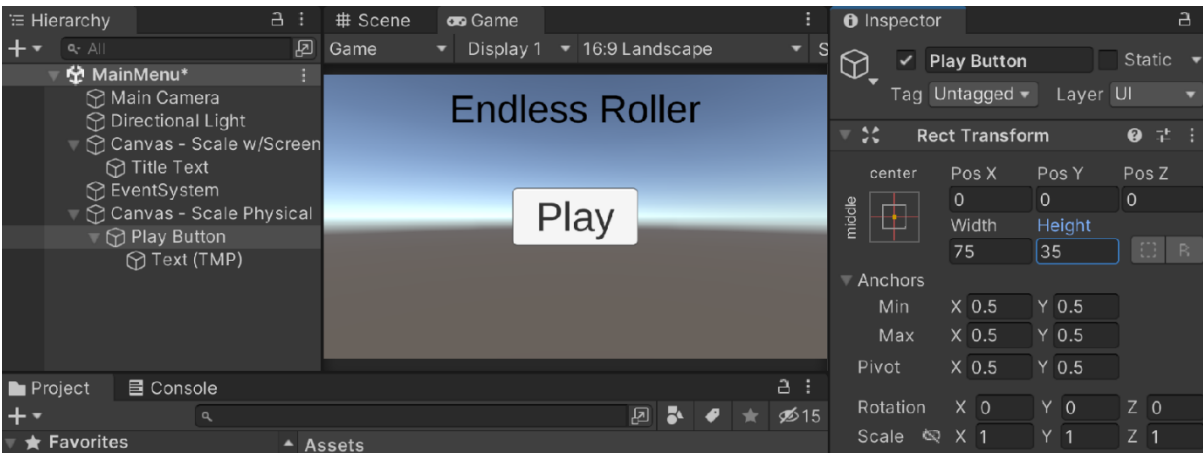

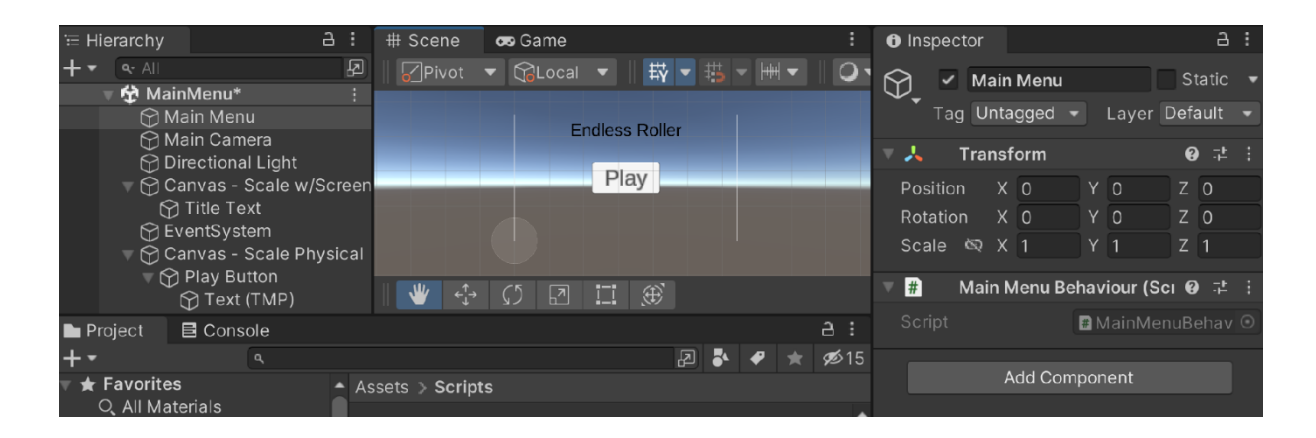

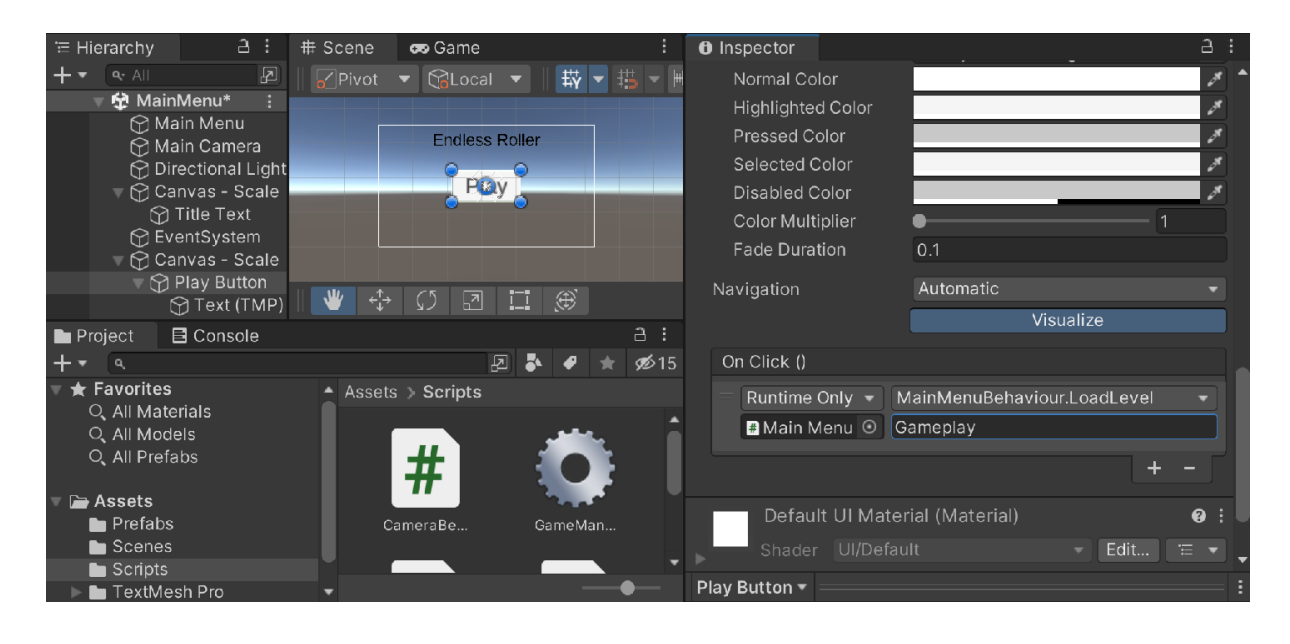

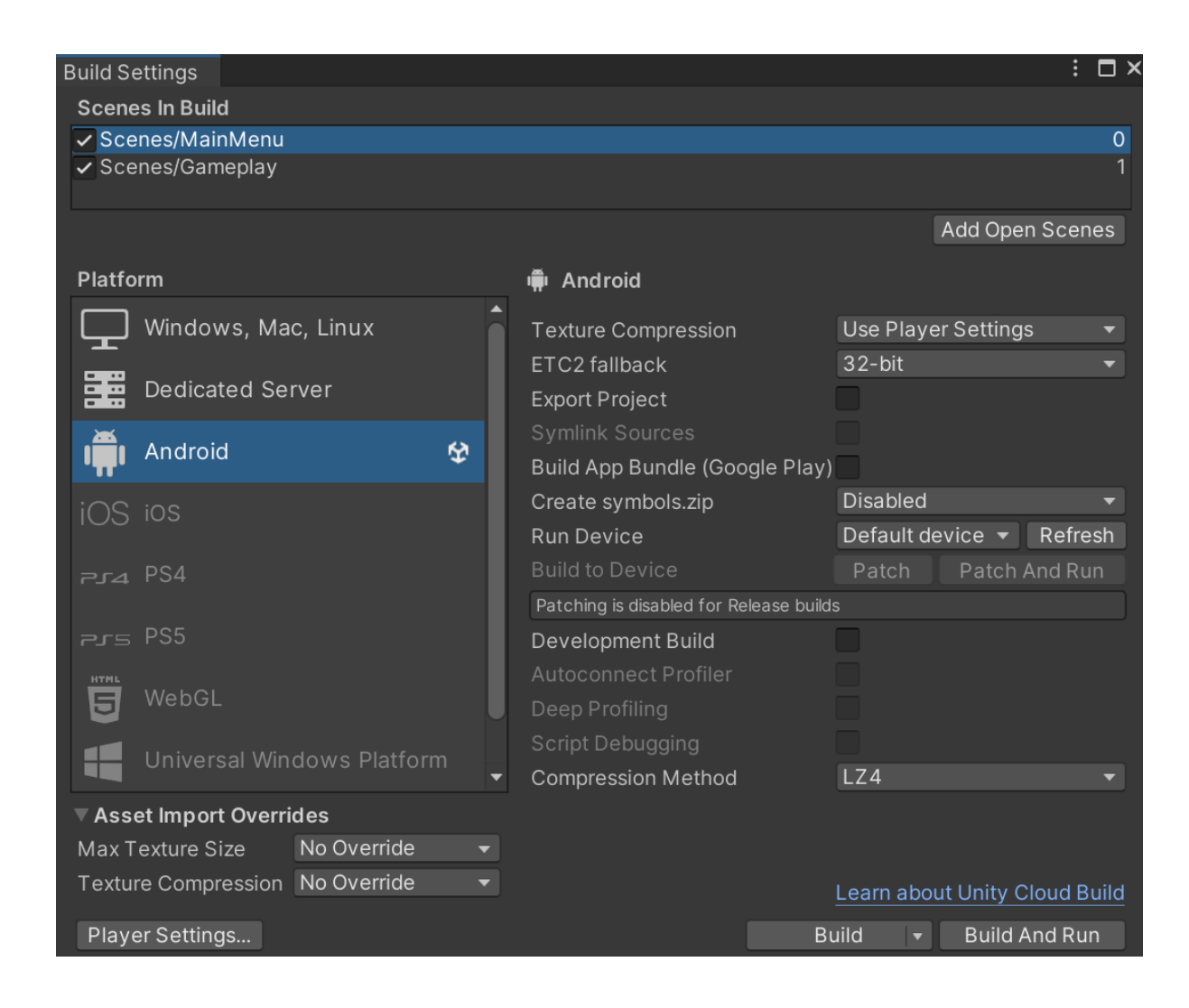

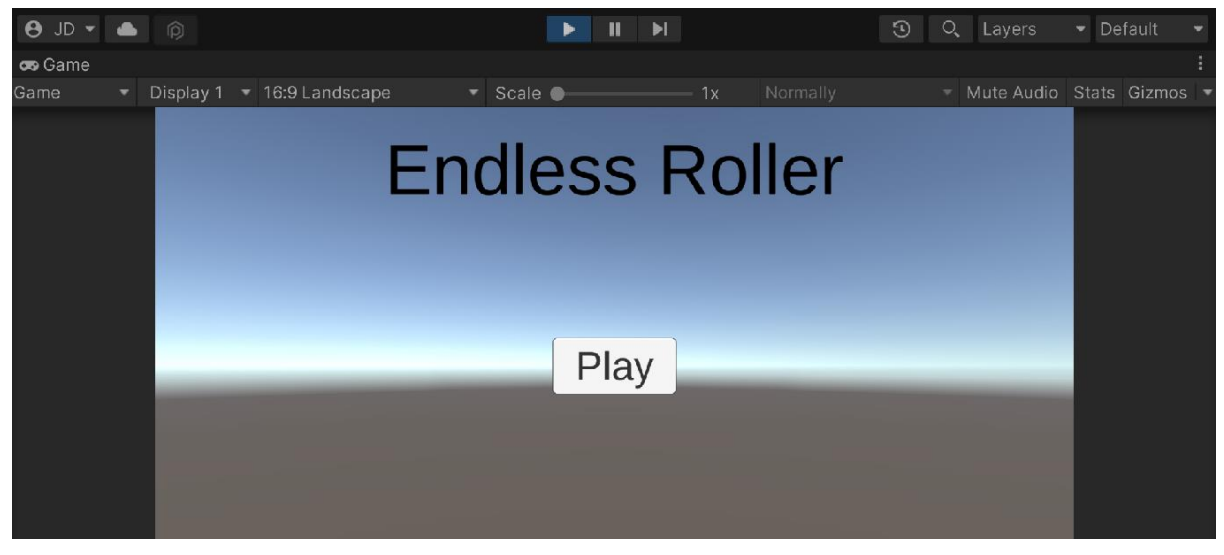

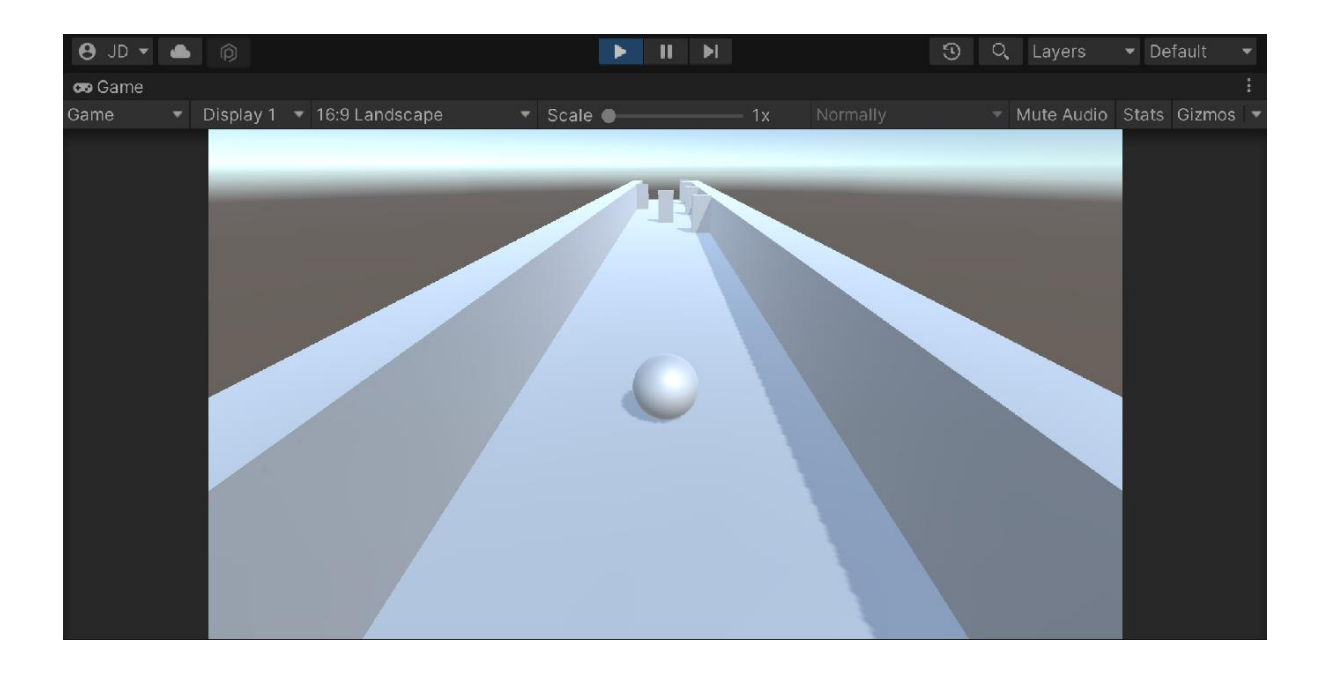

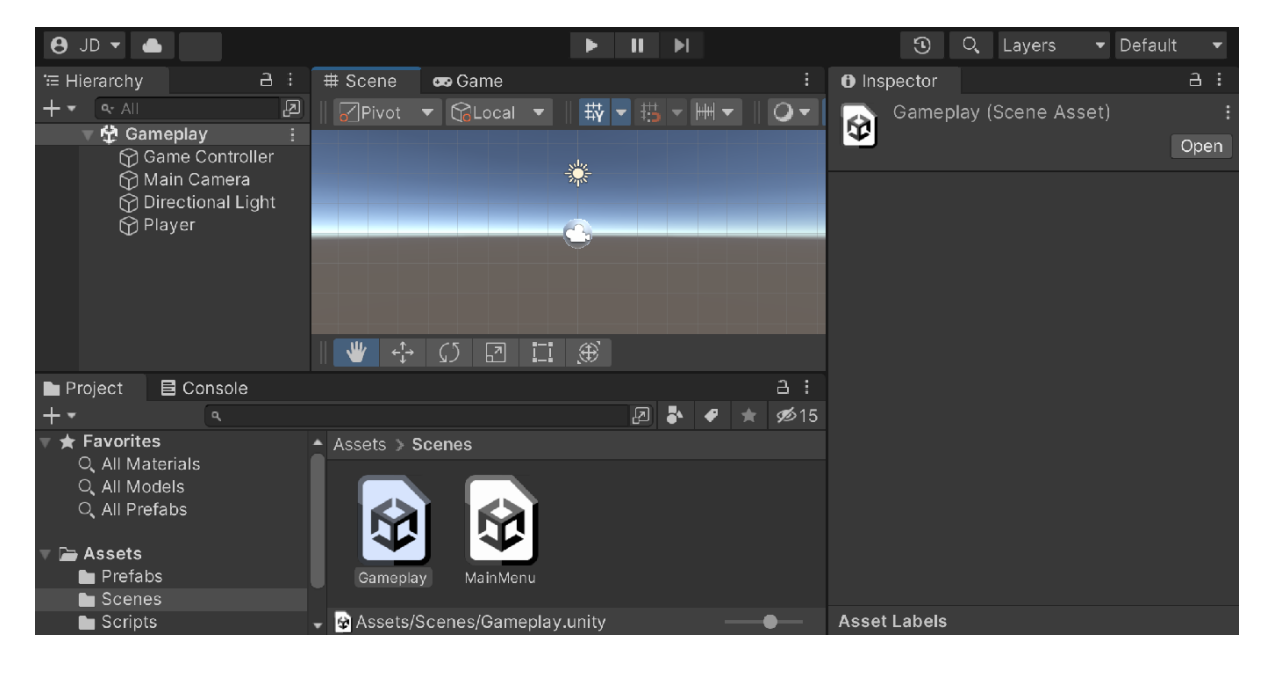

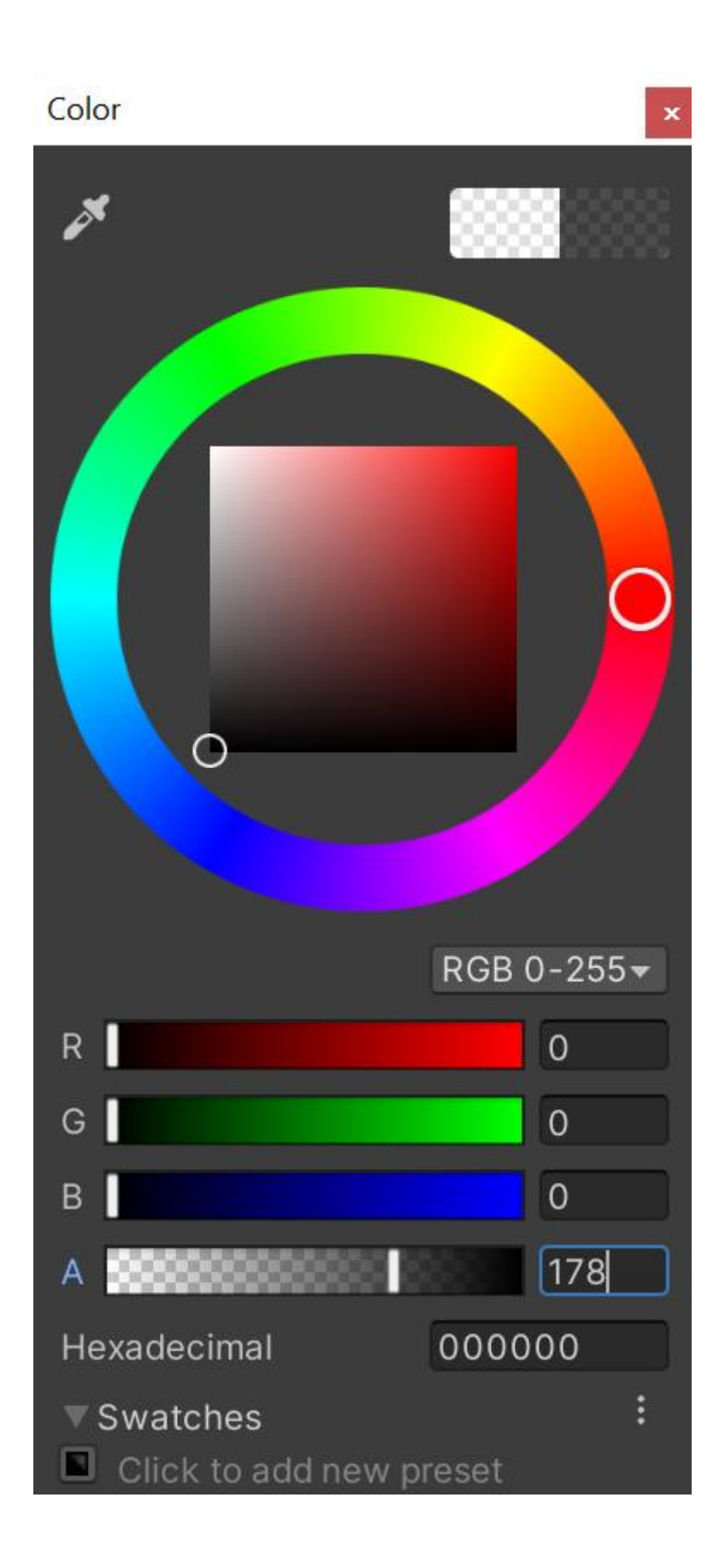

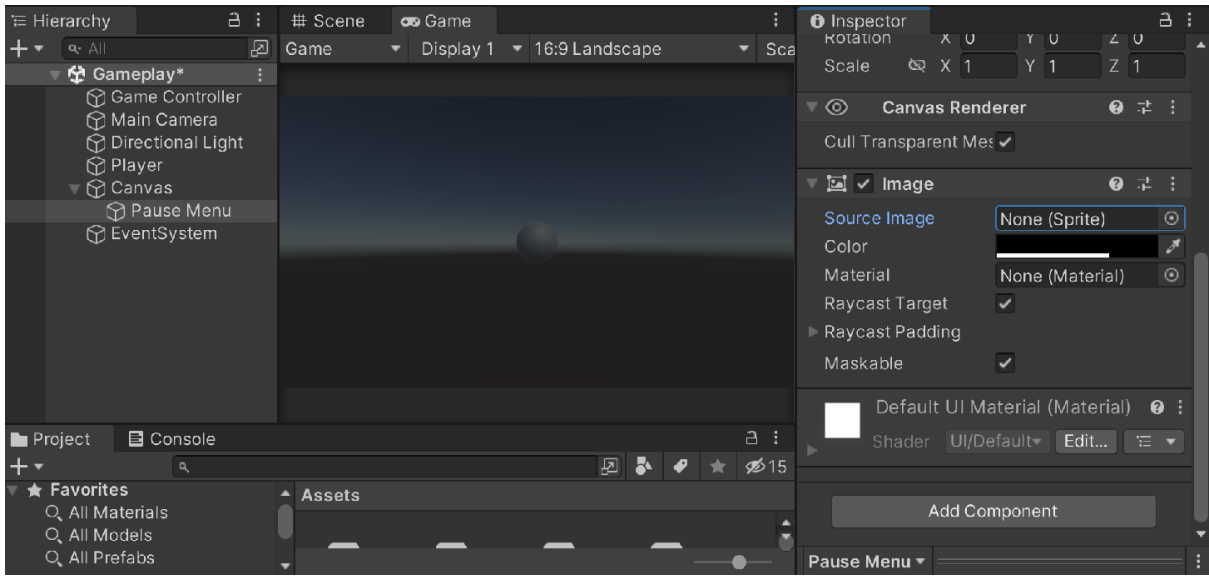

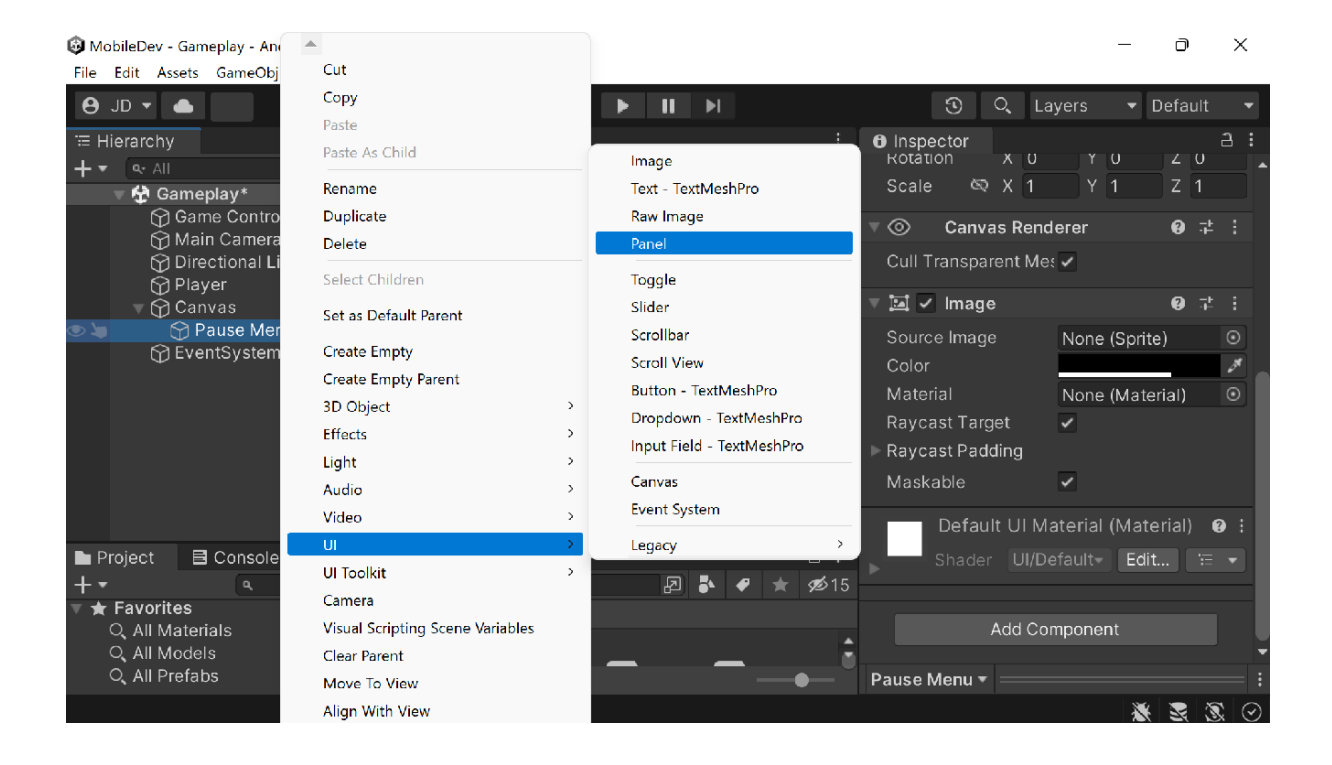

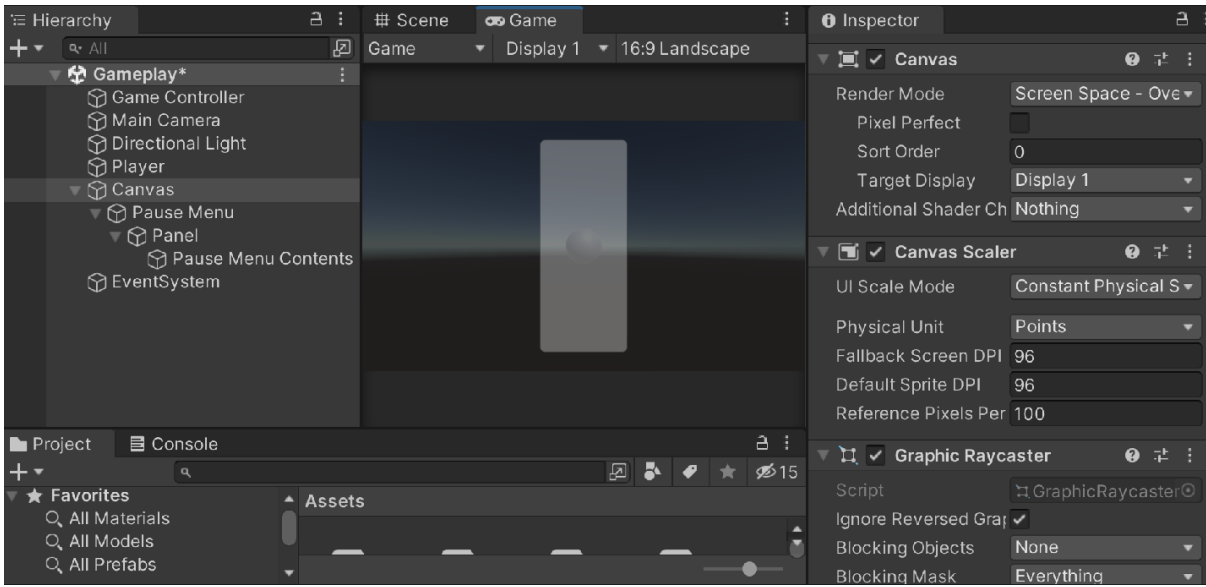

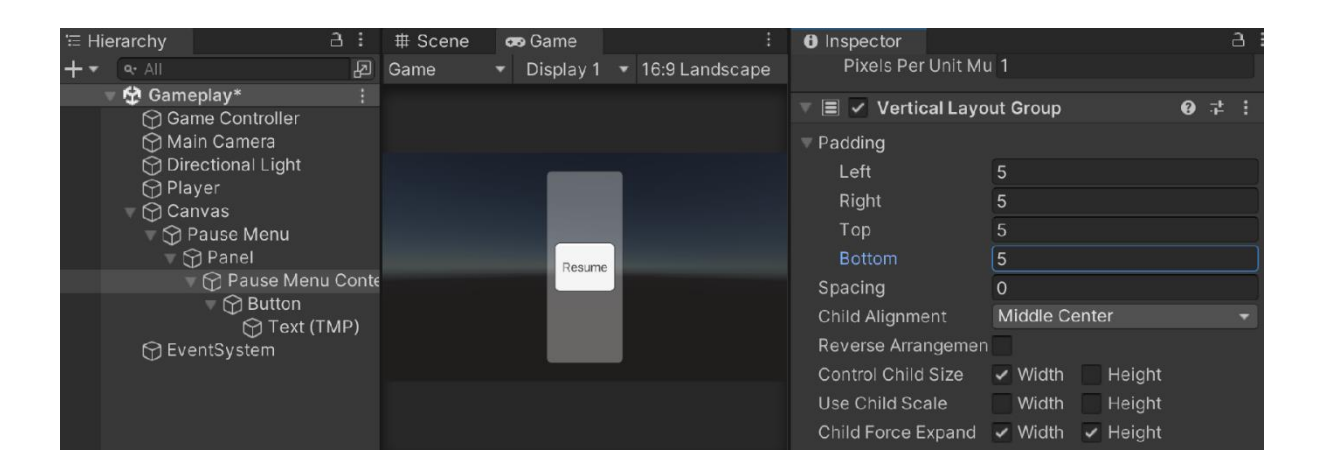

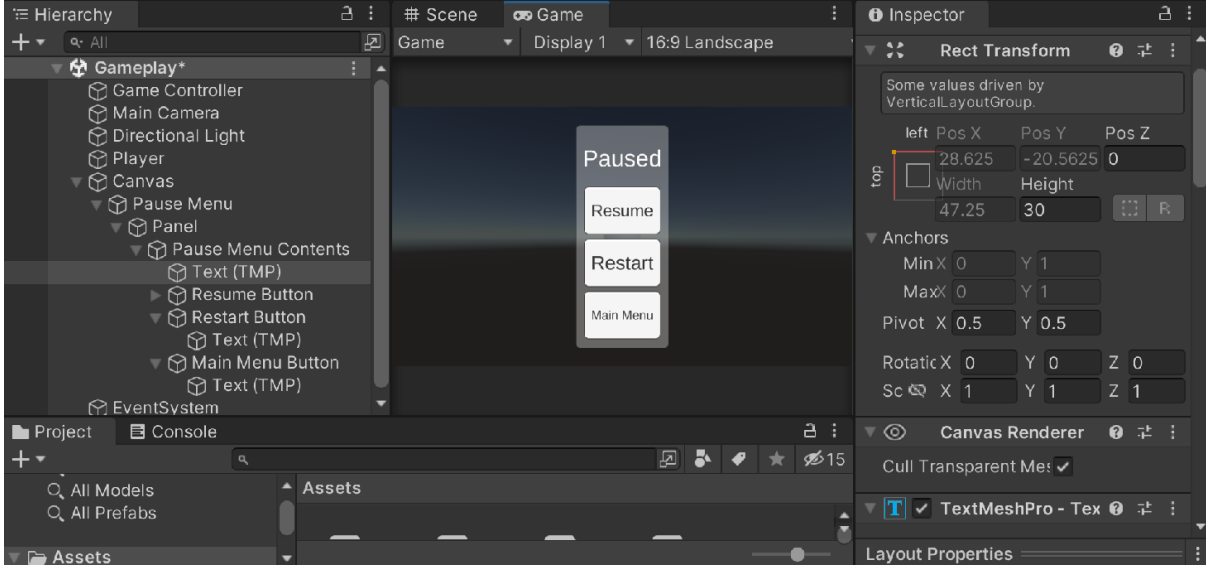

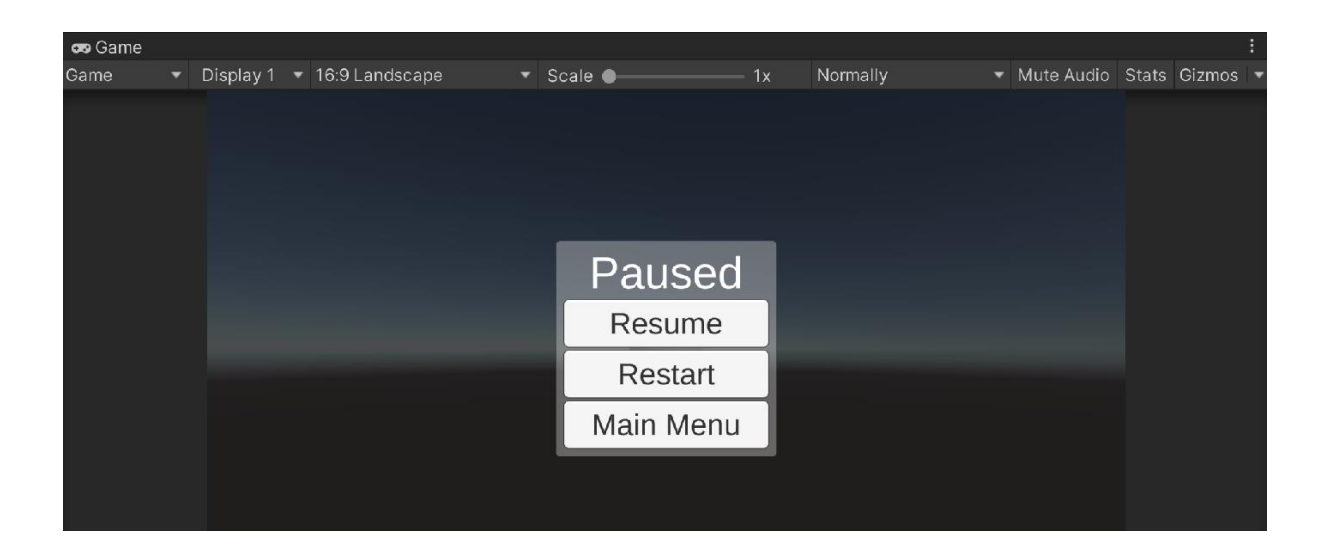

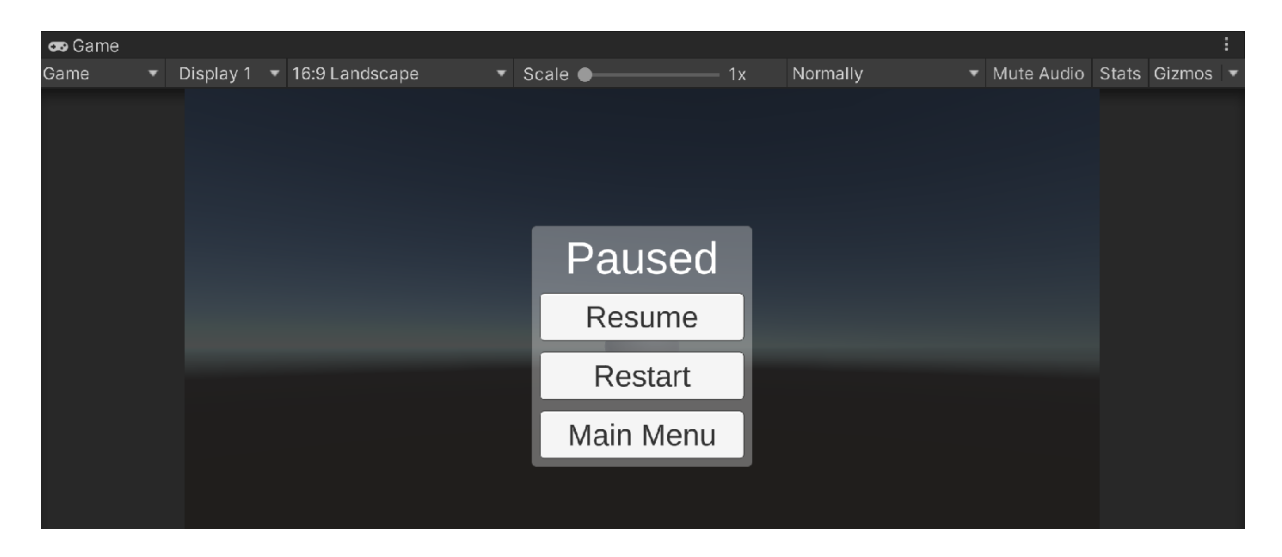

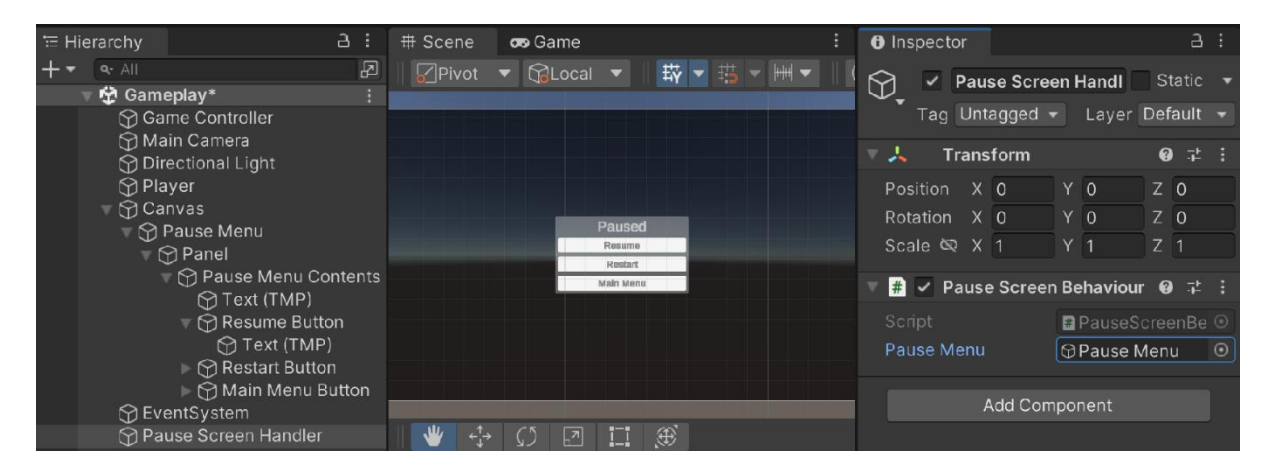

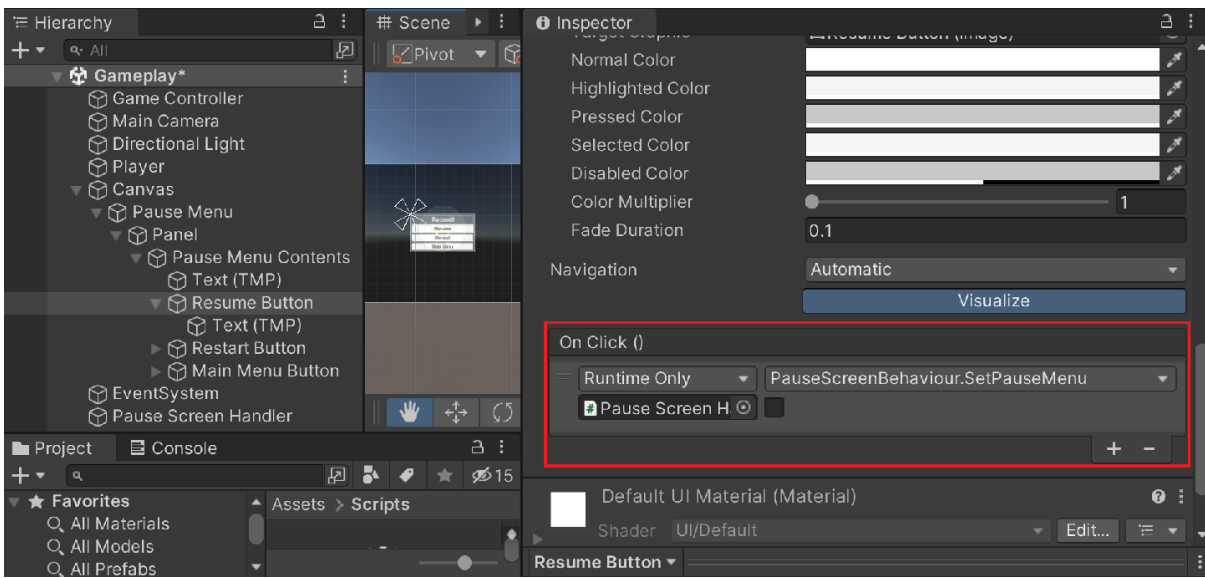

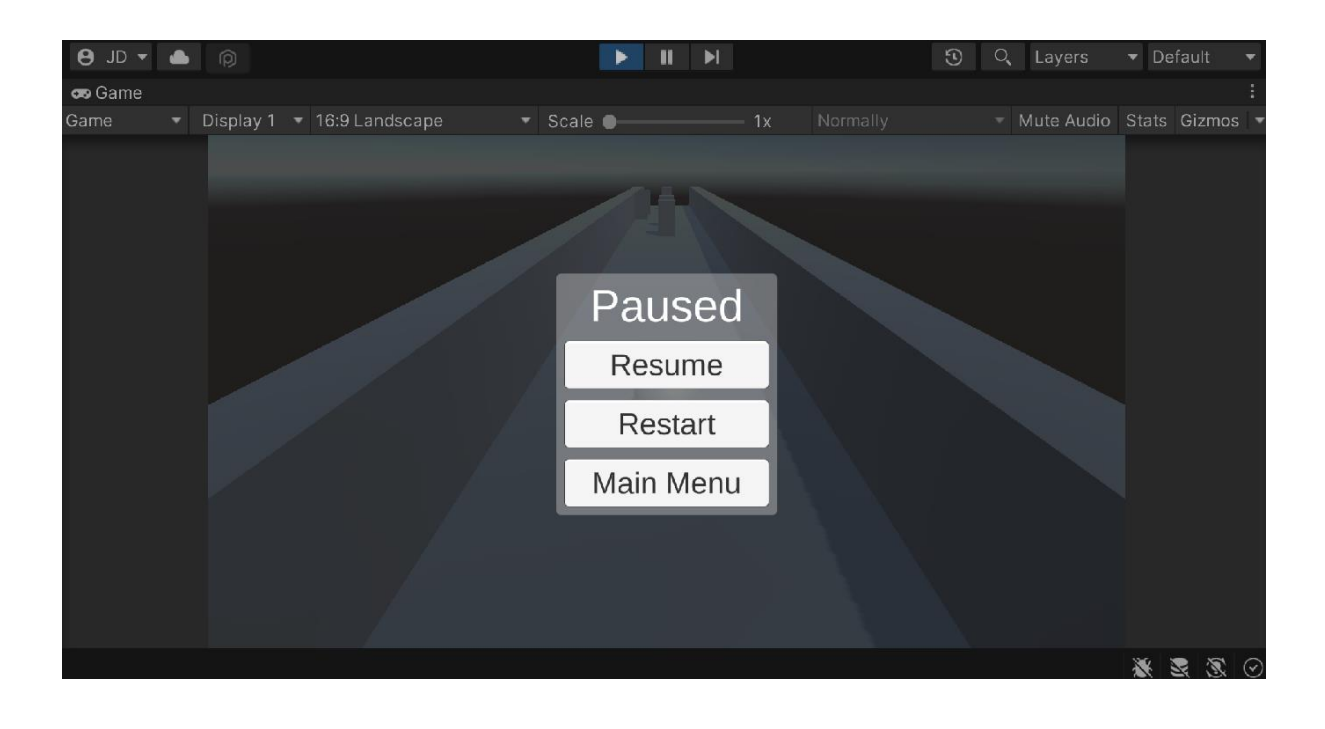

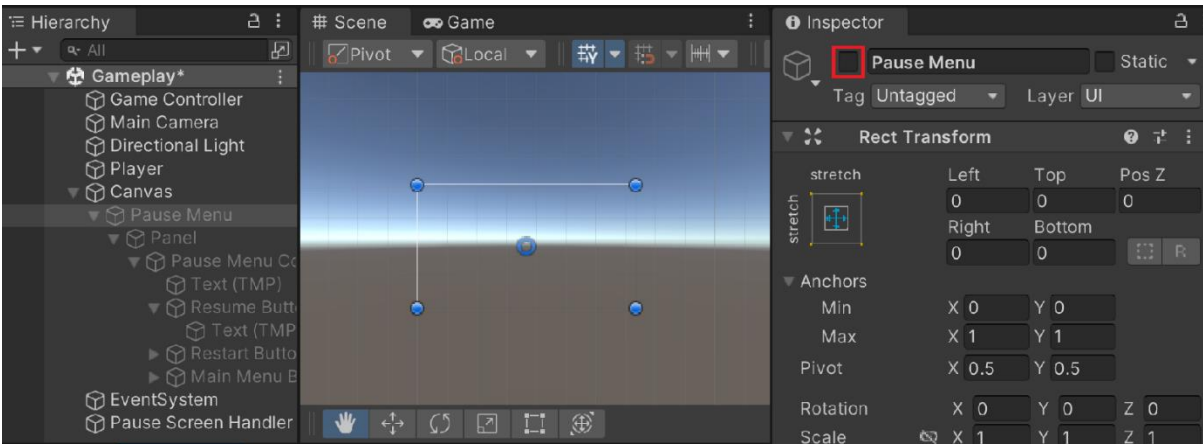

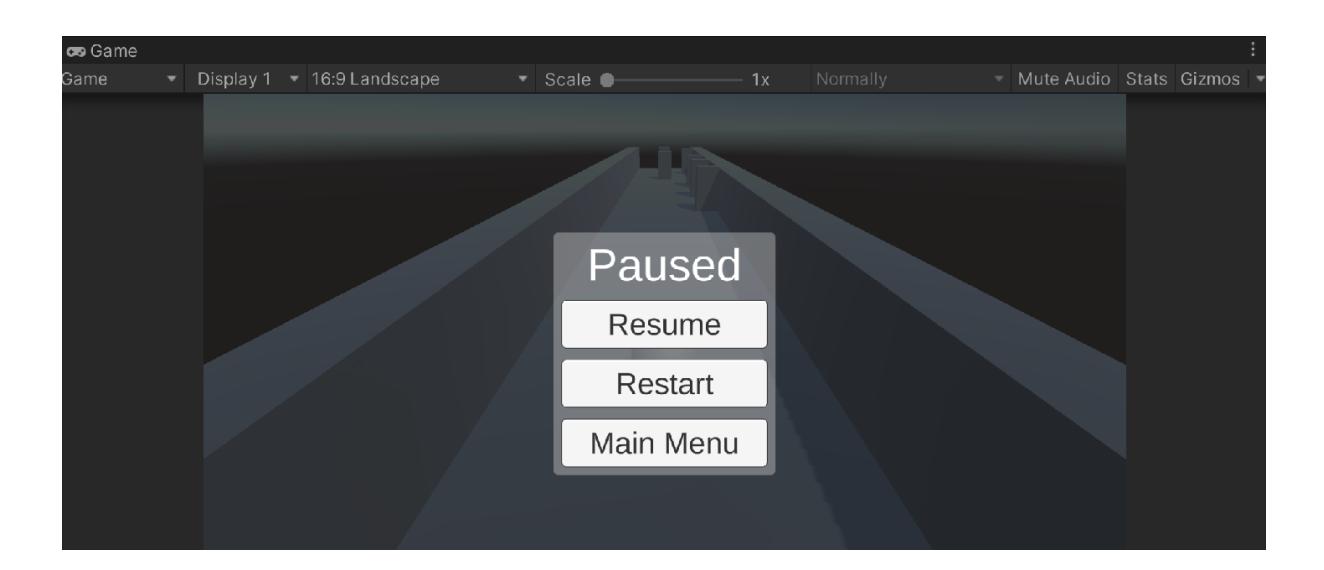

## **Chapter 05: Advanced Mobile UI**

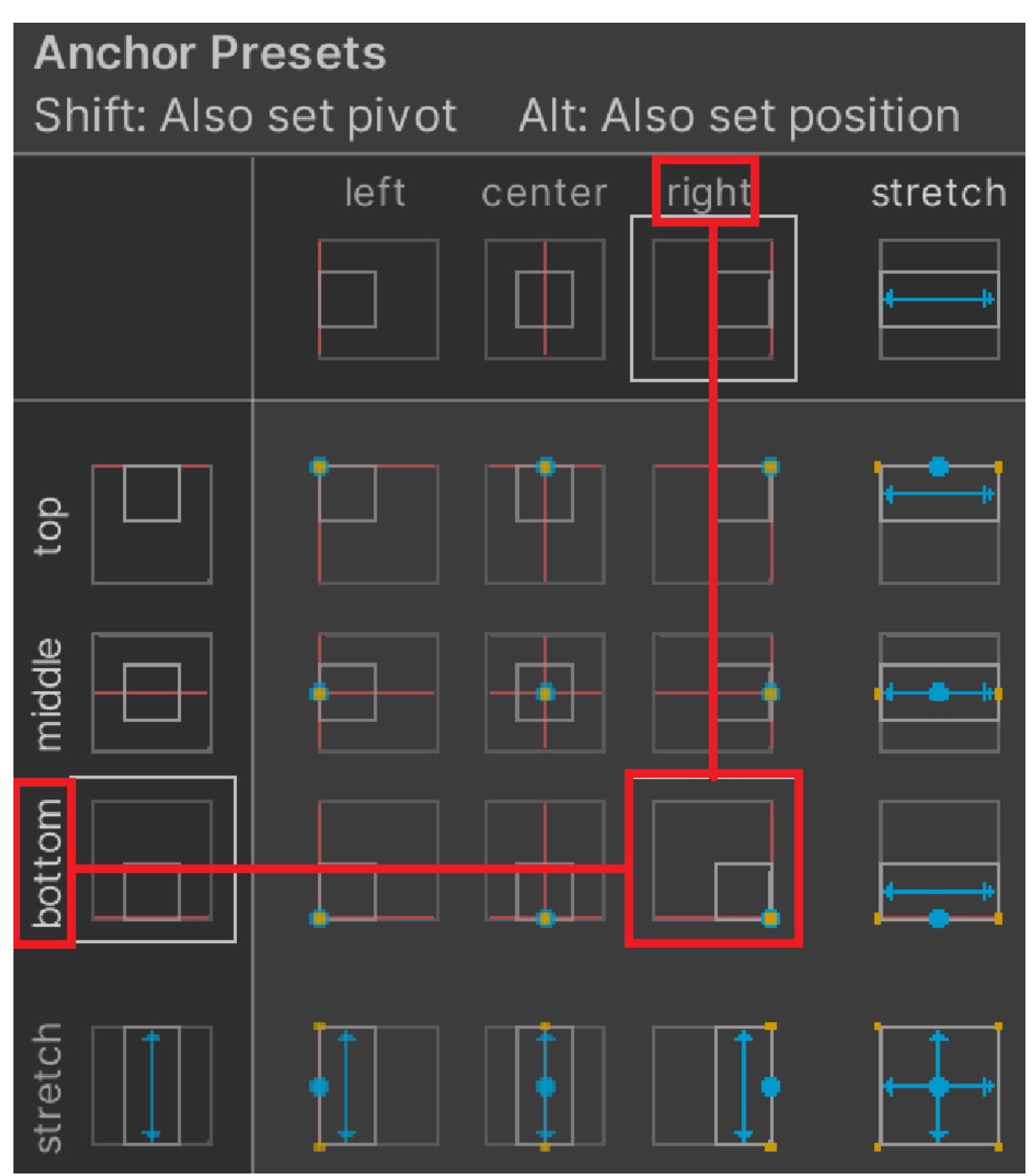

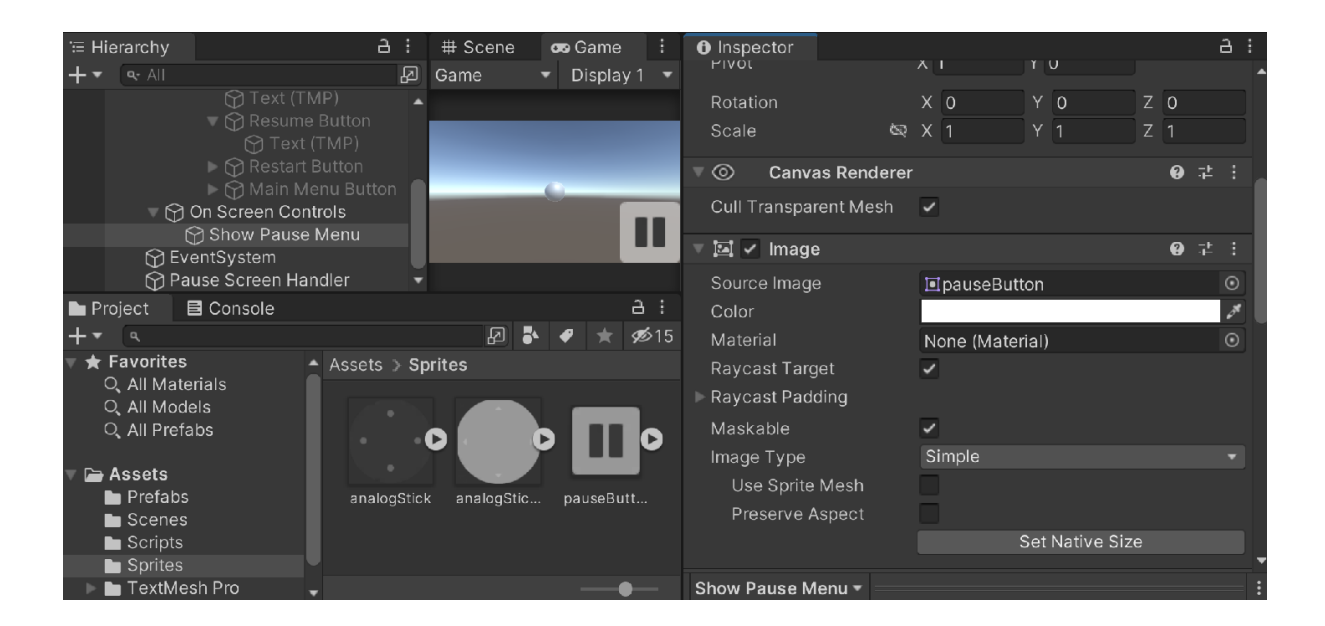

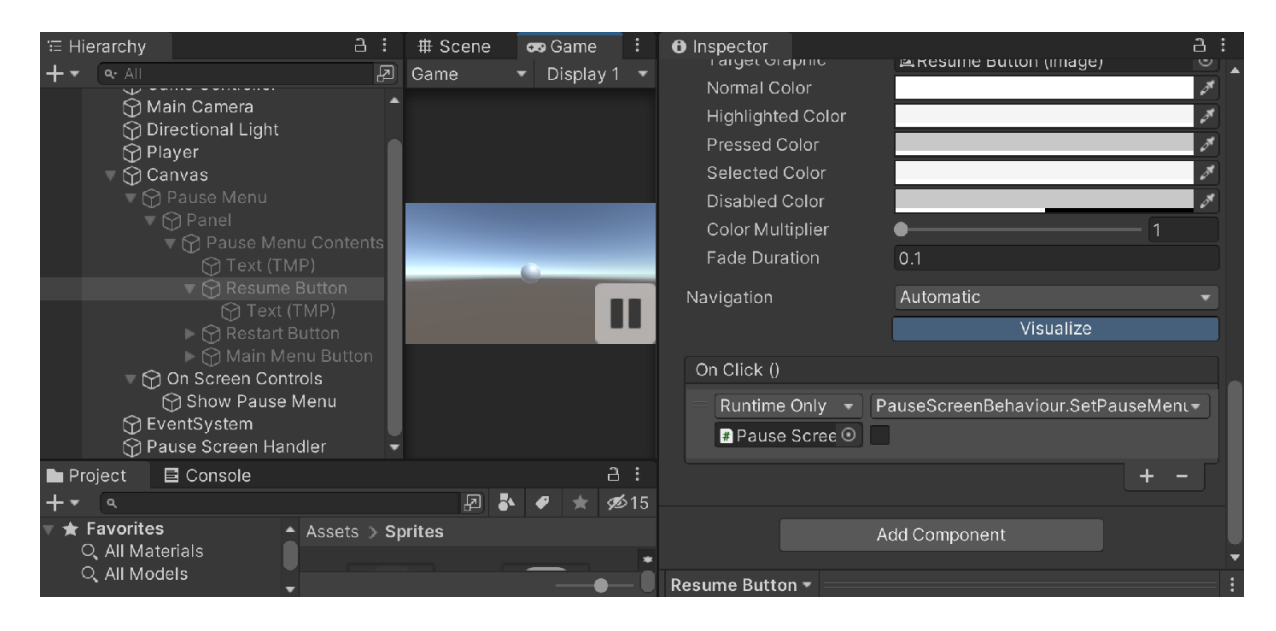

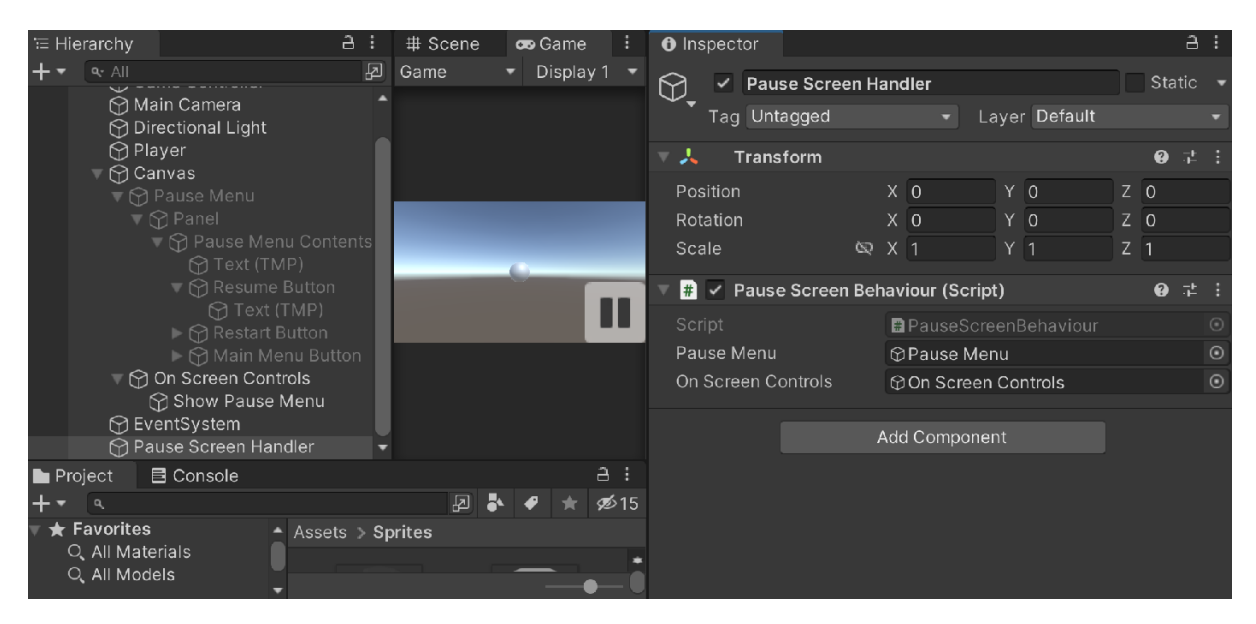

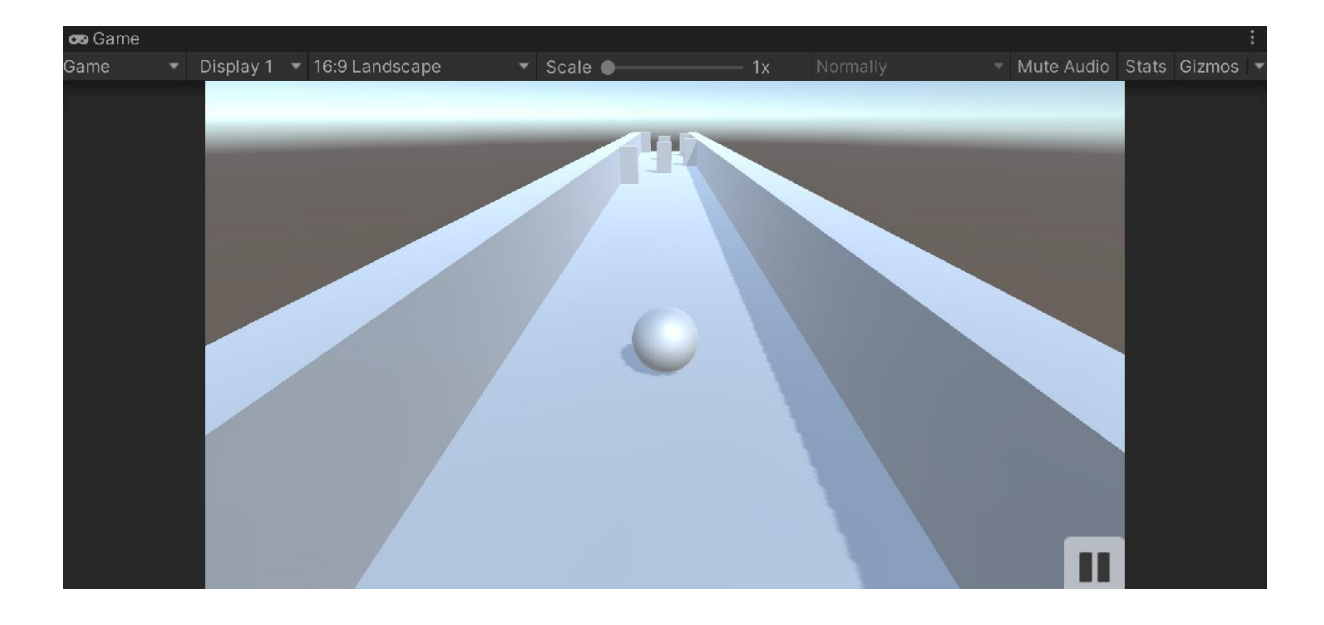

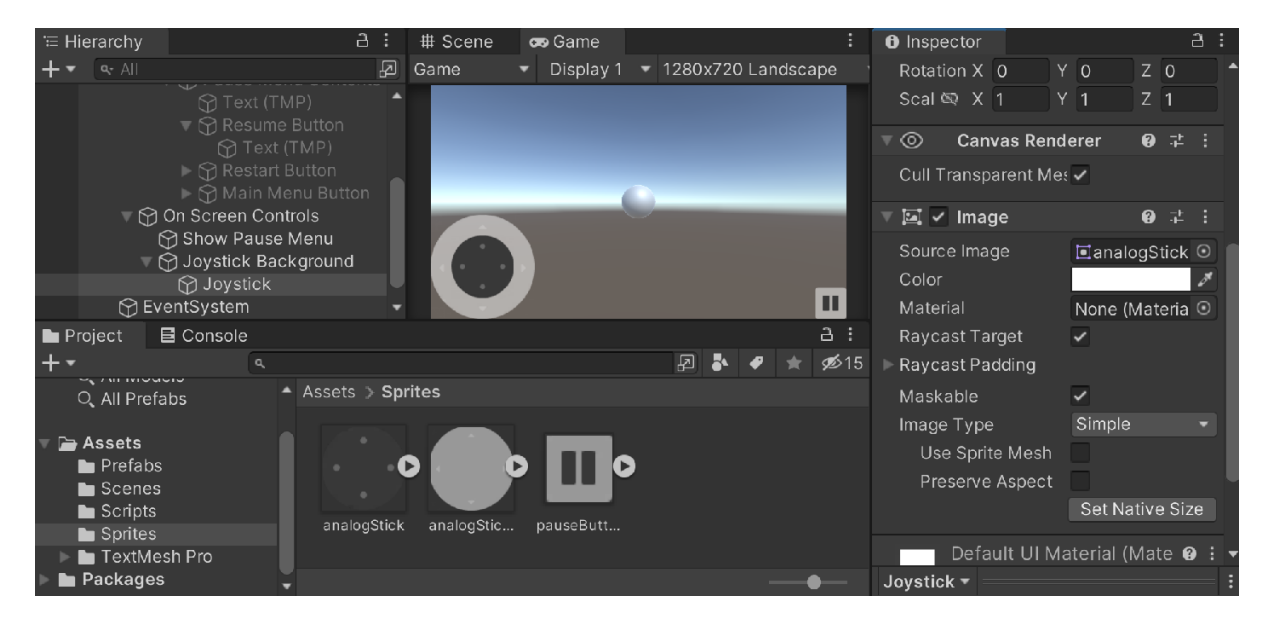

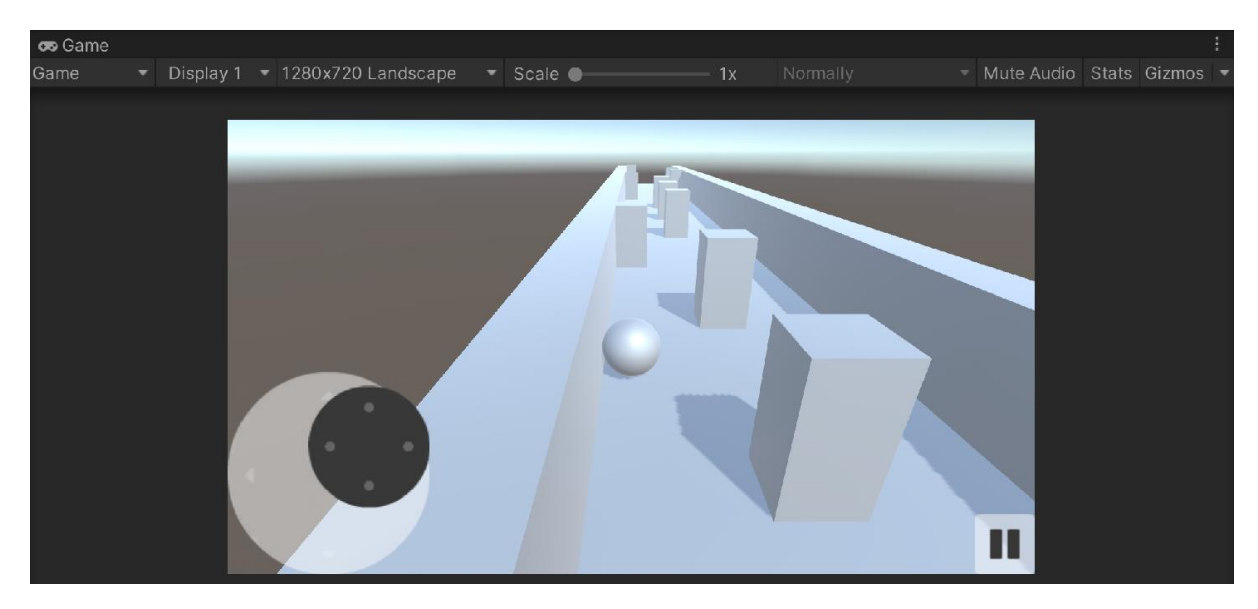

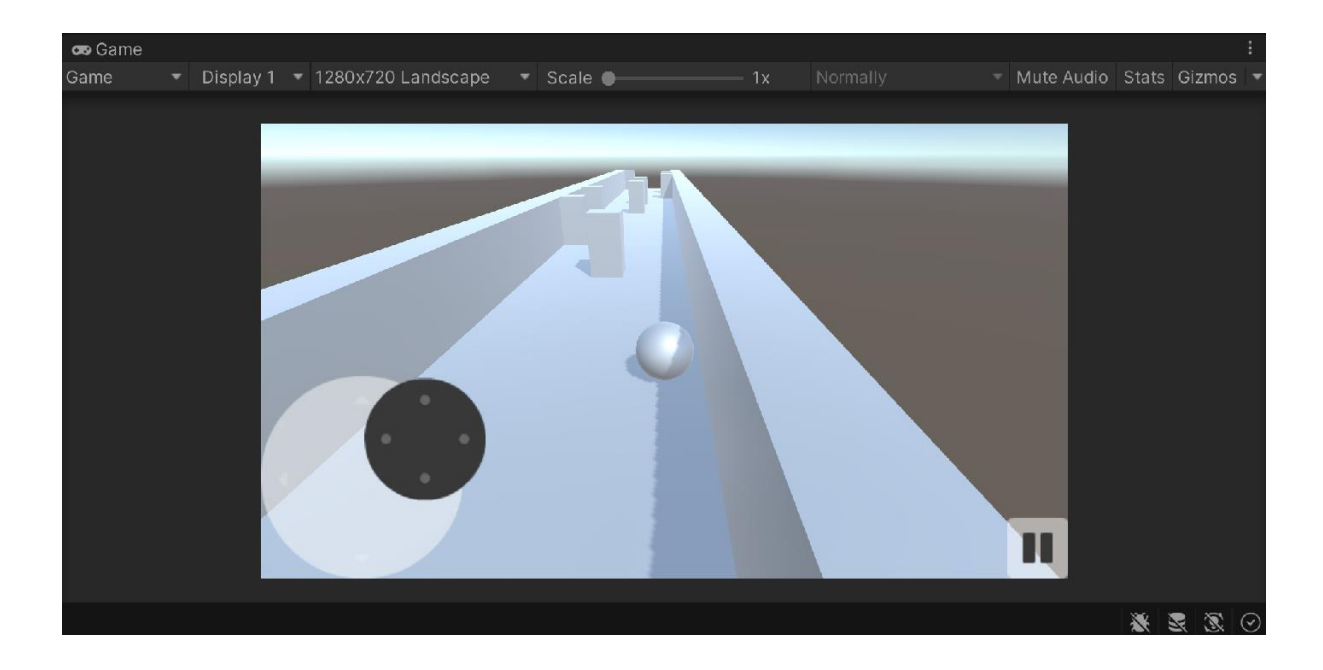

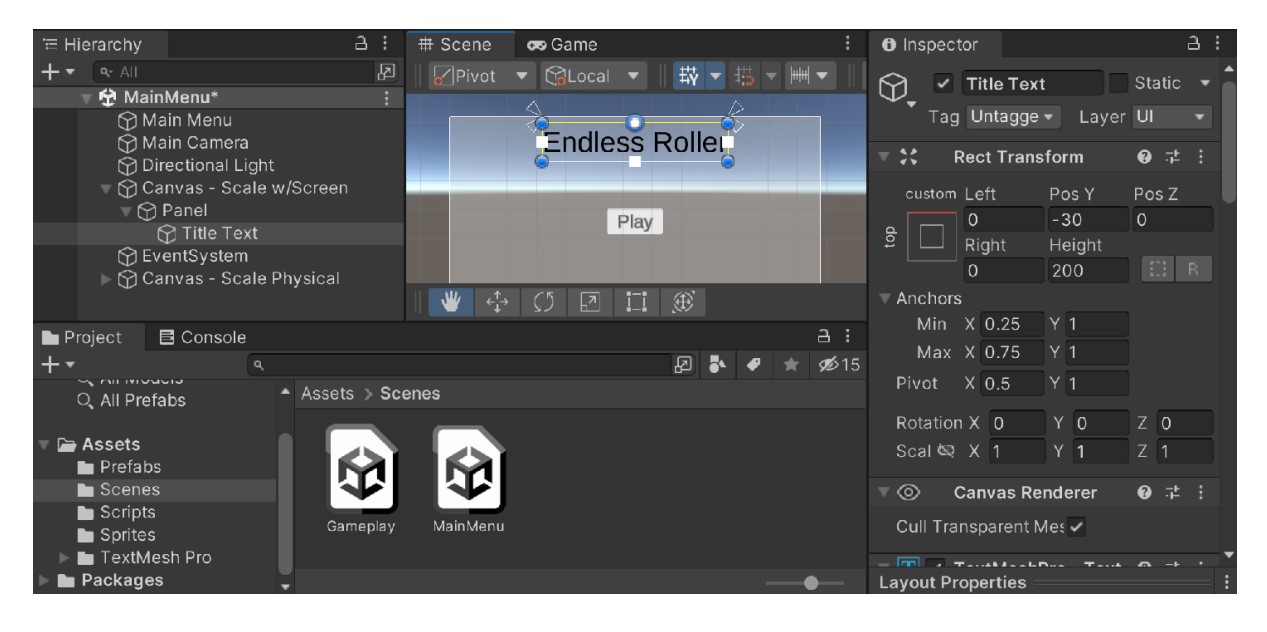

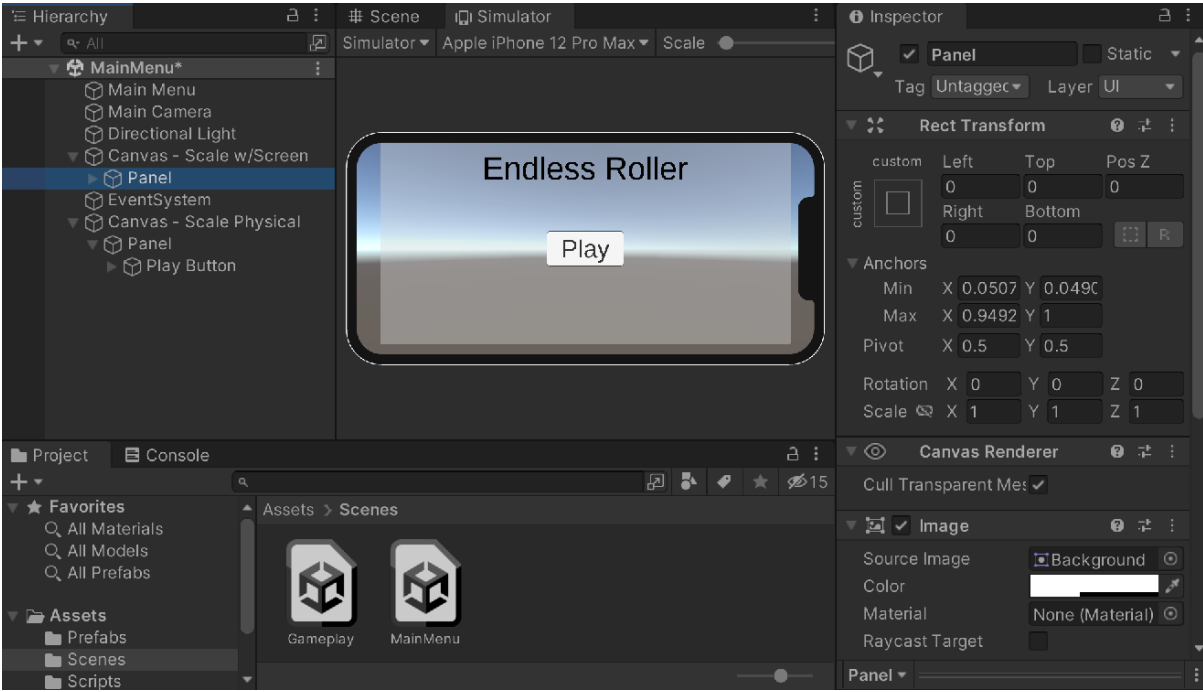

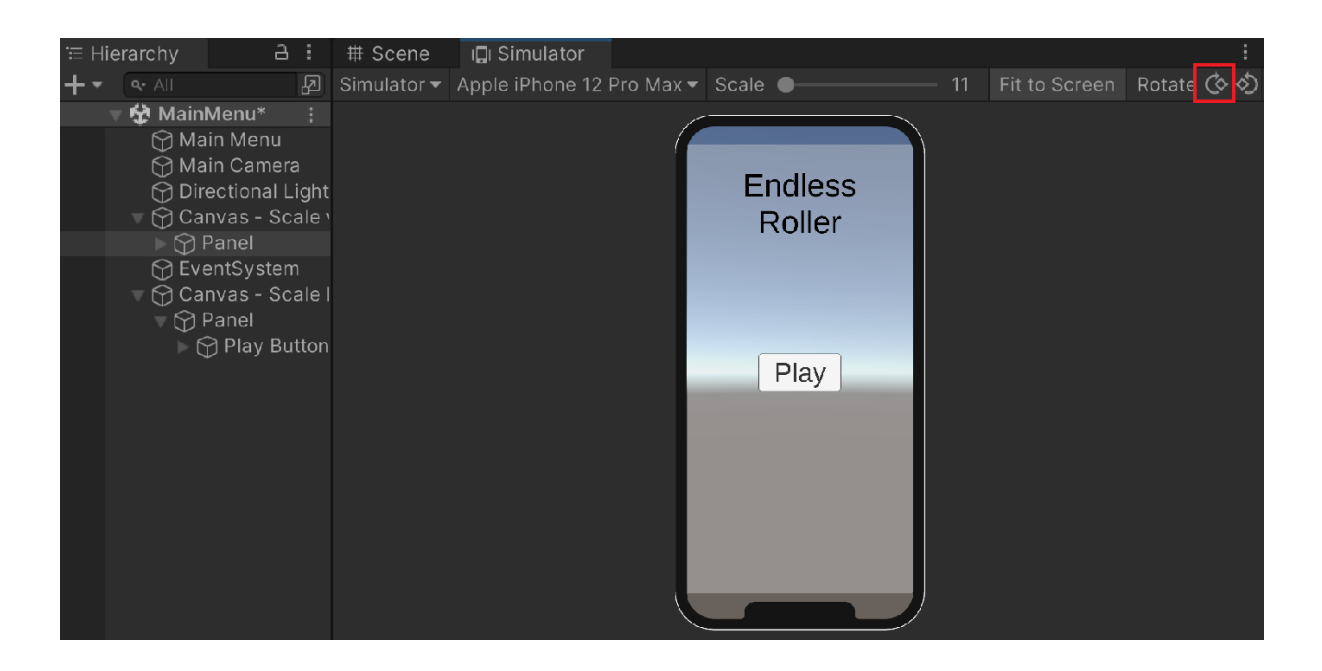

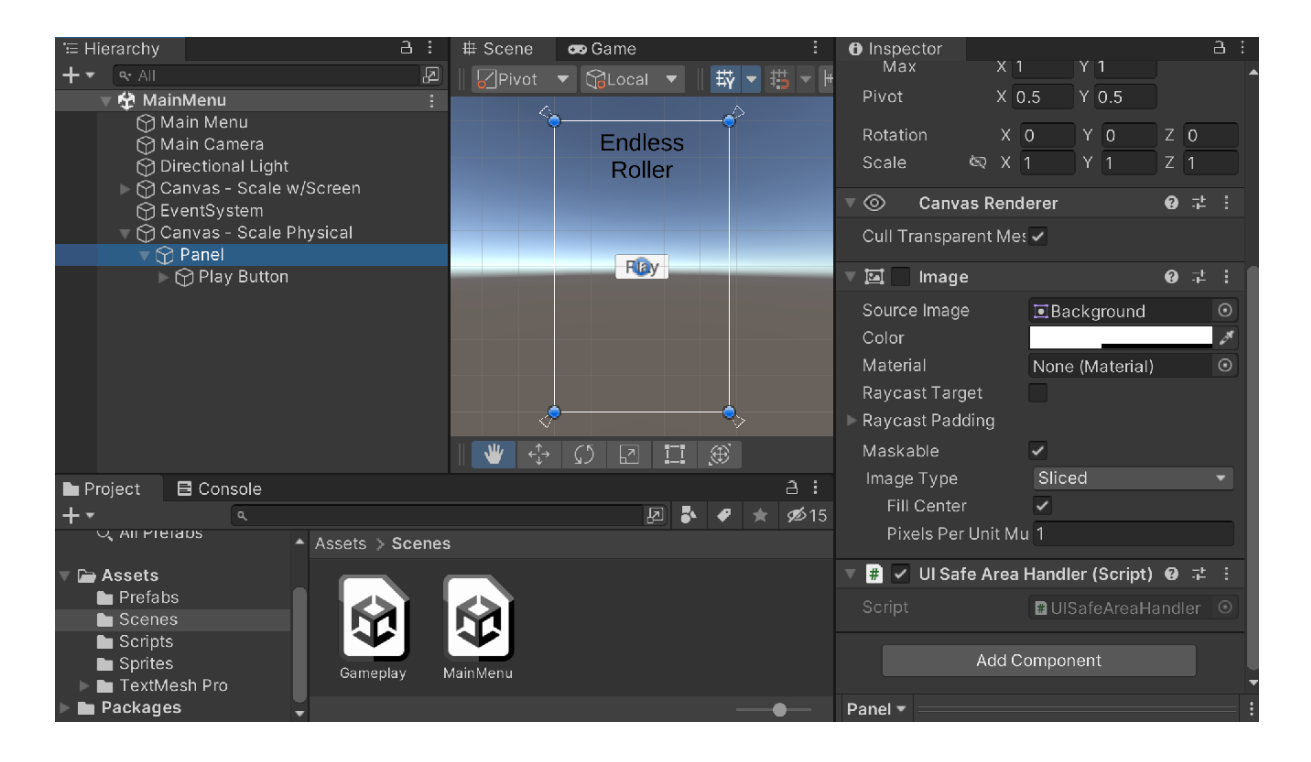

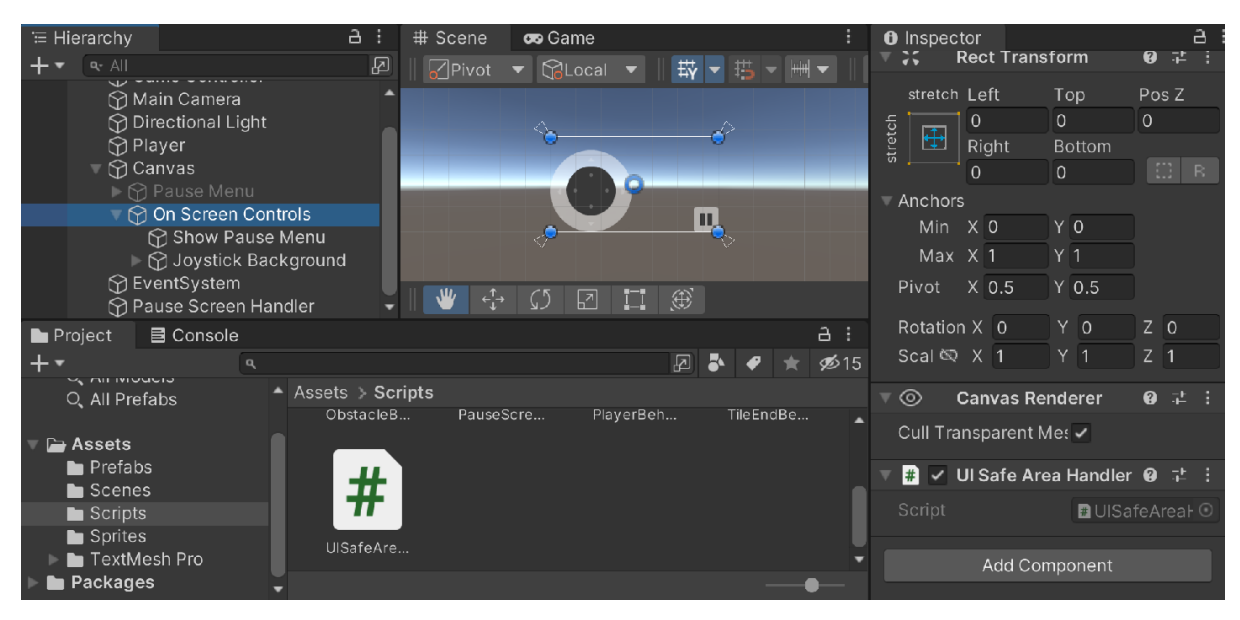

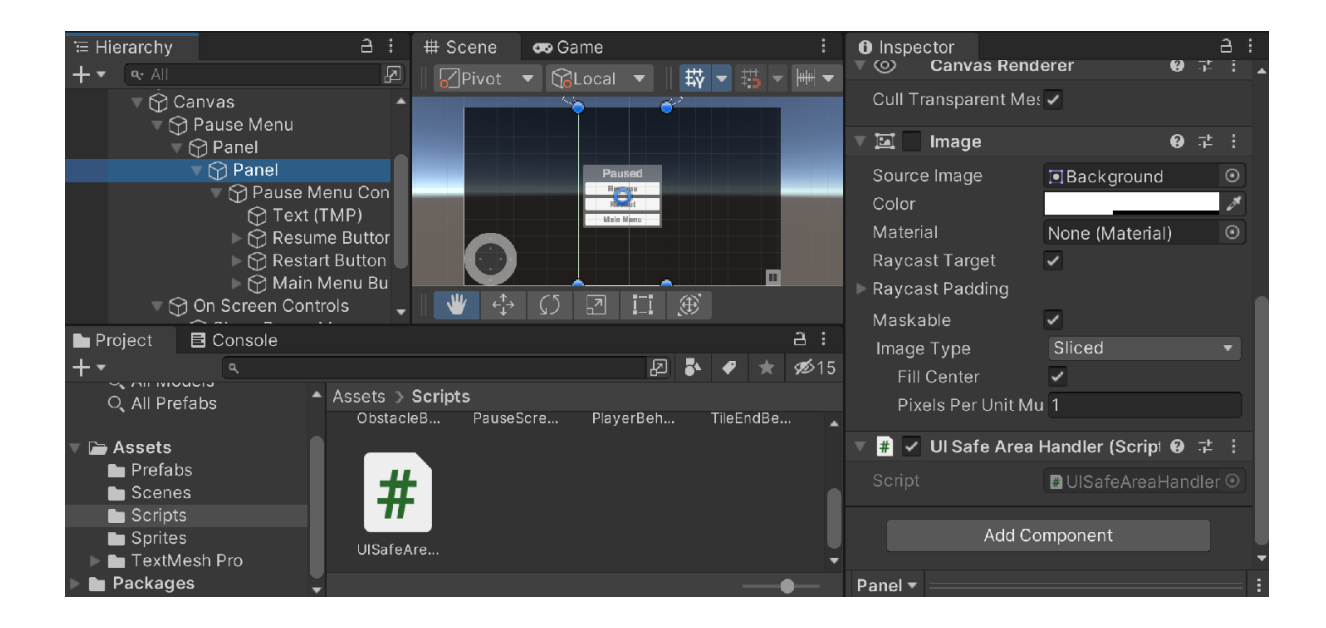

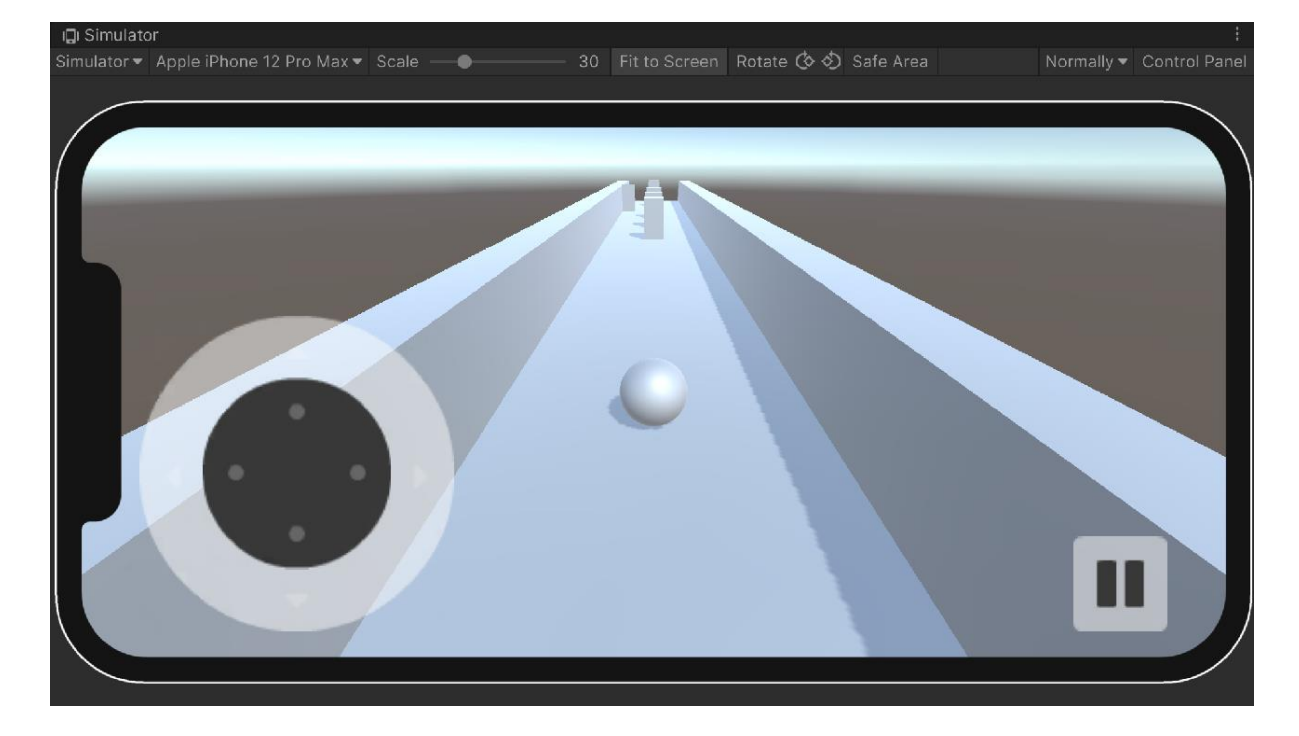

# **Chapter 06: Implementing In-App Purchases**

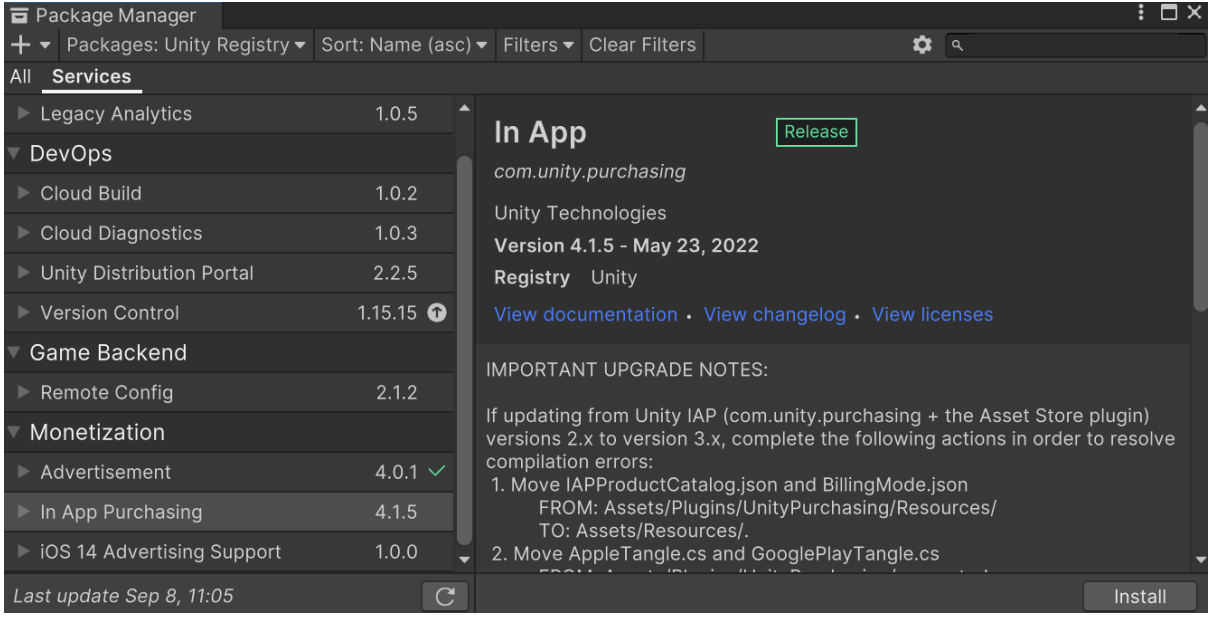

# **Activate services**

Please confirm activating the following service packages: - Purchasing

Cancel

 $\mathsf{Ok}$ 

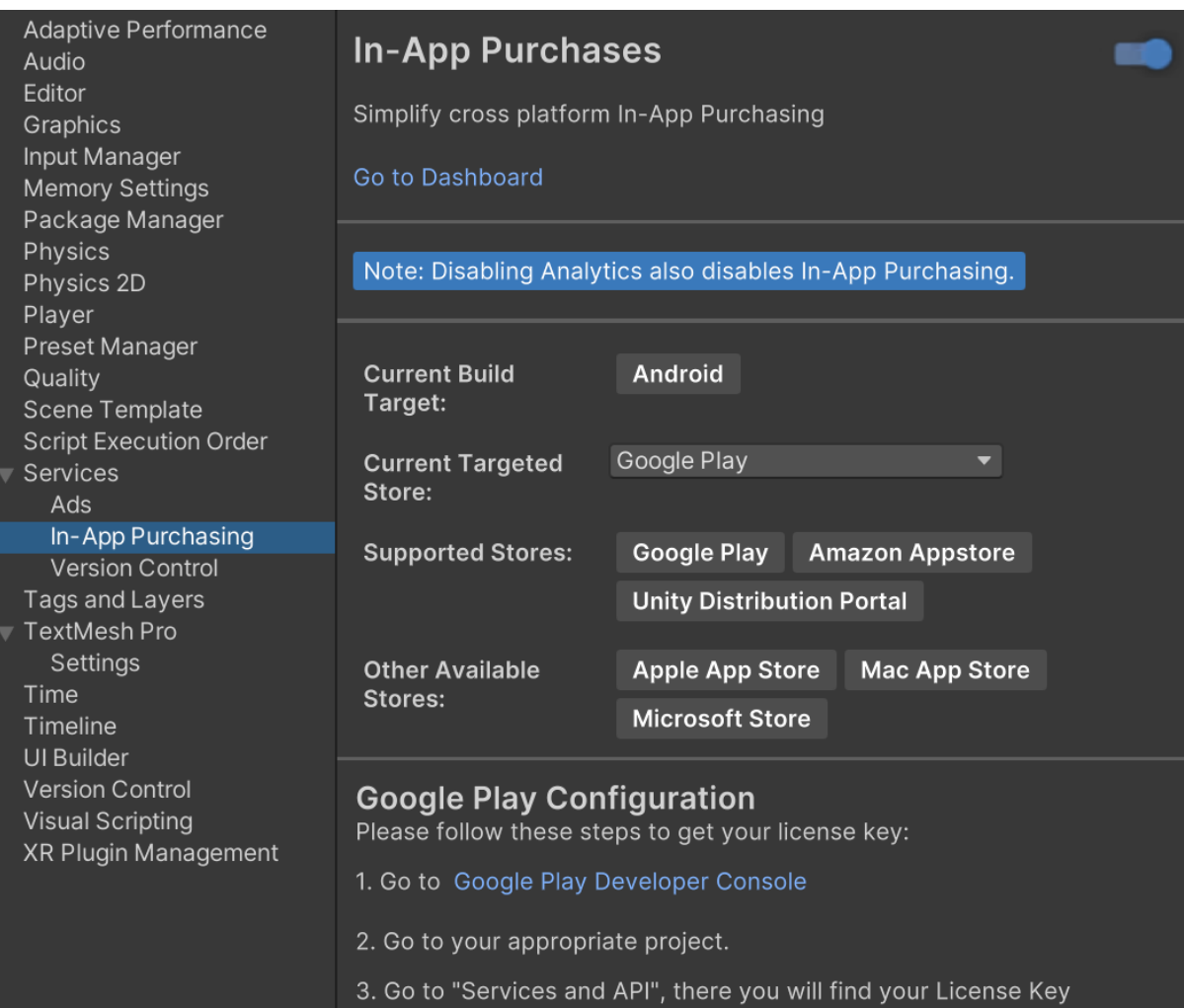

# Services Window Help

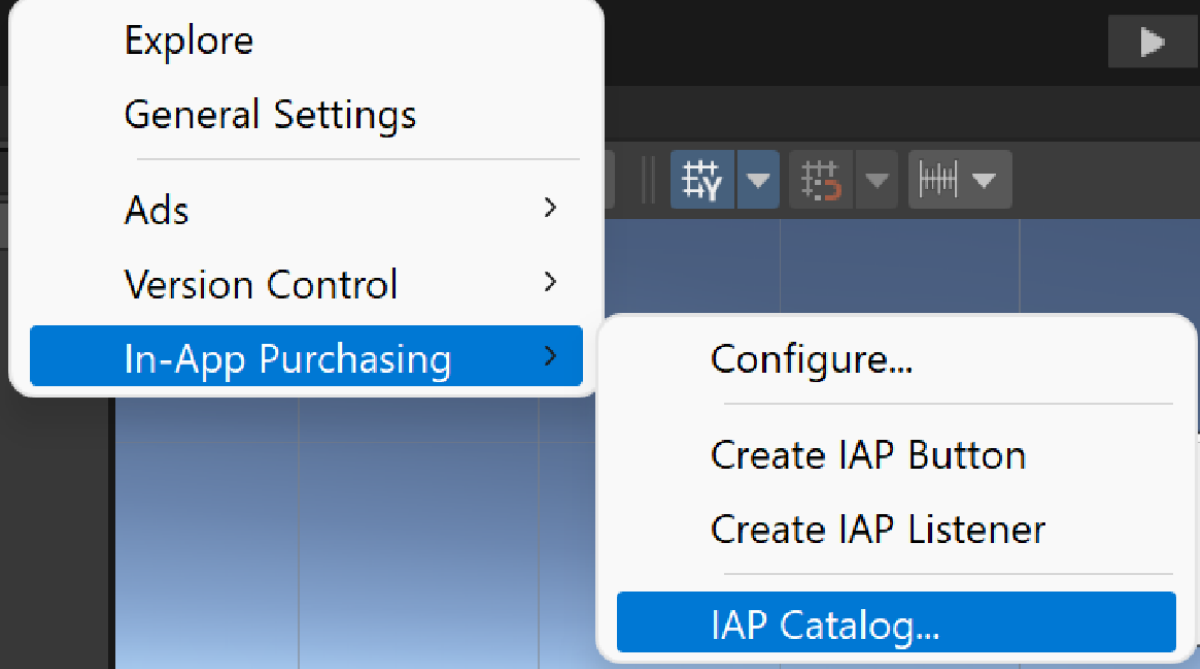

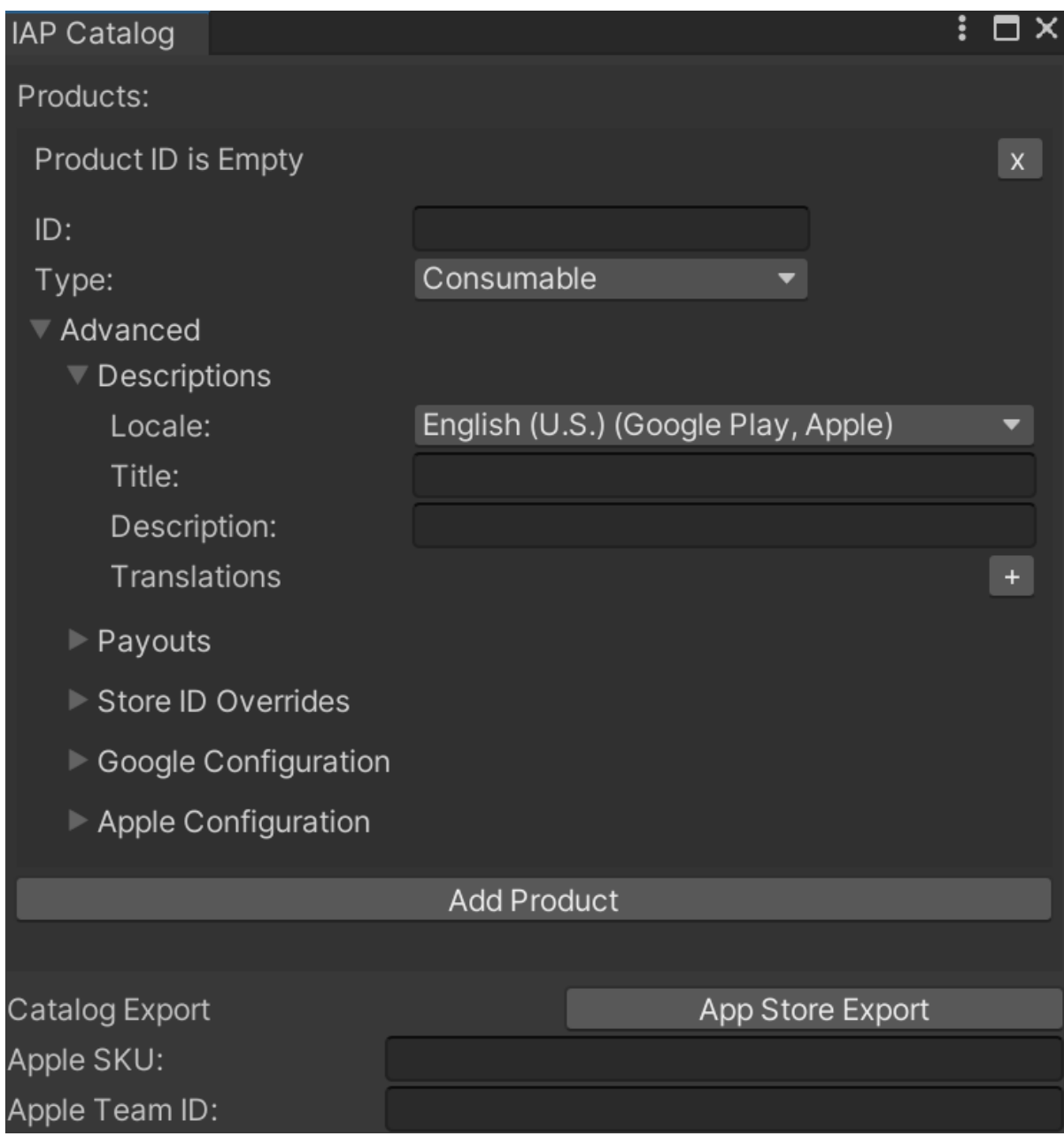

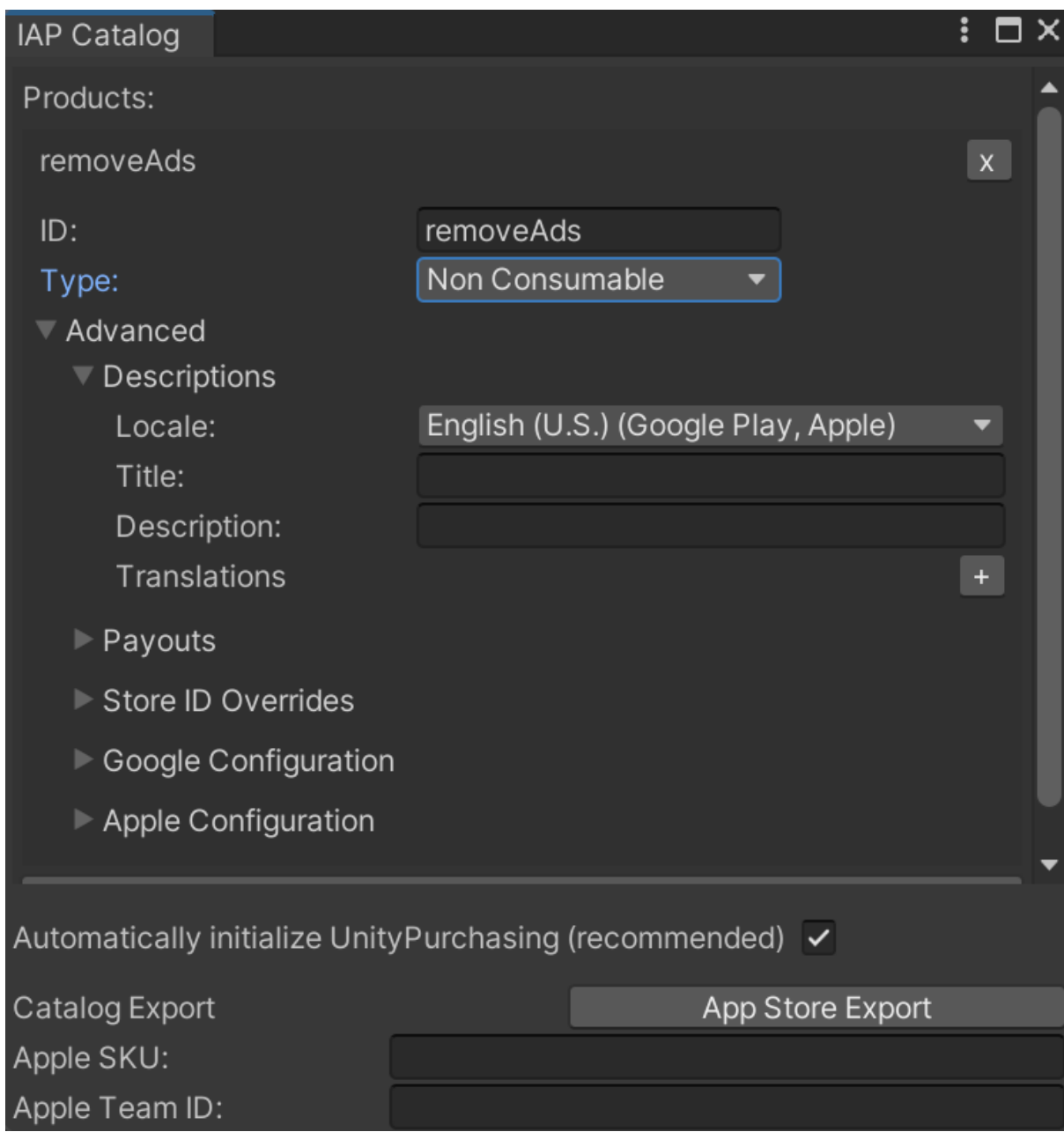

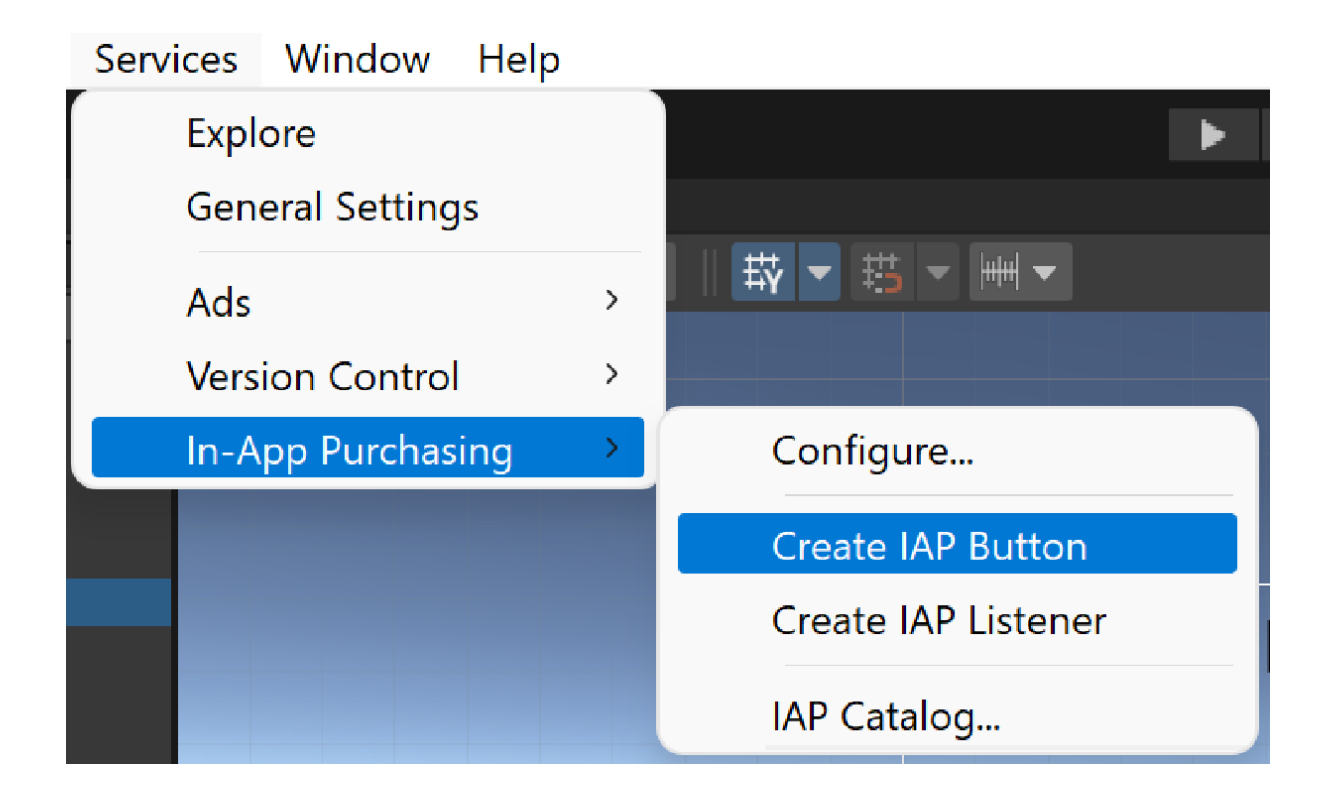

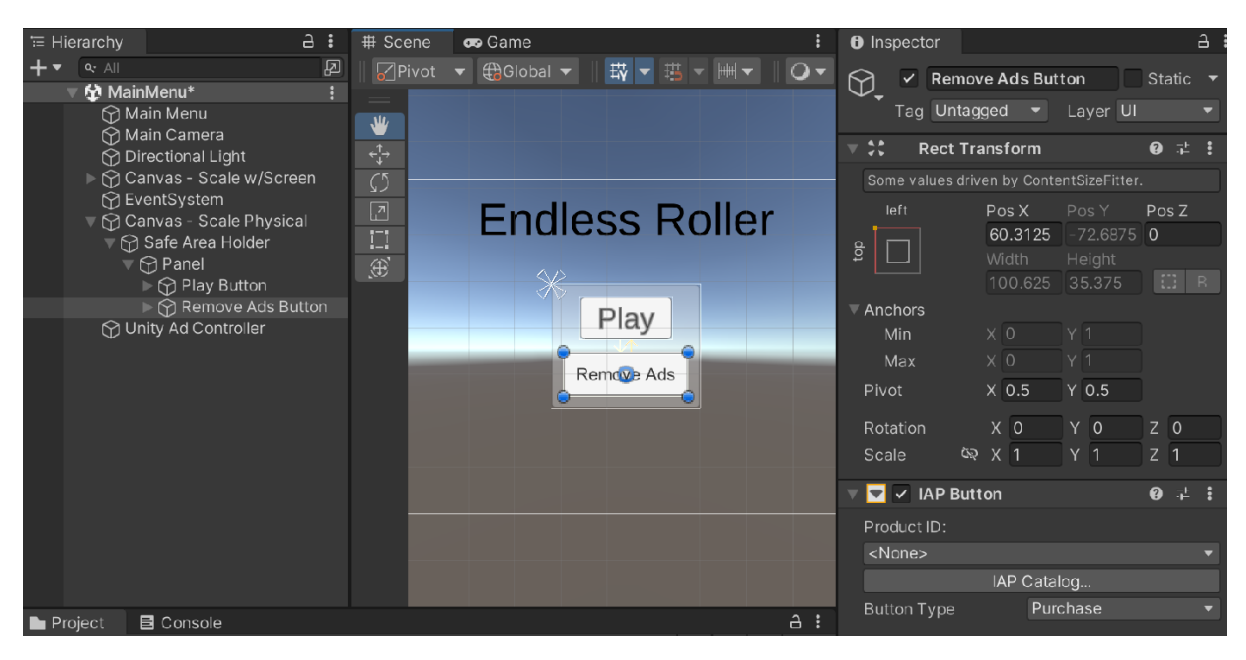

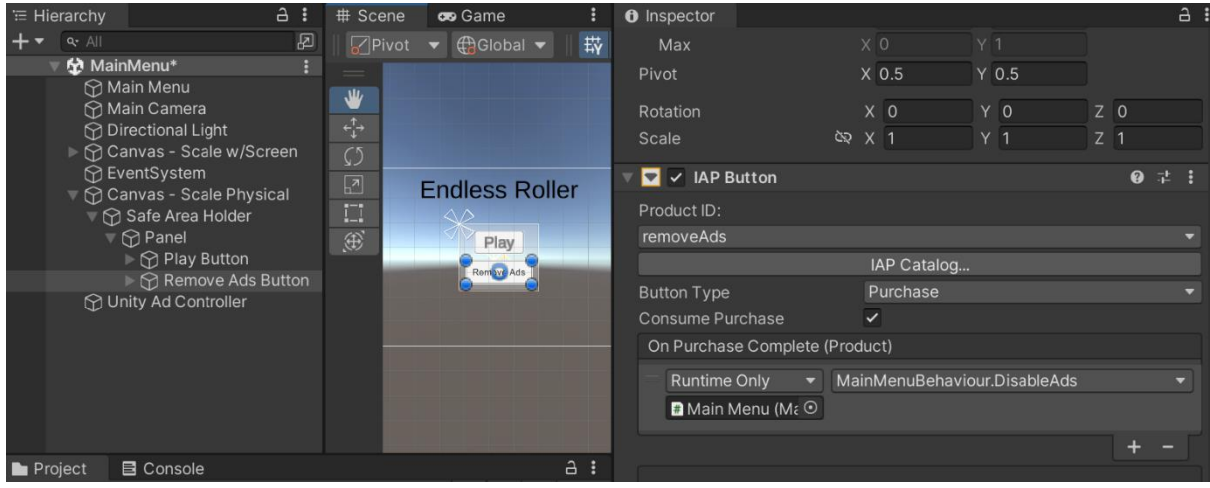

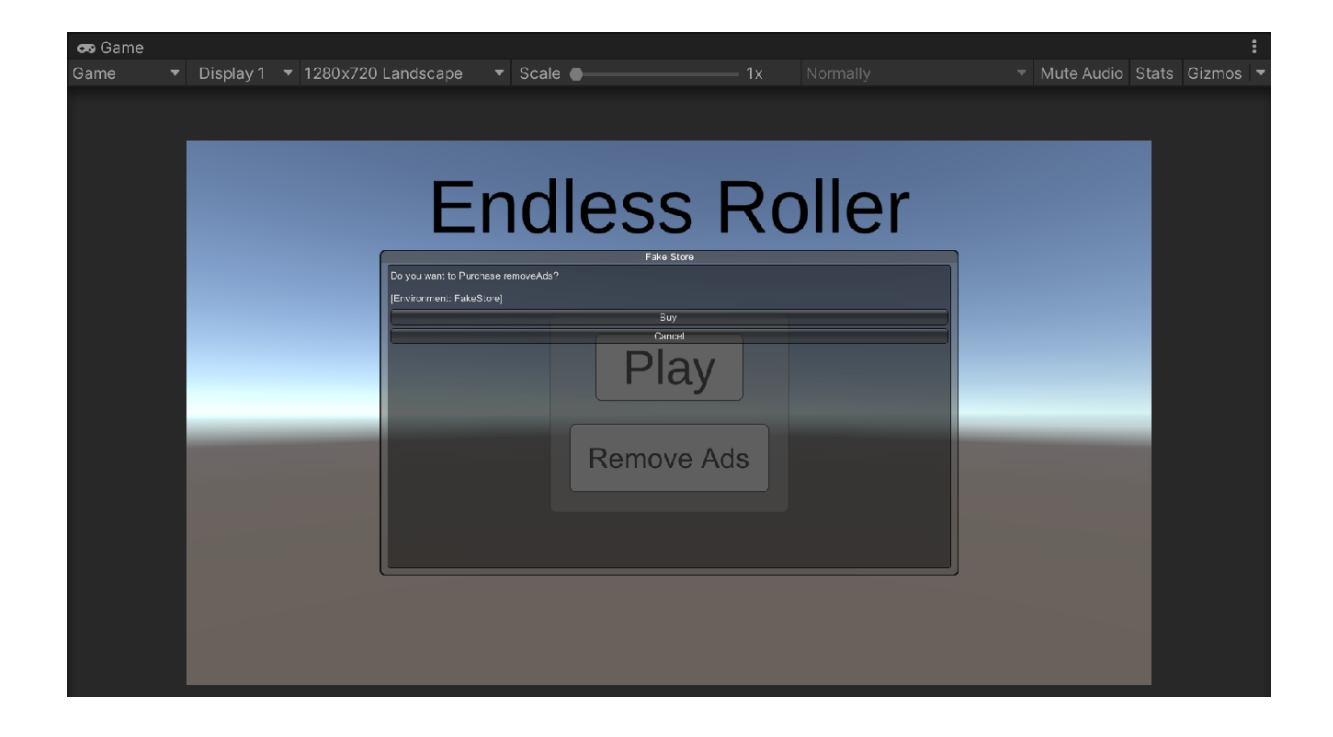

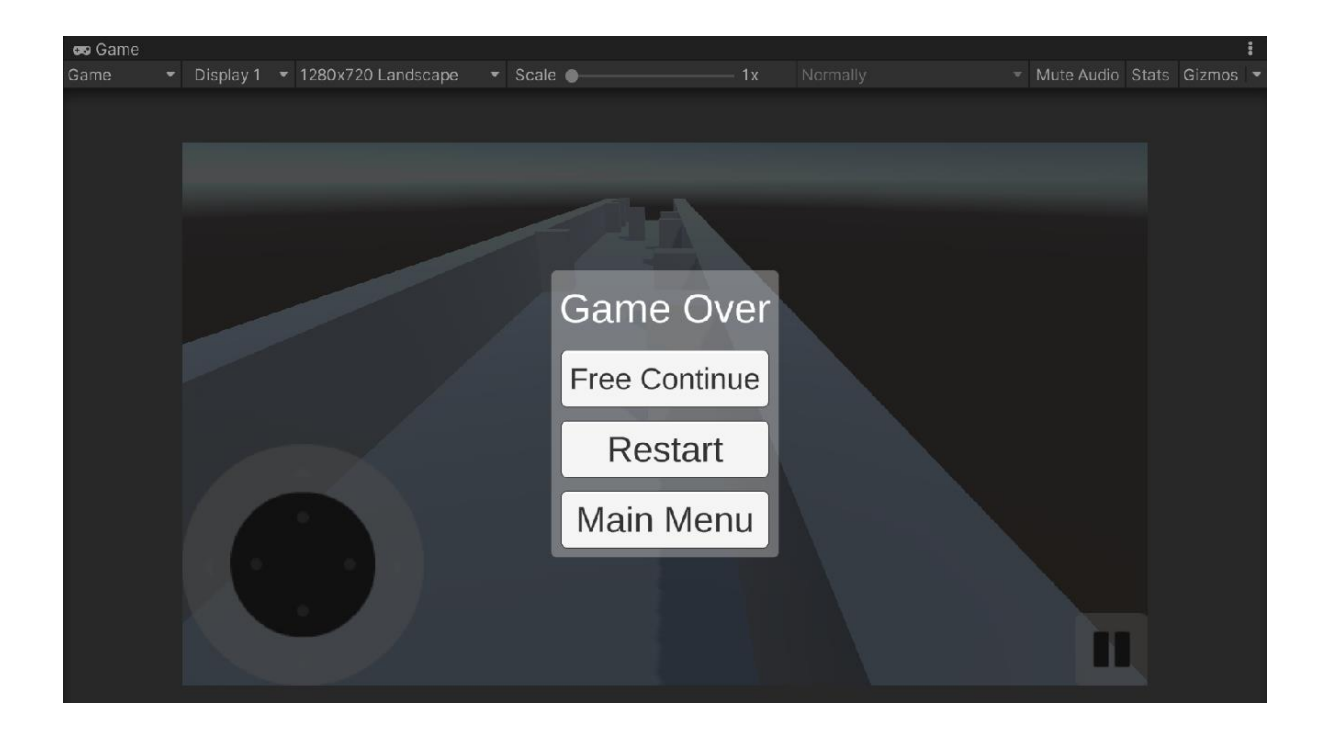

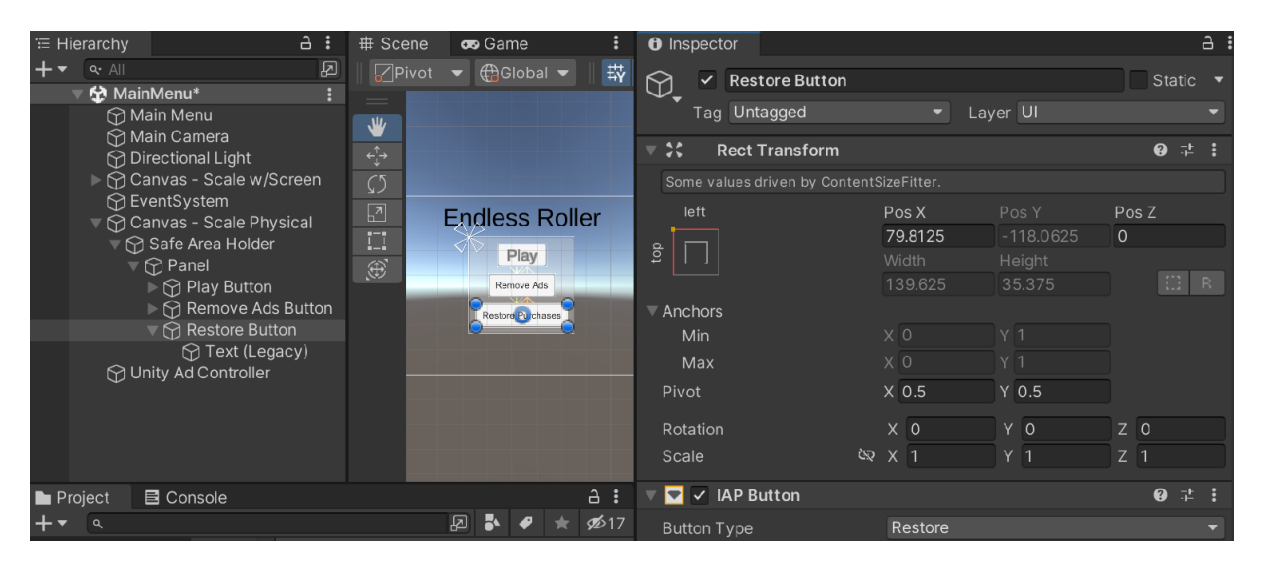

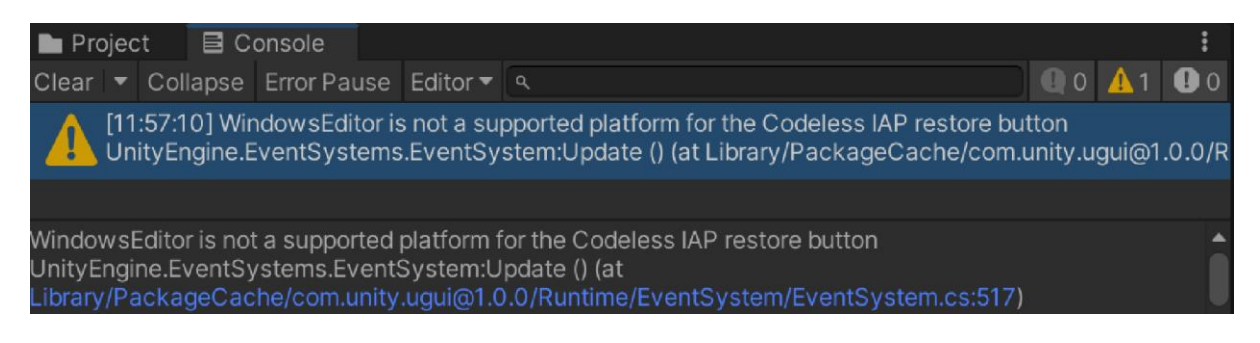

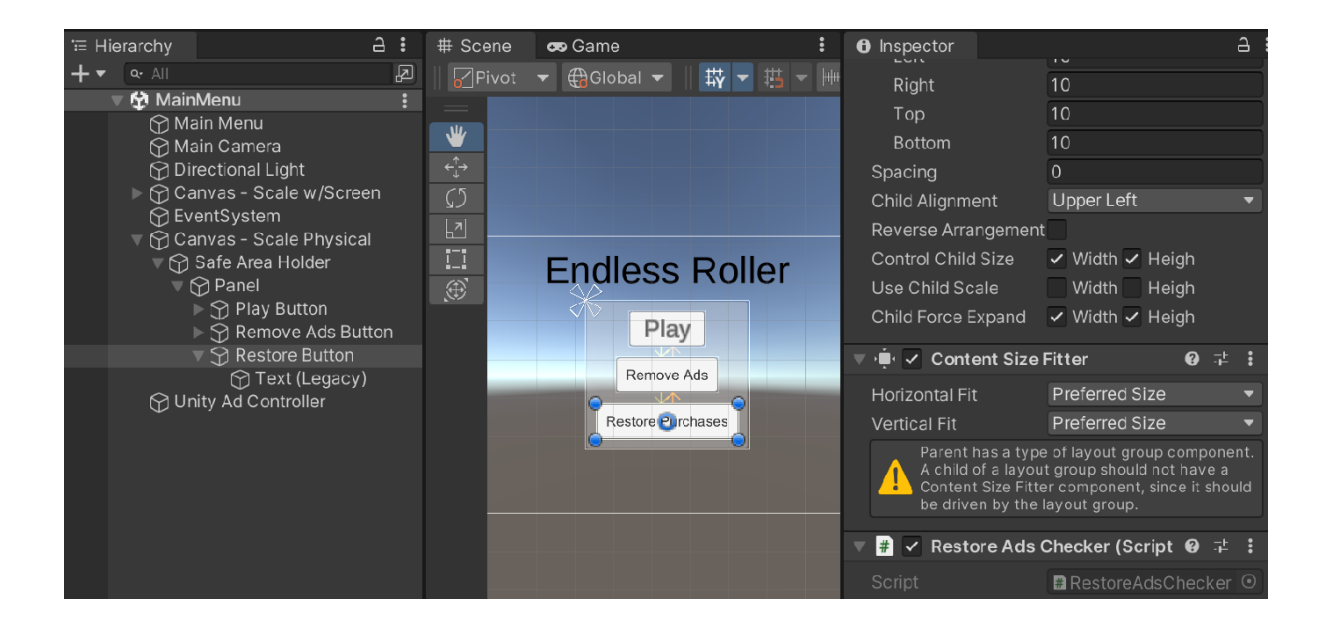

File Edit Assets GameObject Component Services Window Help

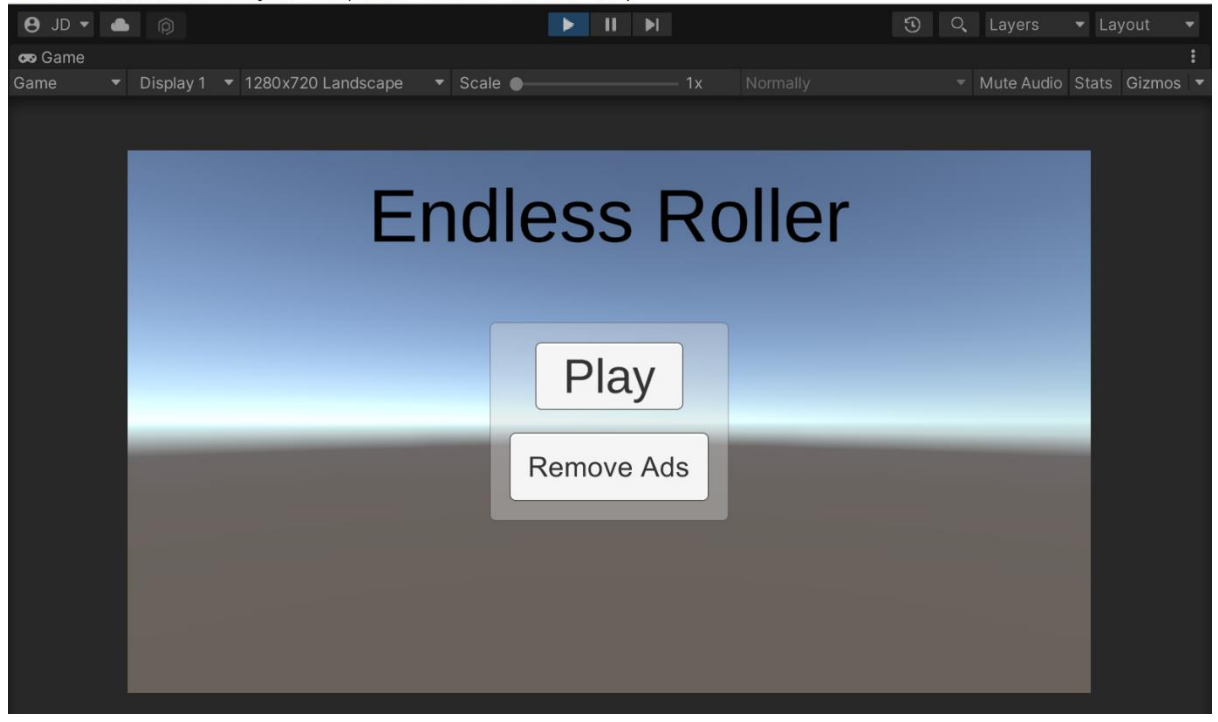

## **Chapter 07: Advertising Using Unity Ads**

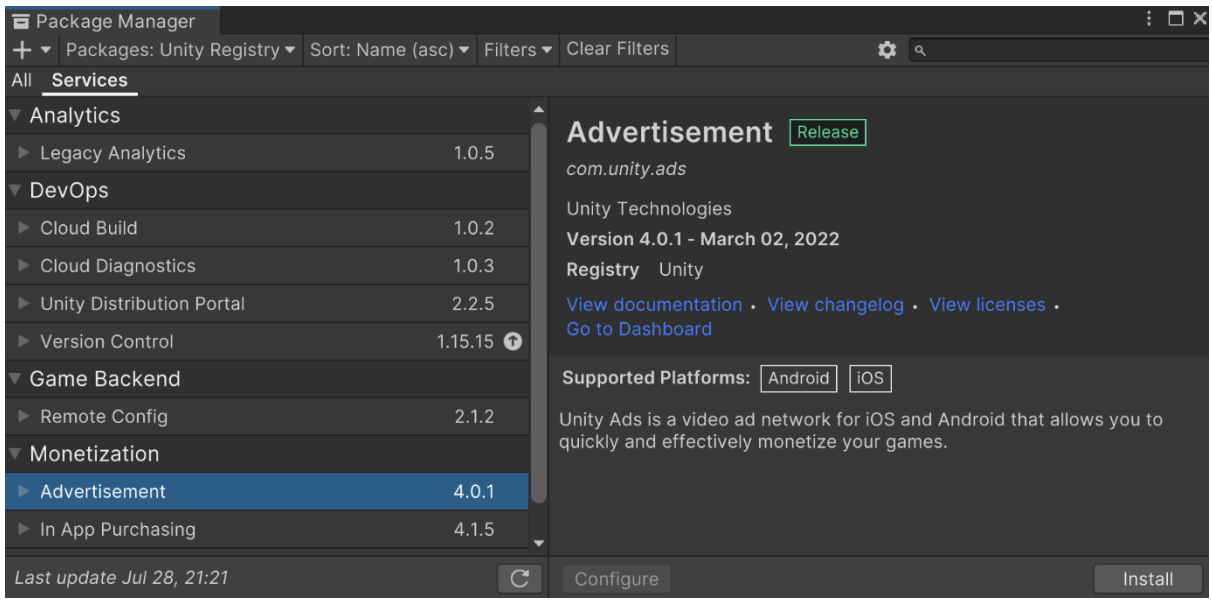

#### Service Activation

# Activate services

### **Create a Unity Project ID**

Unity provides a suite of services for creating games, increasing productivity and managing your<br>audience. To use services your project needs a Unity project ID.

Organizations Select organization

Use an existing Unity project ID

 $\vert \mathbf{x} \vert$ 

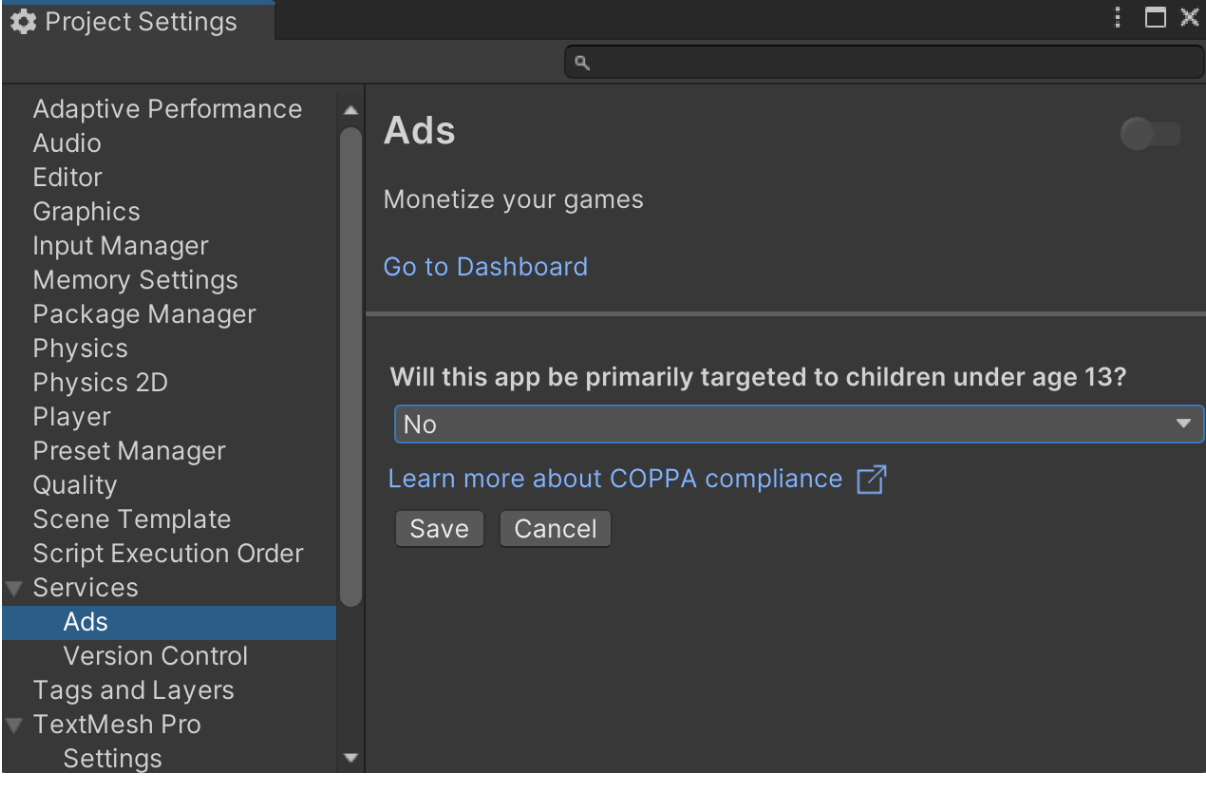

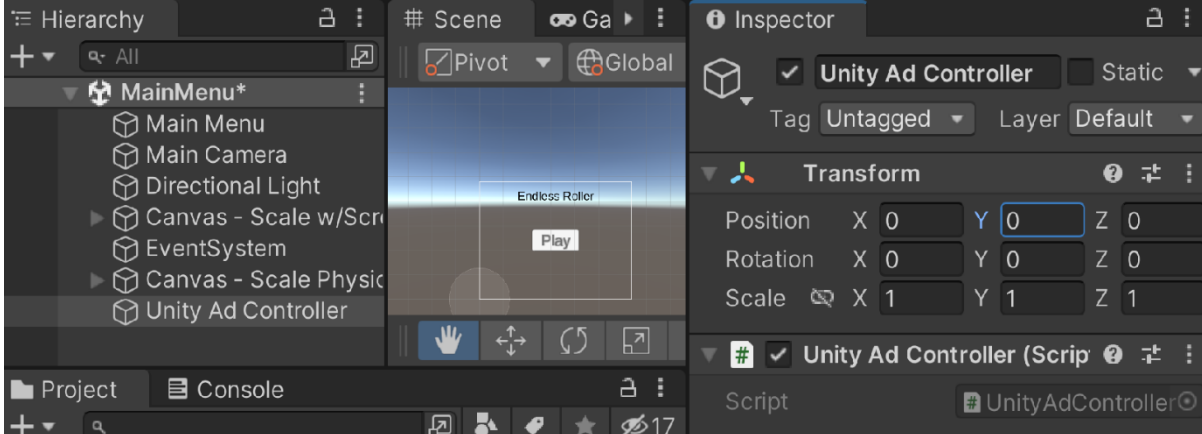
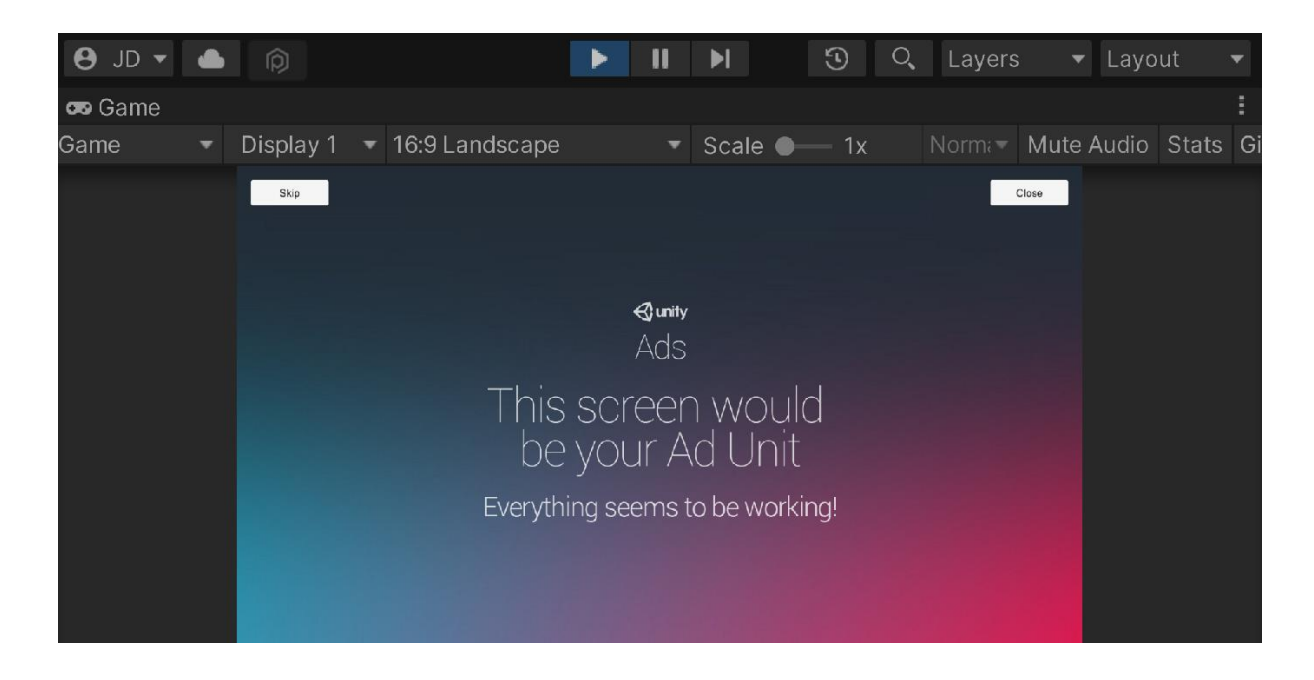

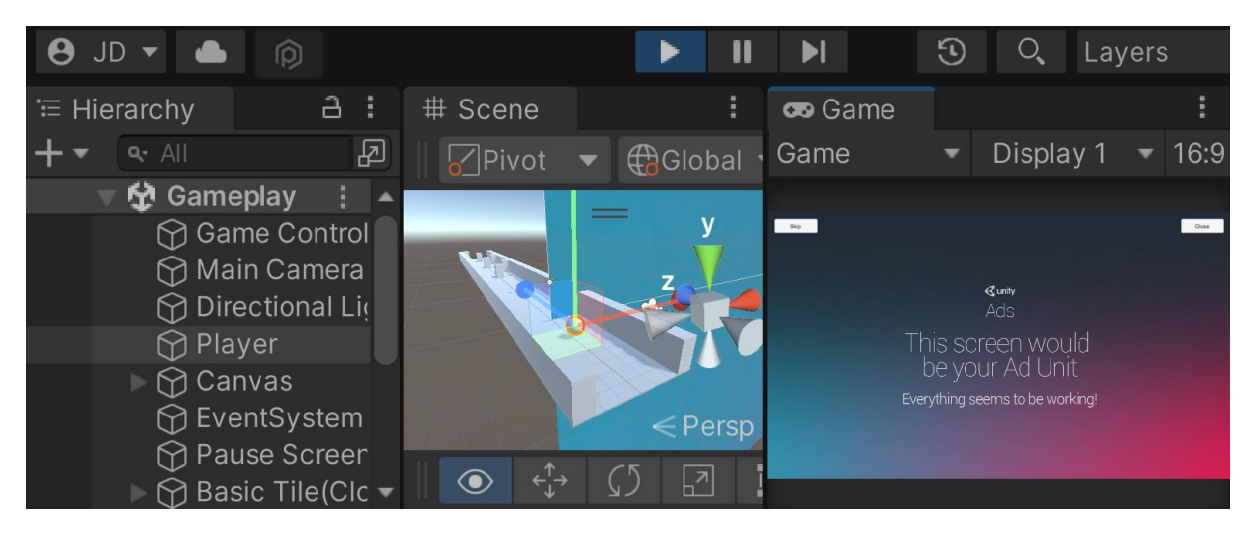

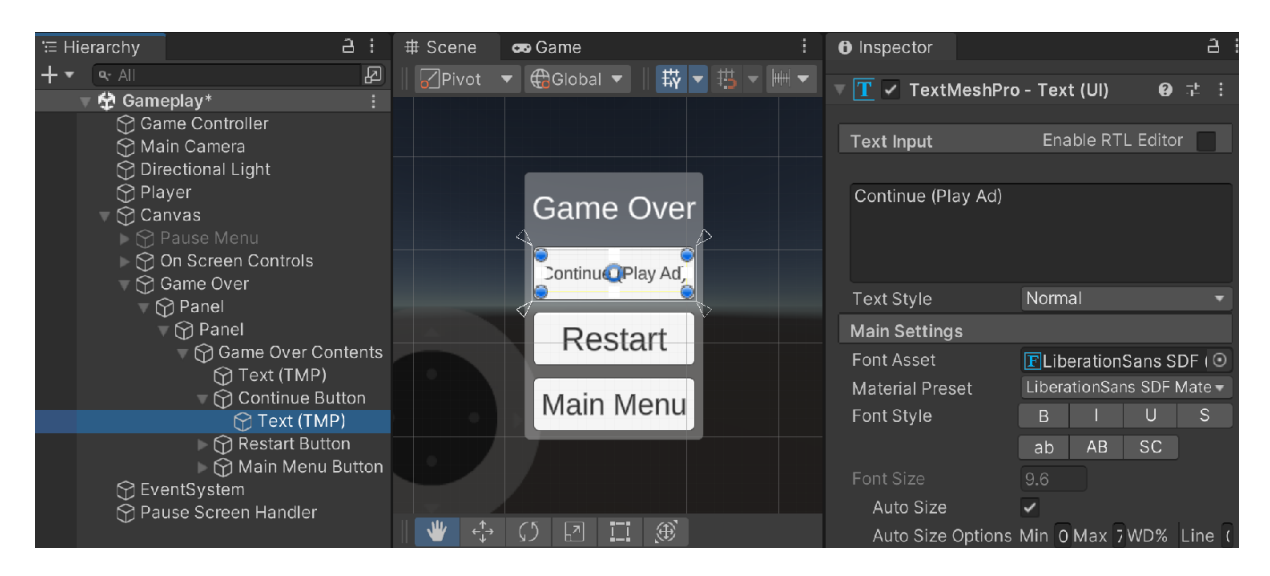

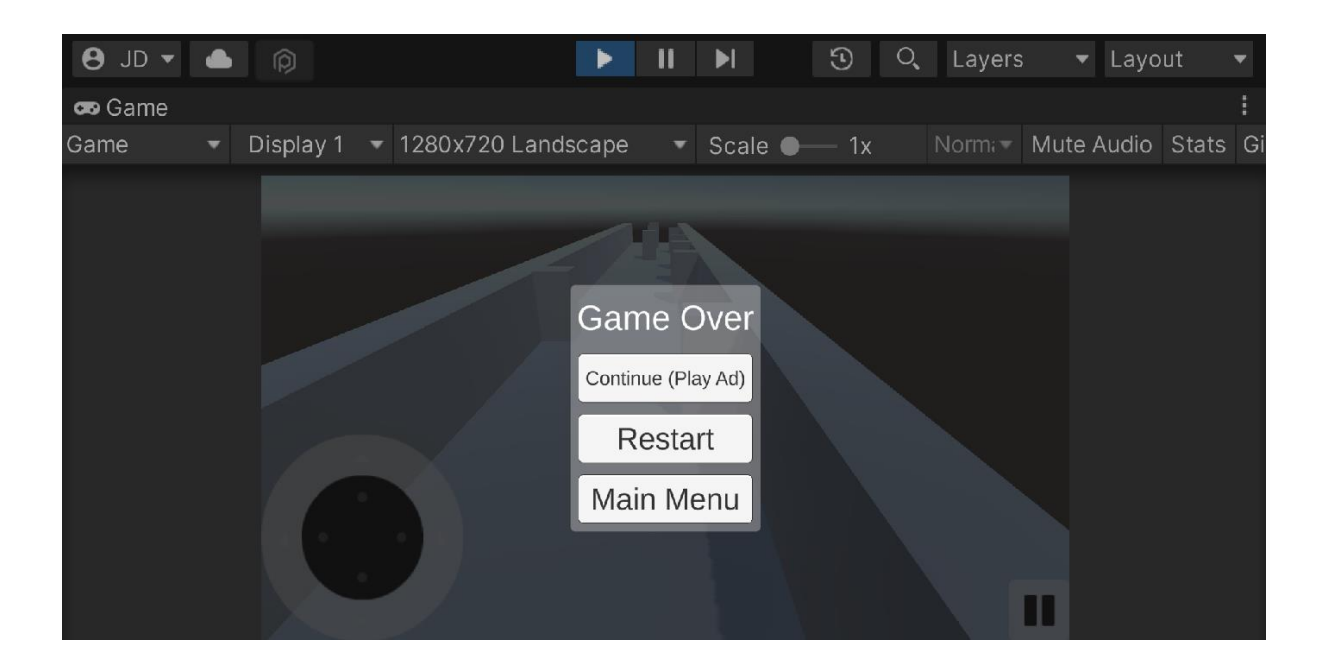

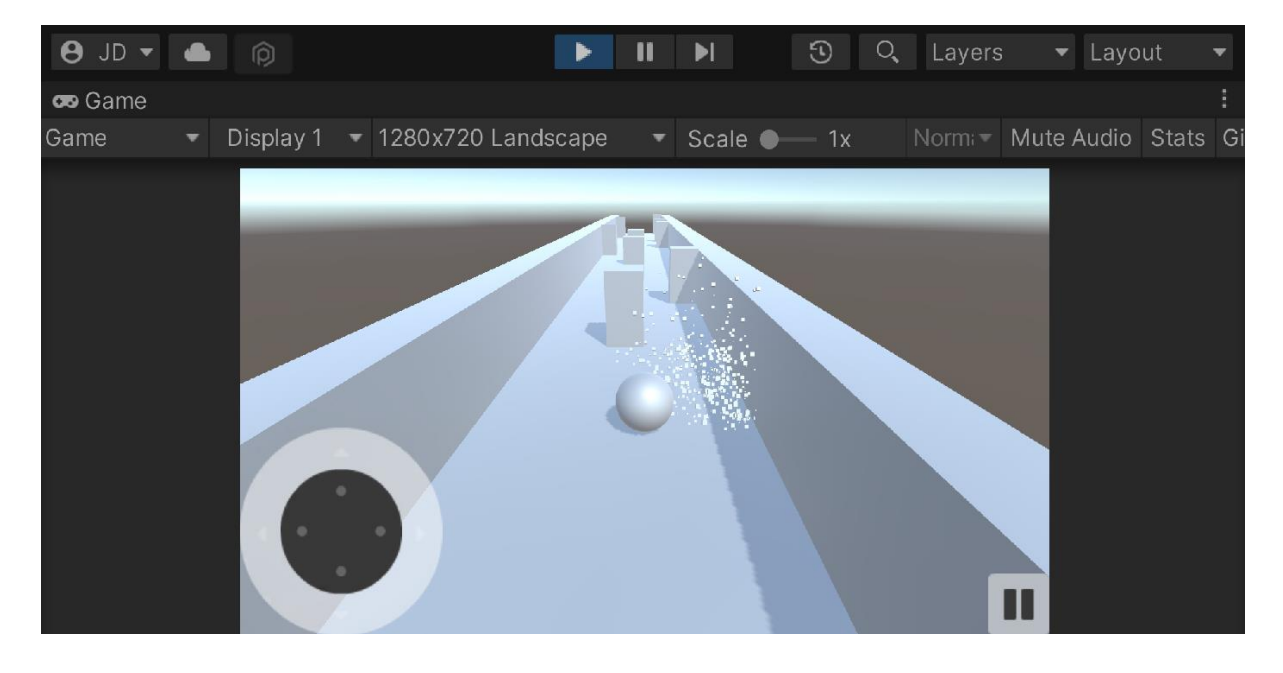

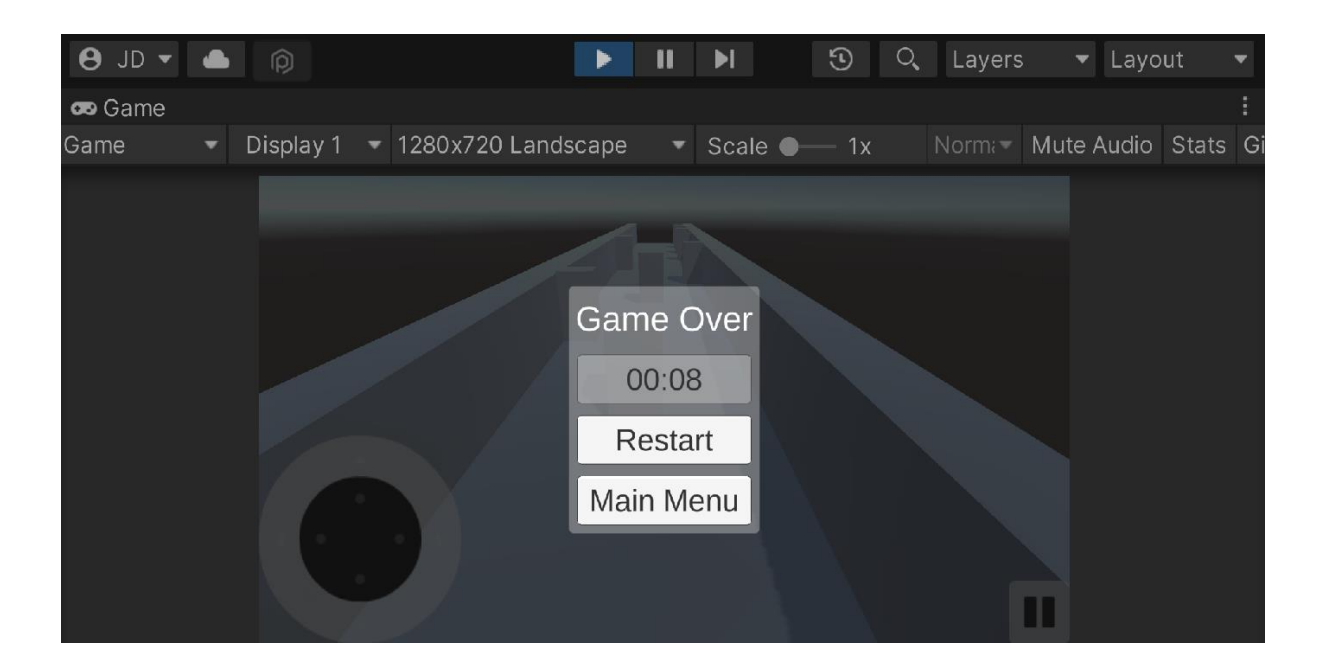

### **Chapter 08: Integrating Social Media into Our Project**

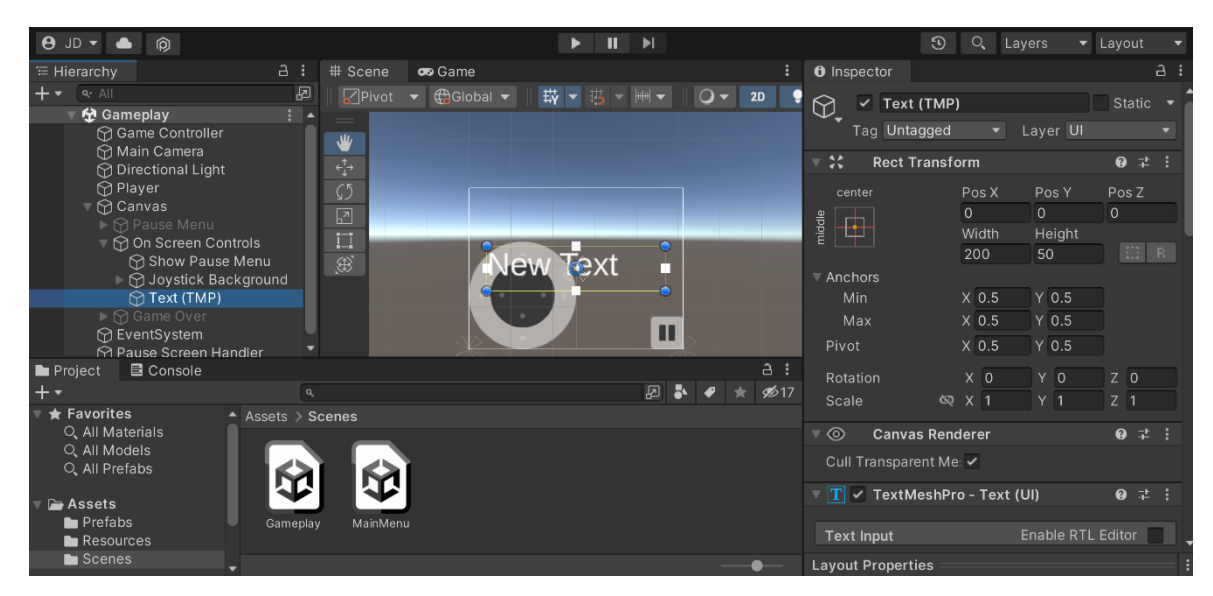

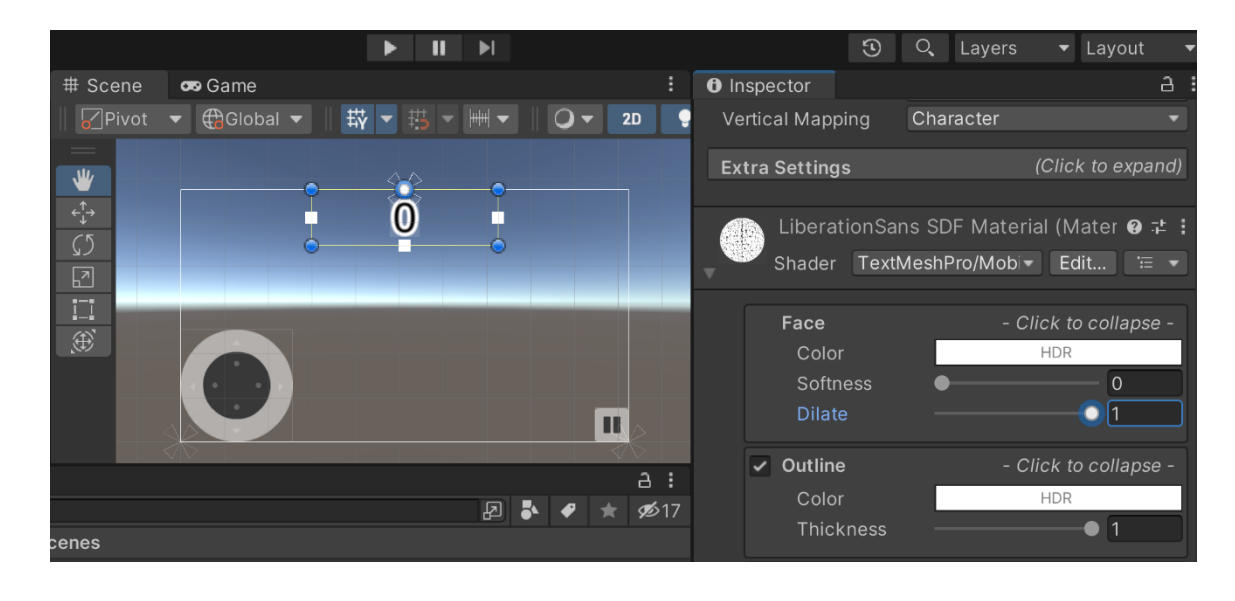

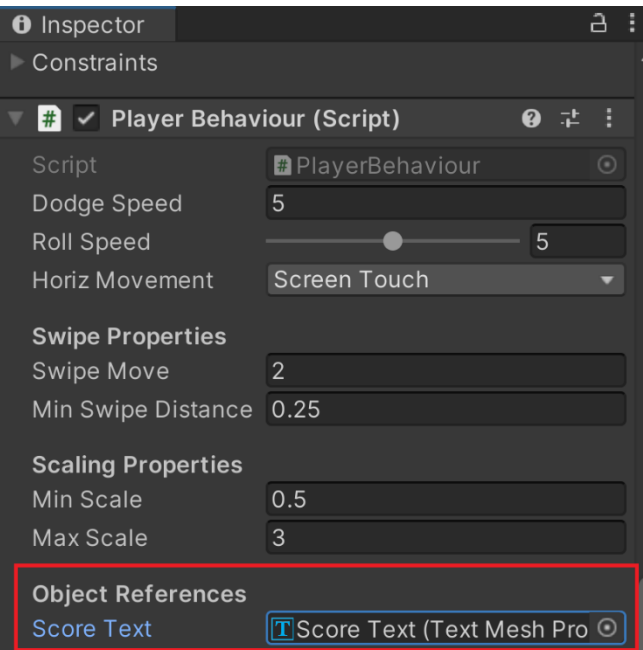

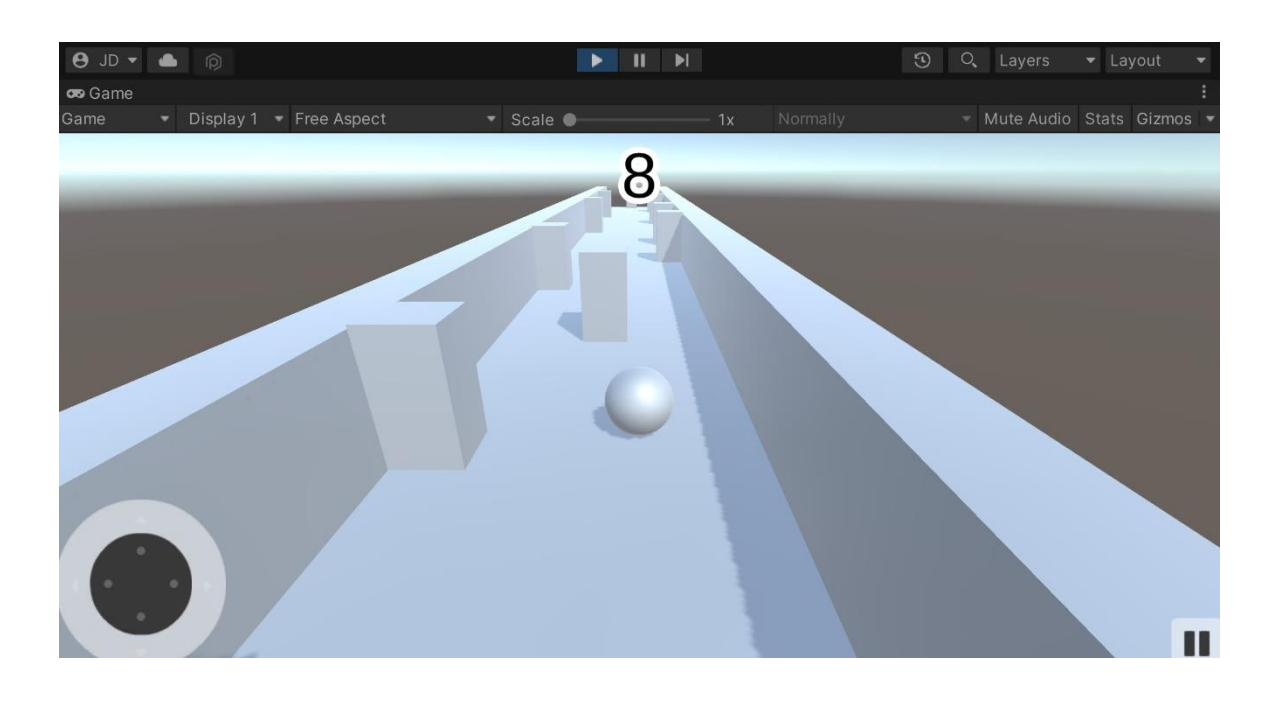

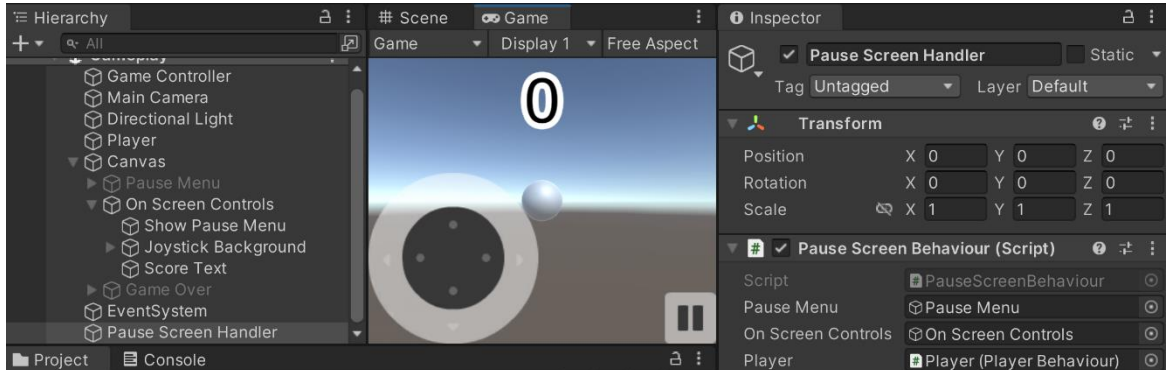

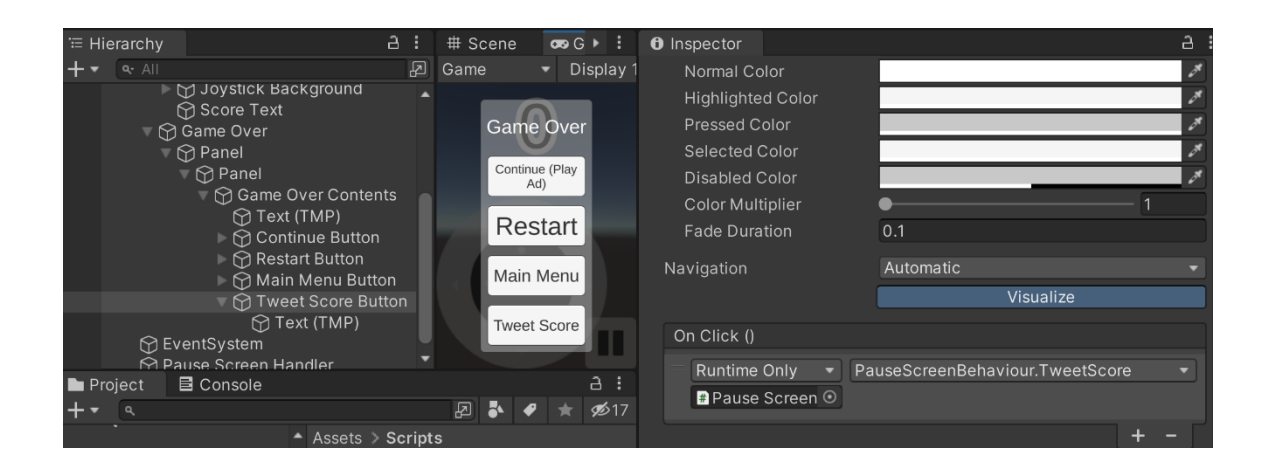

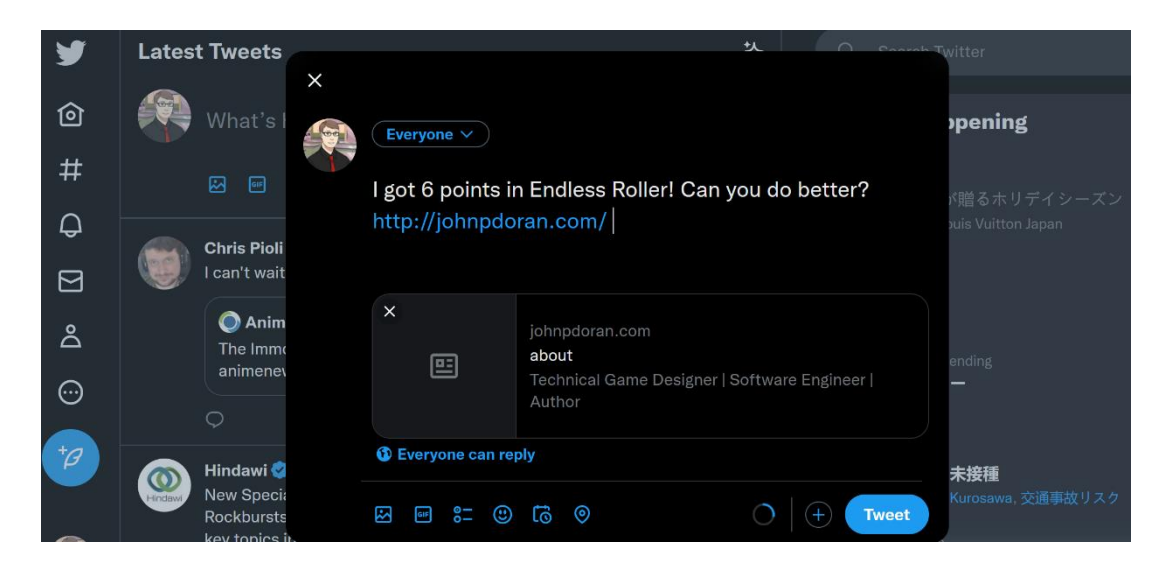

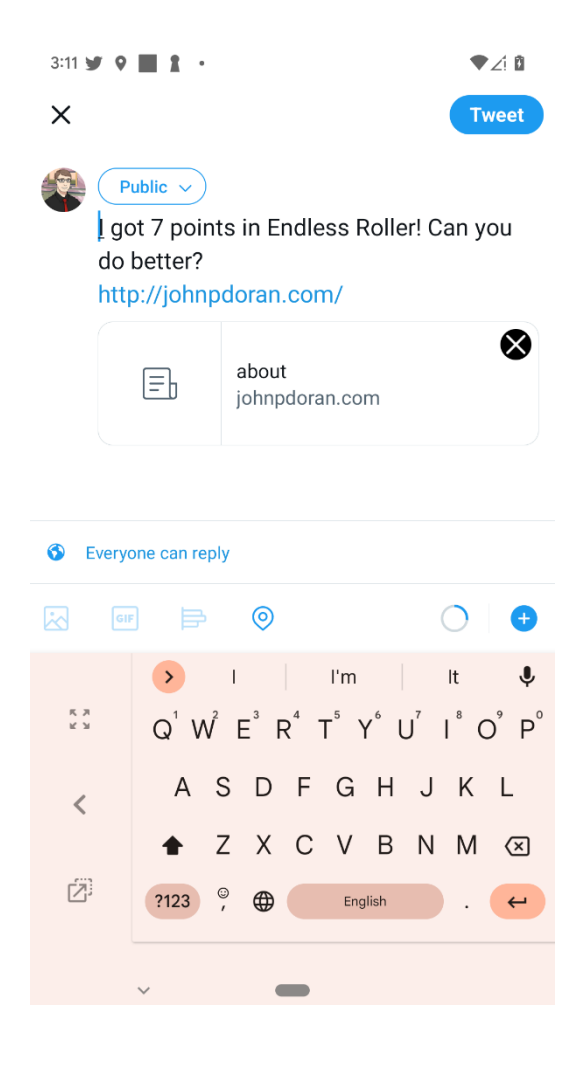

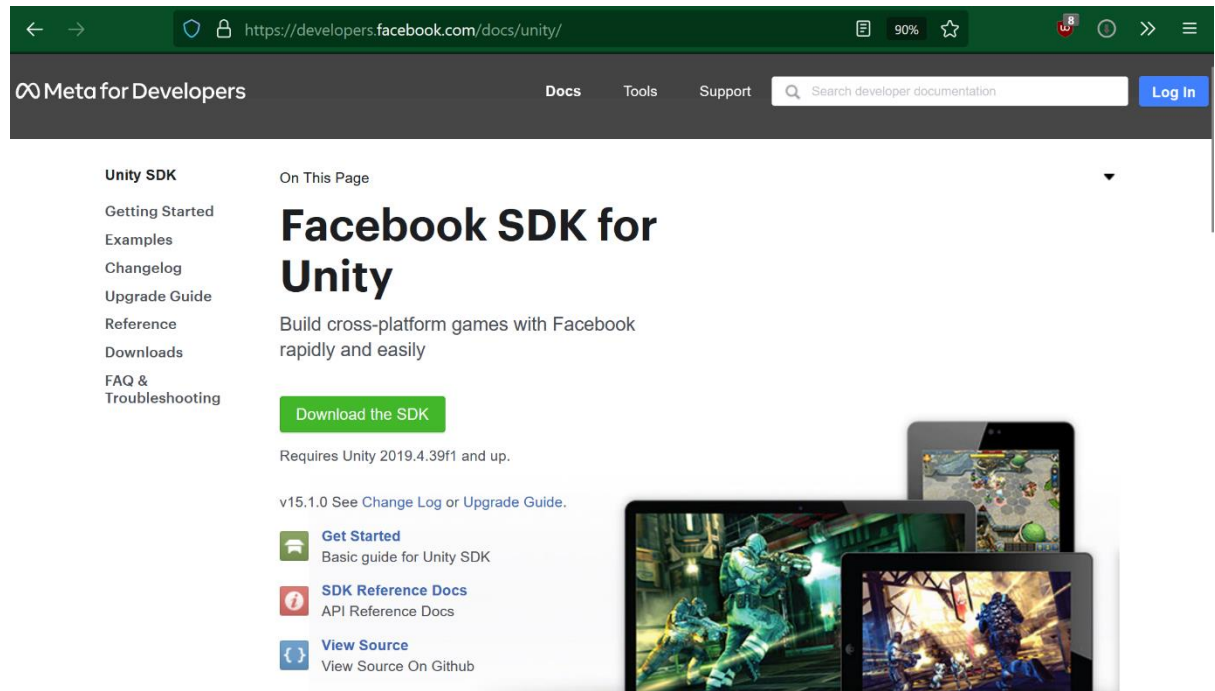

# facebook-unity-sdk-15.1.0

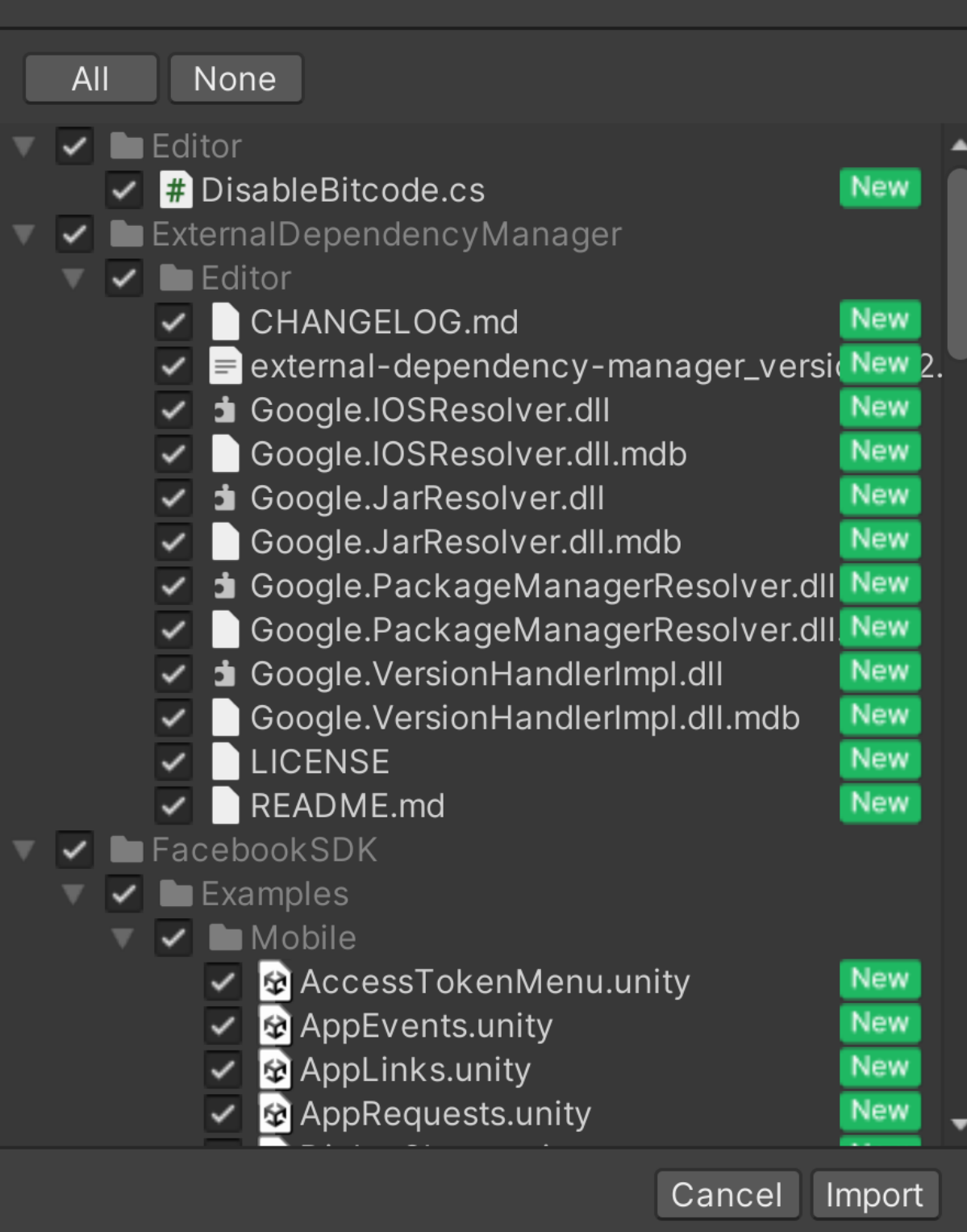

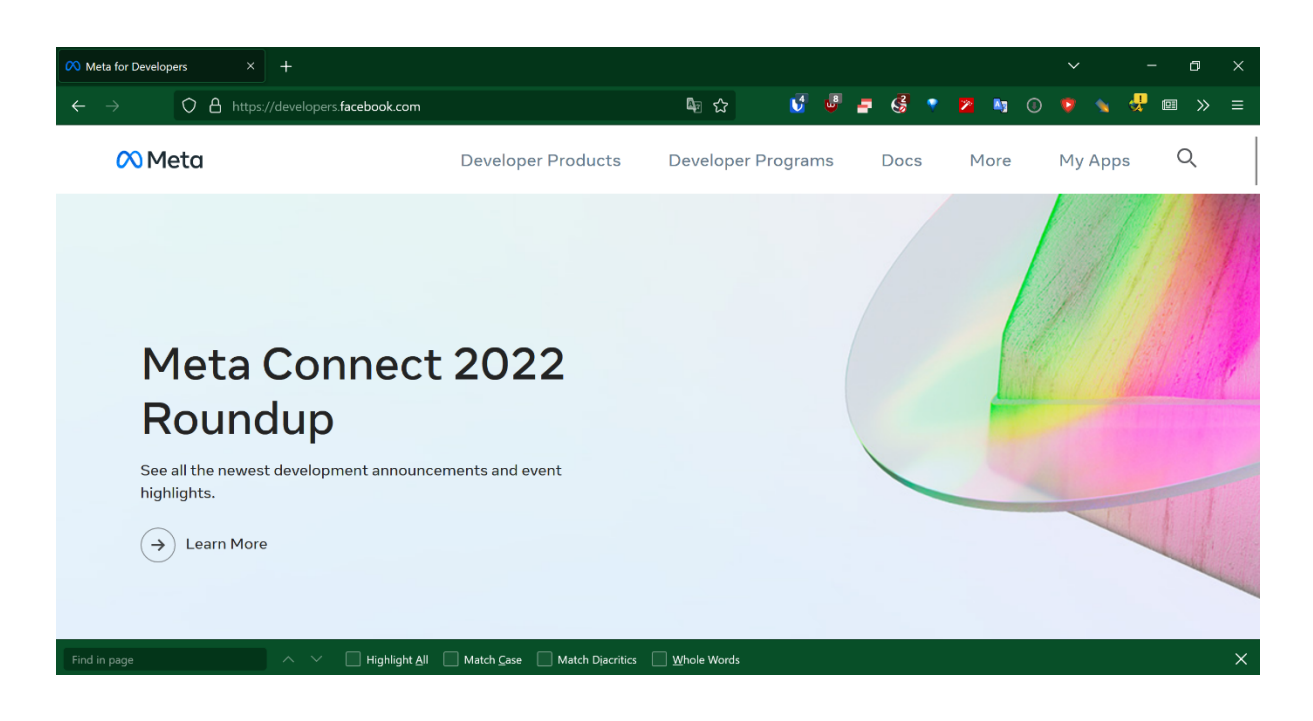

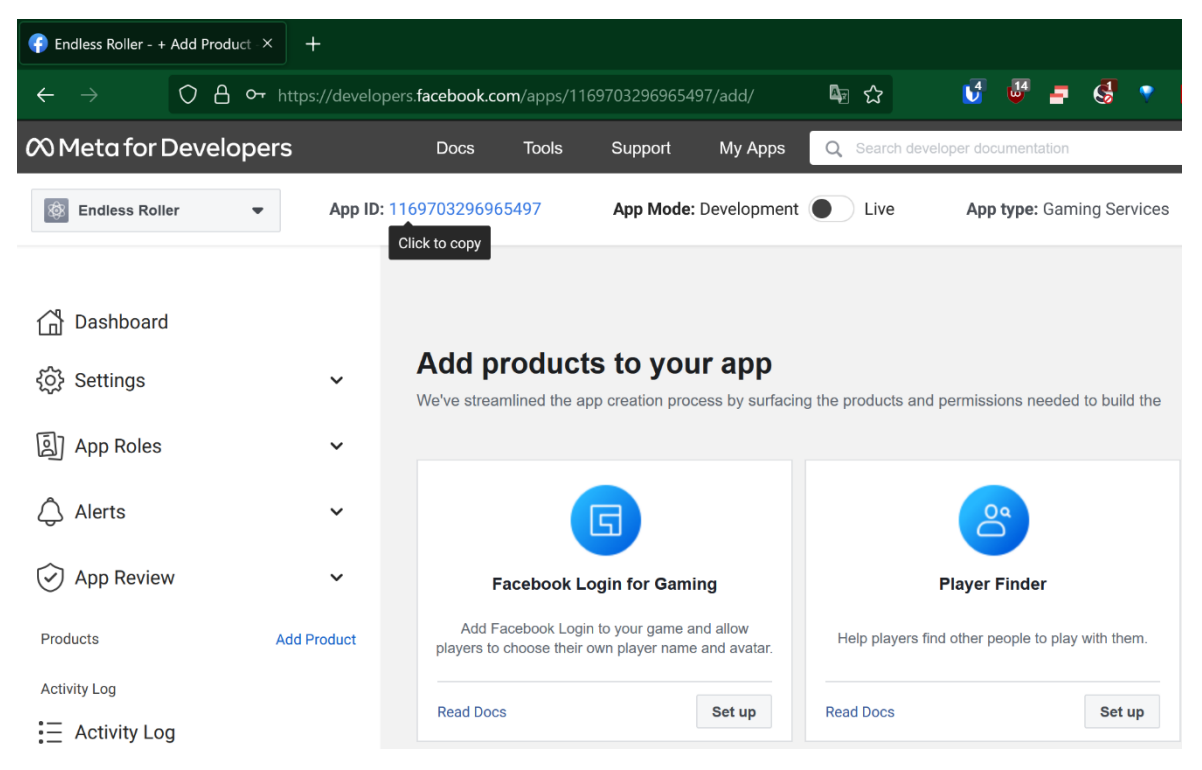

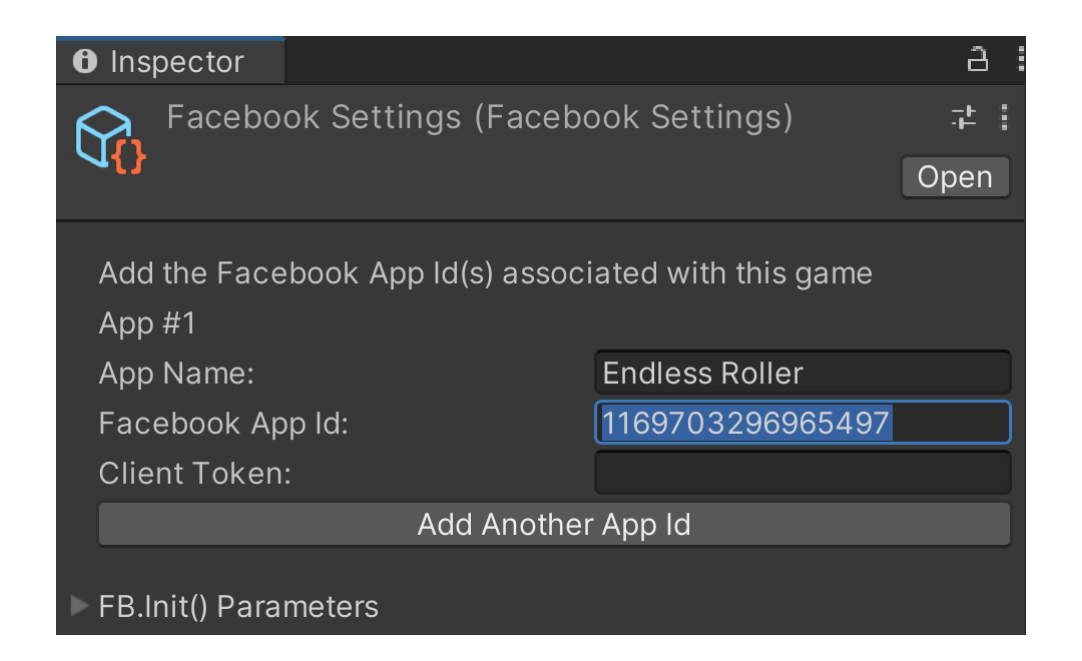

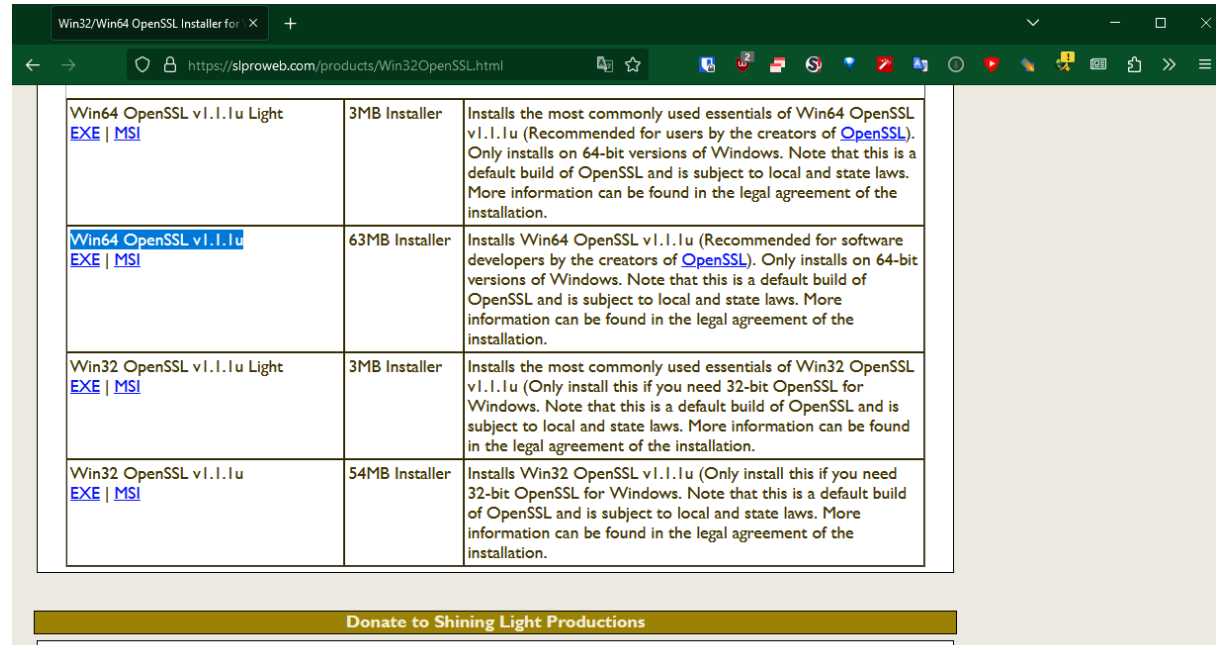

Shining Light Productions puts forth a lot of effort into developing Win32/Win64 OpenSSL. As such, if you find it useful, a time-

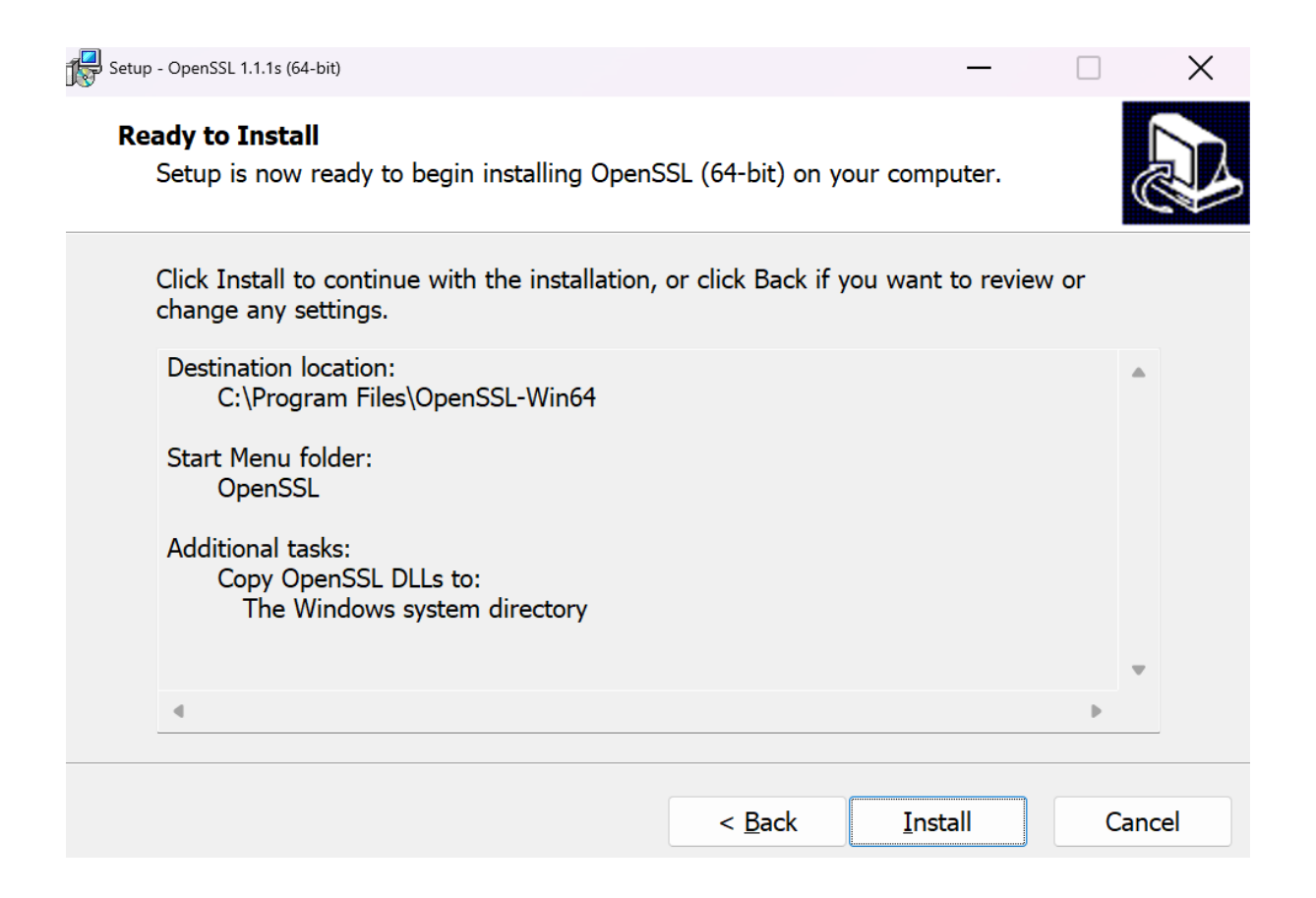

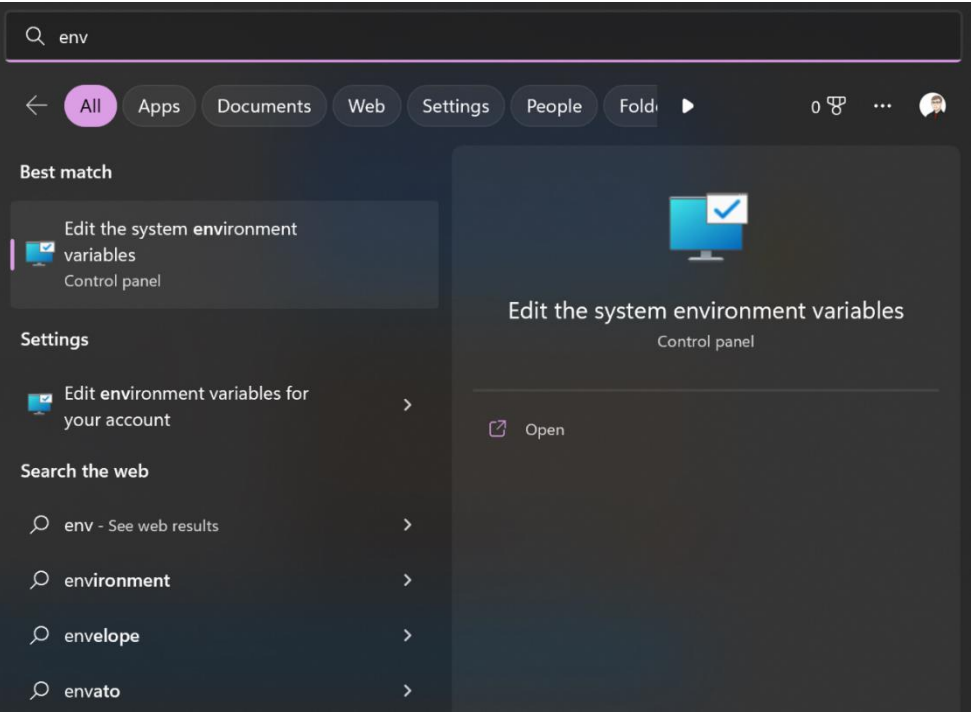

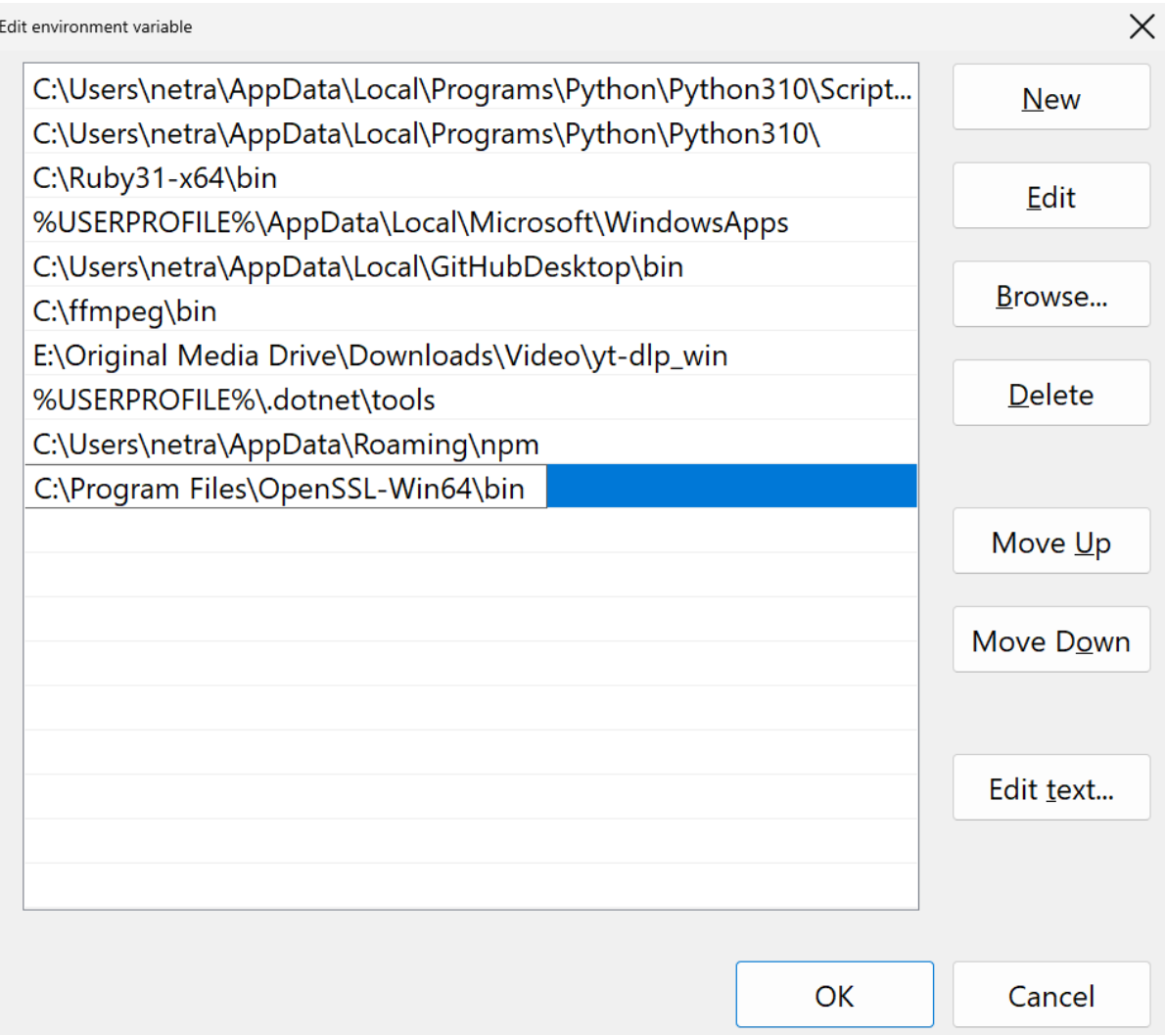

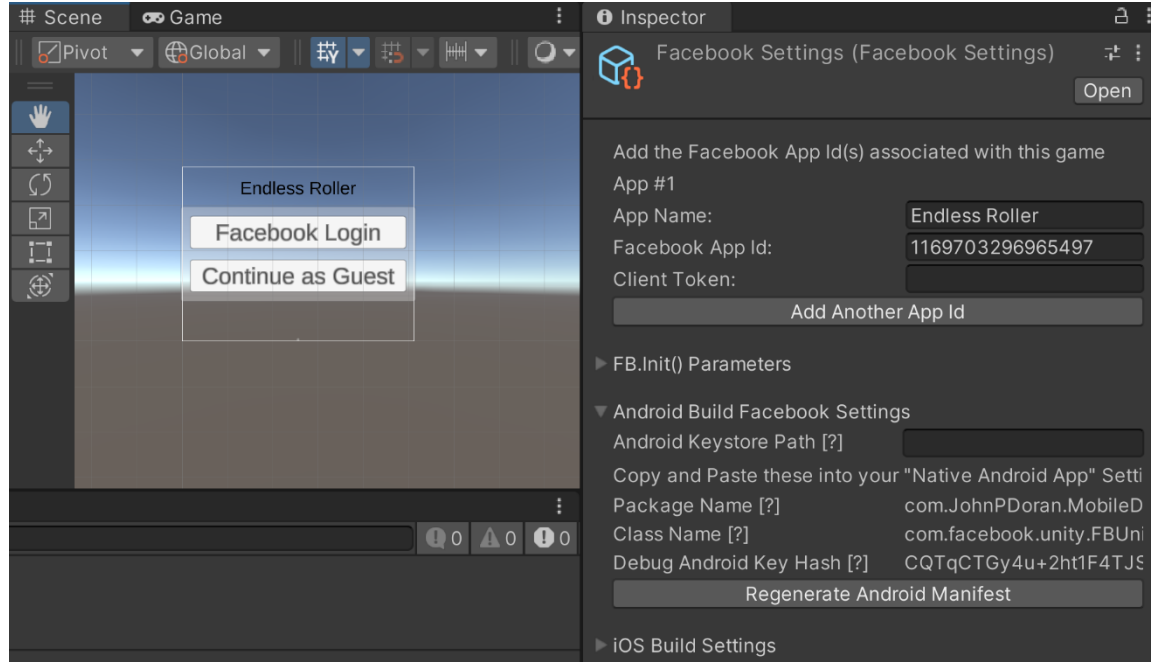

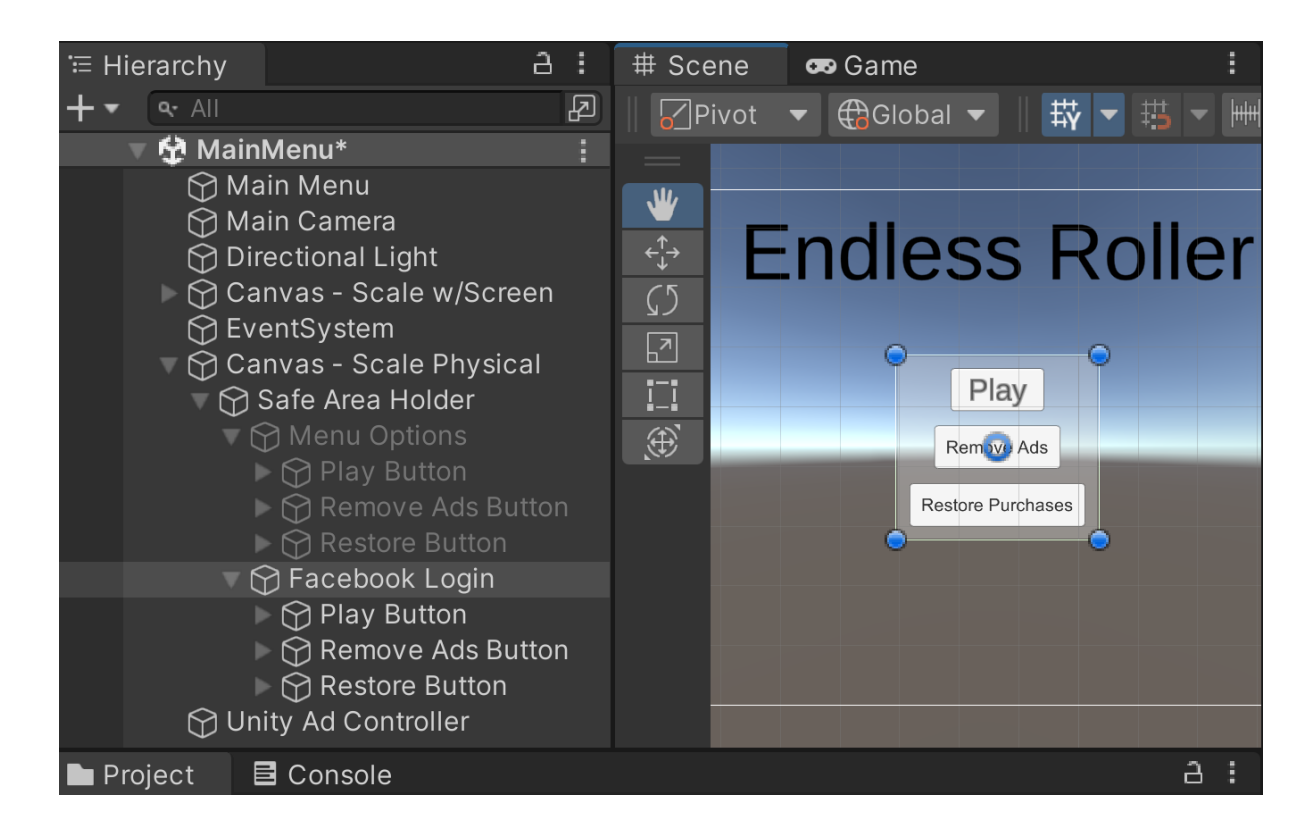

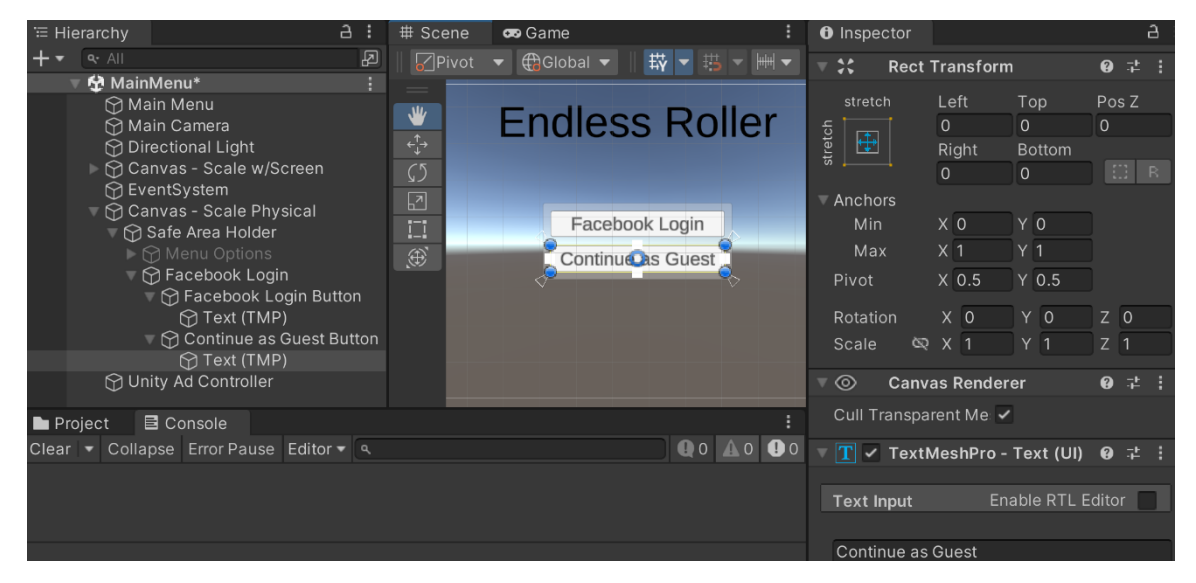

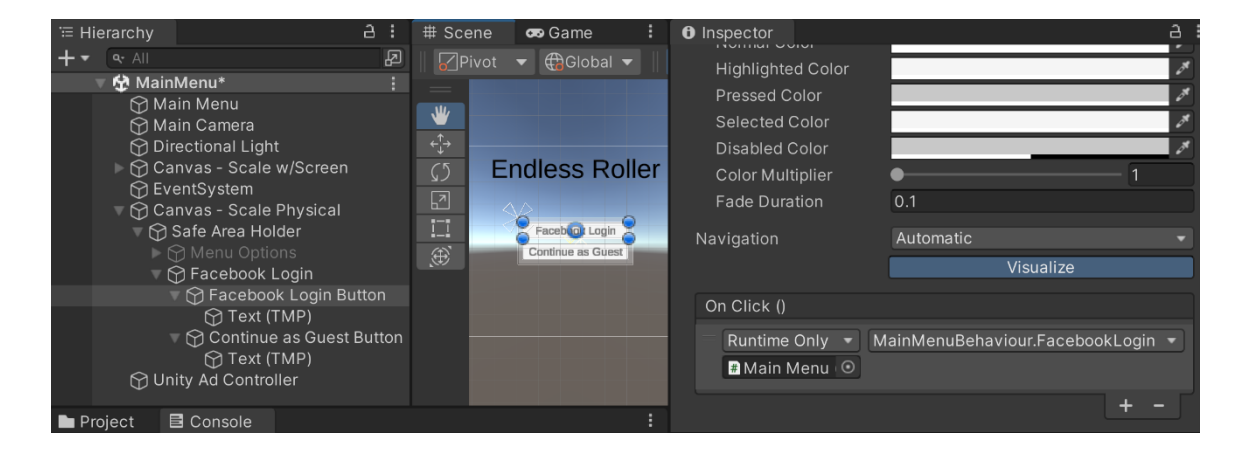

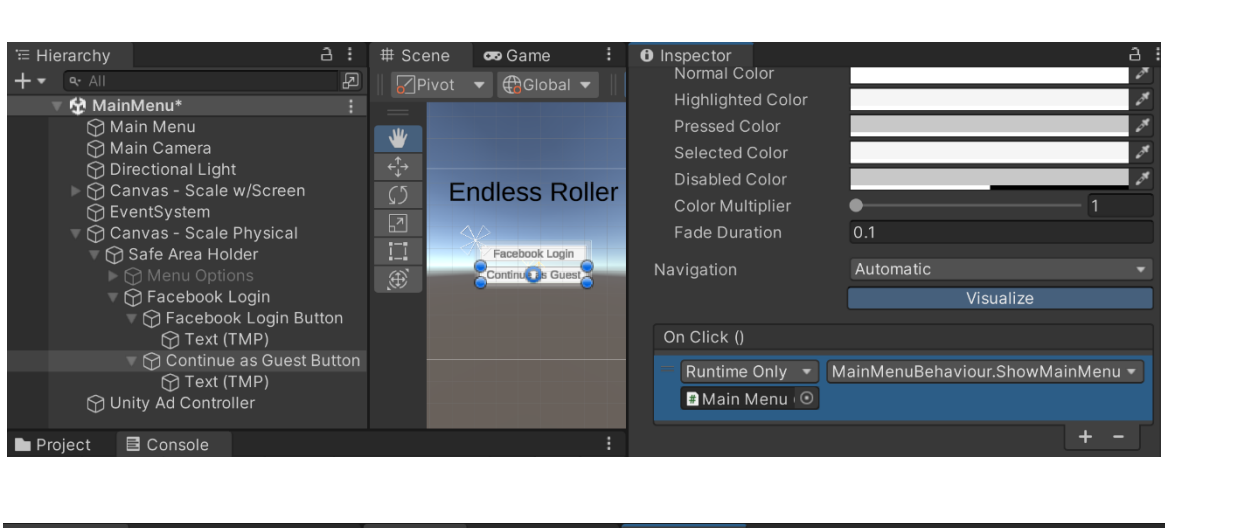

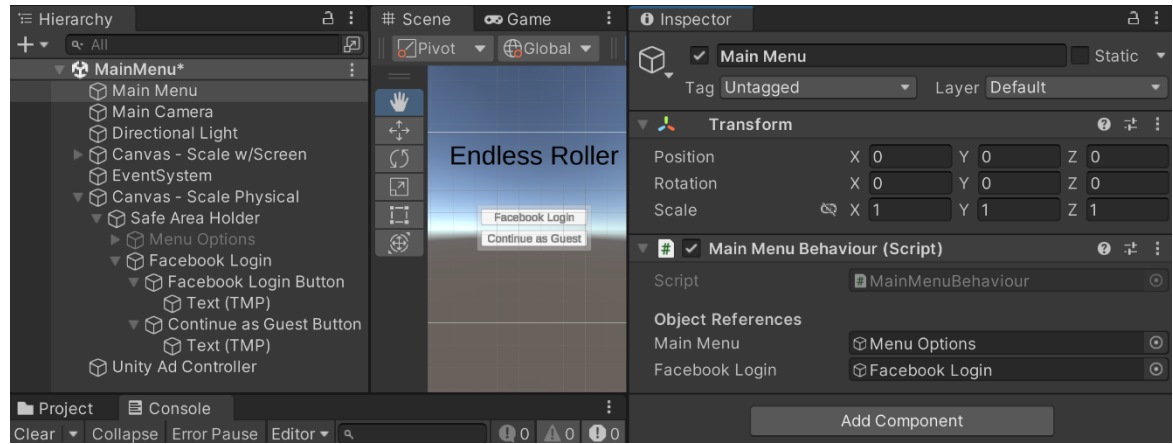

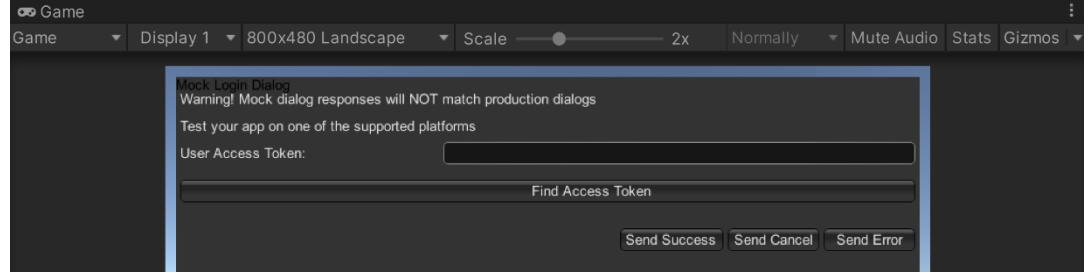

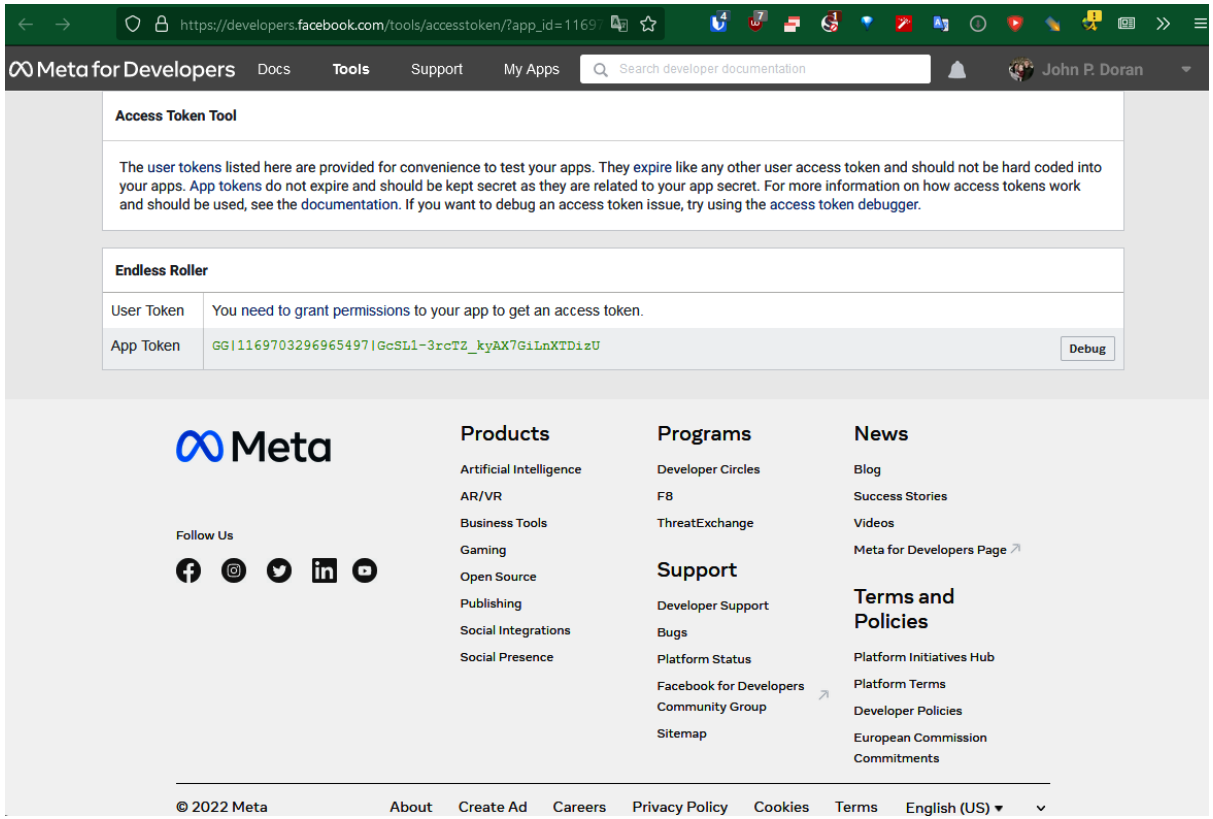

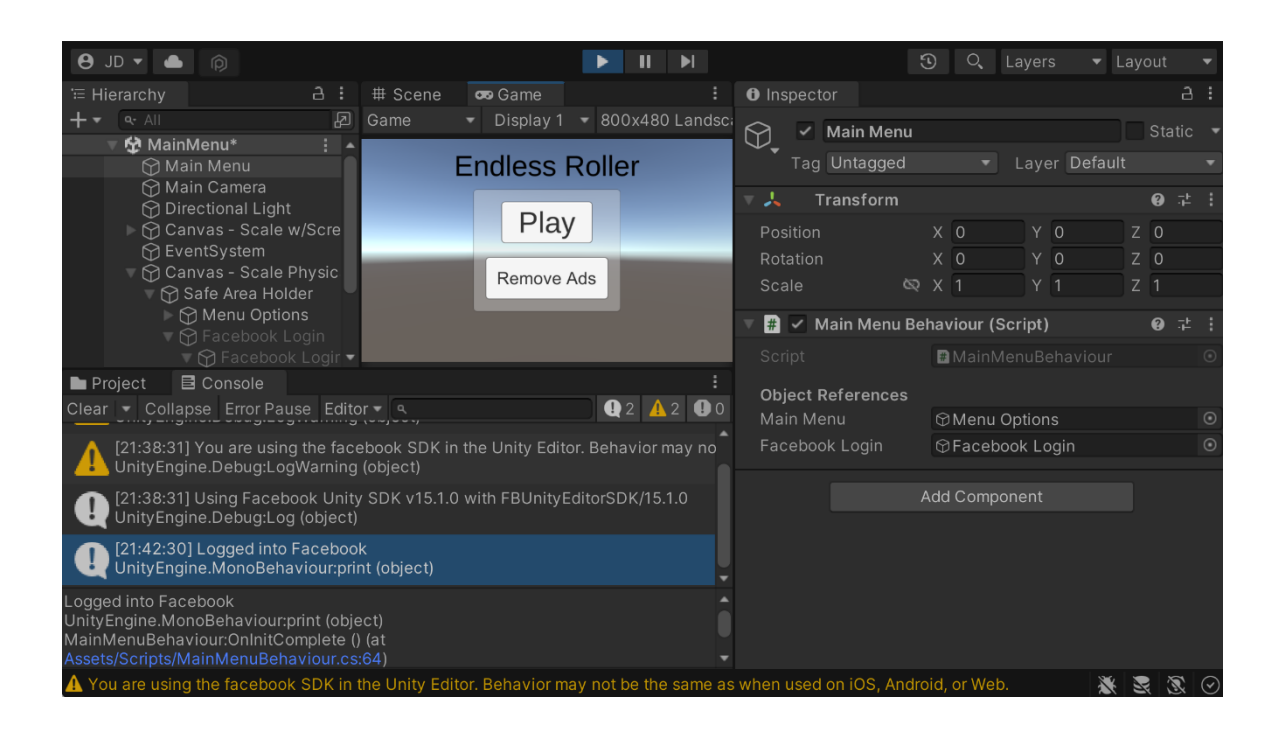

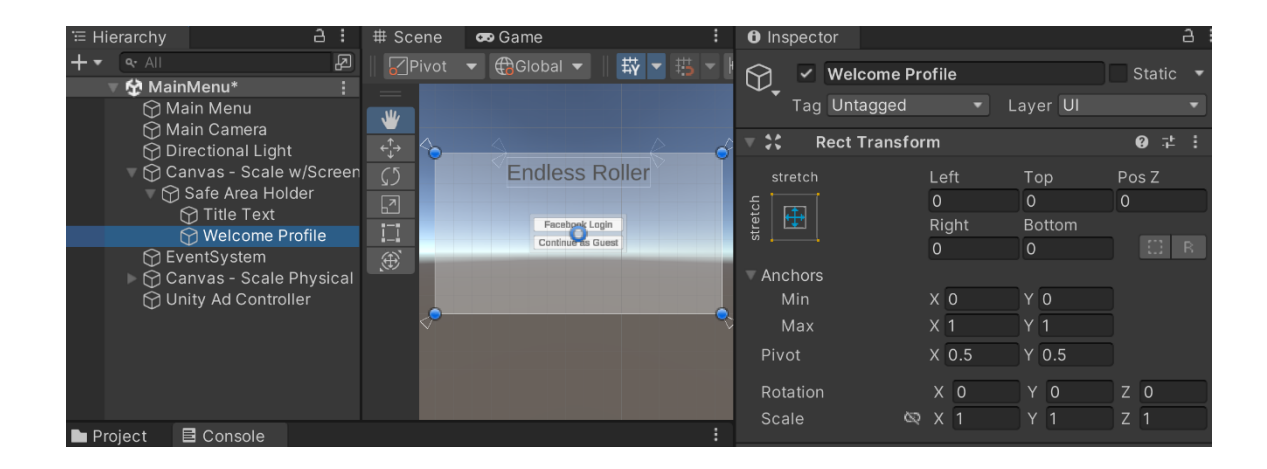

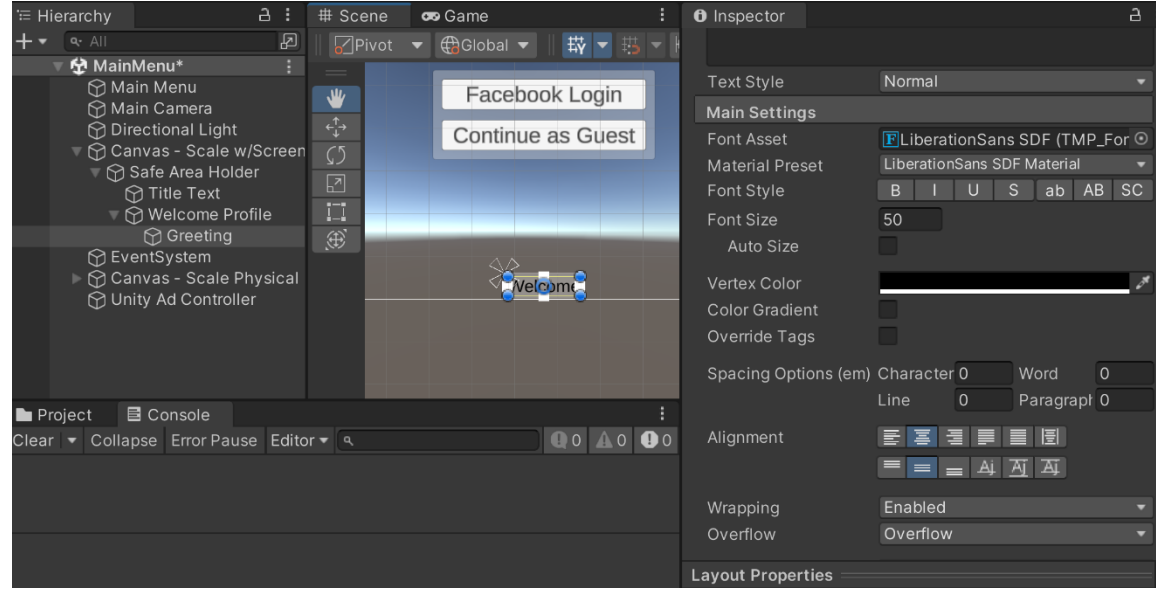

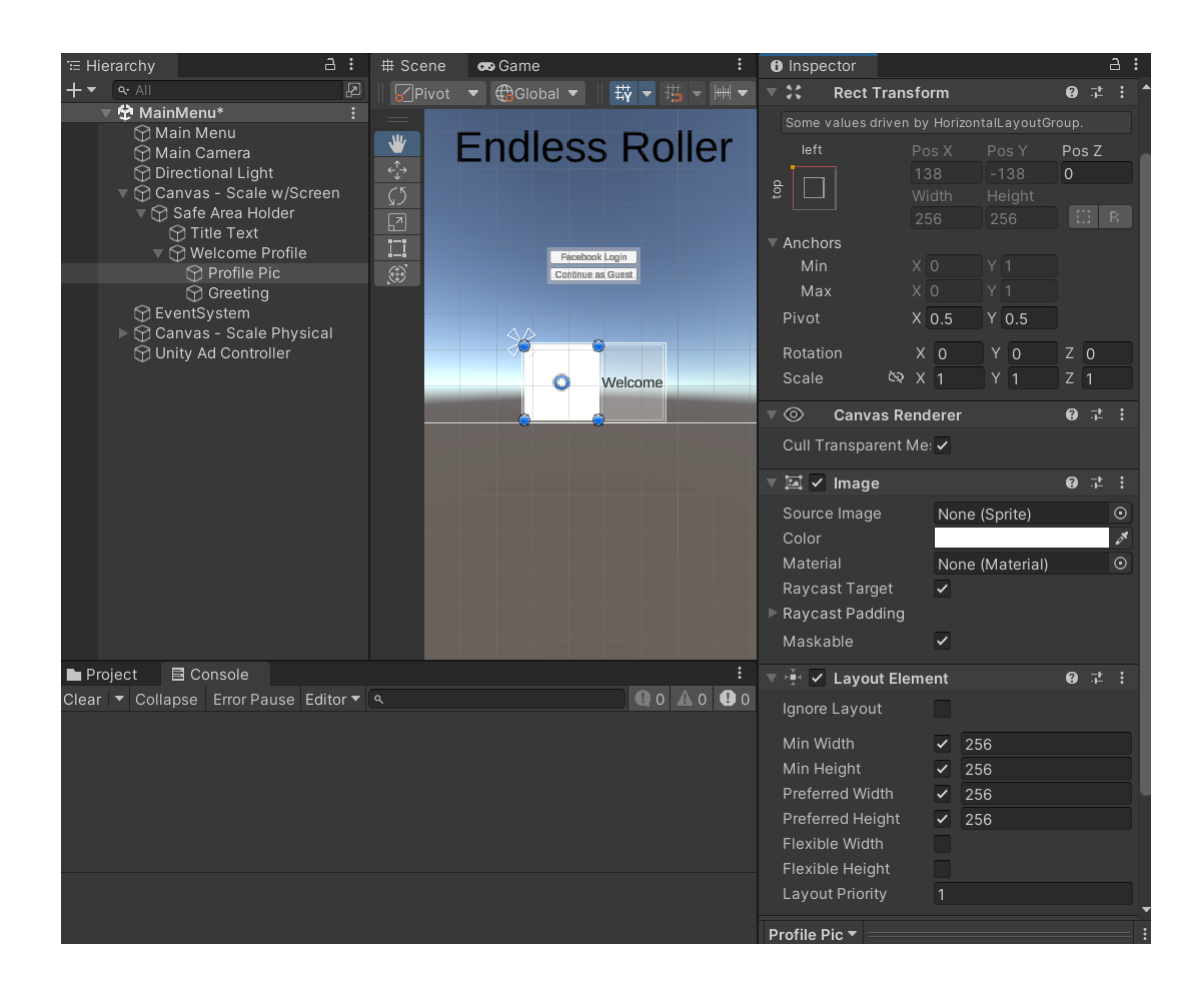

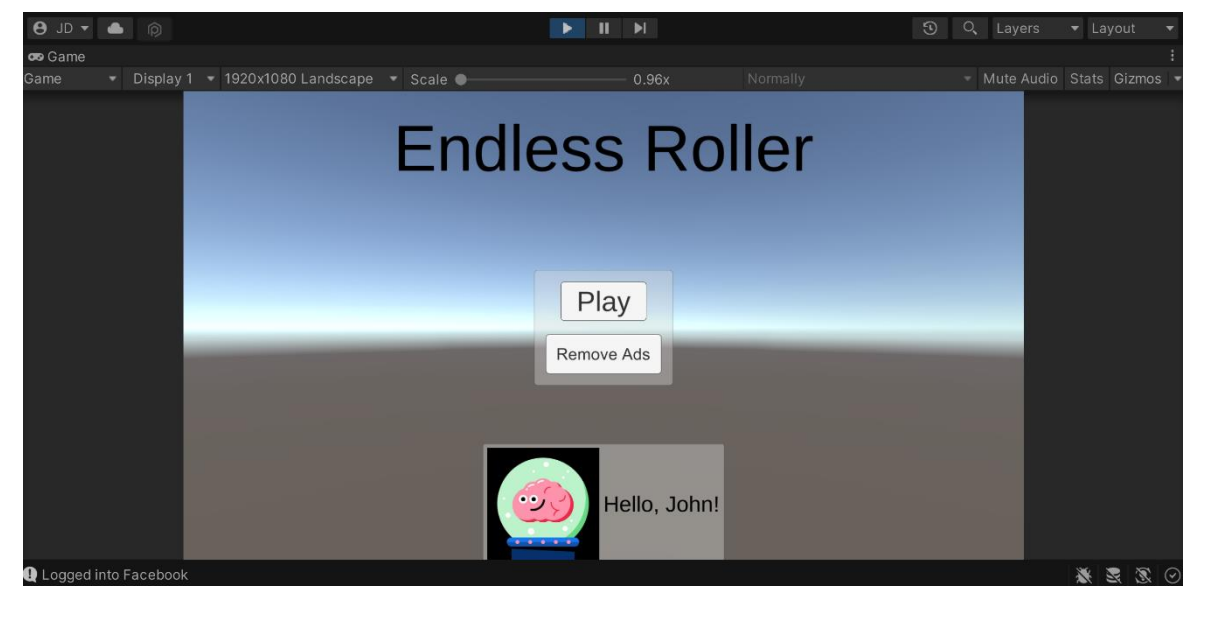

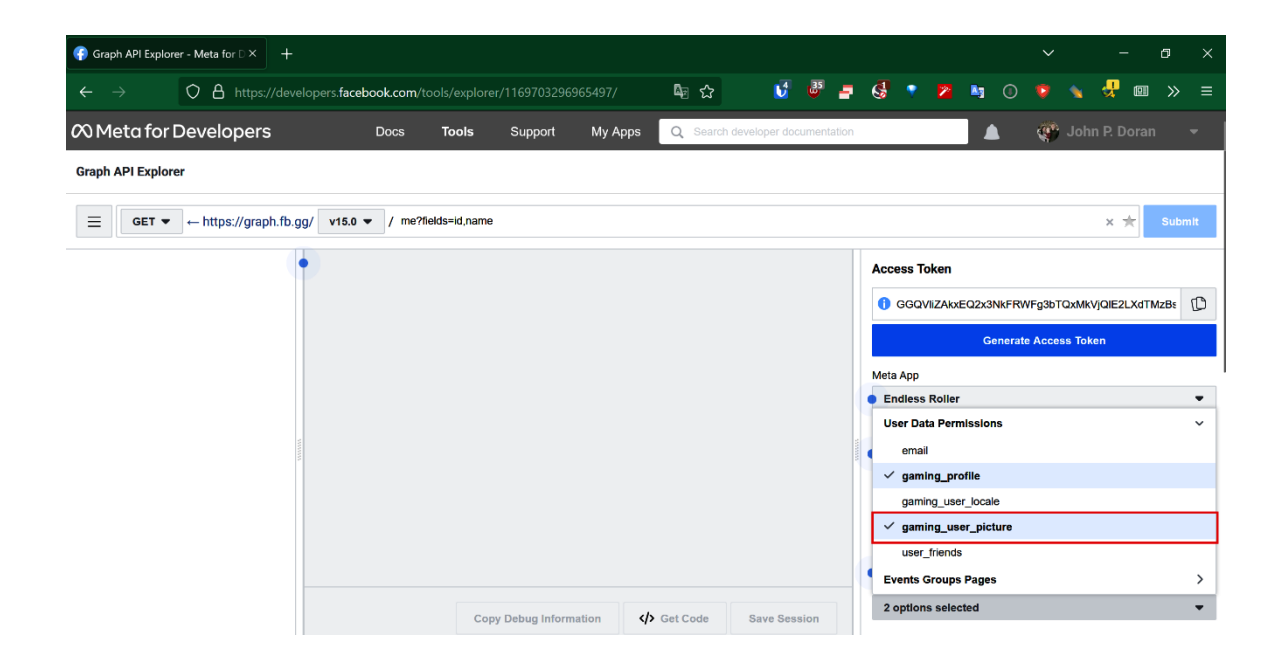

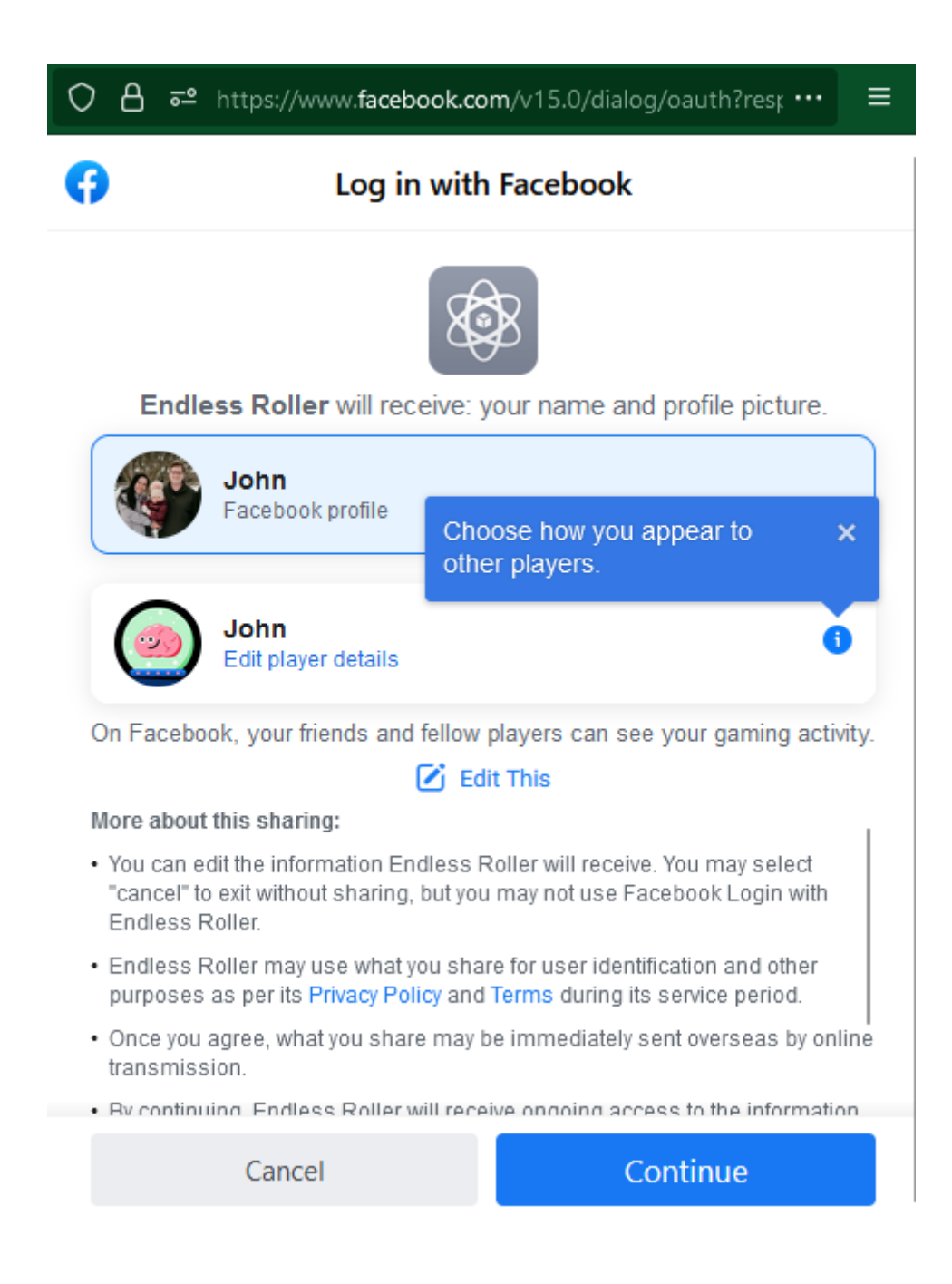

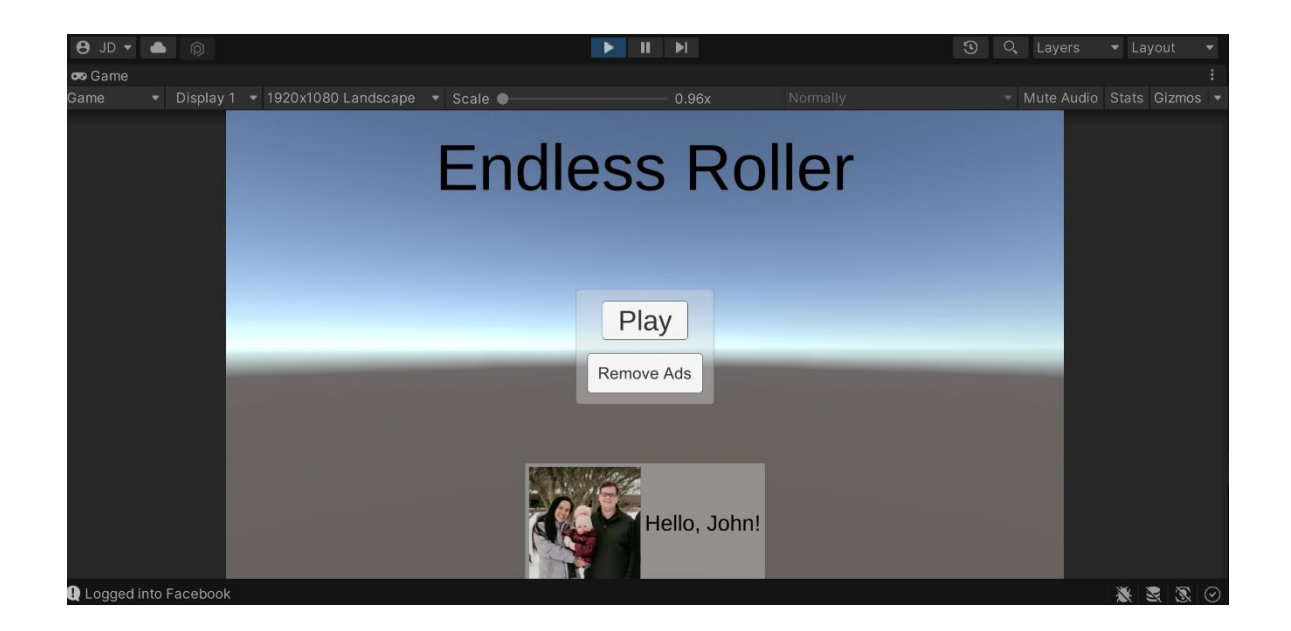

## **Chapter 09: Keeping Players Involved with Notifications**

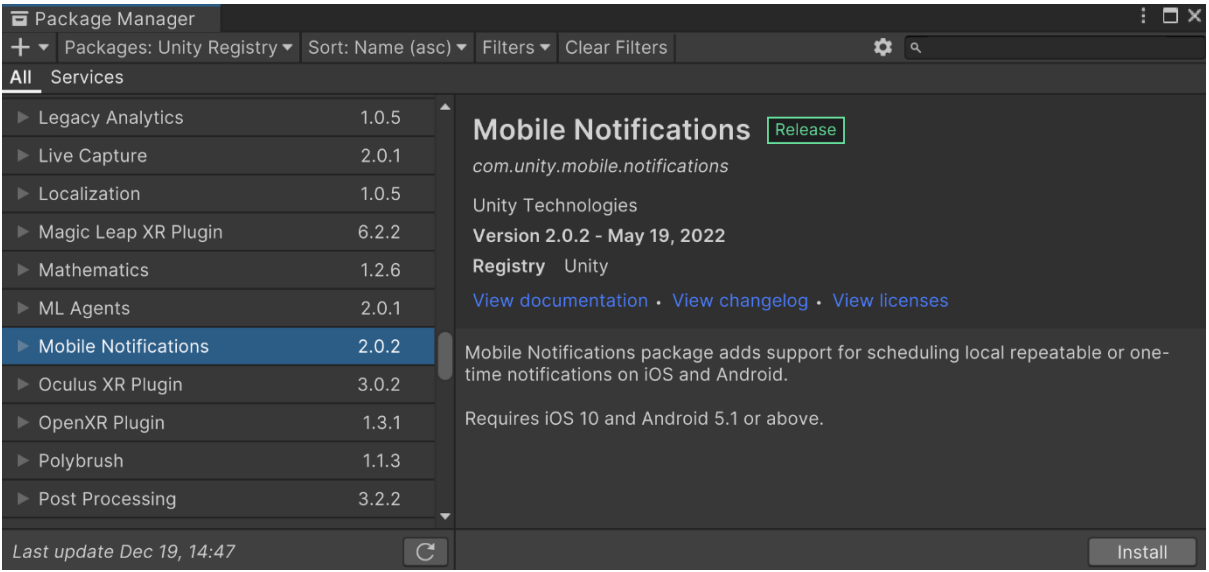

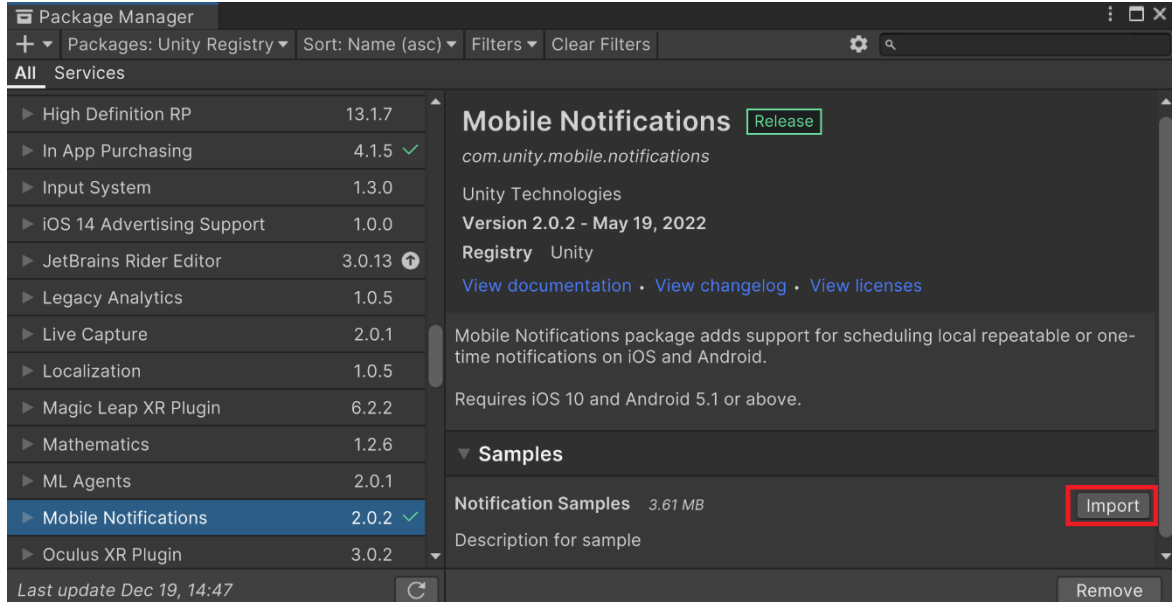

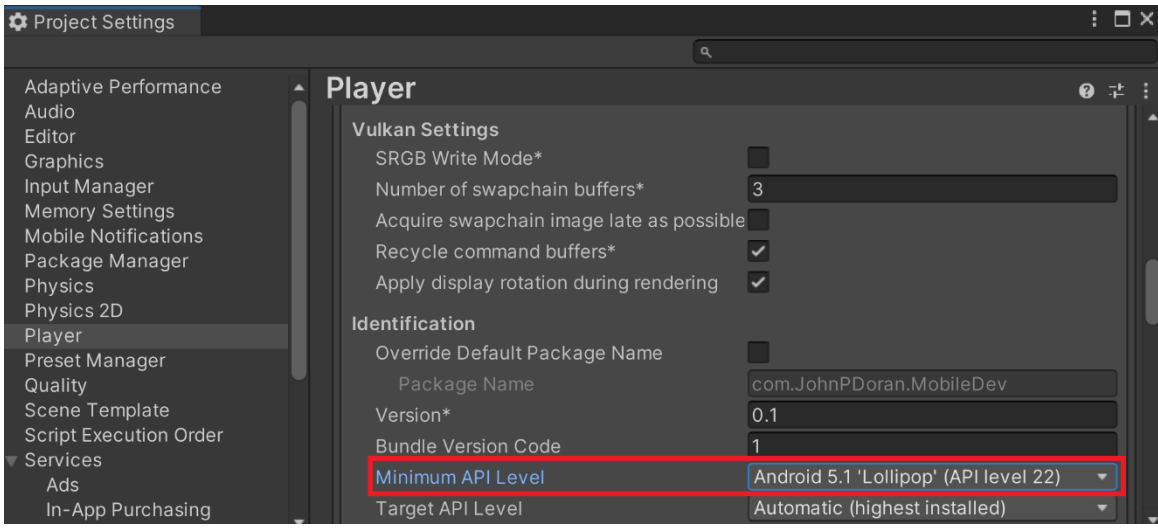

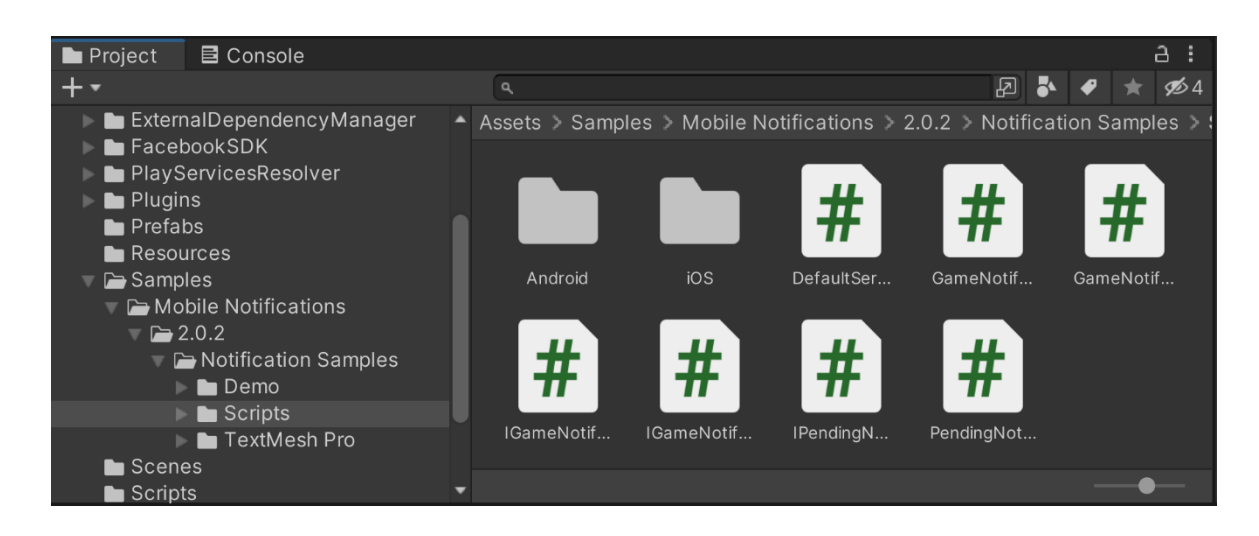

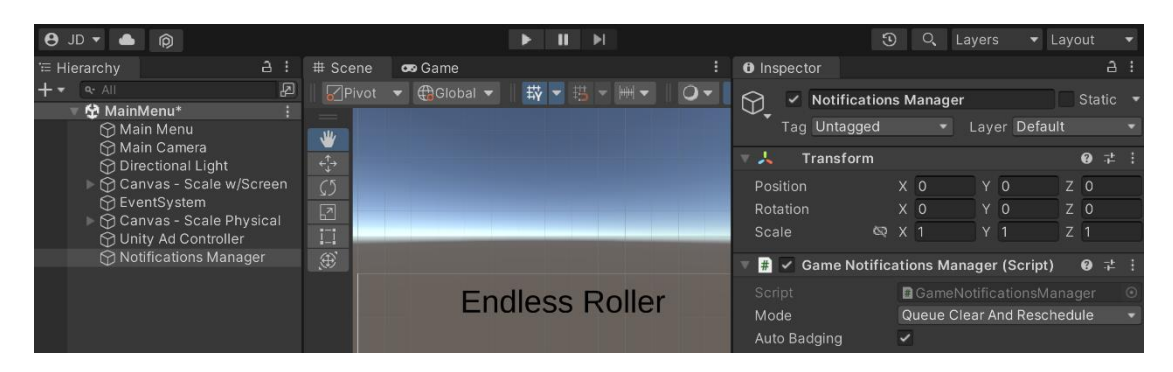

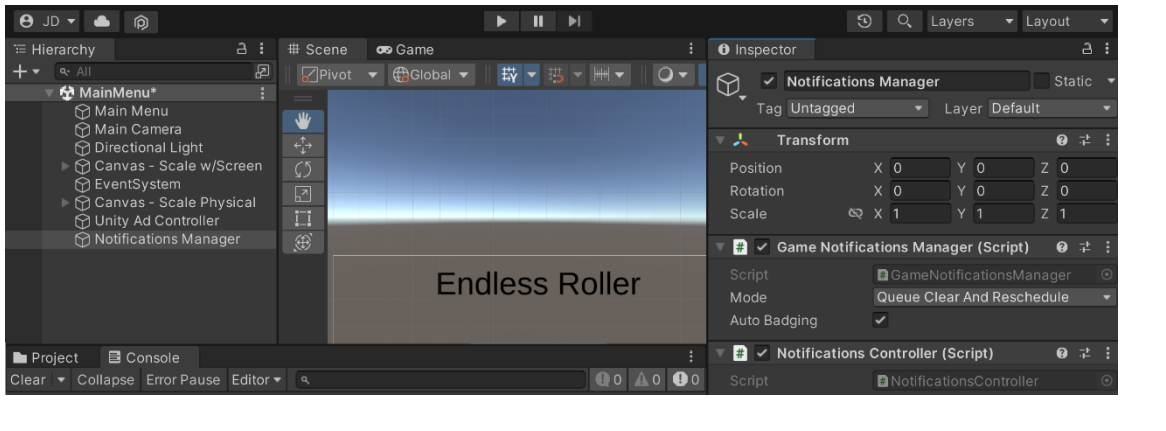

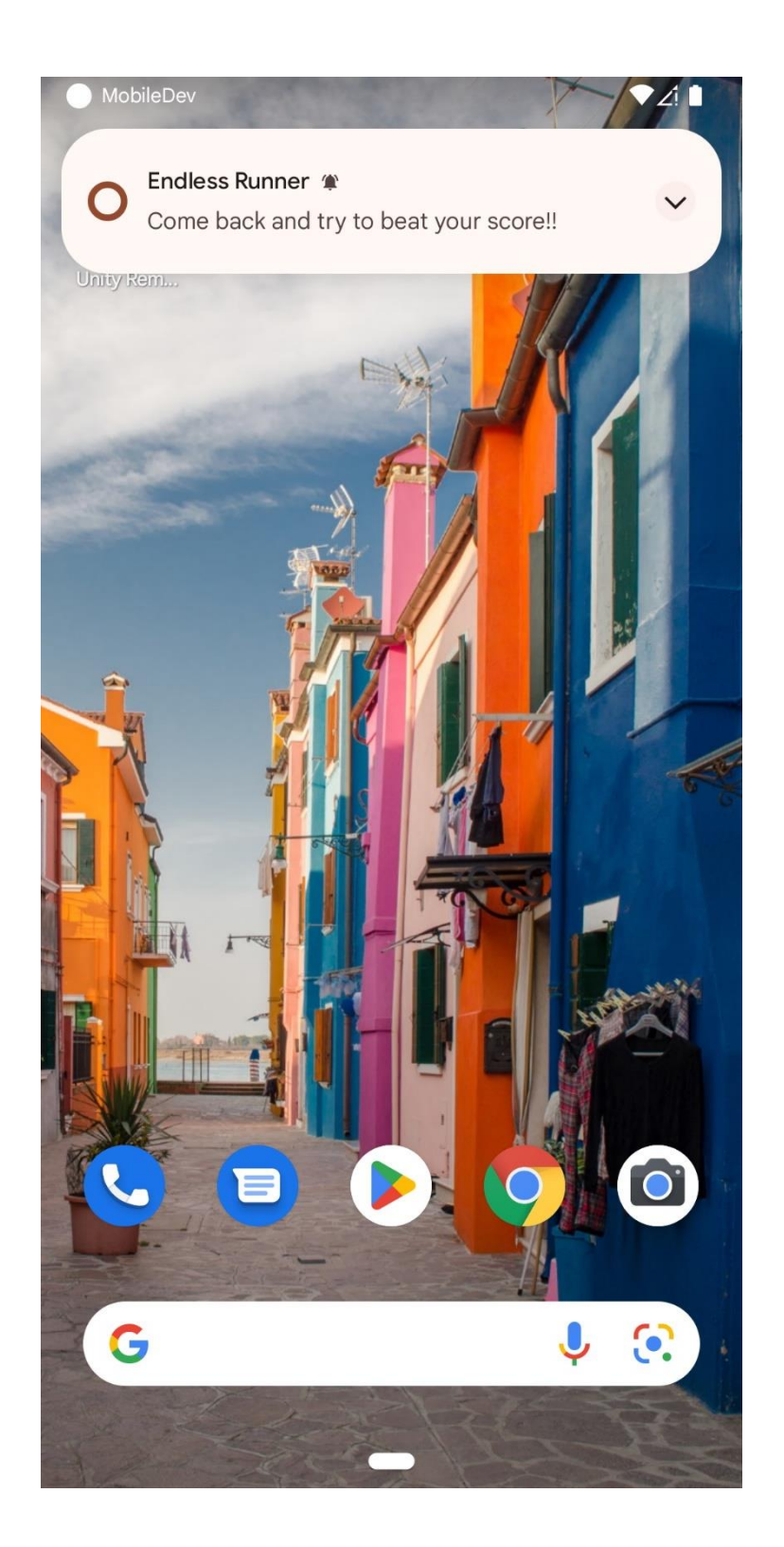

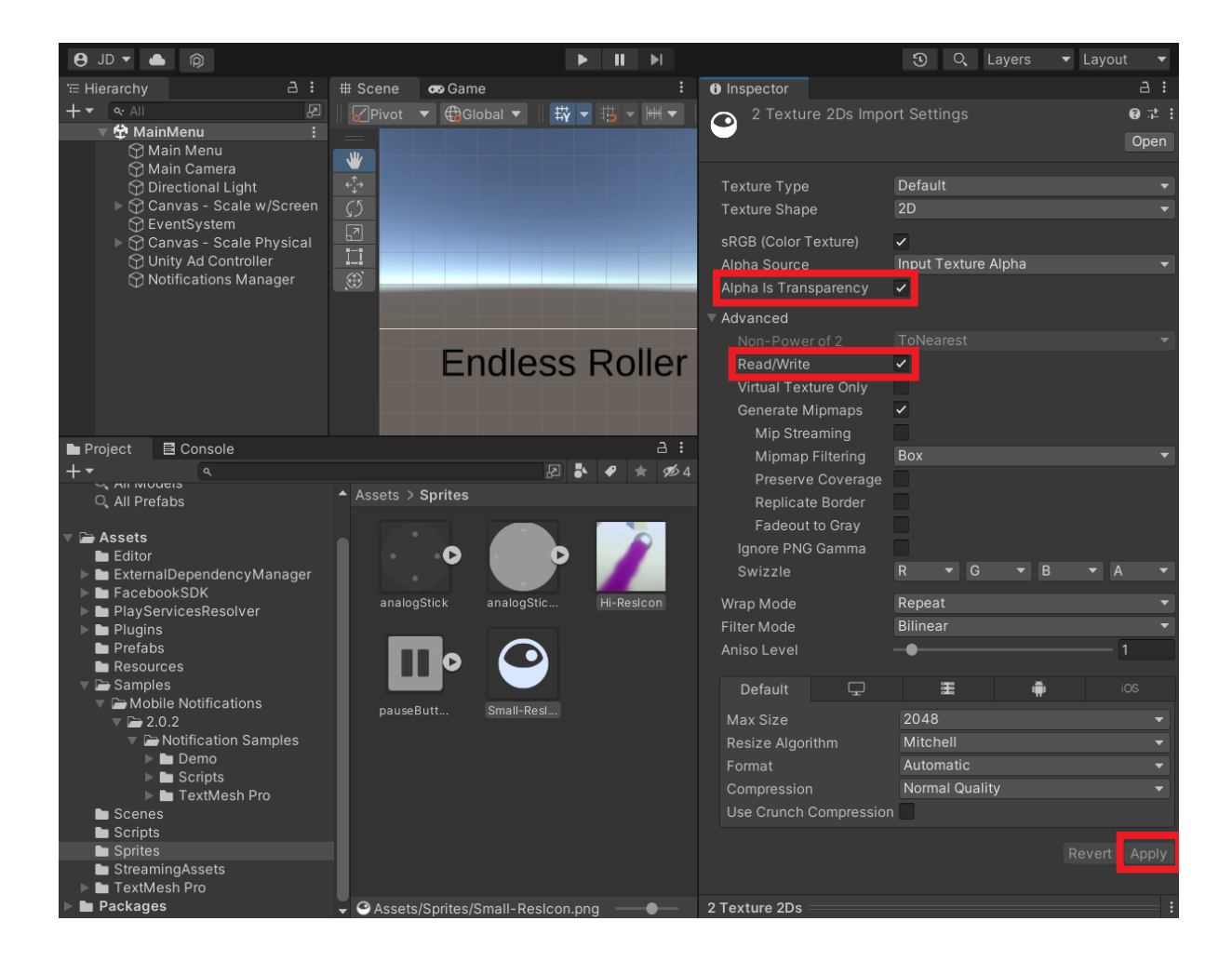

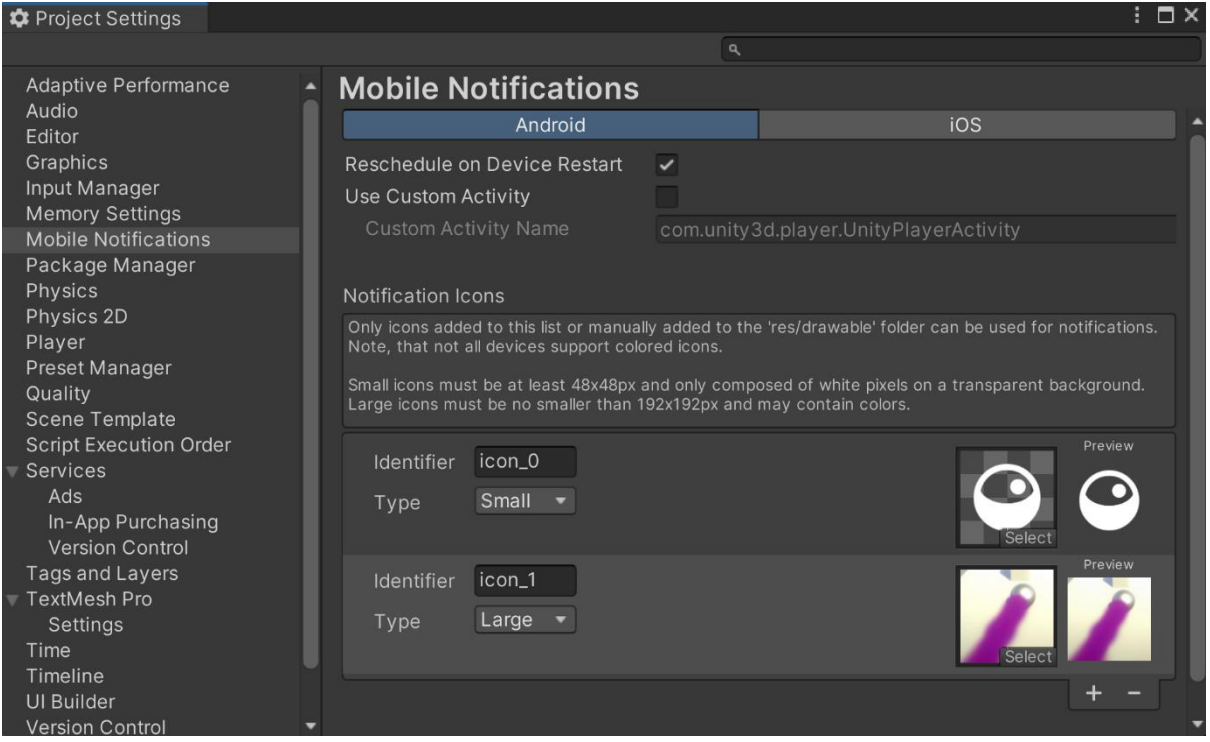

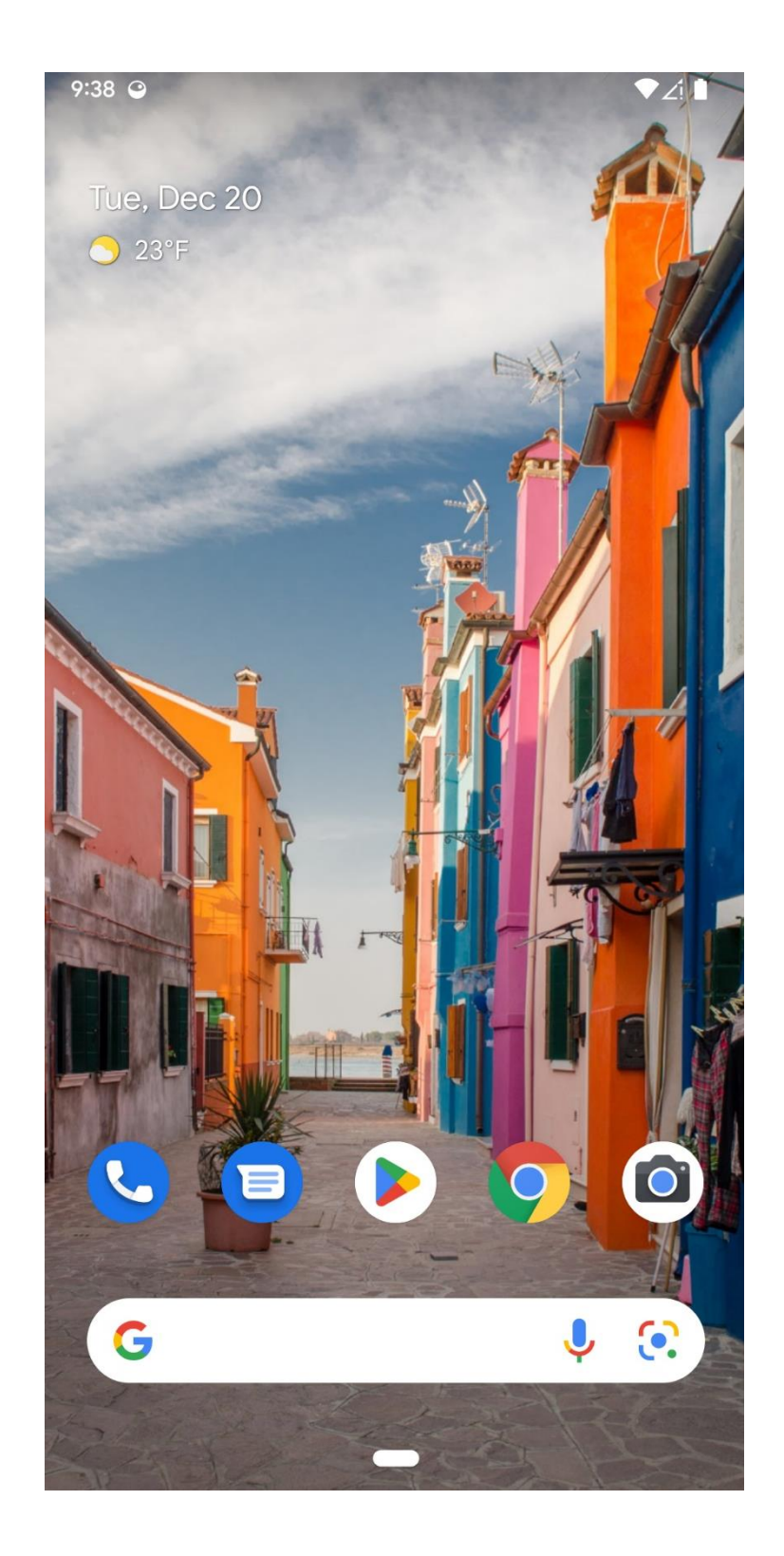

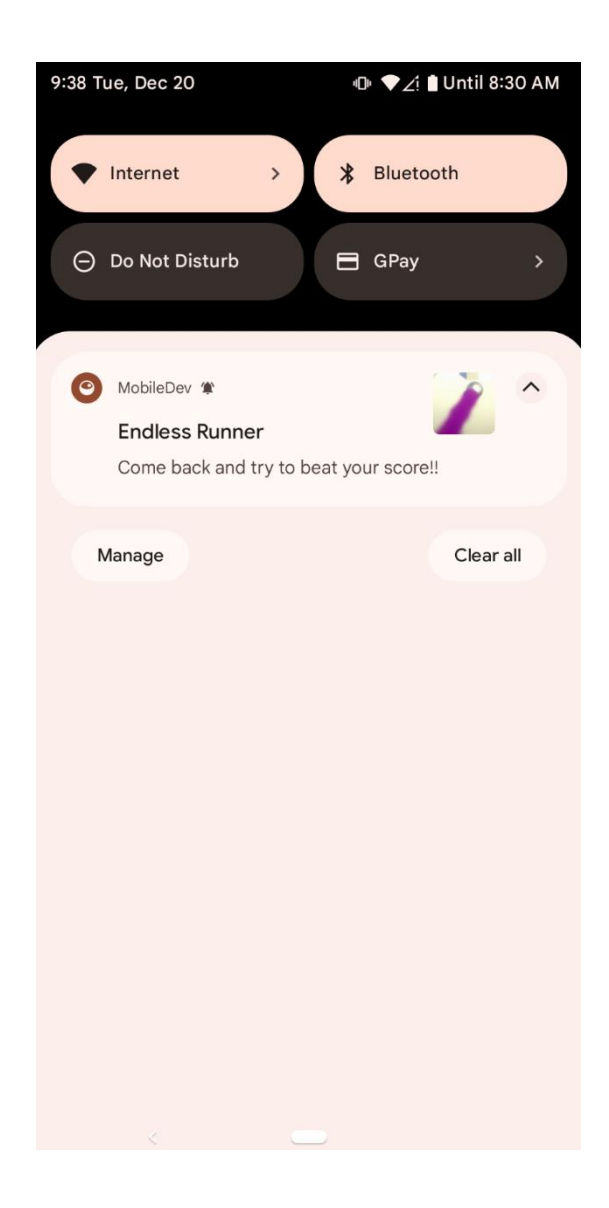

## **Chapter 10: Using Unity Analytics**

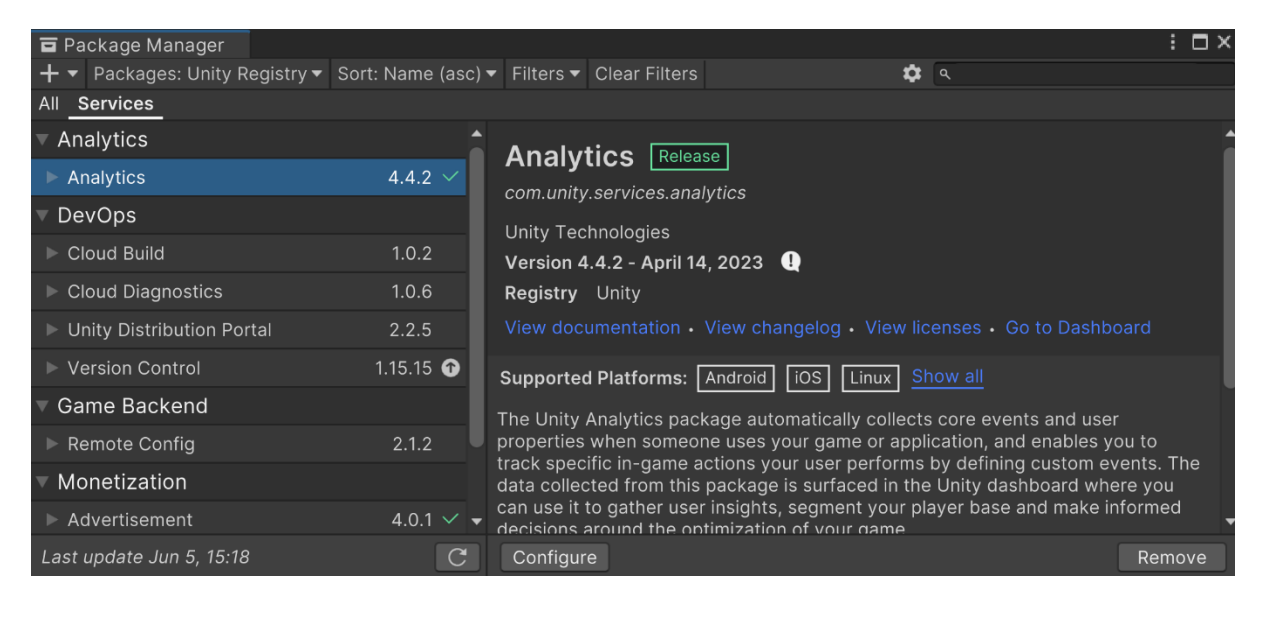

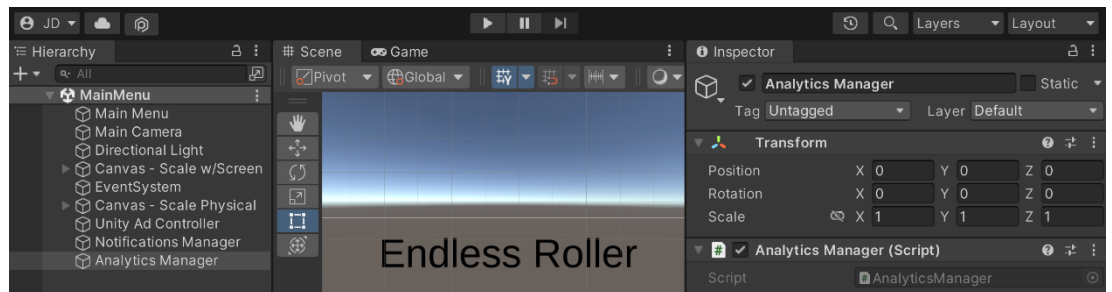

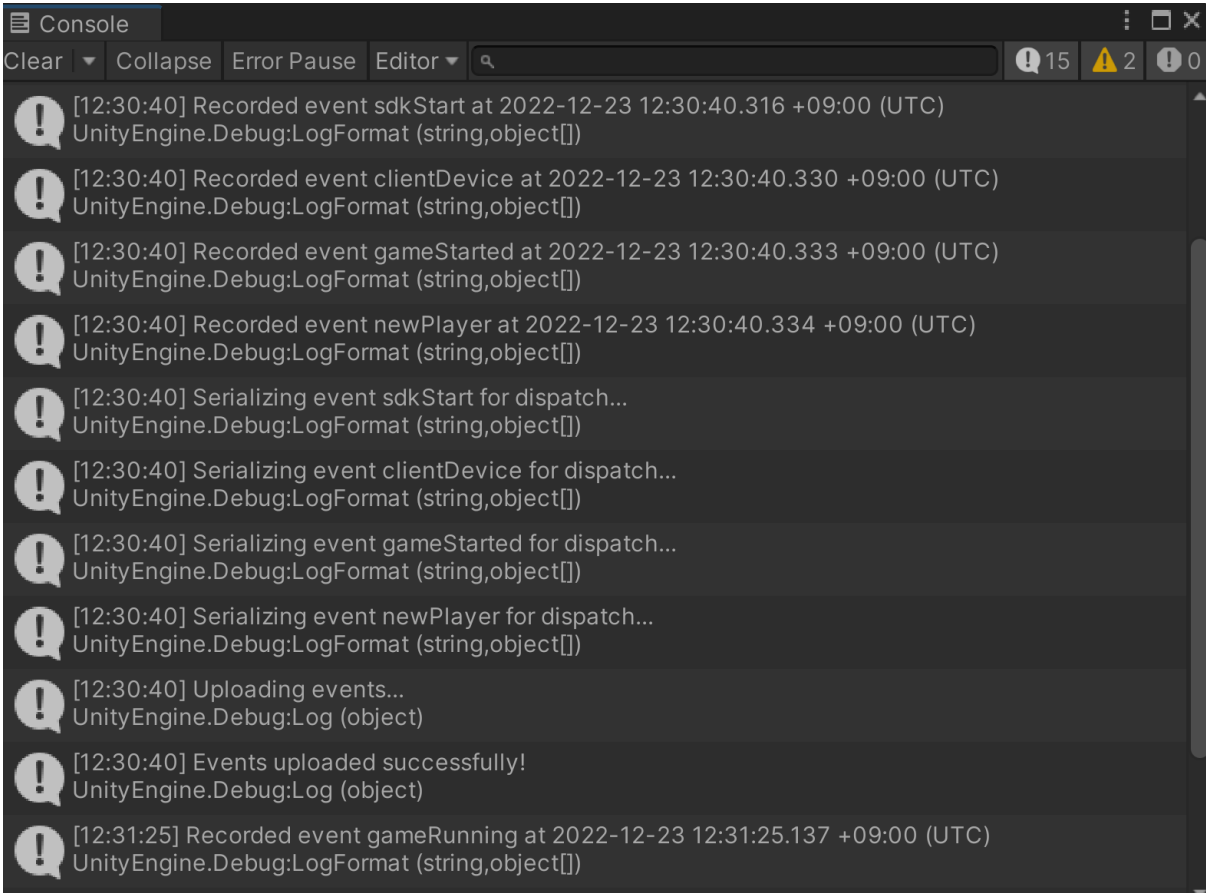

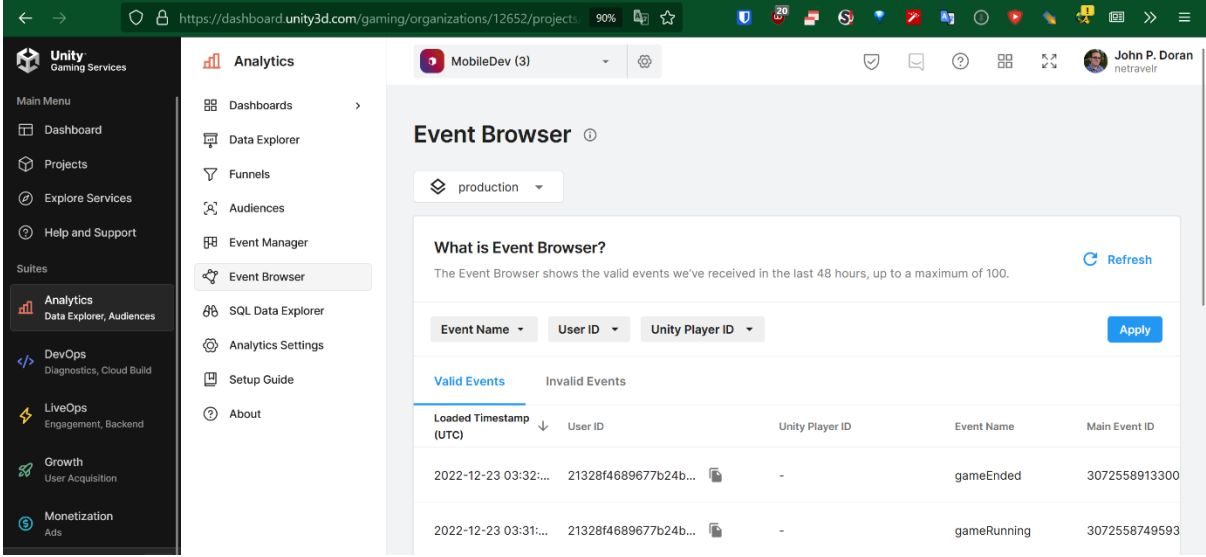

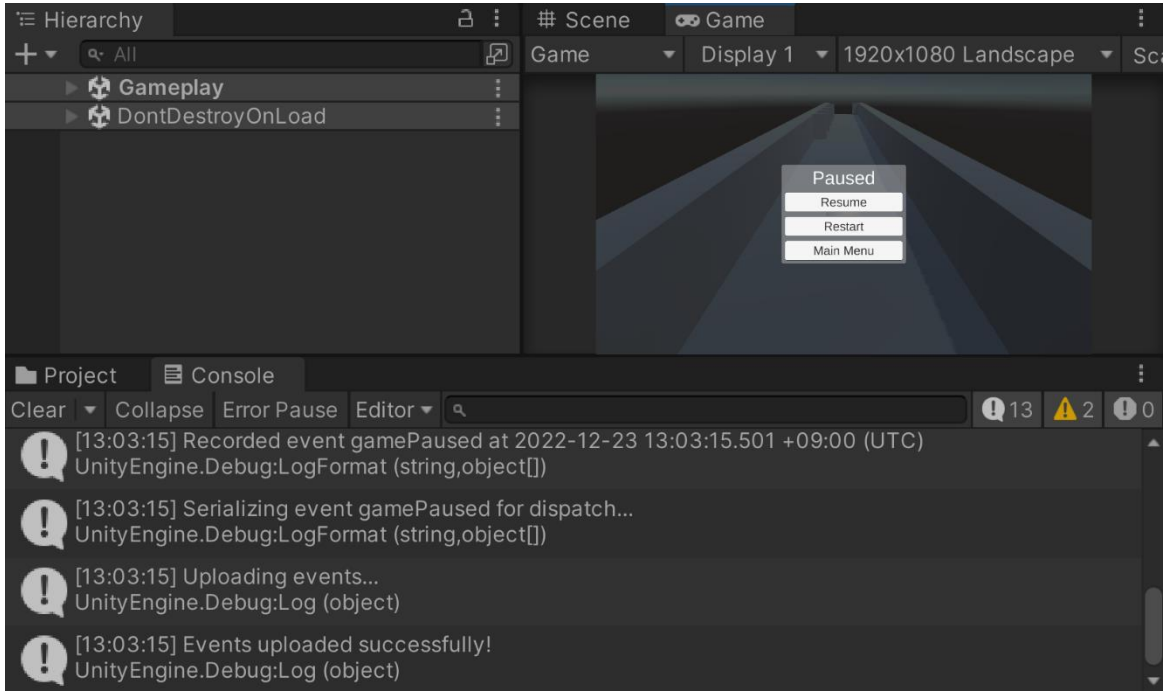

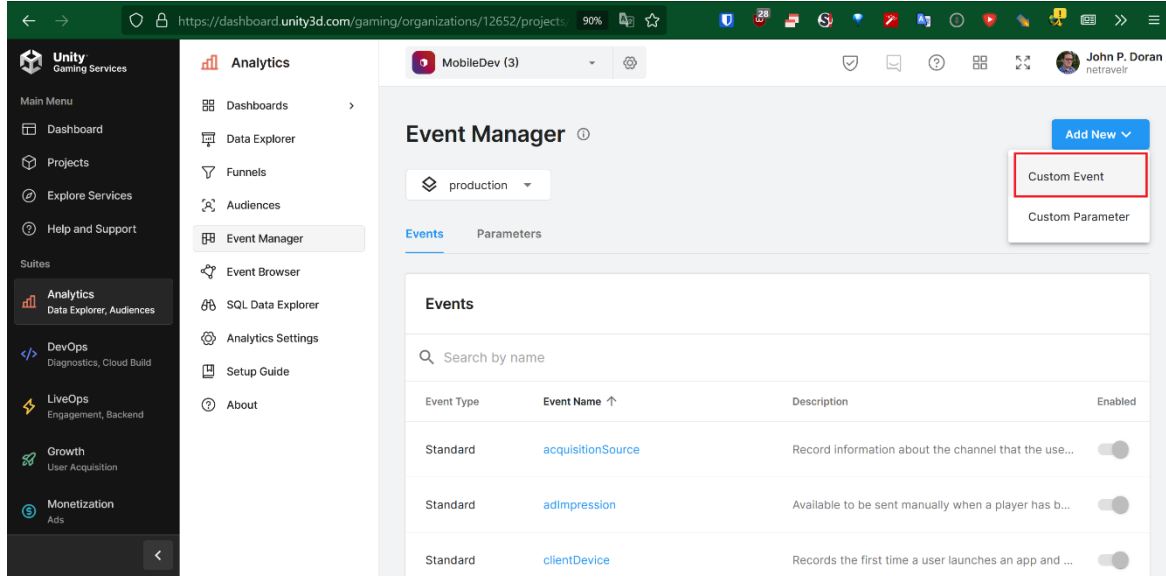

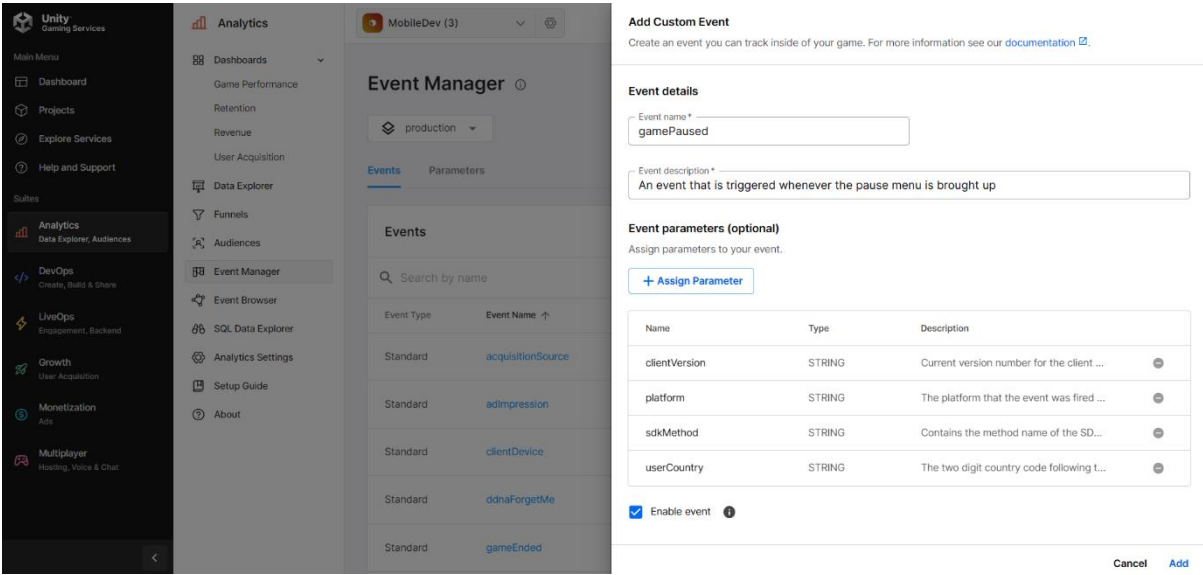

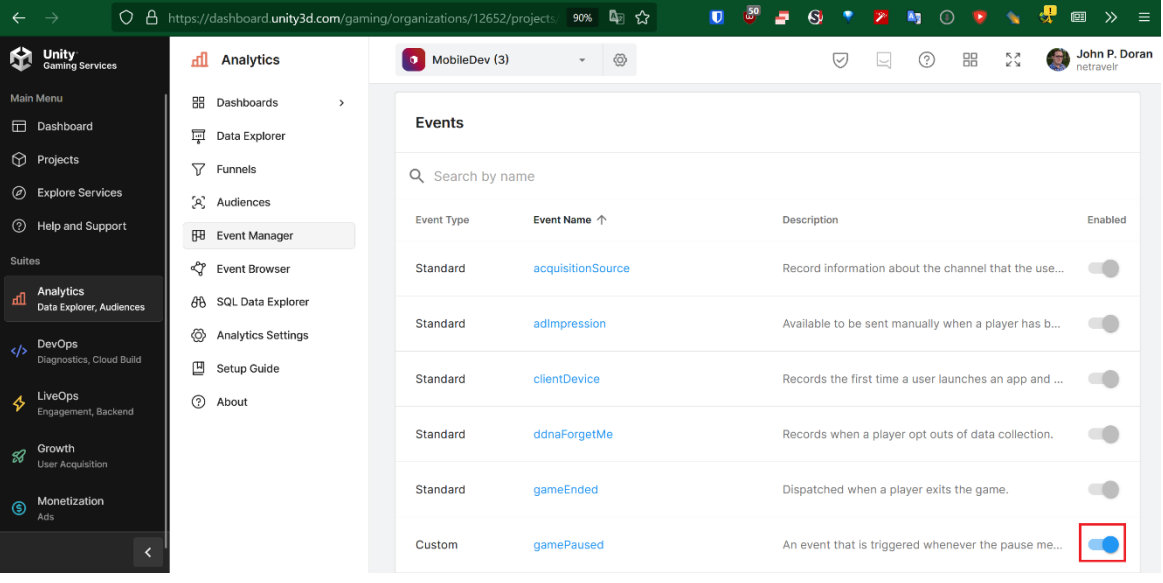

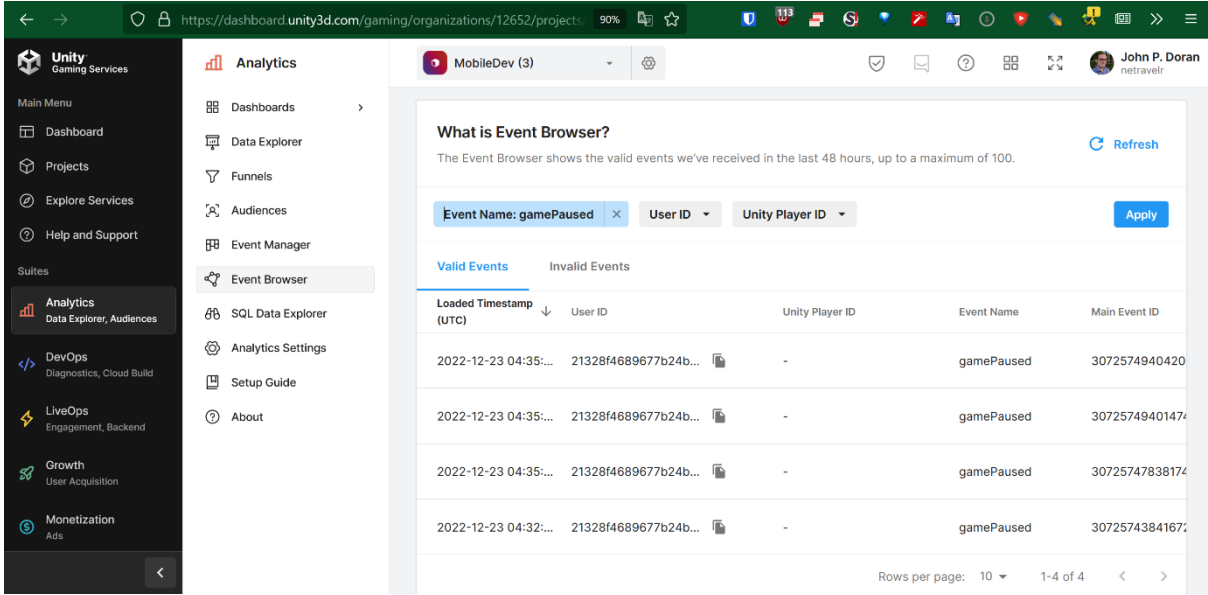

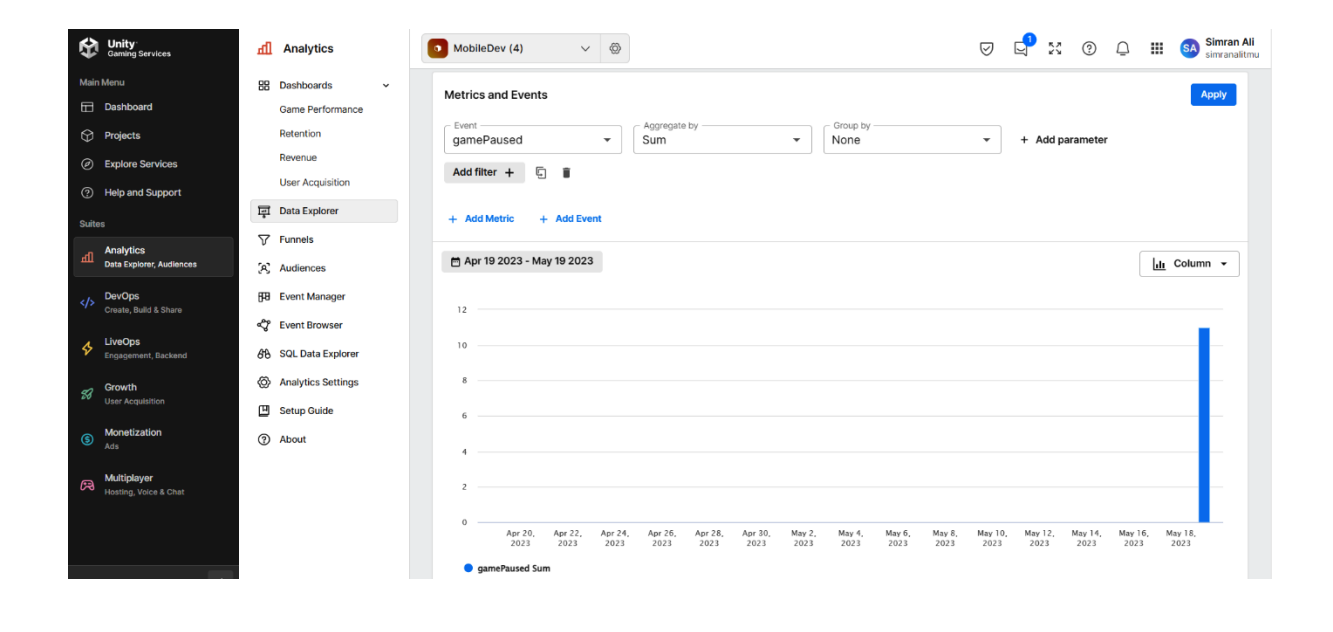

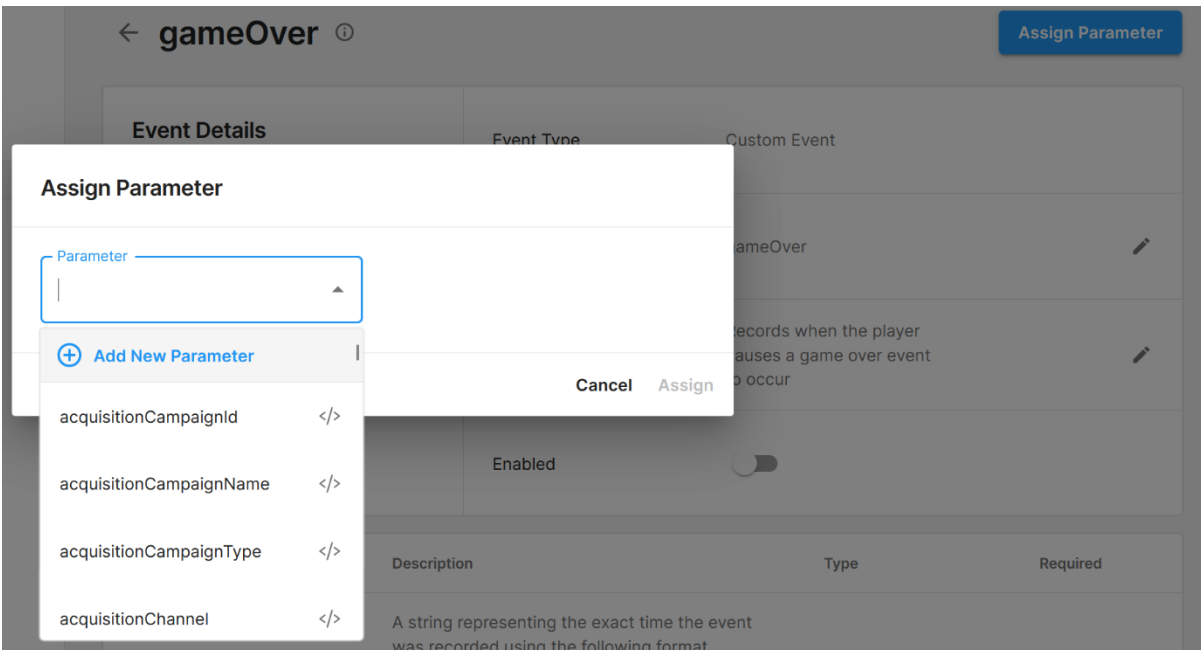

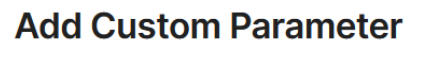

#### **Parameter**

Parameters are attached to the project and are shared between environments.

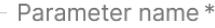

score

- Parameter description  $* -$ 

The score that the player had when they triggered the game over

Parameter type\* Float

 $\begin{picture}(150,20) \put(0,0){\dashbox{0.5}(10,0){ }} \put(150,0){\circle*{1}} \put(150,0){\circle*{1}} \put(150,0){\circle*{1}} \put(150,0){\circle*{1}} \put(150,0){\circle*{1}} \put(150,0){\circle*{1}} \put(150,0){\circle*{1}} \put(150,0){\circle*{1}} \put(150,0){\circle*{1}} \put(150,0){\circle*{1}} \put(150,0){\circle*{1}} \put(150,0){\circle*{1}} \put(150,$ 

**Cancel Create** 

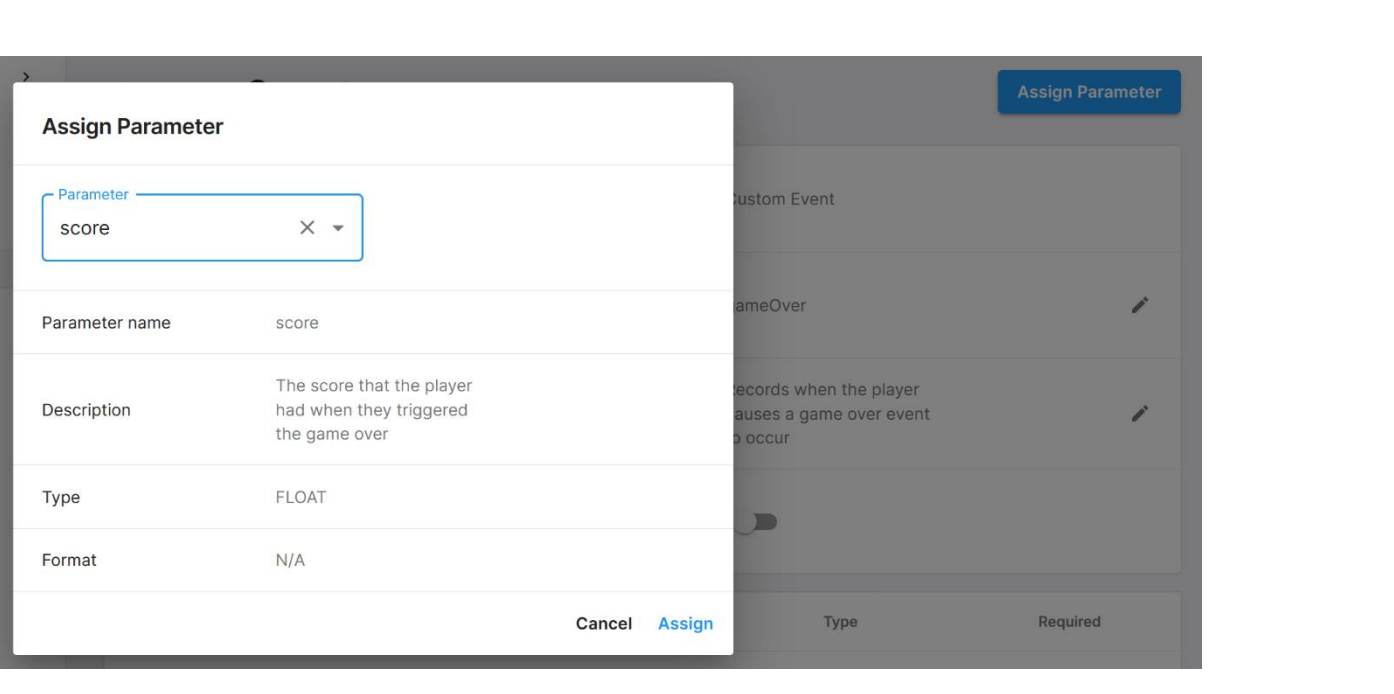

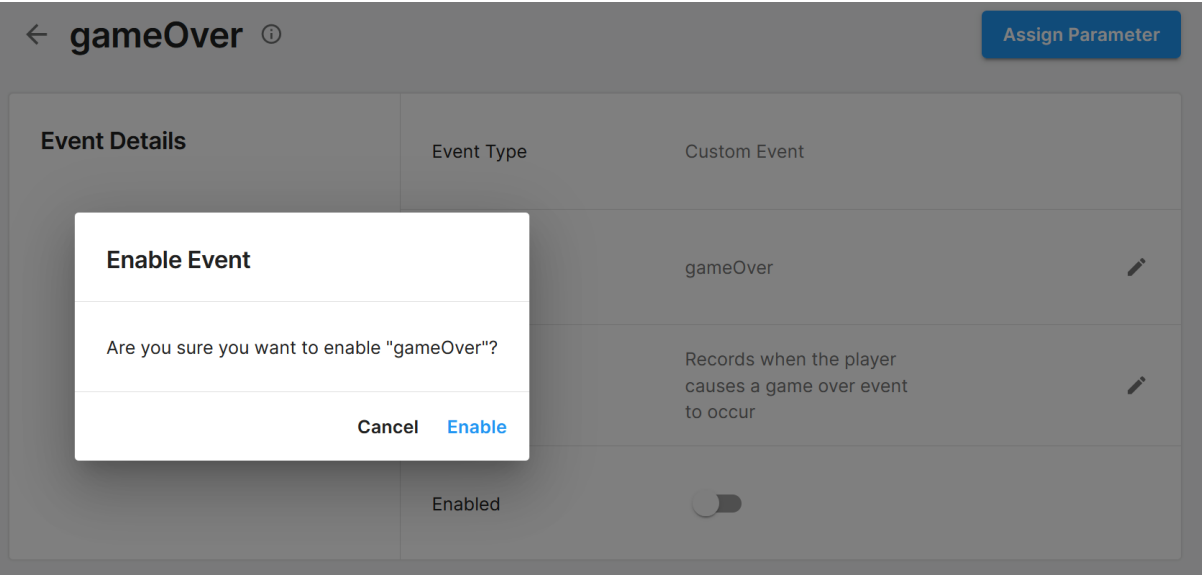

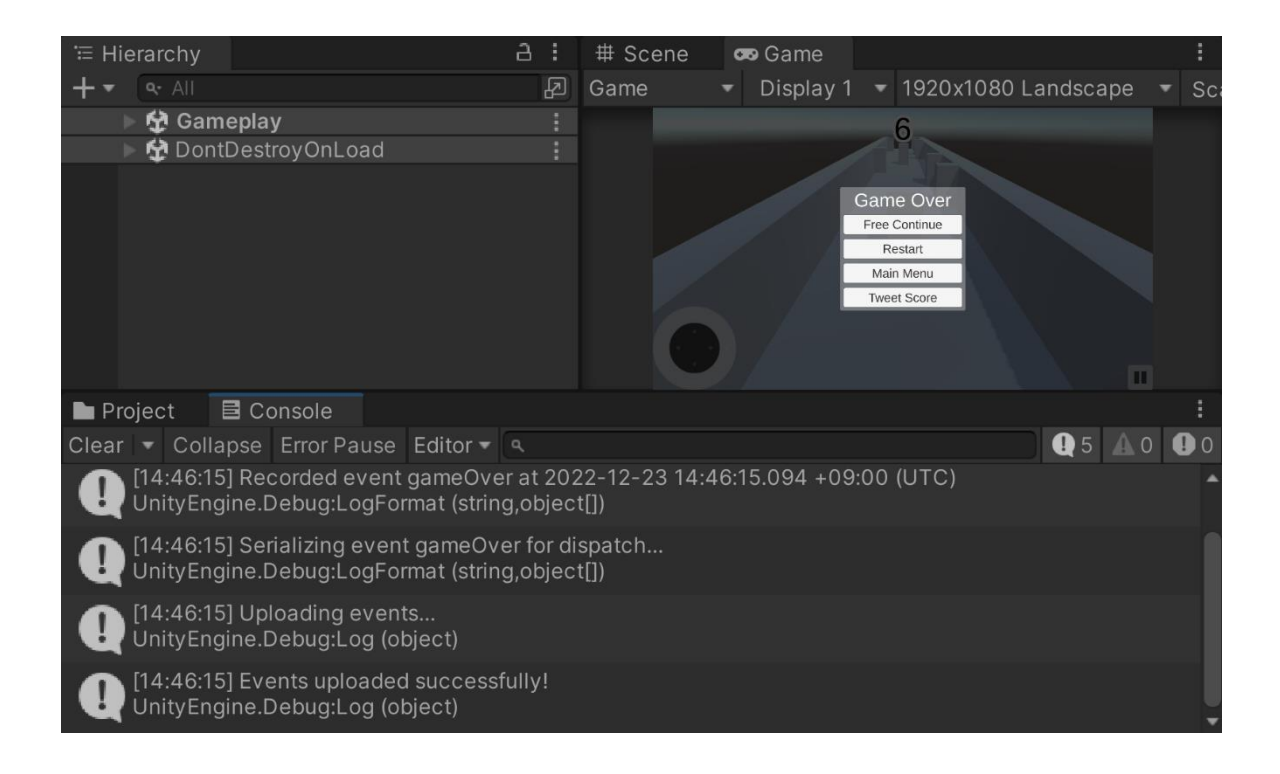

VIODIIALIAV

€ "clientVersion": "0.1", "collectInsertedTimestamp": "2022-12-23 05:46:18.378", "eventDate": "2022-12-23 00:00:00.000", "eventID": 3072592683278057472, "eventLevel": 0, "eventName": "gameOver", "eventTimestamp": "2022-12-23 14:46:15.094", "eventUUID": "0017b5d4-4950-452d-b9de-6b425d6d024c", "gaUserAcquisitionChannel": "None", "gaUserAgeGroup": "UNKNOWN", "gaUserCountry": "KR", "gaUserGender": "UNKNOWN", "gaUserStartDate": "2022-07-28 00:00:00.000", "mainEventID": 3072592683278057472, "msSinceLastEvent": 8902, "platform": "PC\_CLIENT", "score": 6.49999475479126, "sessionID": "3f64937f-1659-423a-b2a6-e7aaa458153a", "timezoneOffset": "+0900", "userCountry": "KR",

 $\times$
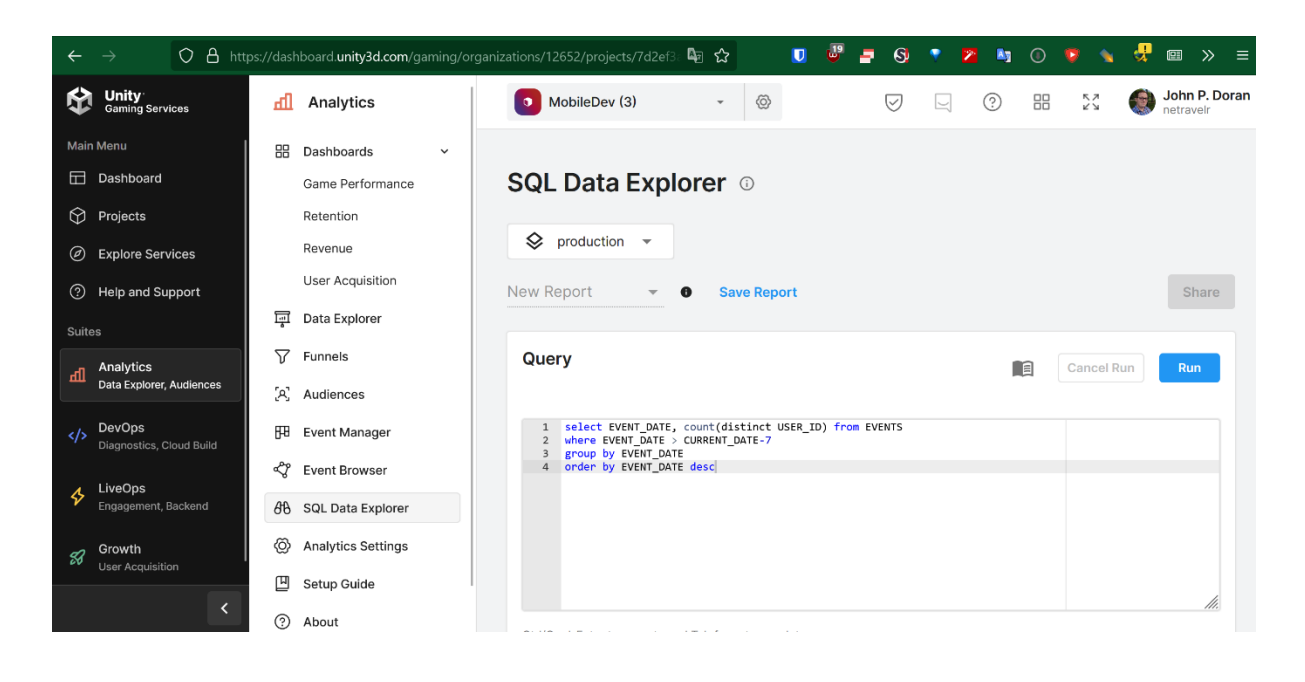

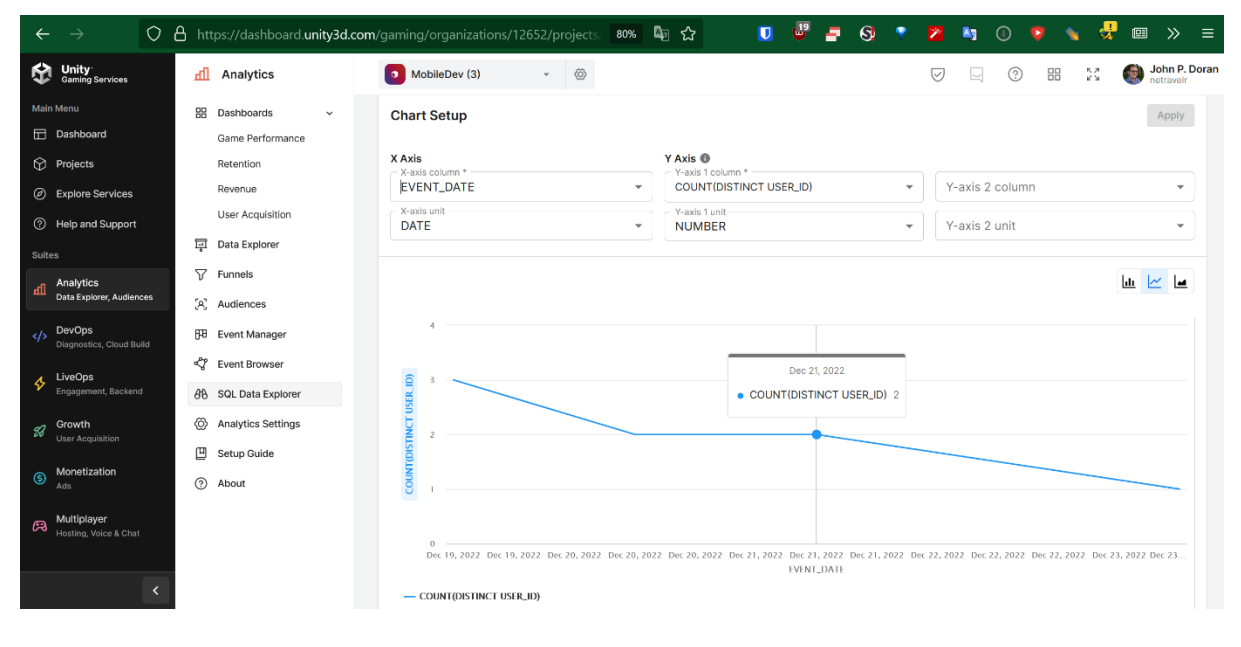

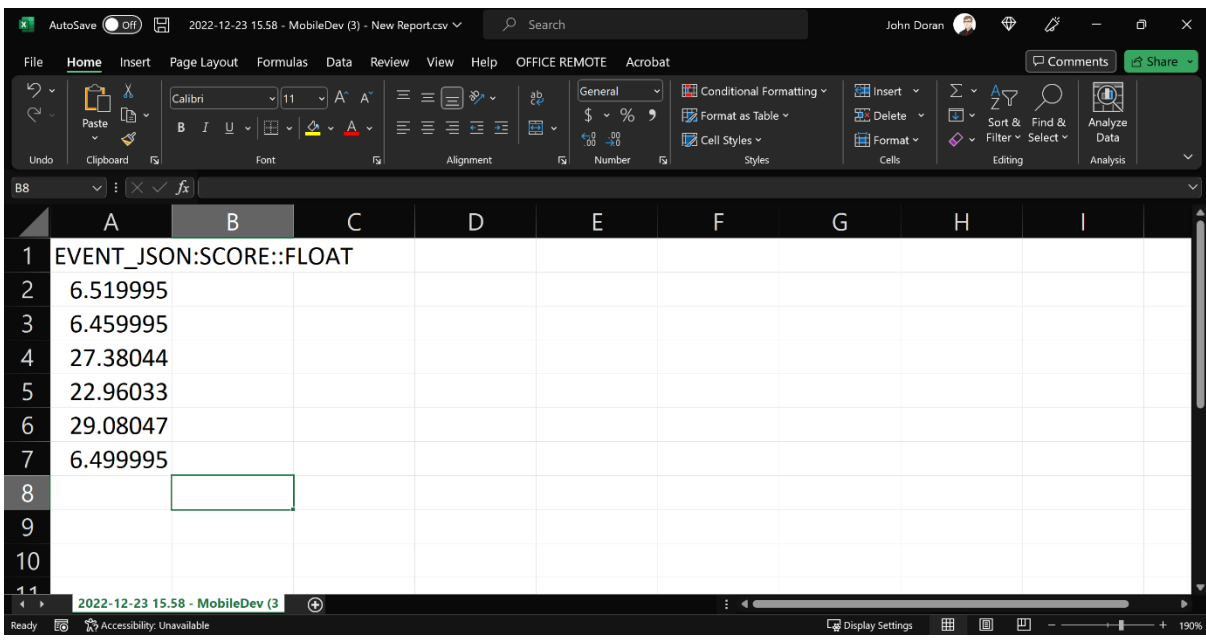

#### $\overline{Q}$  A https://dashboard.unity3d.com/gaming/organizations/12652/projects/ 80%  $\overline{Q}$   $\overline{Q}$ **D <sup>B</sup> = G + 2 M O + x d B > =** MobileDev (3) 4  $\bigtriangledown \qquad \bigtriangledown \qquad \bigcirc \qquad \bigoplus \qquad \bigcirc \qquad \bigodot \qquad \bigoplus \qquad \bigtriangledown \qquad \qquad \bigtriangledown \qquad \qquad \bigodot \qquad \qquad \bigtriangleup \qquad \qquad \qquad \qquad \qquad \text{John P. Doran}$ Unity<br>Gaming Services dl Analytics **BB** Dashboards Dashboard Game Performance **Funnels** ©  $+$  New Funnel  $\circledR$  Projects Retention  $\otimes$  production  $\ast$ Revenue in Explore Service User Acquisition <sup>2</sup> Help and Support 同 Data Explorer  $\nabla$  Funnels  $\begin{picture}(120,15) \put(0,0){\line(1,0){15}} \put(15,0){\line(1,0){15}} \put(15,0){\line(1,0){15}} \put(15,0){\line(1,0){15}} \put(15,0){\line(1,0){15}} \put(15,0){\line(1,0){15}} \put(15,0){\line(1,0){15}} \put(15,0){\line(1,0){15}} \put(15,0){\line(1,0){15}} \put(15,0){\line(1,0){15}} \put(15,0){\line(1,0){15}} \put(15,0){\line($ Analytics<br>
Data Explorer [A] Audiences  $\circledcirc$   $\circledcirc$  $\langle \rangle$  DevOps [田 Event Manager  $\sigma$   $\varnothing$ eg Event Browser  $\oint$  LiveOps **88** SQL Data Explorer @ Analytics Settings  $\Box$  Setup Guide You don't have any Funnels at this time 2 About Create a Funnel to analyze how your players perform events<br>
in a series. Create your first Funnel

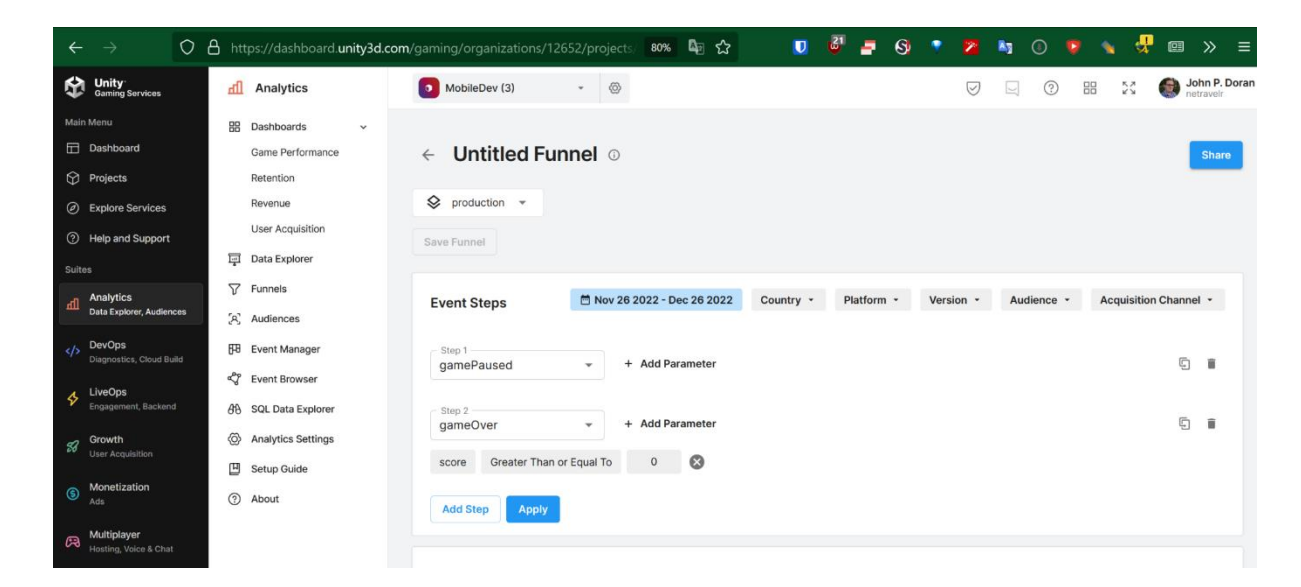

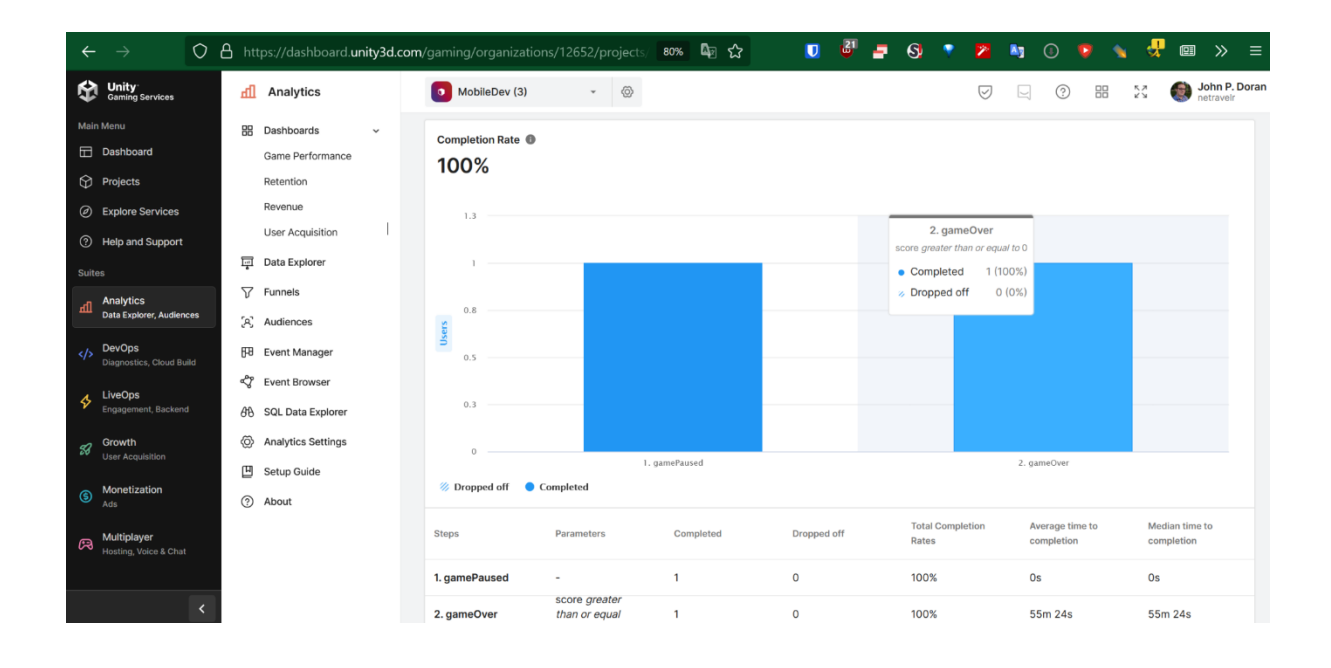

# Save Funnel Give your funnel a name Pause and Play Describe the funnel you're creating Paused and then returned to the game to lose Cancel **Save**

## **Chapter 11: Remote Config**

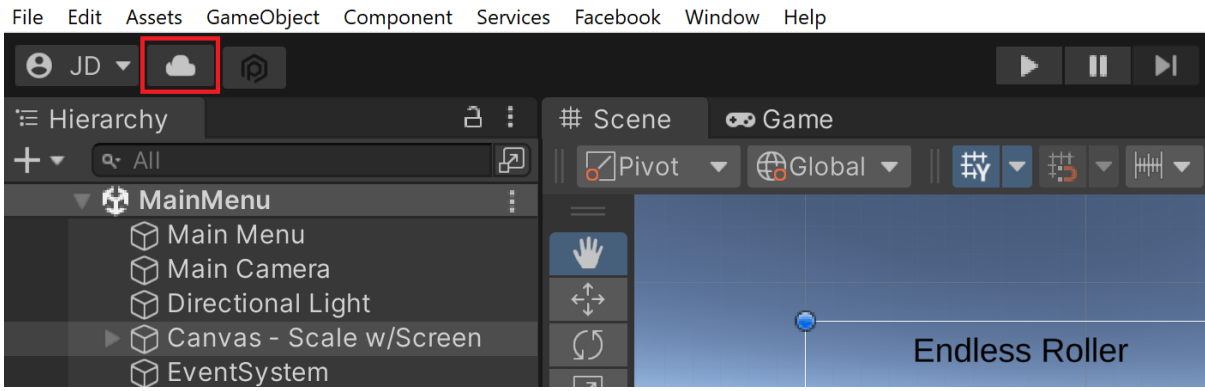

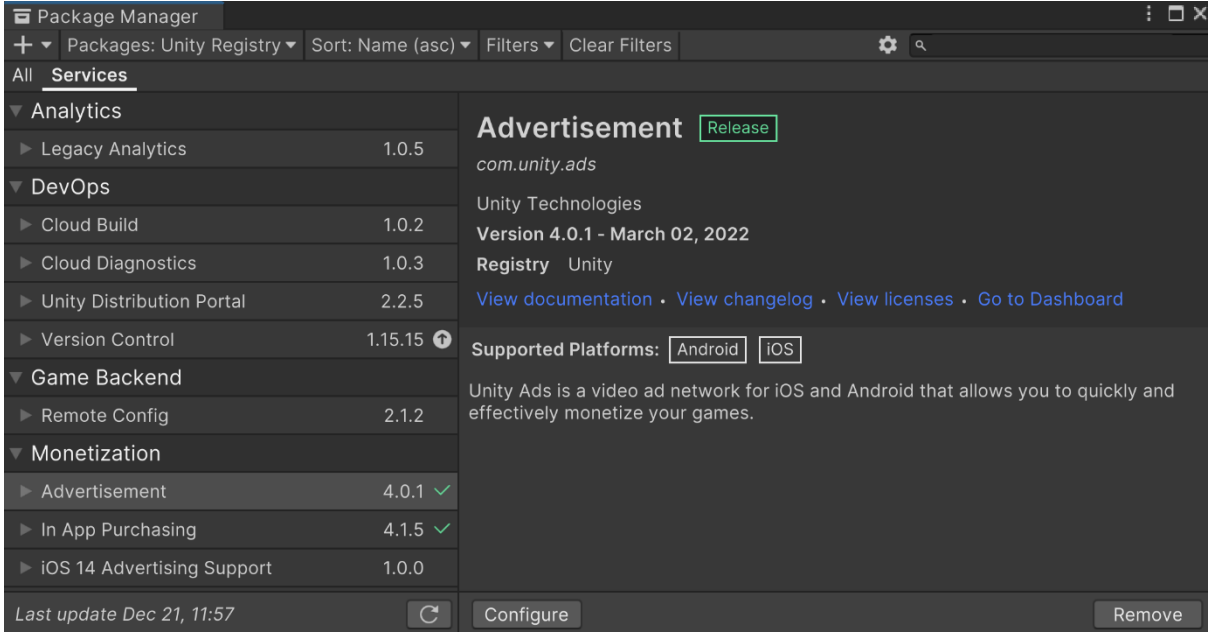

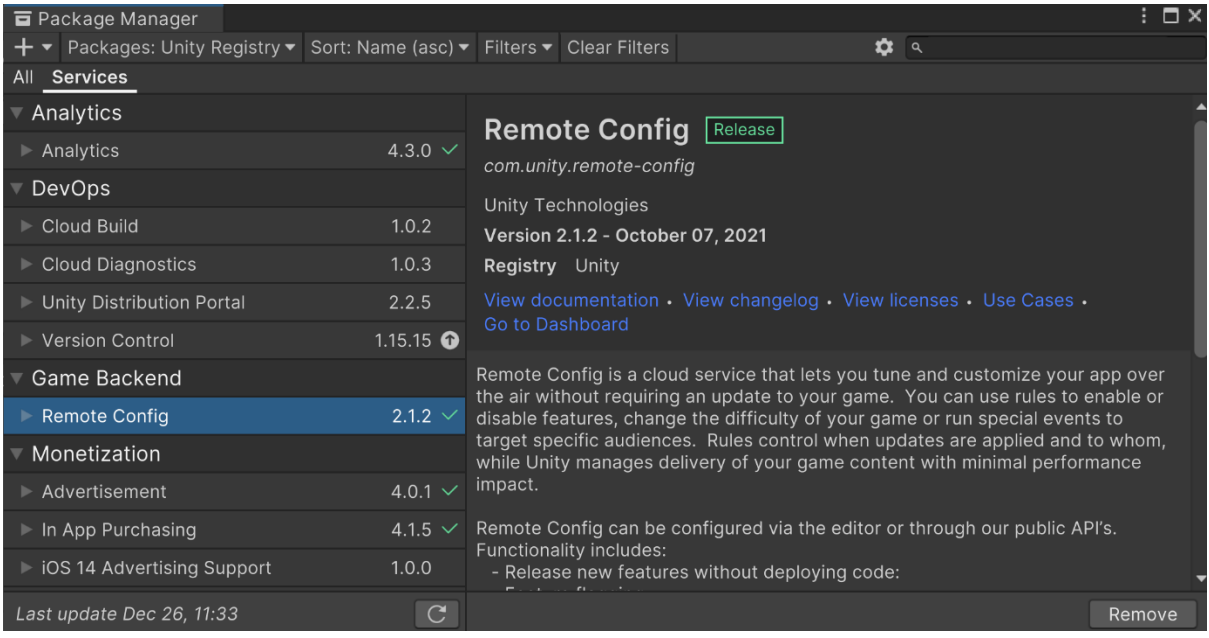

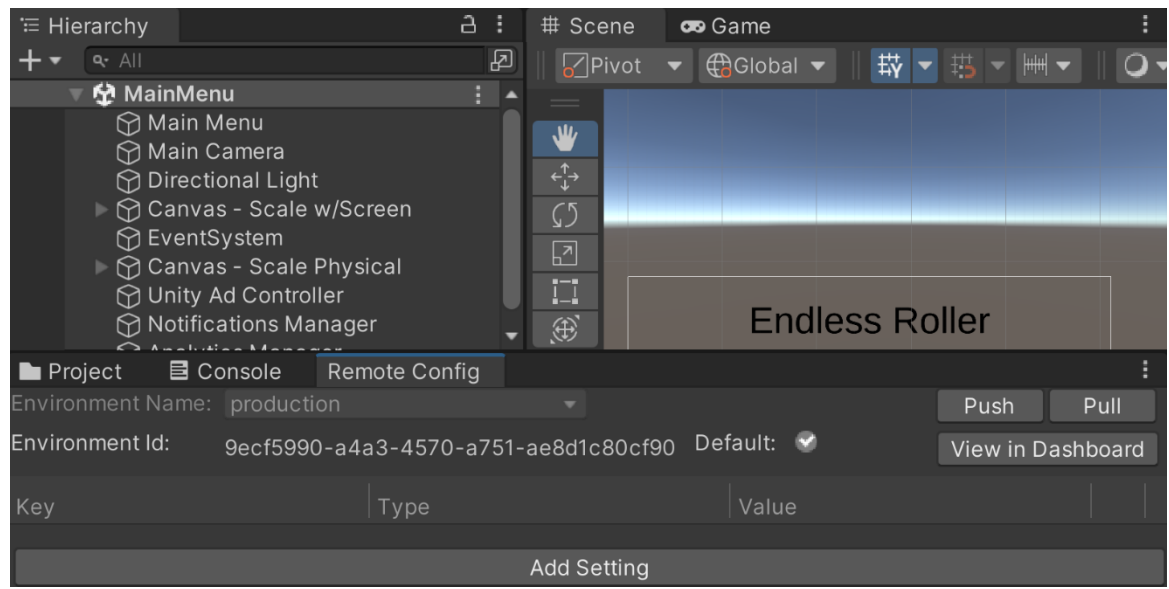

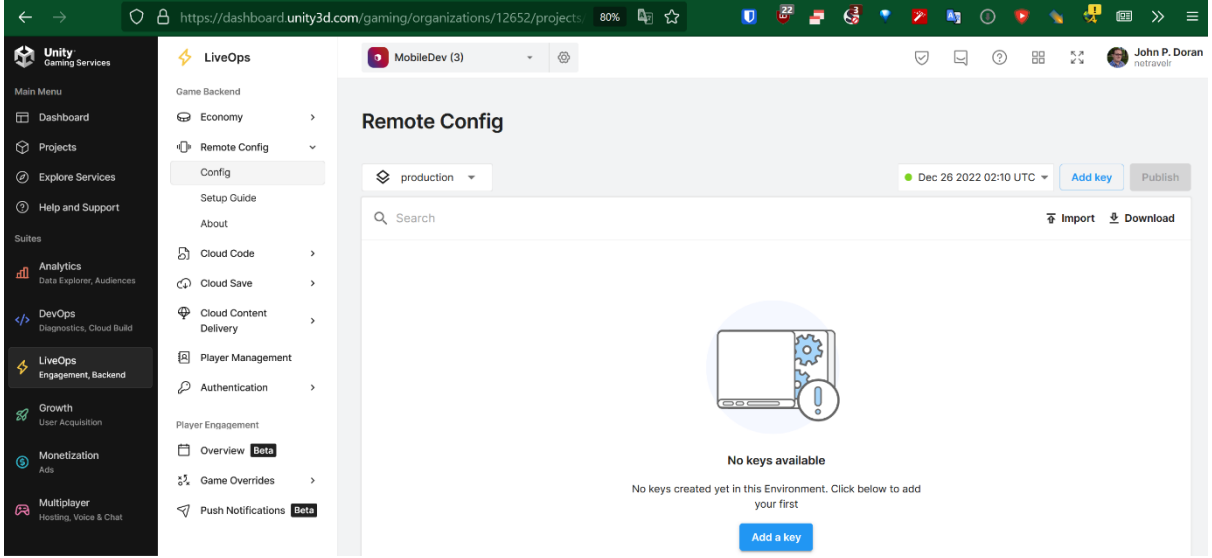

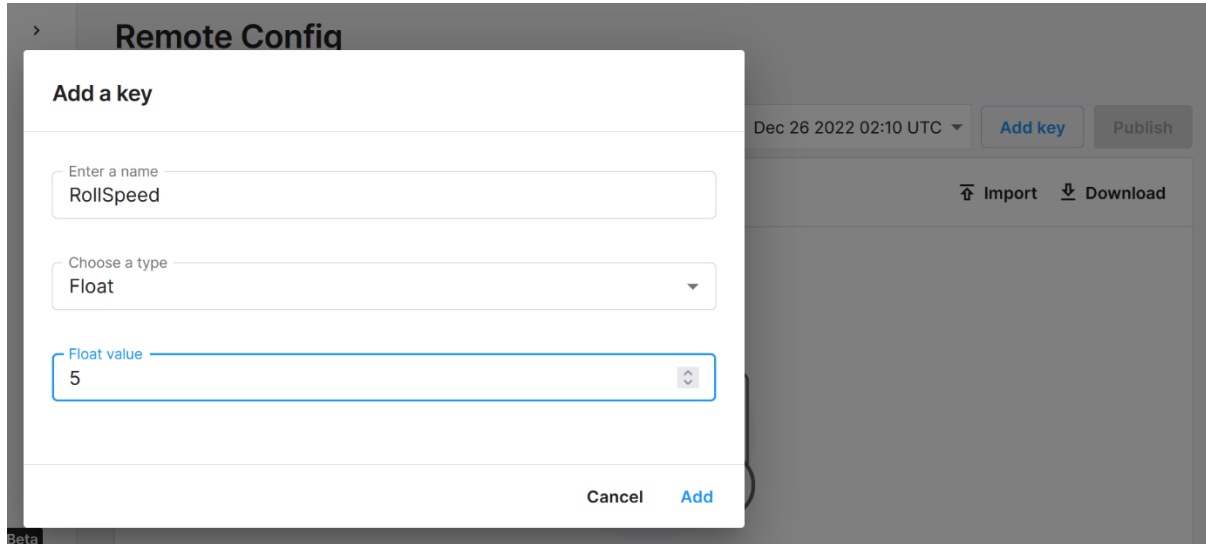

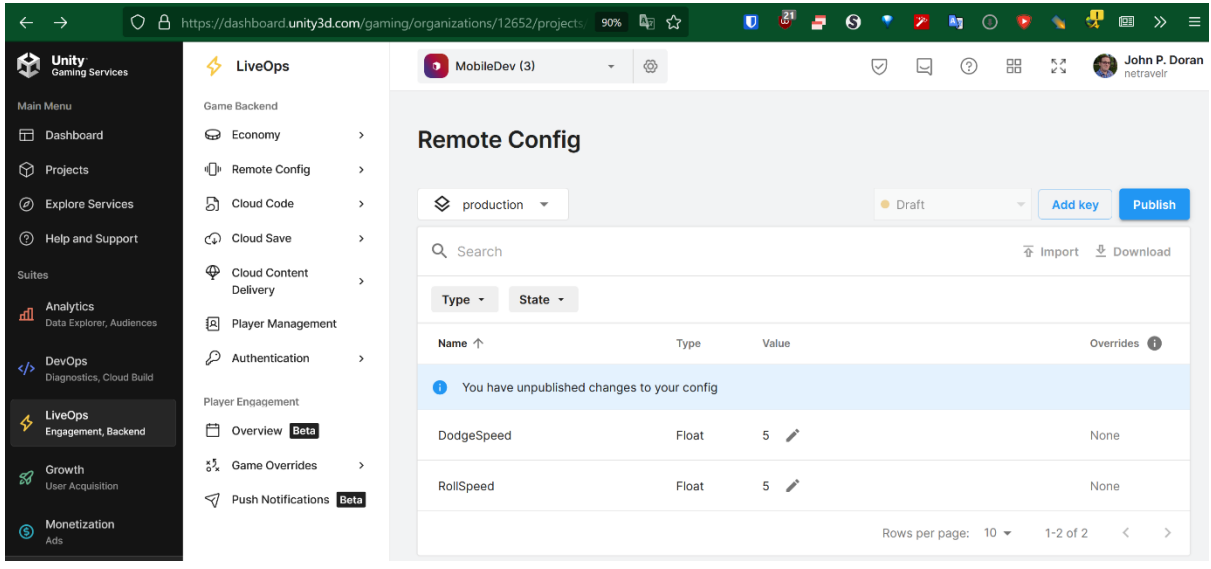

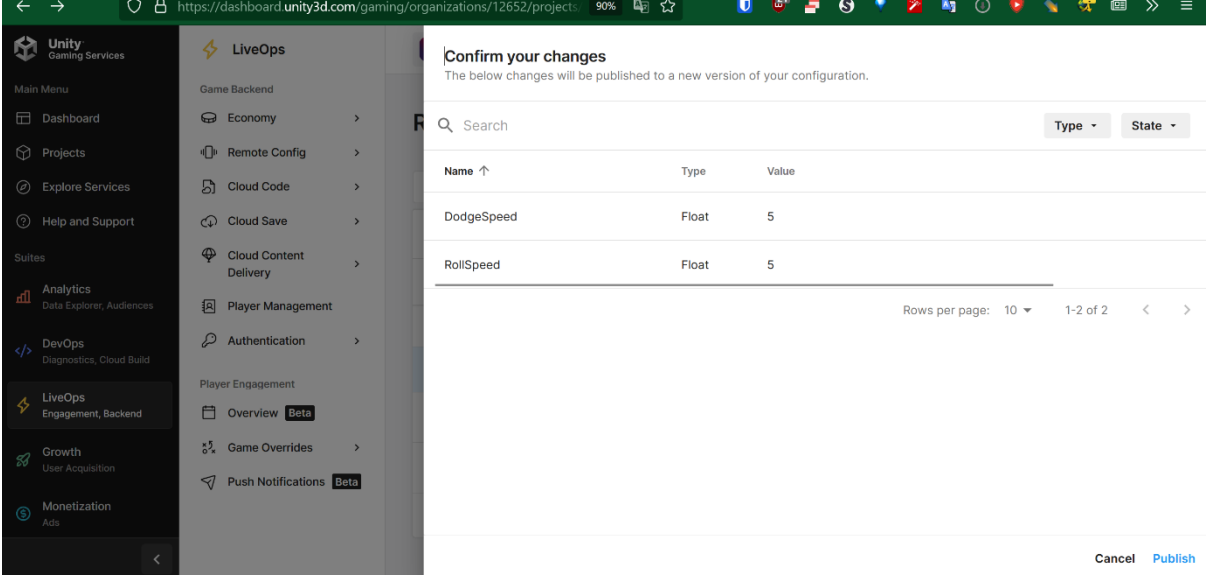

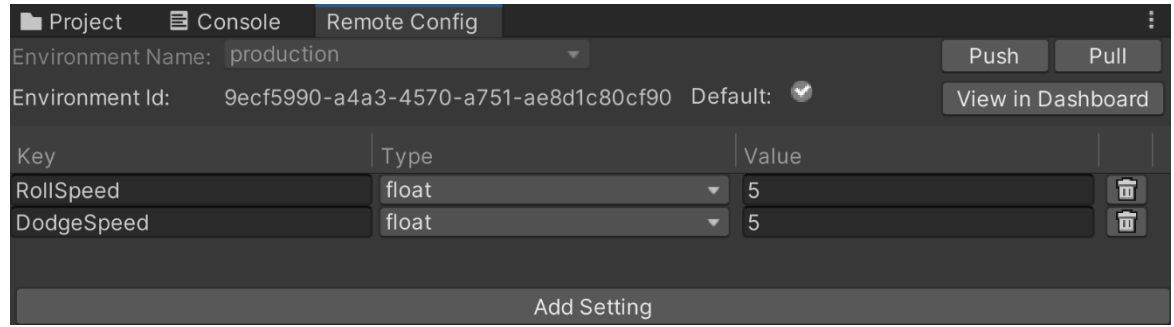

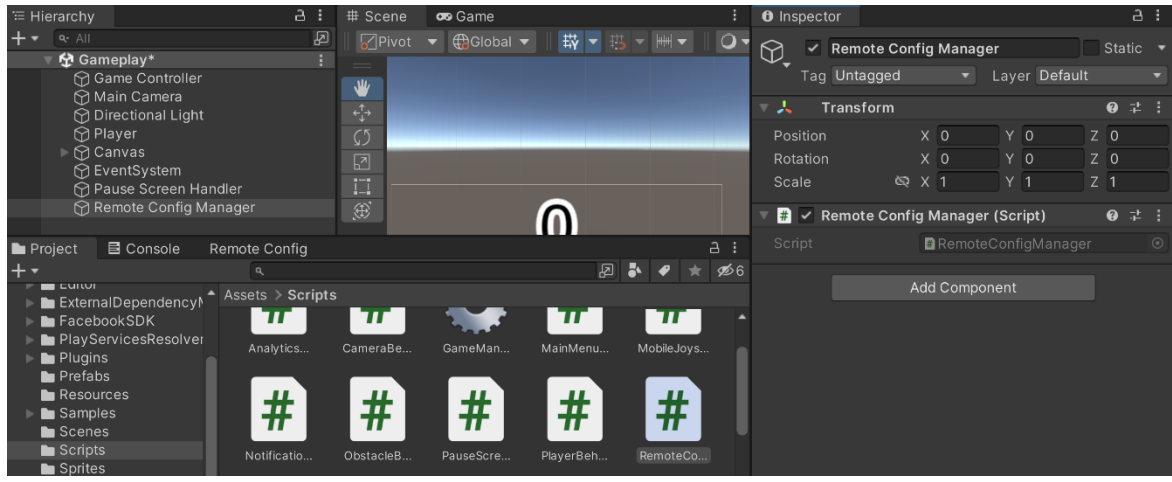

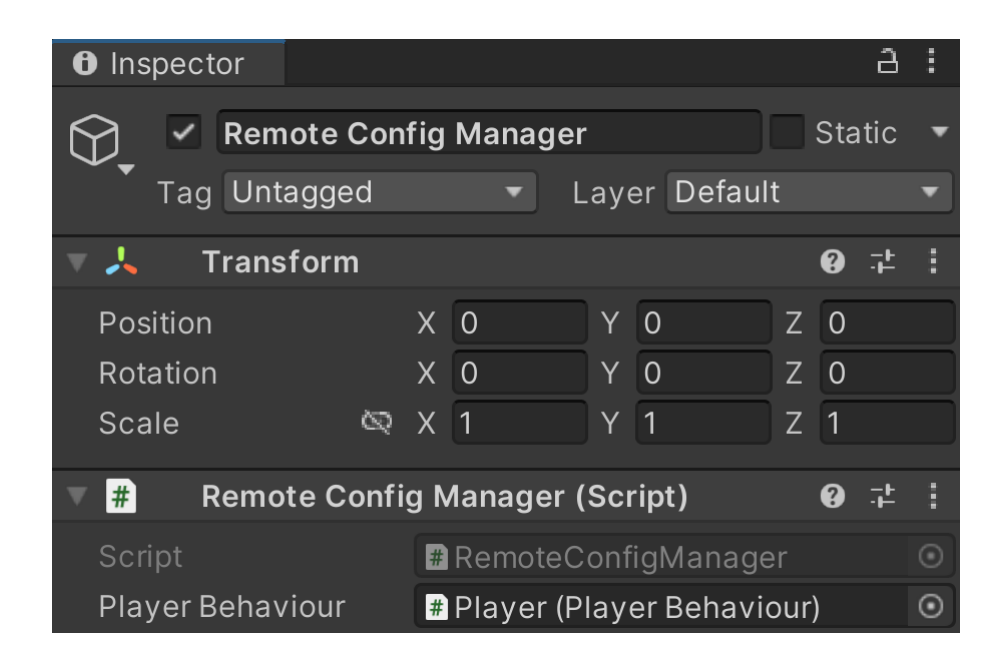

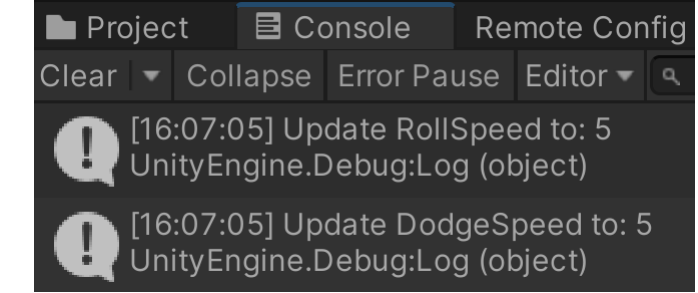

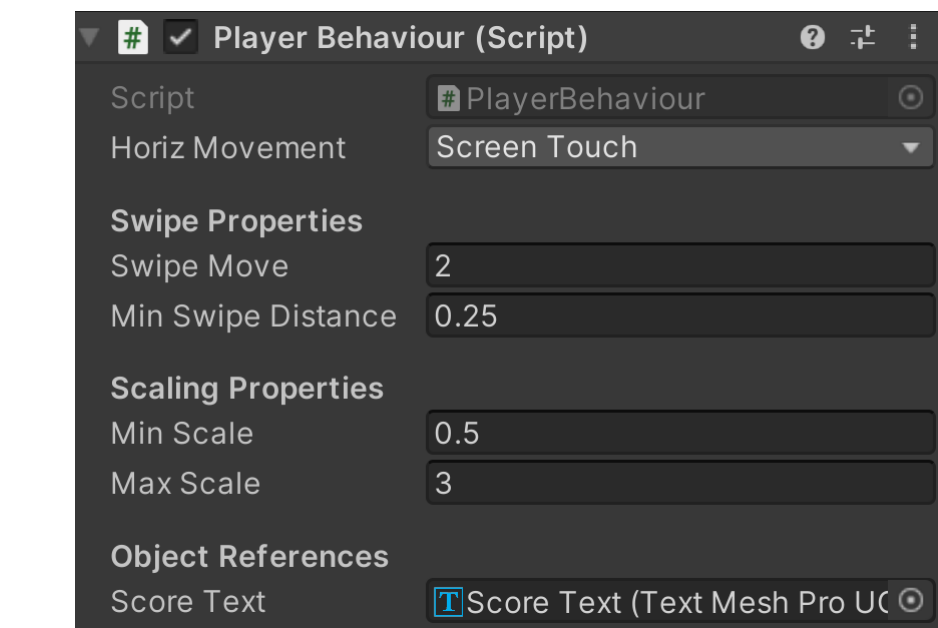

## **Chapter 12: Improving Game Feel**

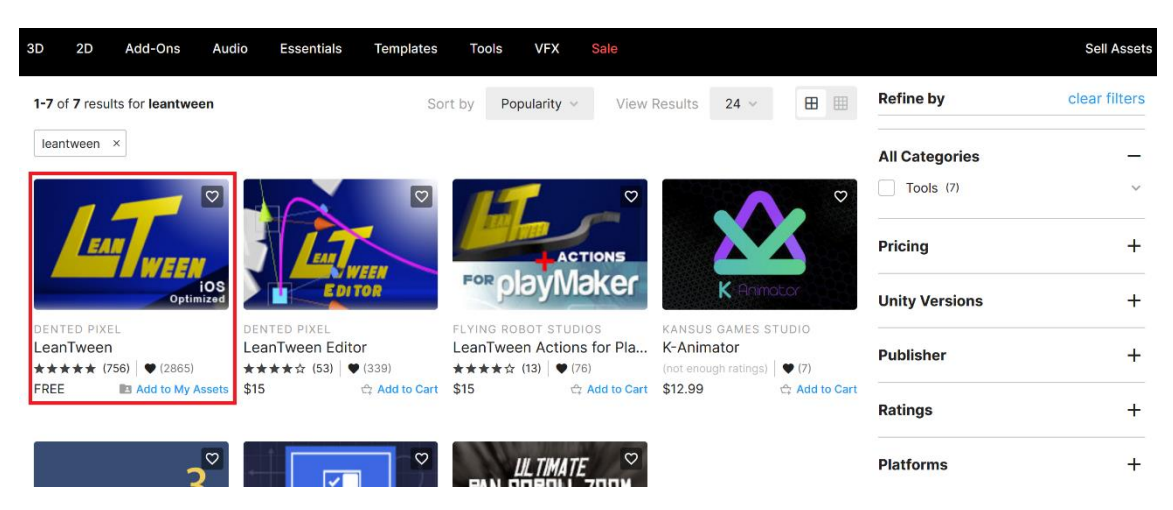

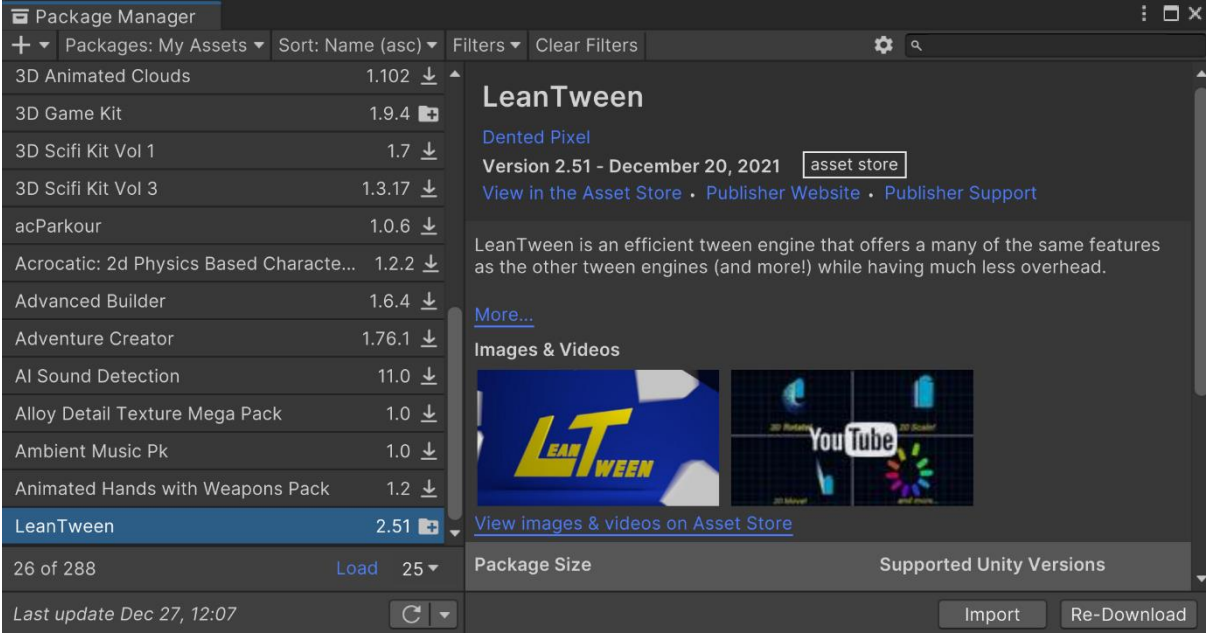

#### Import Unity Package

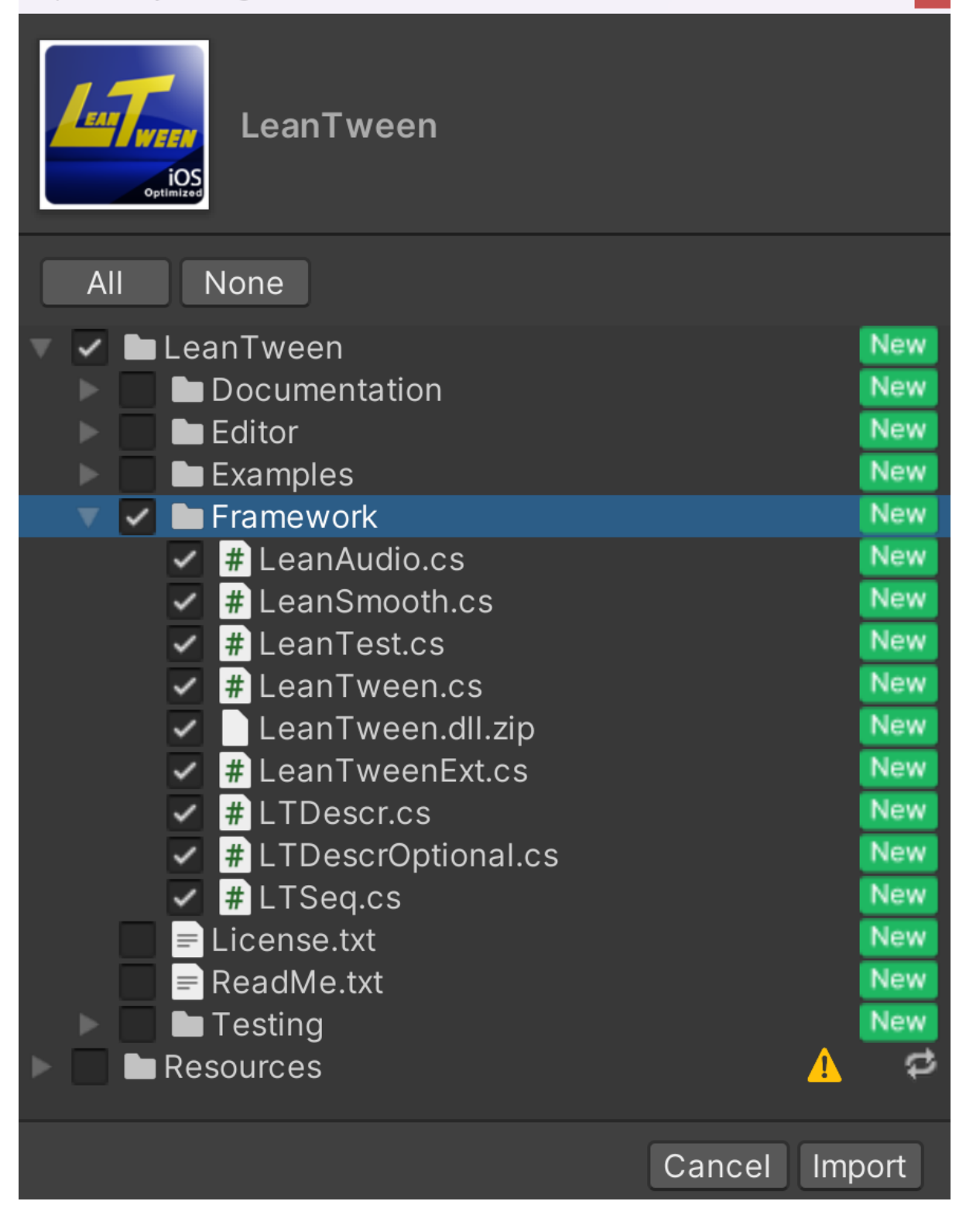

 $\overline{\mathbf{x}}$ 

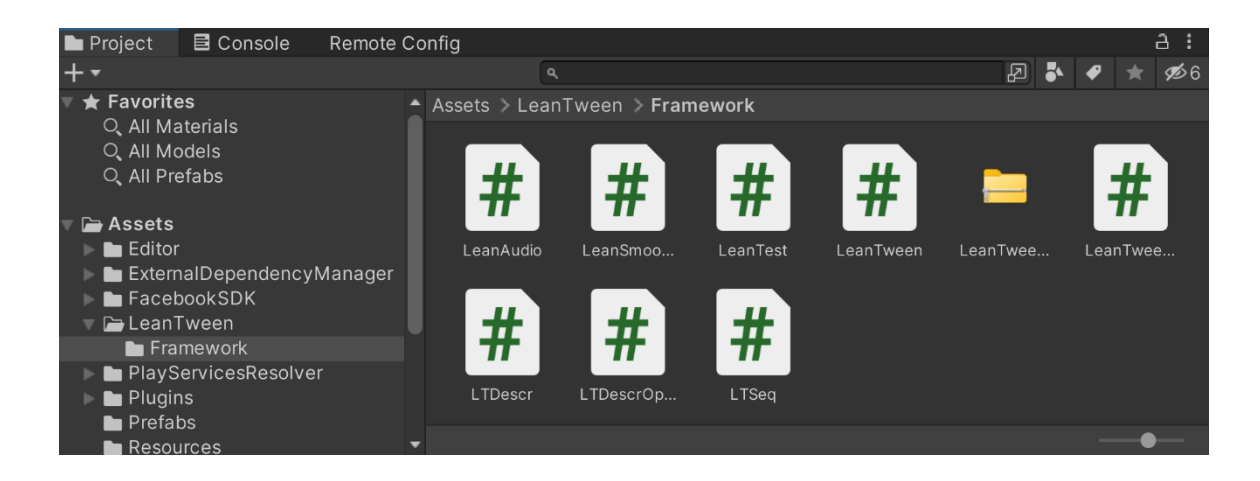

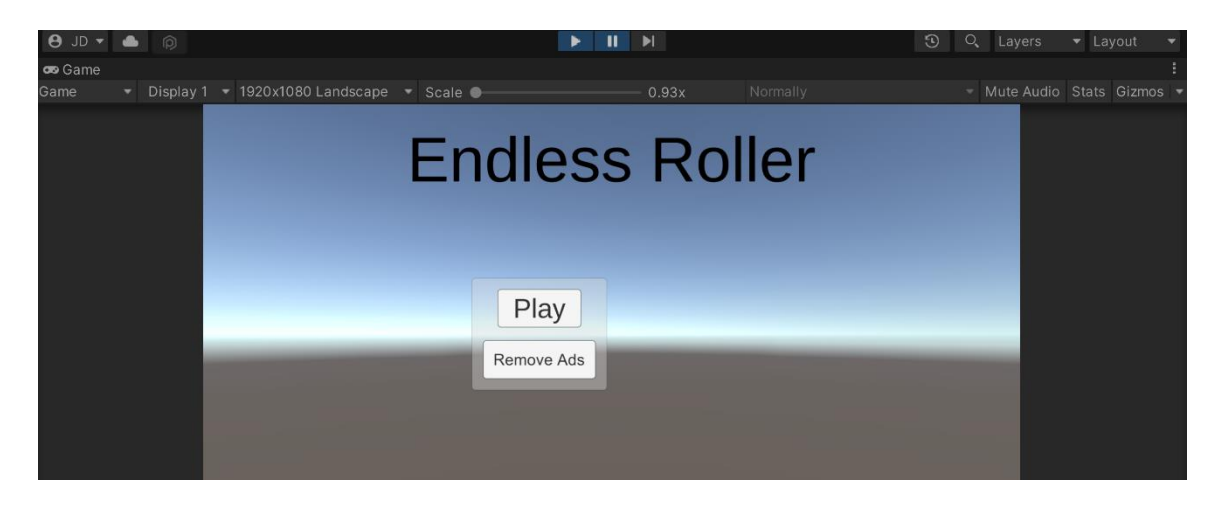

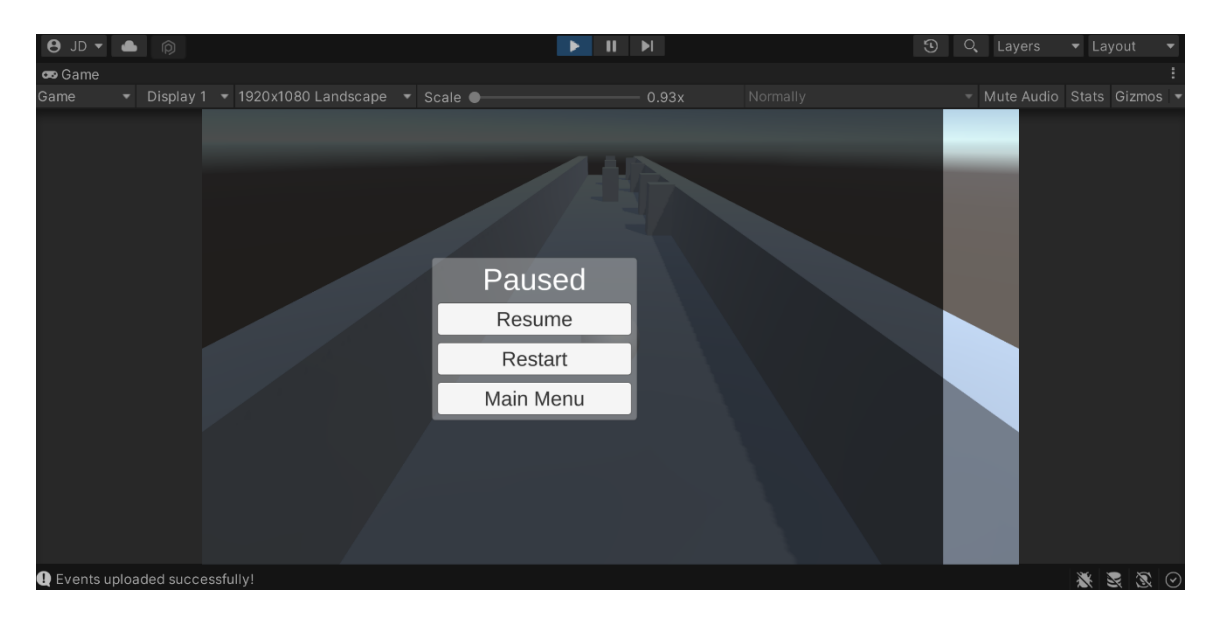

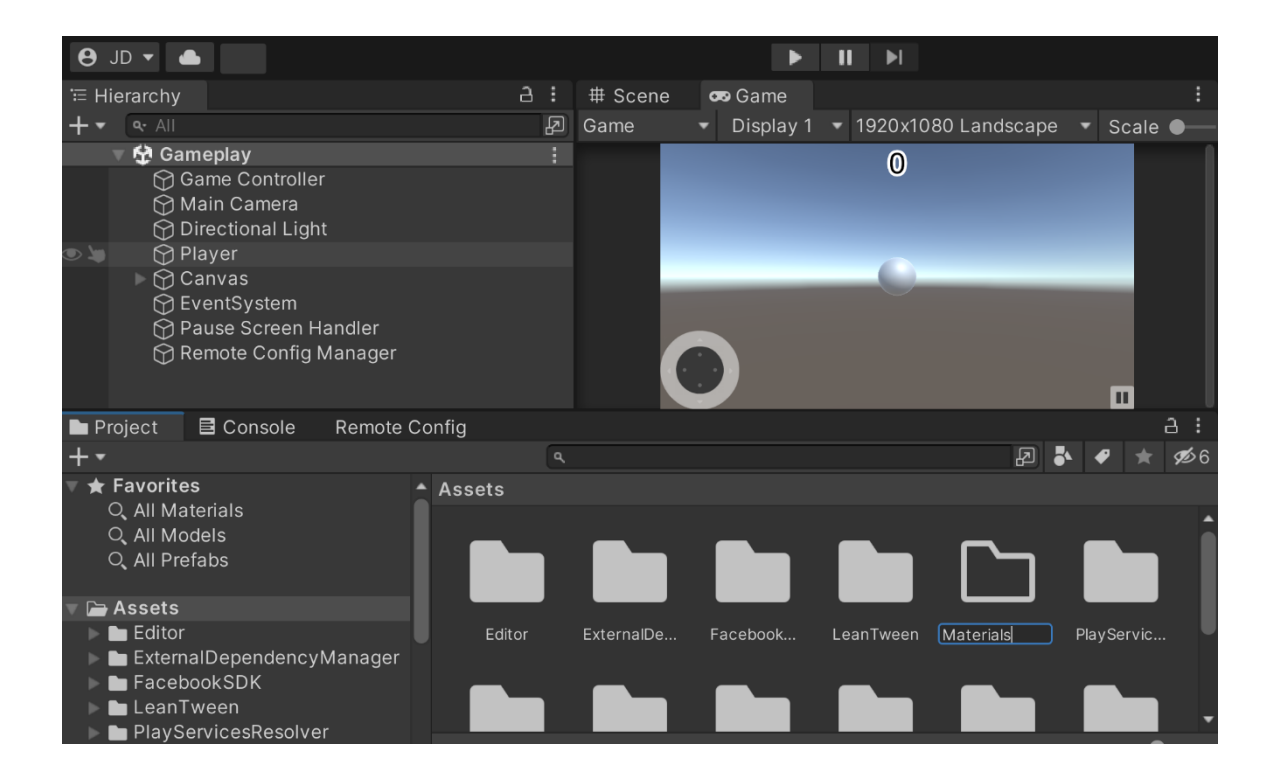

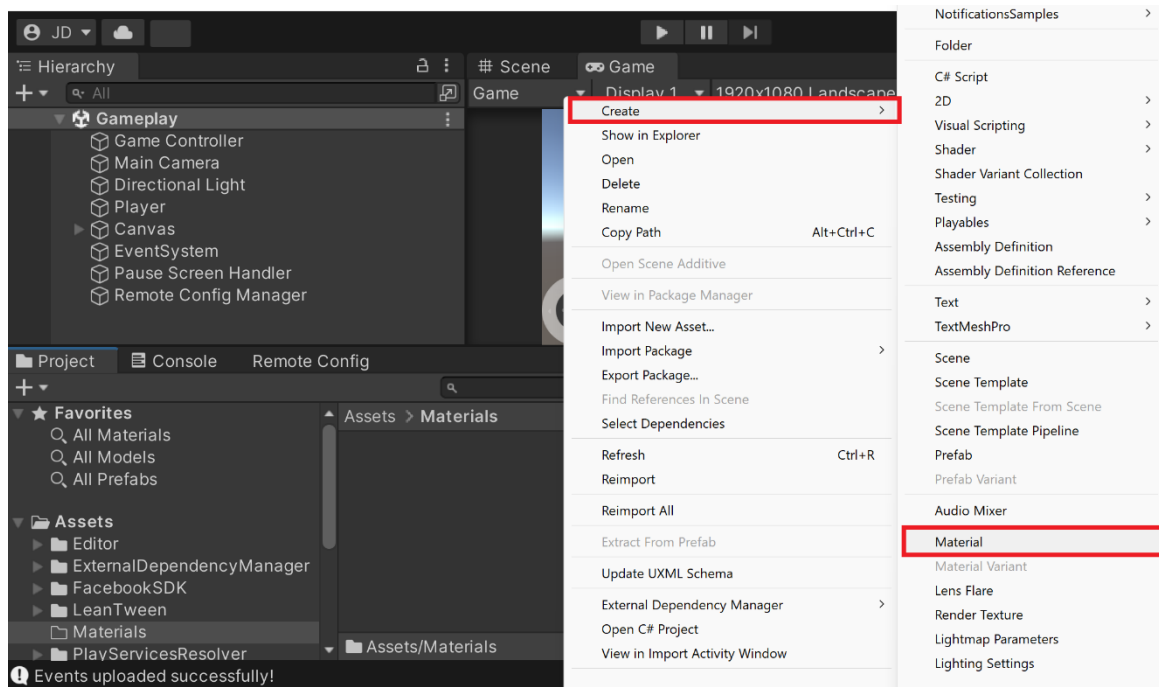

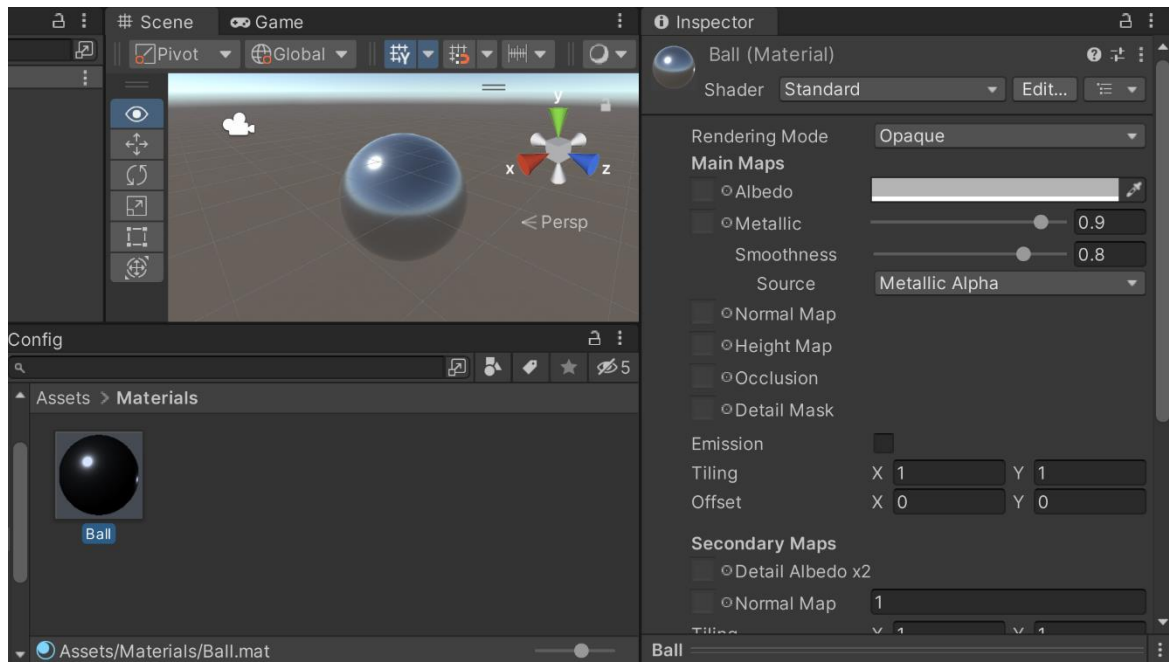

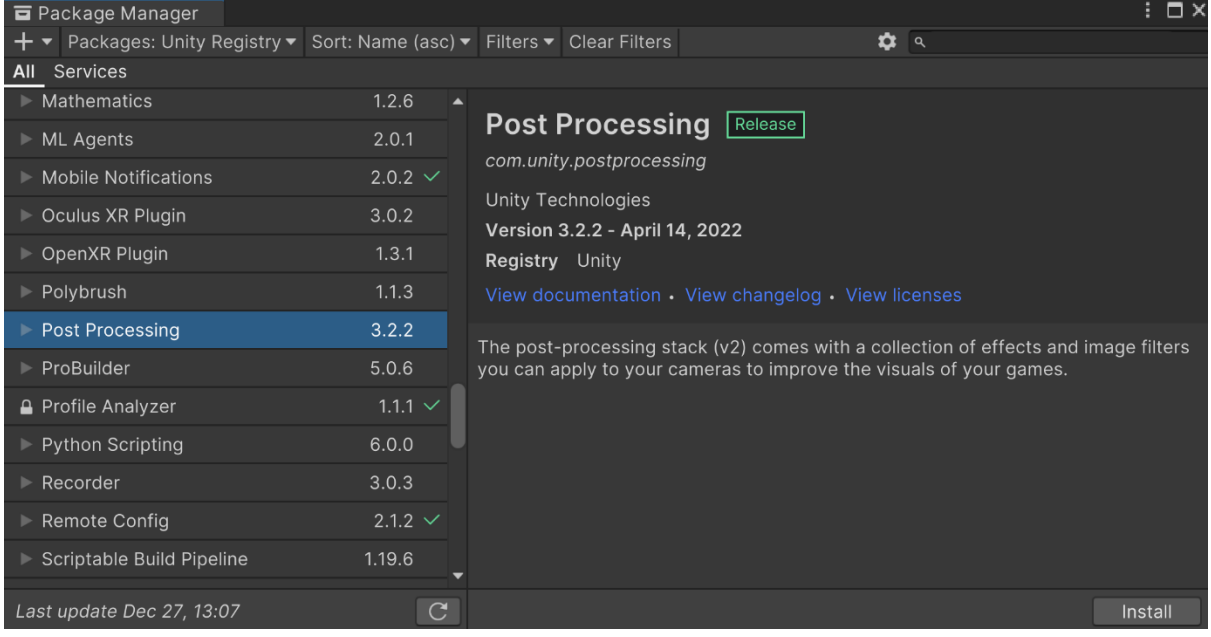

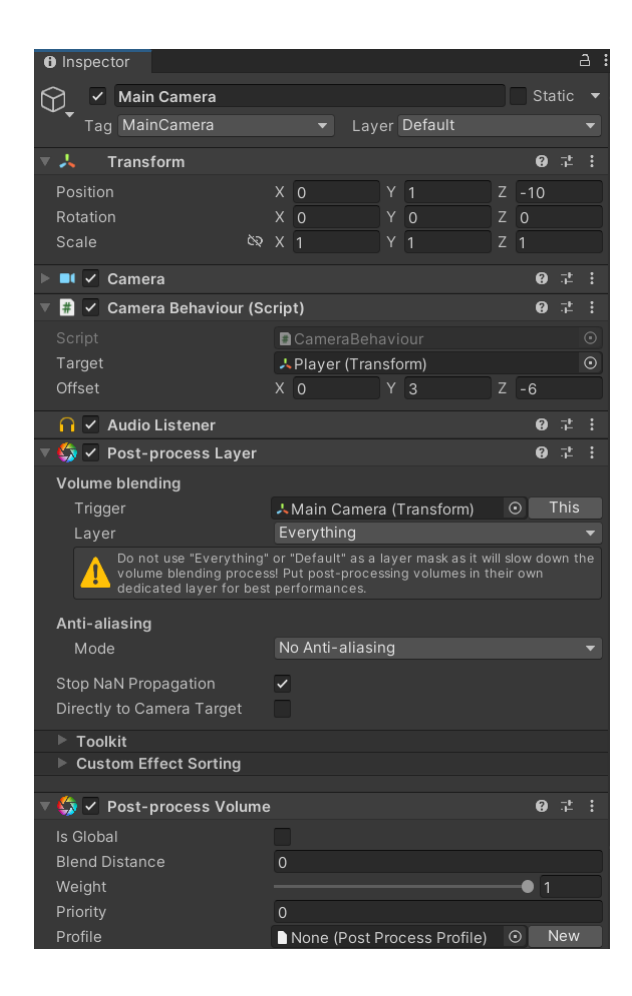

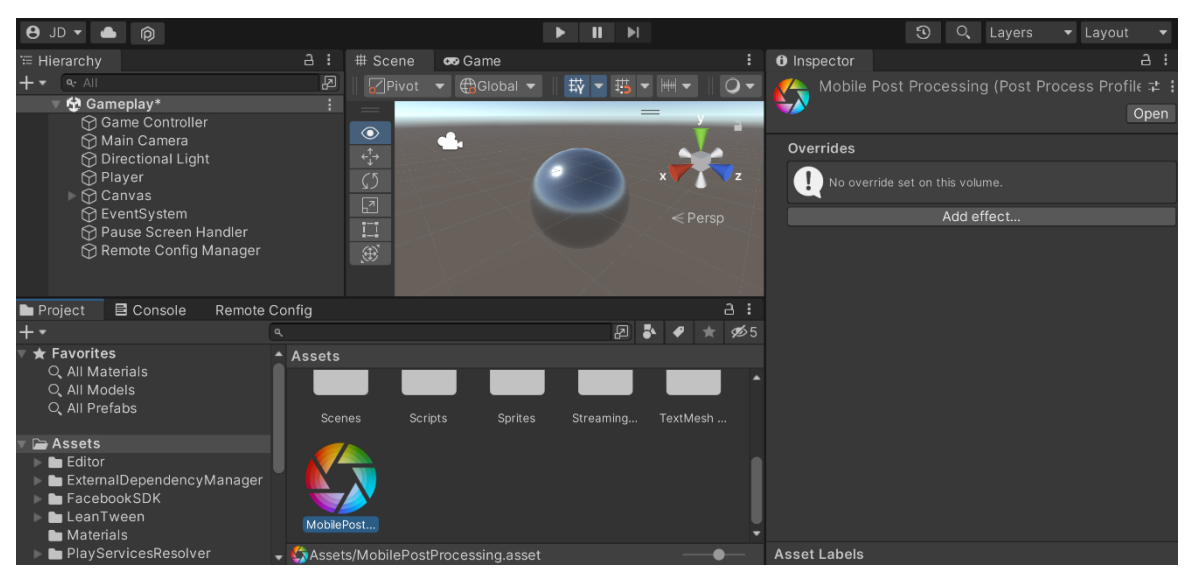

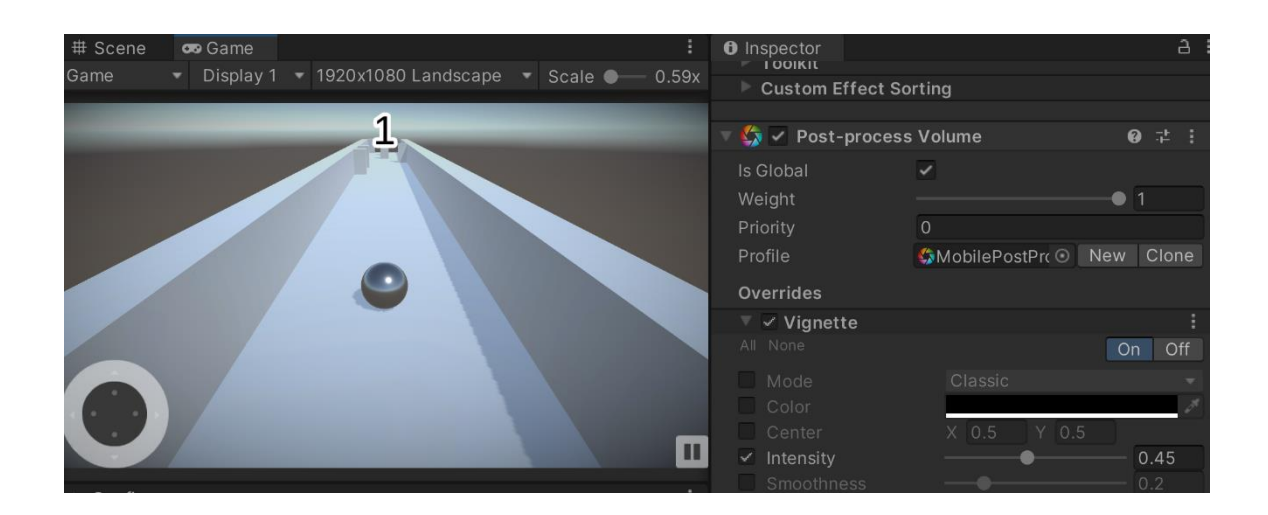

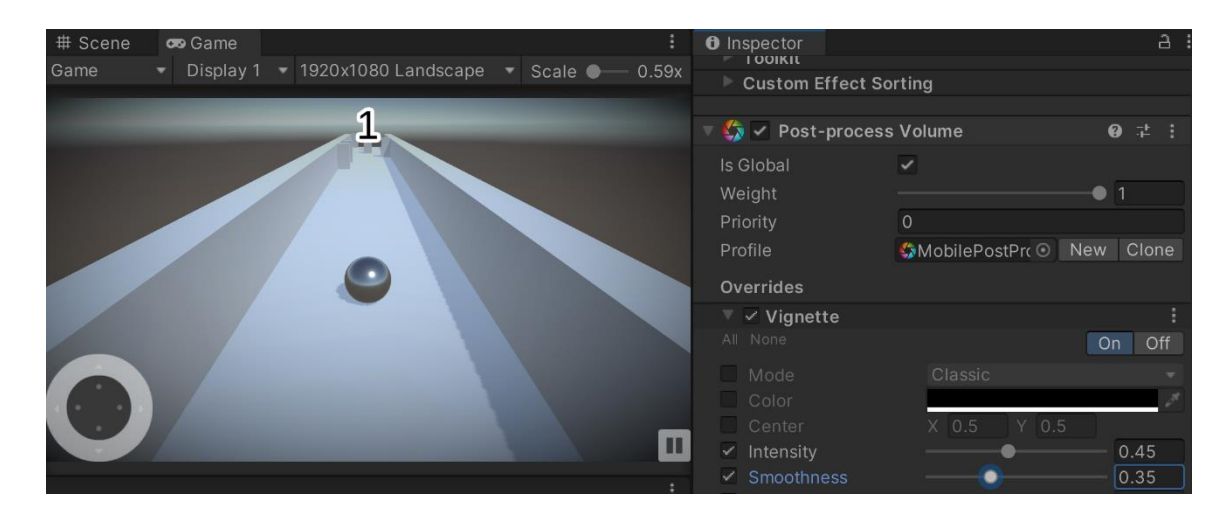

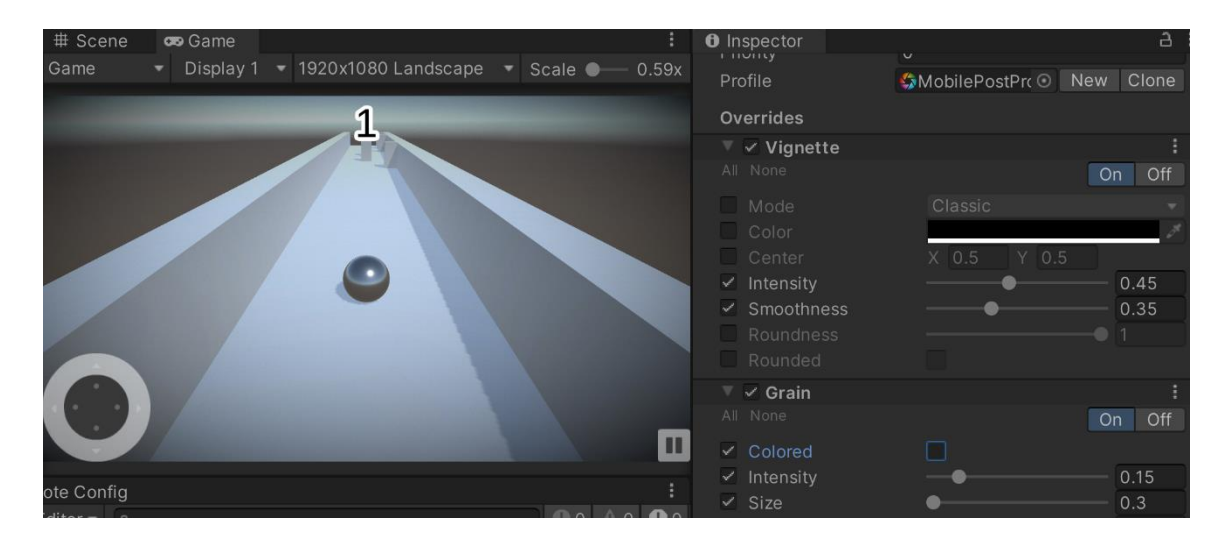

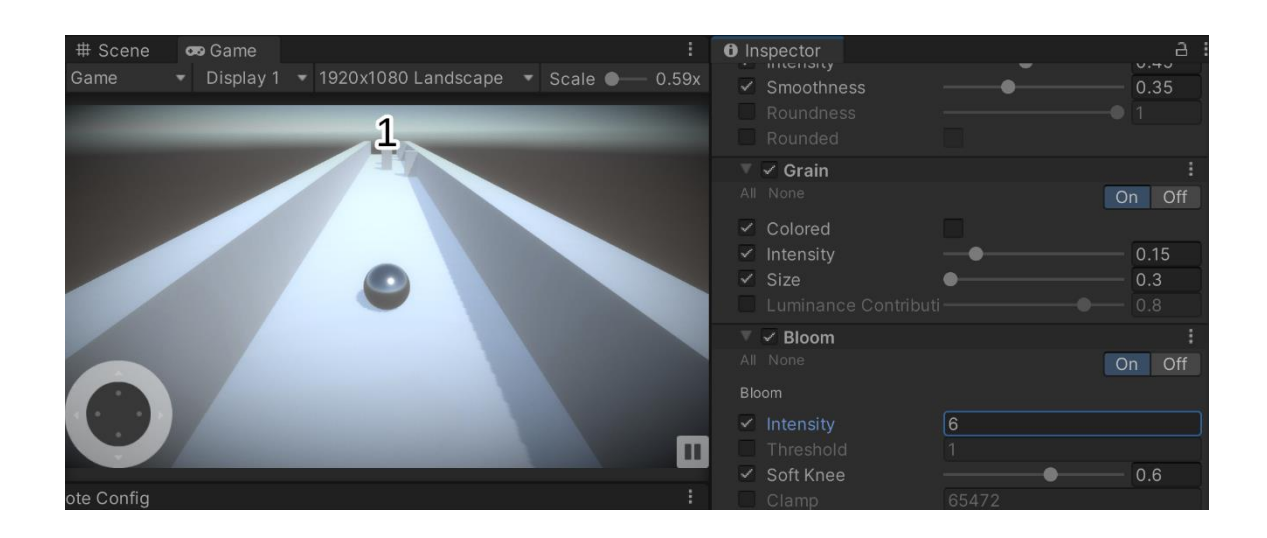

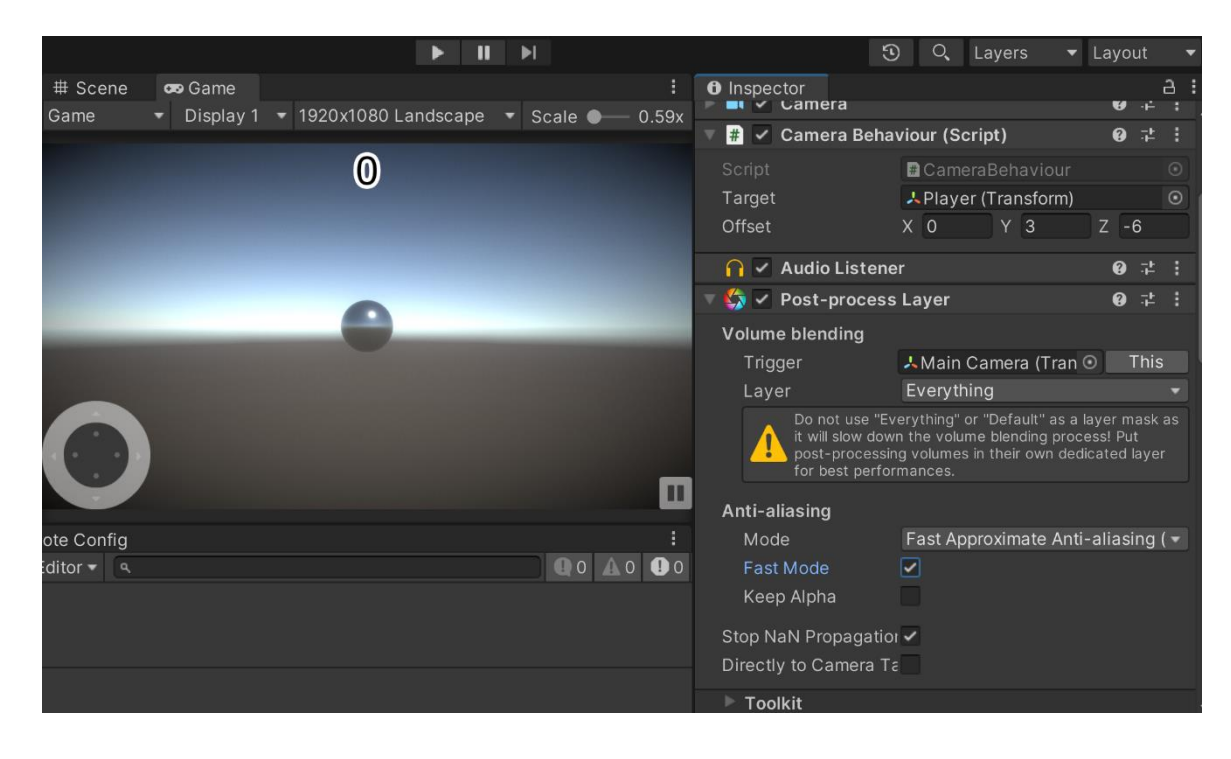

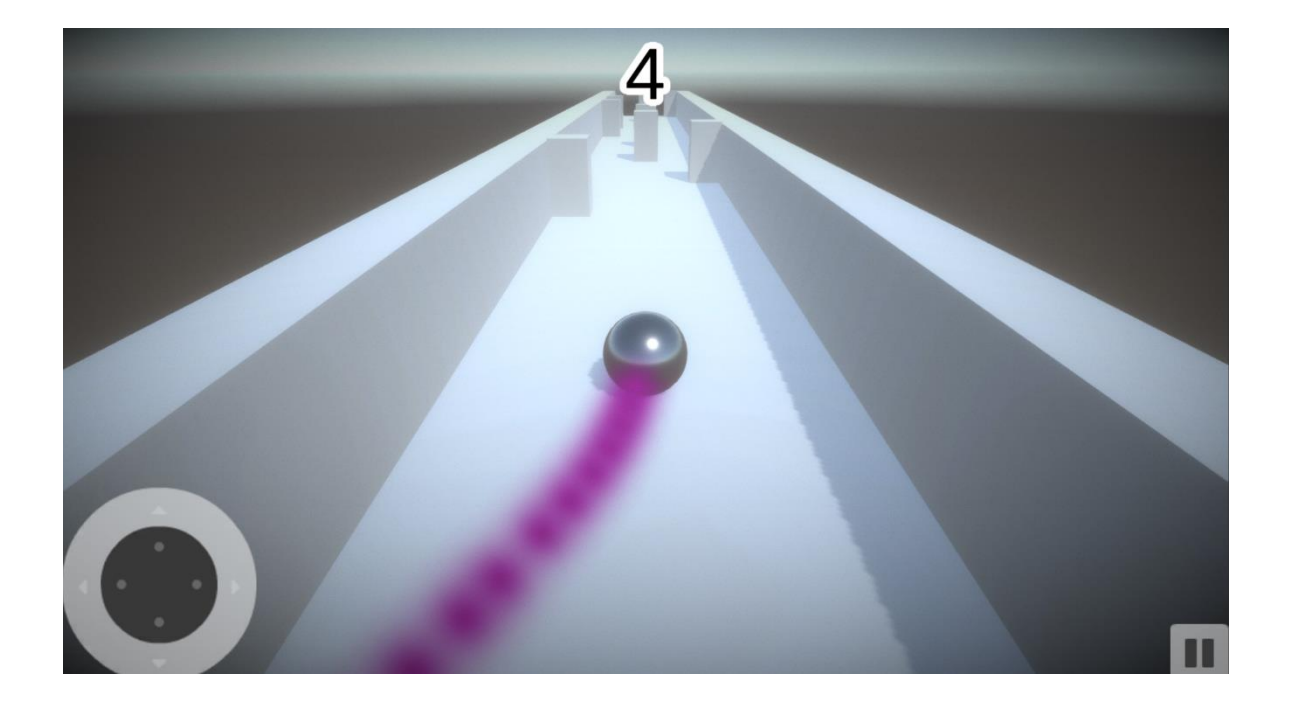

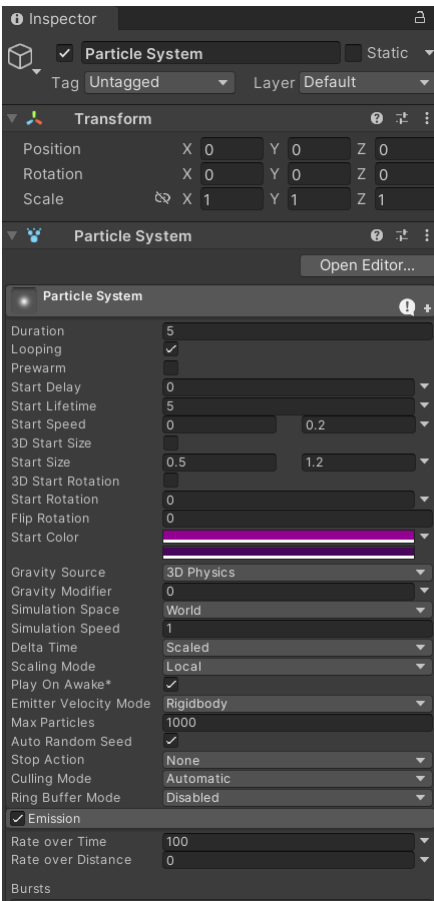

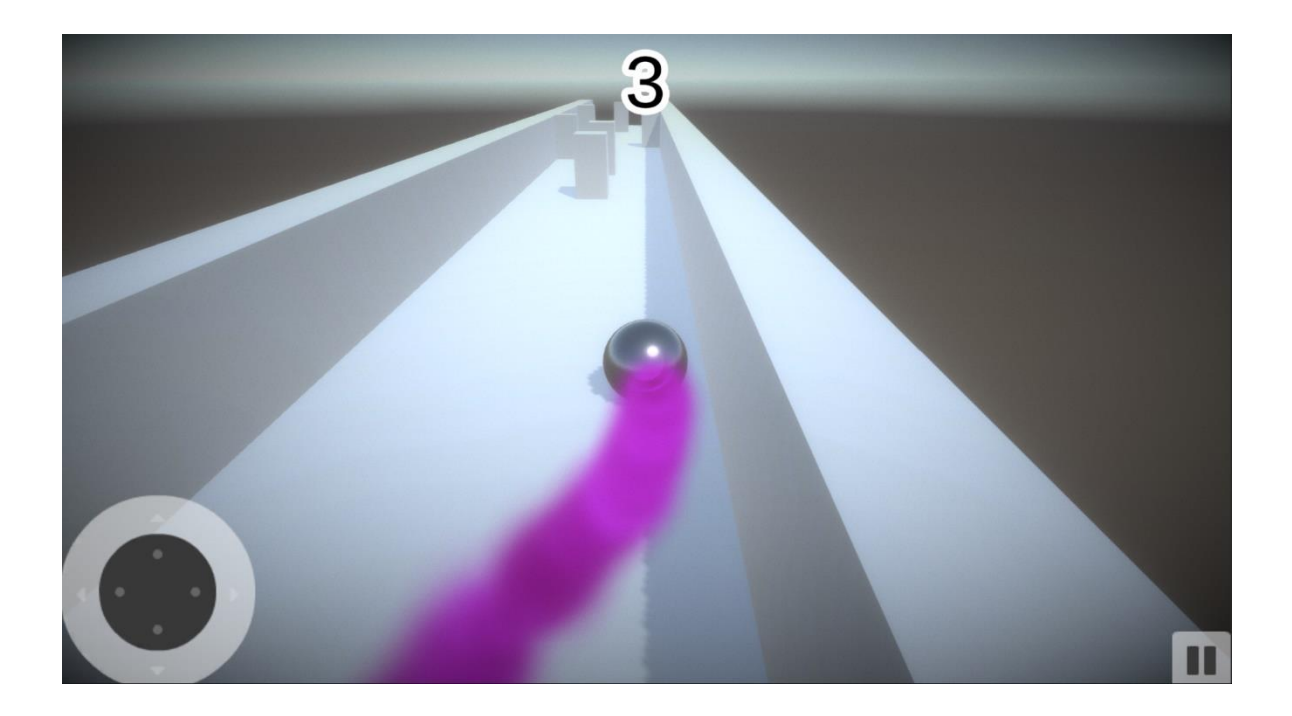

## **Chapter 13: Building a Release Copy of Our Game**

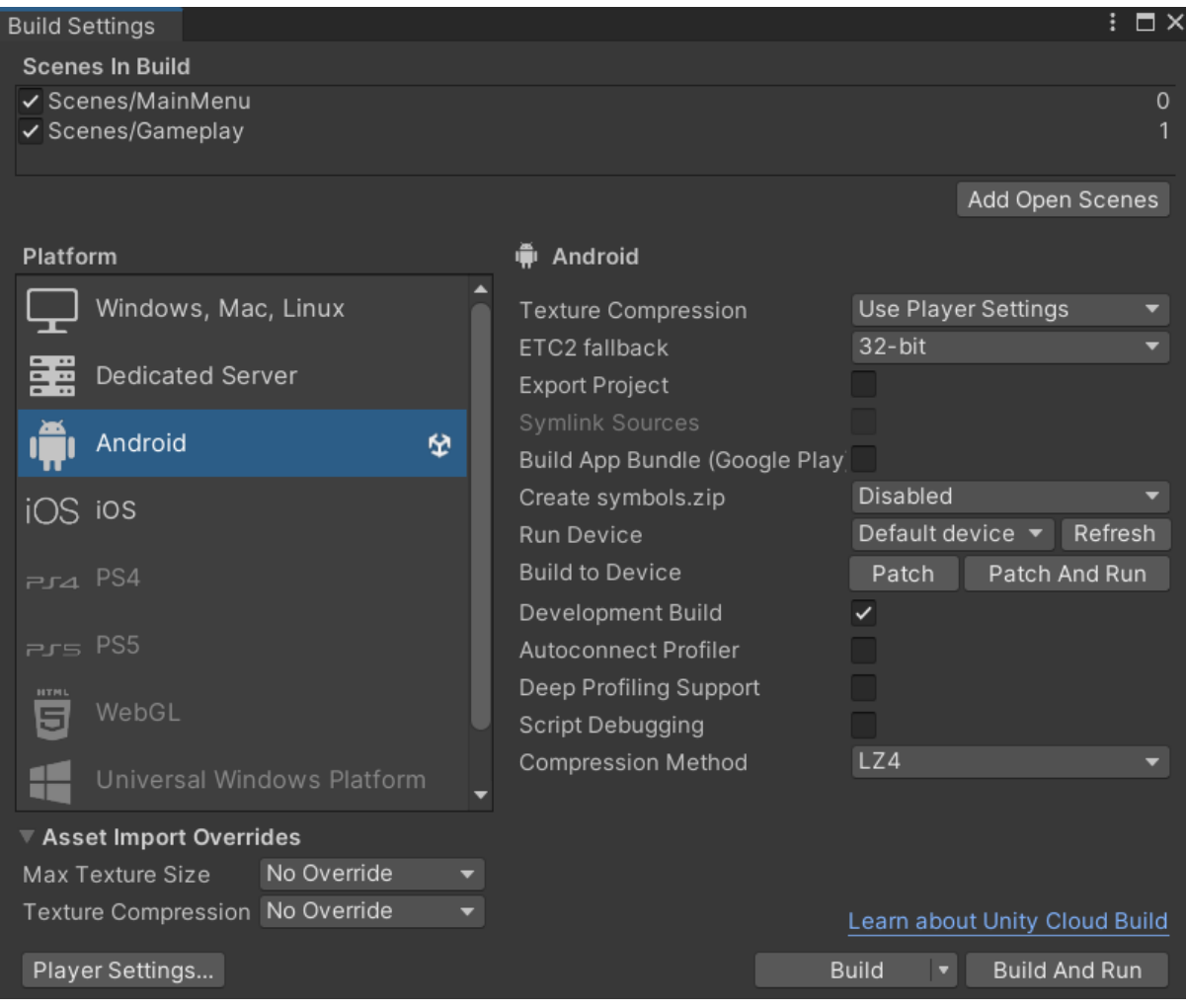

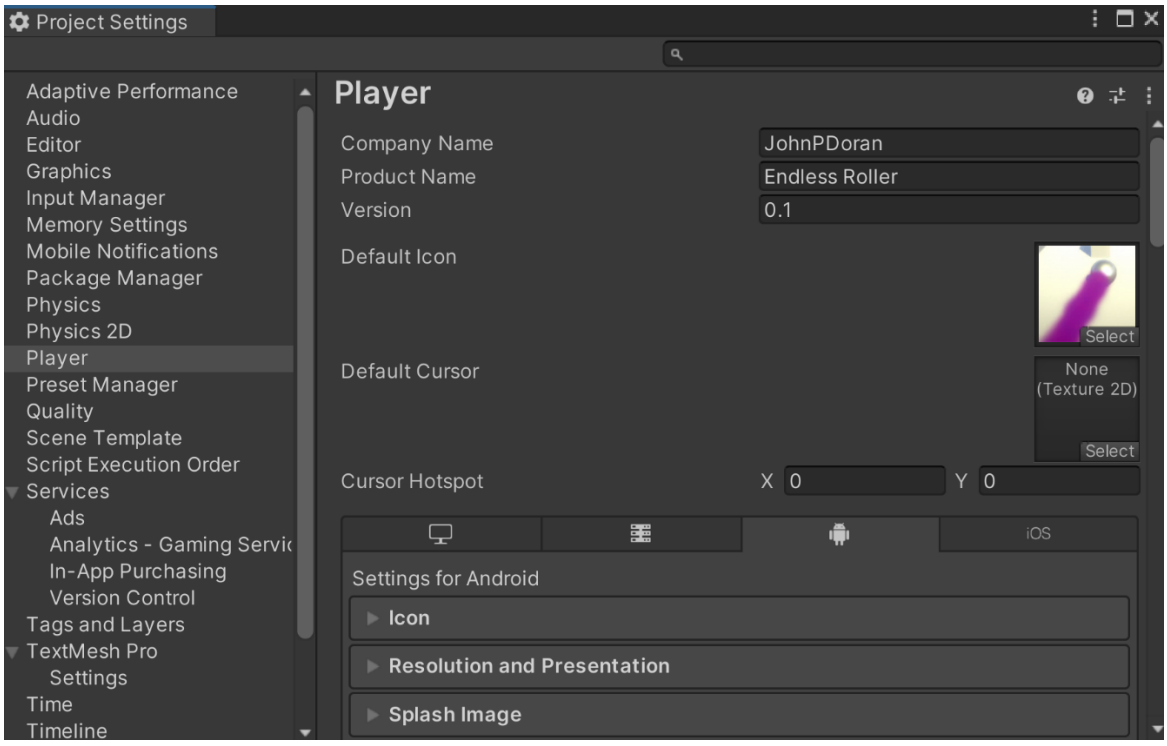

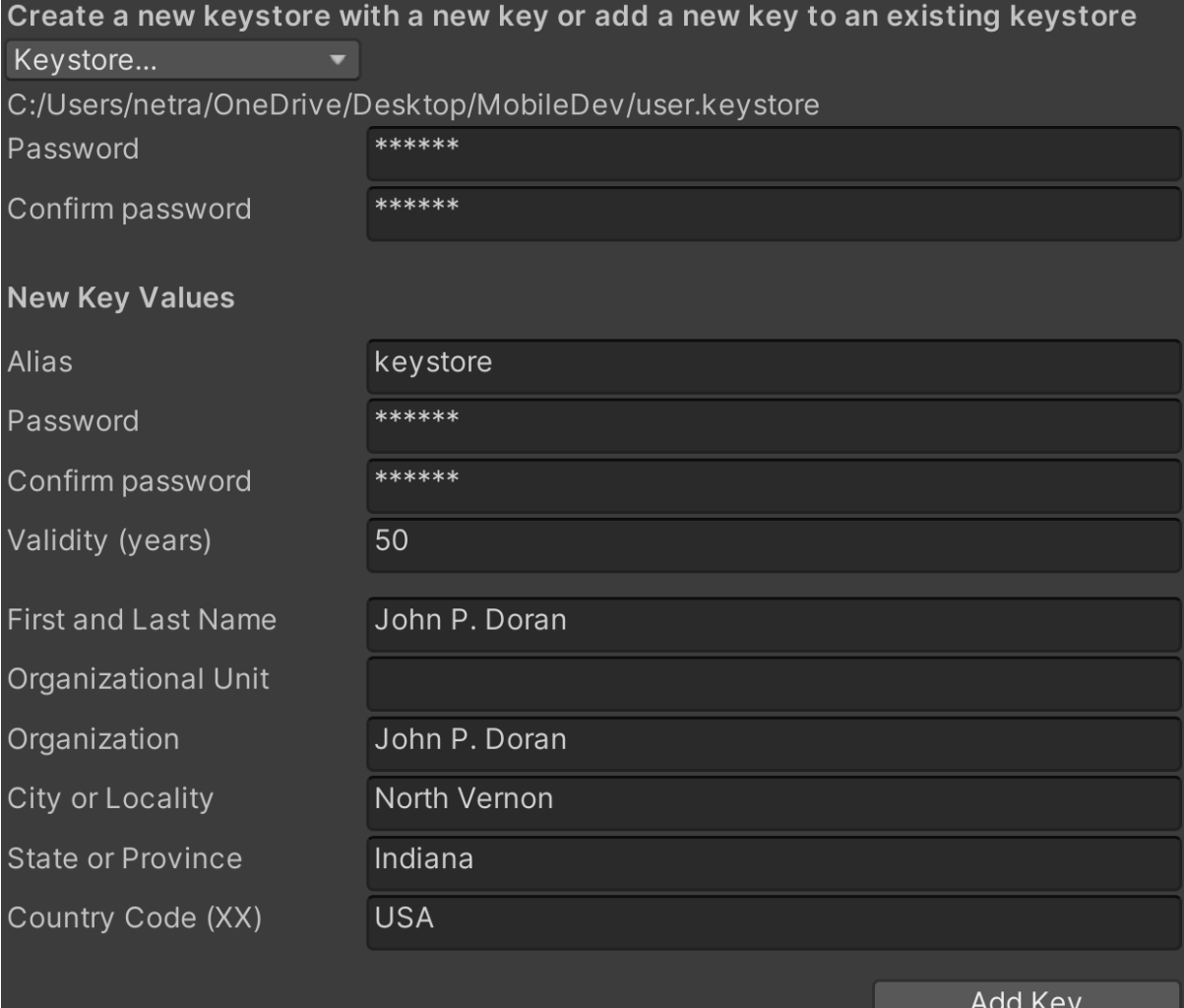

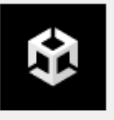

#### Key "keystore" created in "user" keystore. Do you want to set them as your Project Keystore and Project Key?

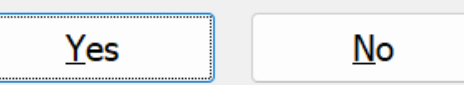

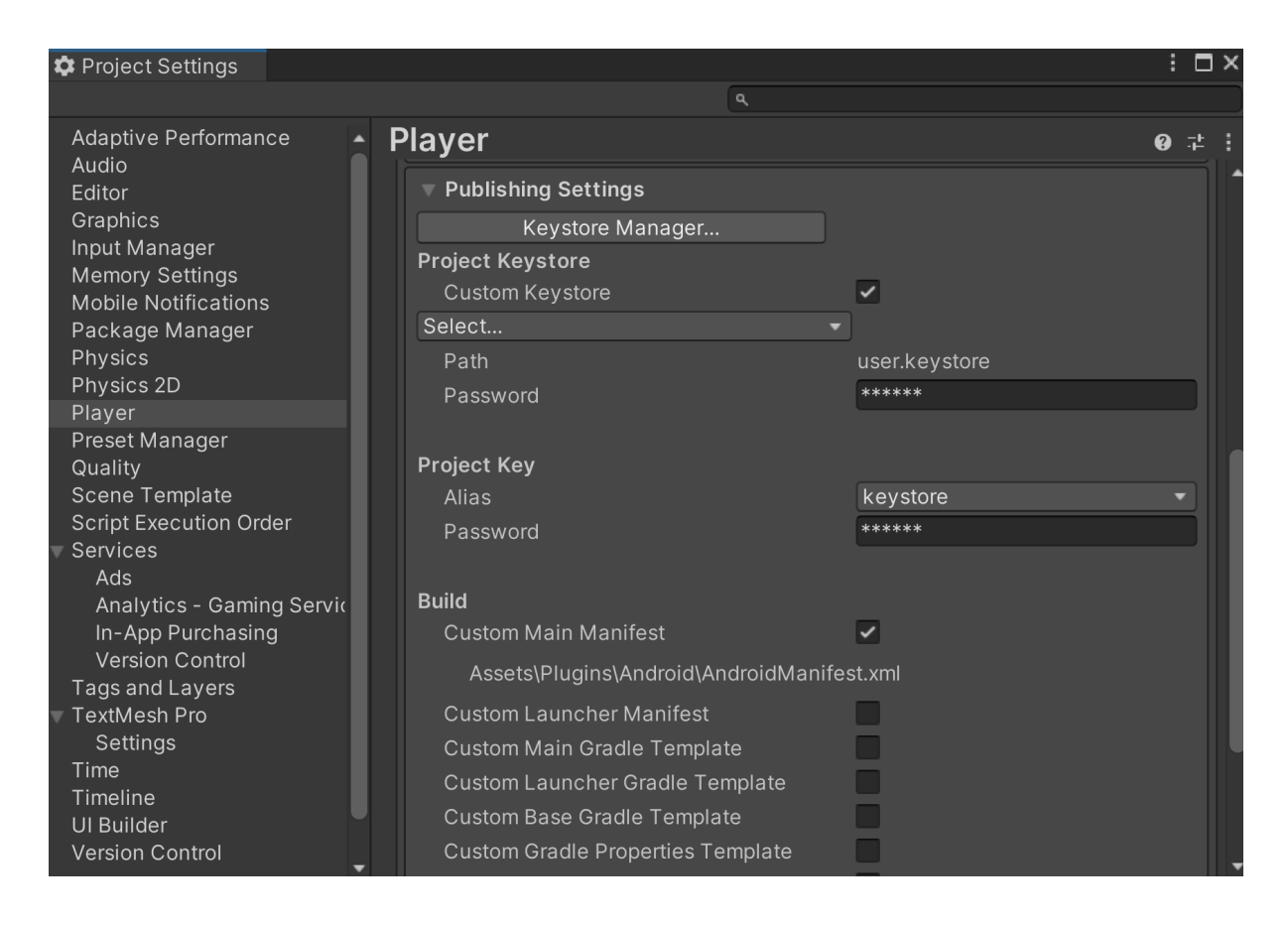

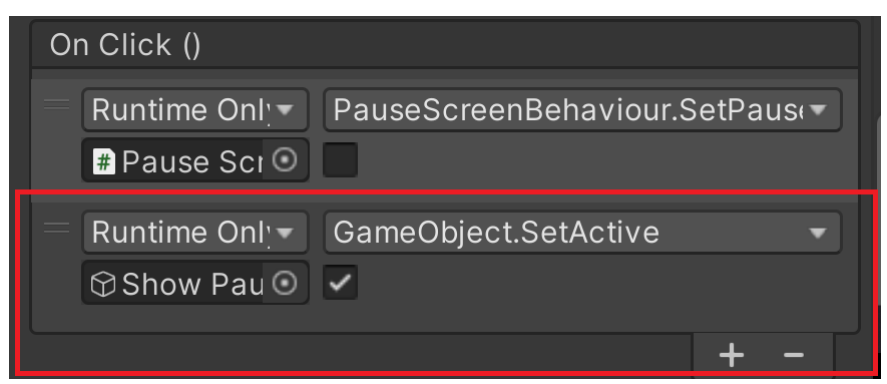

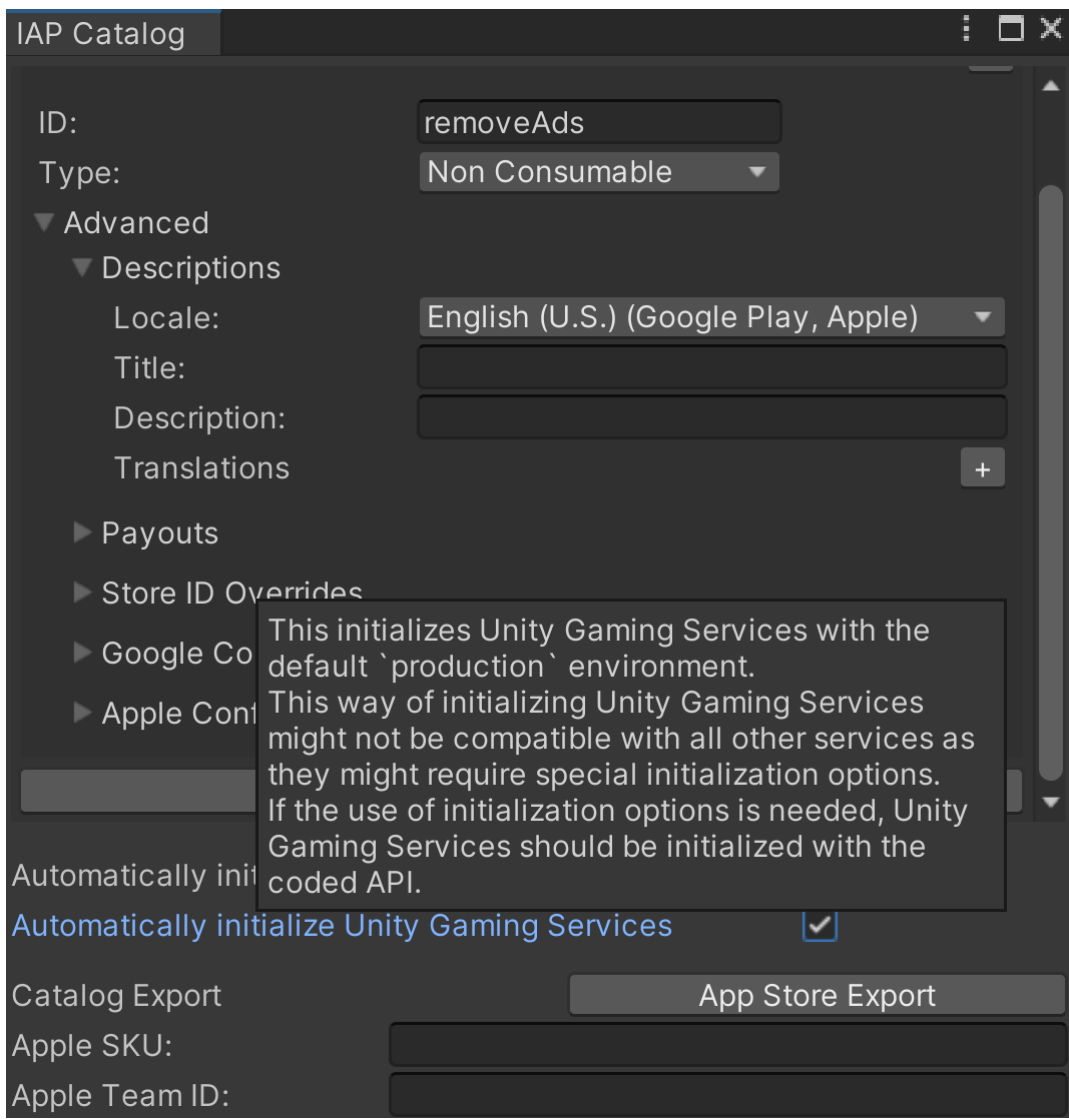

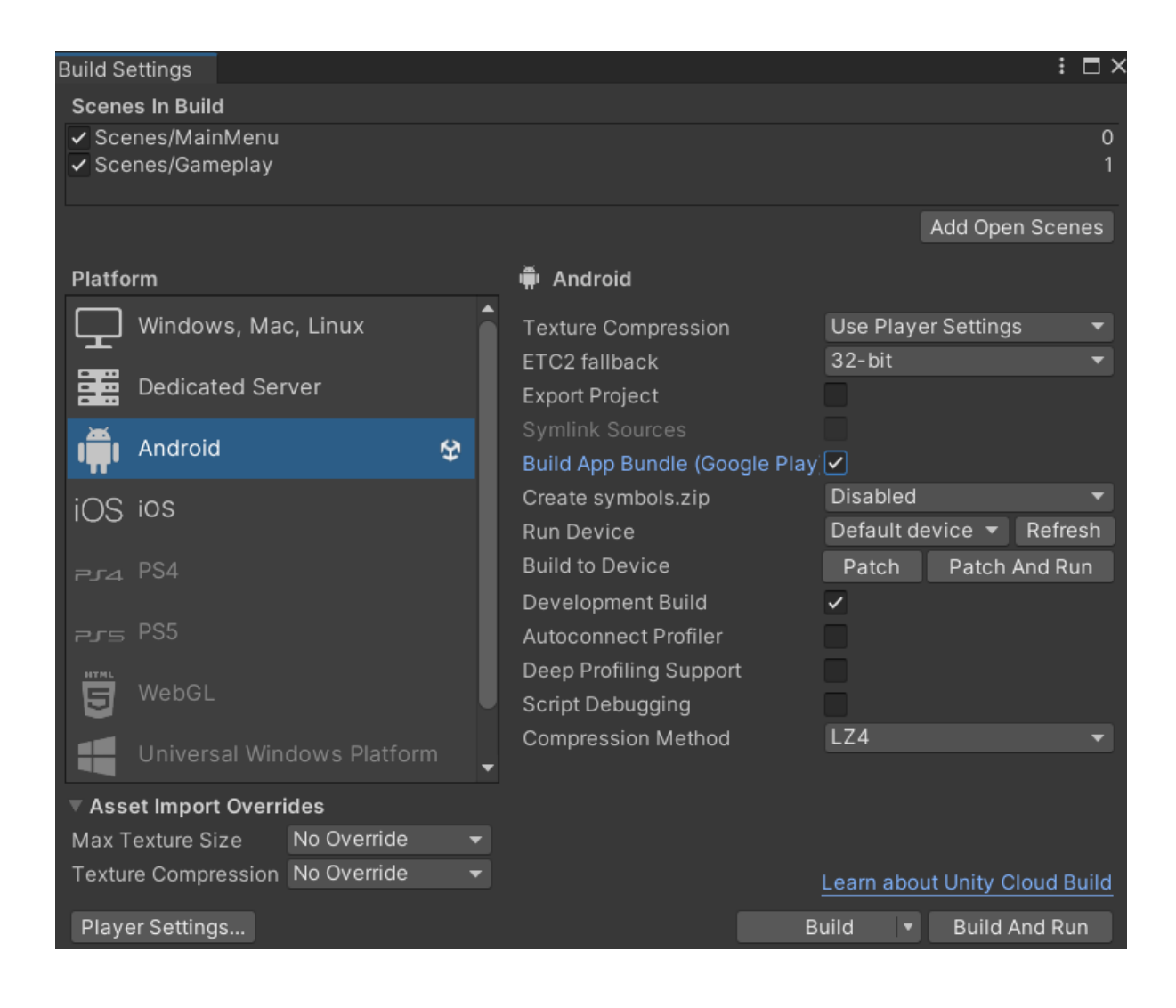

### **Chapter 14: Submitting Games to App Stores**

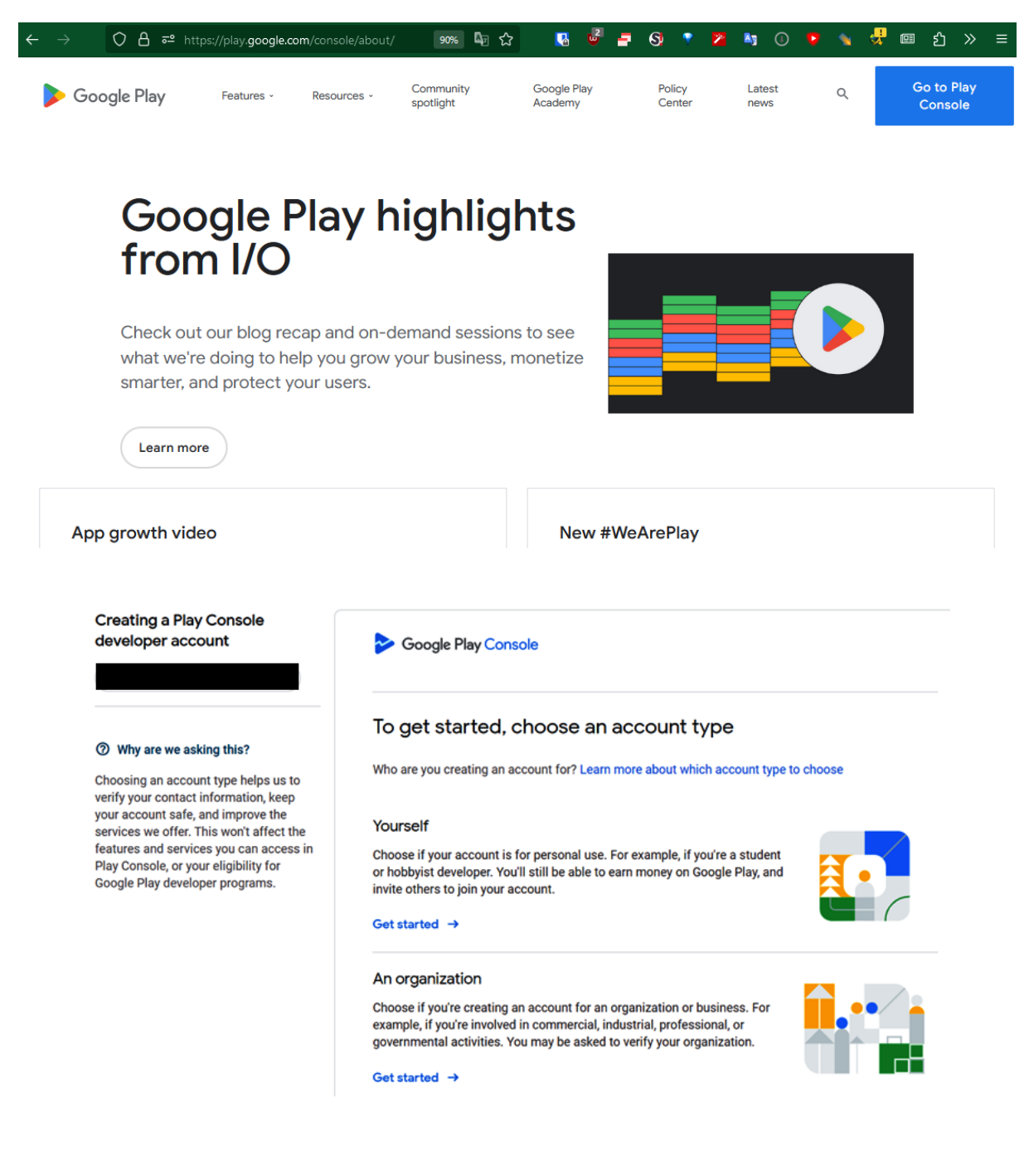

![](_page_168_Picture_0.jpeg)

![](_page_168_Picture_48.jpeg)

![](_page_169_Picture_29.jpeg)

![](_page_169_Picture_30.jpeg)

![](_page_169_Picture_2.jpeg)

![](_page_170_Picture_0.jpeg)

![](_page_170_Picture_64.jpeg)

![](_page_170_Picture_65.jpeg)

![](_page_171_Picture_30.jpeg)

 $\frac{1}{25}$ 

 $\overline{\mathbf{0}}$ 

 $\pmb{\mathfrak{o}}$ 

 $\overline{\mathbf{0}}$ 

Back Save

Details

Settings " III Reach and devices  $\overline{\mathsf{v}}$ 

Wearable

![](_page_172_Picture_0.jpeg)

![](_page_173_Picture_10.jpeg)

![](_page_173_Picture_11.jpeg)

Selected tags: Arcade, Casual, Hyper-casual, Runner

Cancel Apply

![](_page_174_Picture_31.jpeg)

Discard changes

Save

![](_page_174_Picture_3.jpeg)

 $4/8$ 

Phone screenshots \*

**①** Upload

![](_page_175_Picture_20.jpeg)

![](_page_175_Picture_1.jpeg)

![](_page_175_Picture_21.jpeg)

![](_page_176_Picture_0.jpeg)

![](_page_176_Picture_57.jpeg)

![](_page_176_Picture_2.jpeg)

![](_page_177_Picture_2.jpeg)

![](_page_177_Picture_3.jpeg)

![](_page_178_Picture_6.jpeg)

![](_page_178_Picture_7.jpeg)

![](_page_179_Picture_14.jpeg)
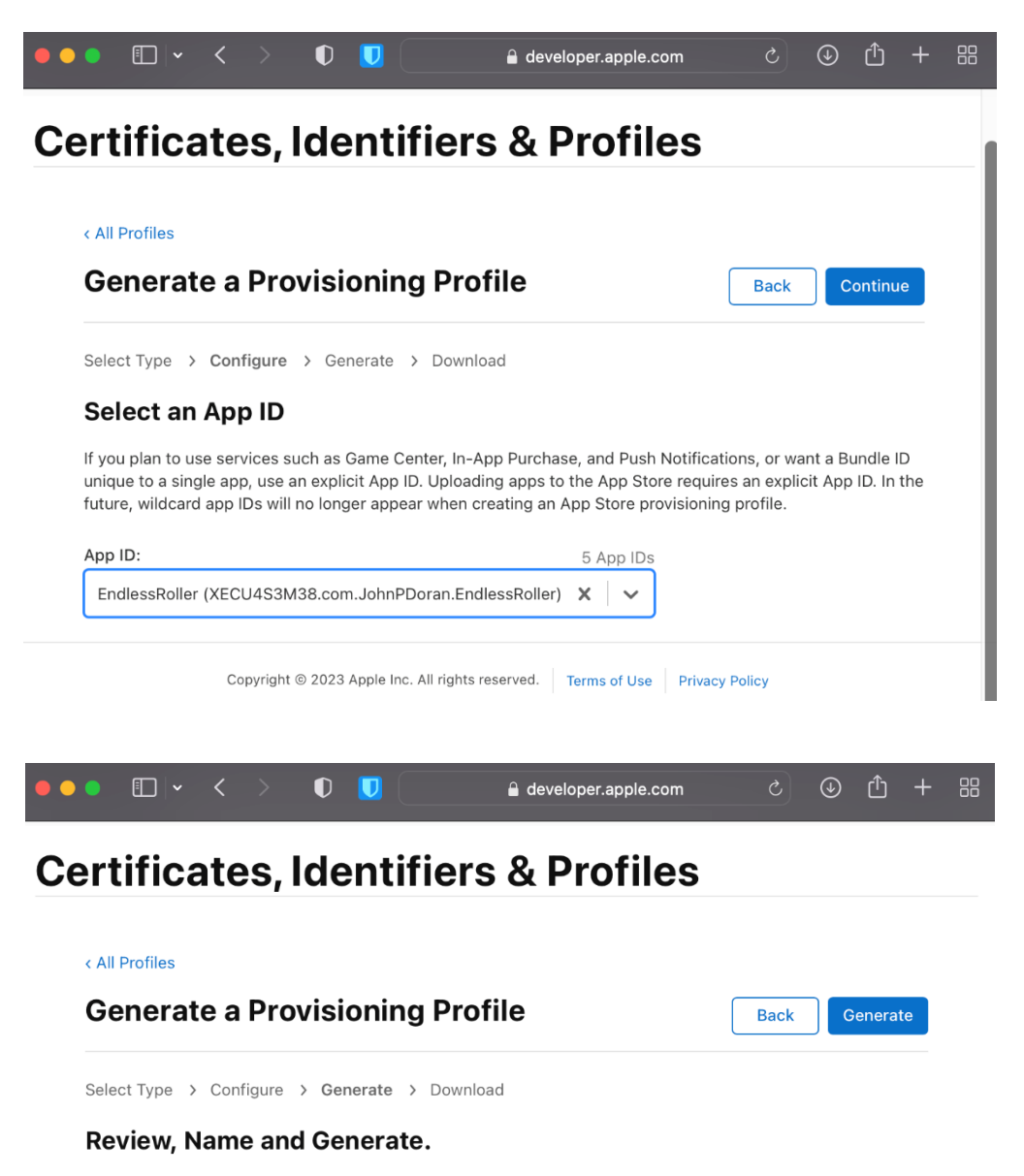

The name you provide will be used to identify the profile in the portal.

**Provisioning Profile Name** 

Endless Roller

Type App Store

App ID EndlessRoller(XECU4S3M38.com.JohnPDoran.EndlessRoller)

Certificates 1 Selected

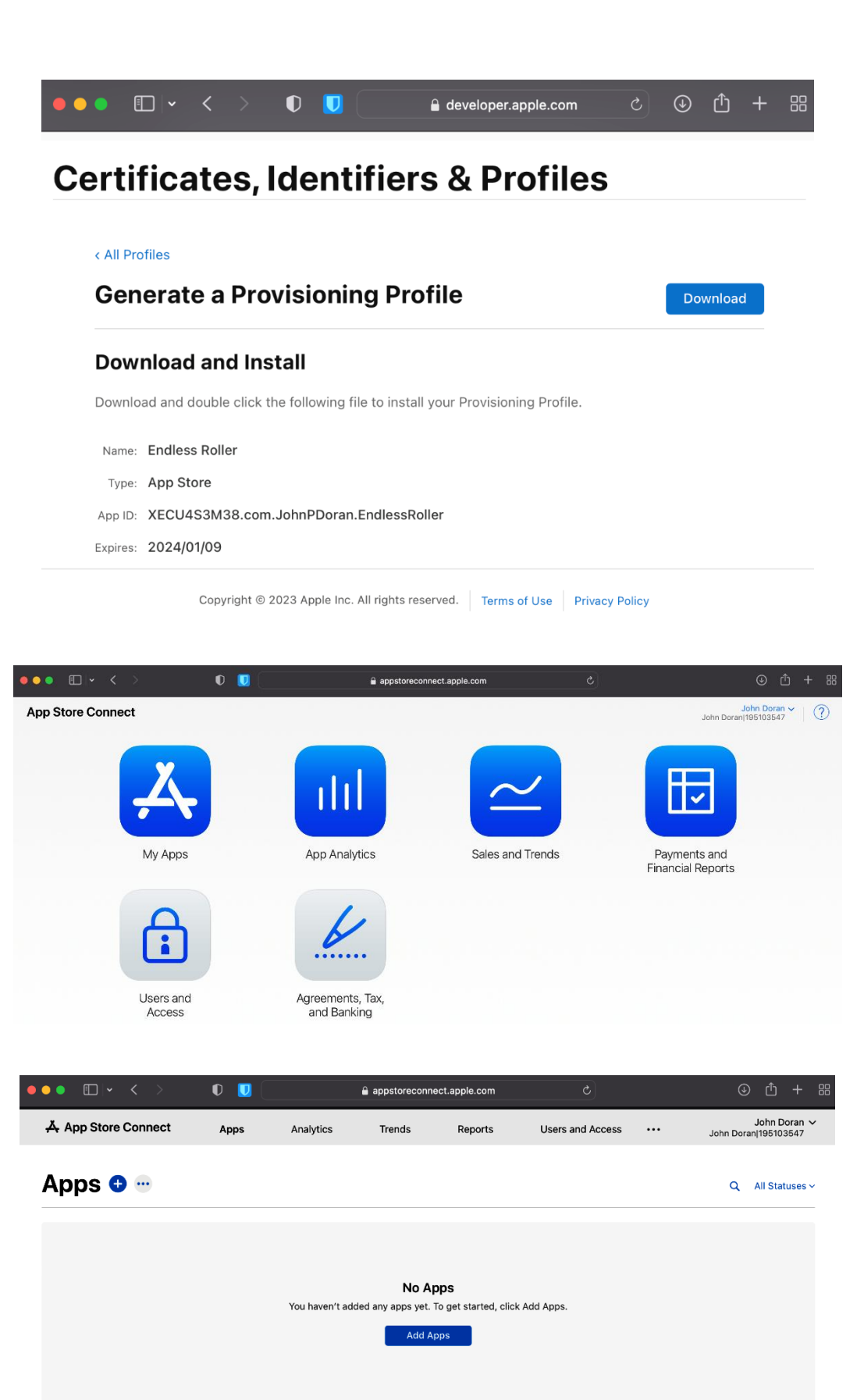

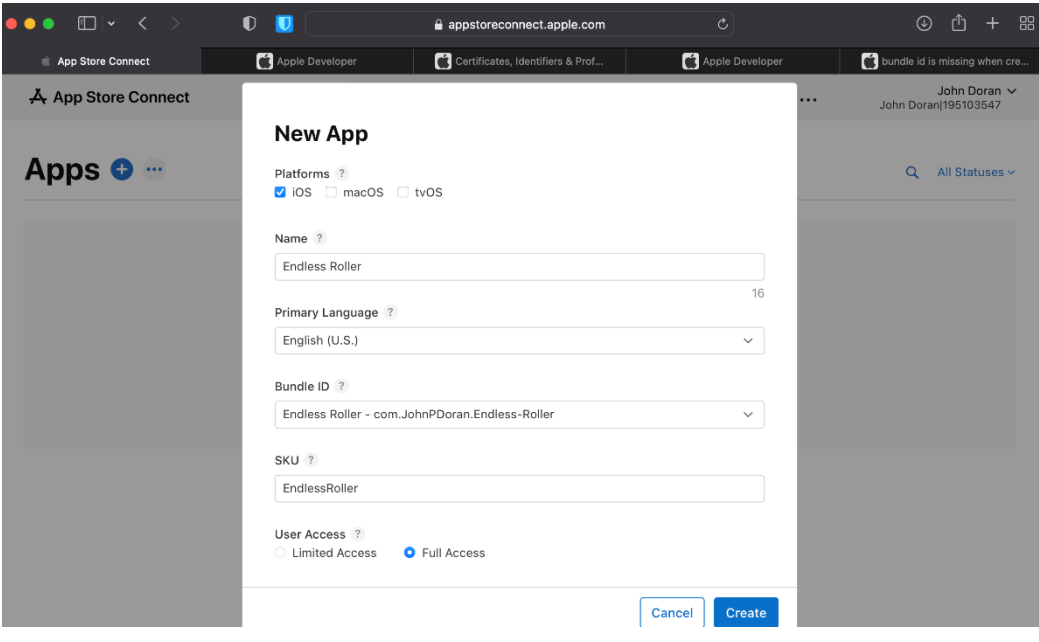

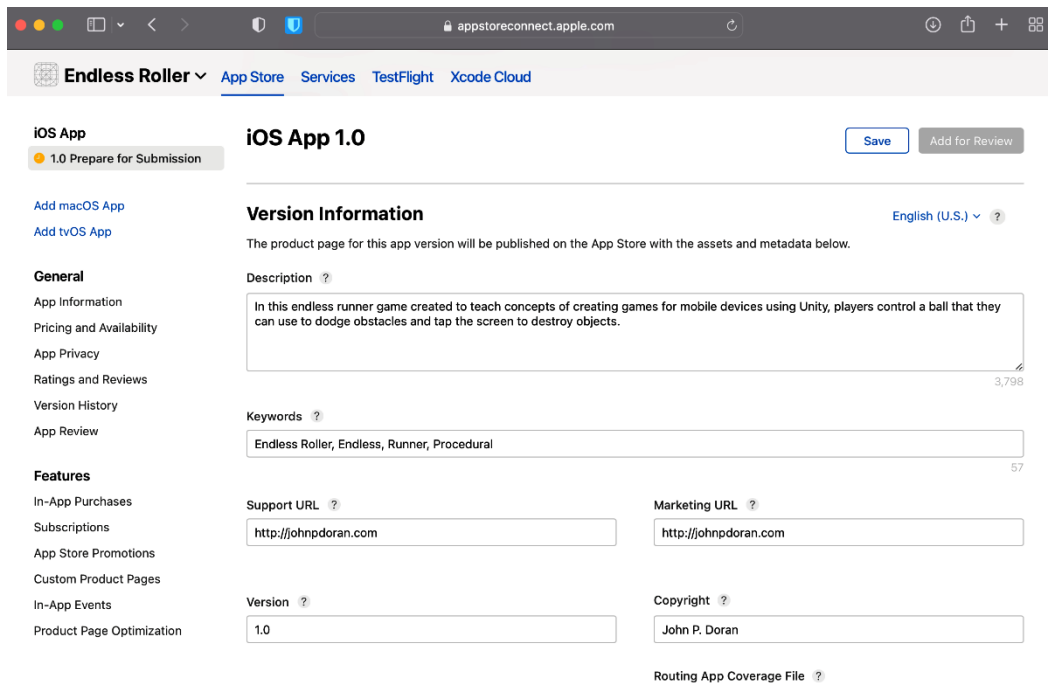

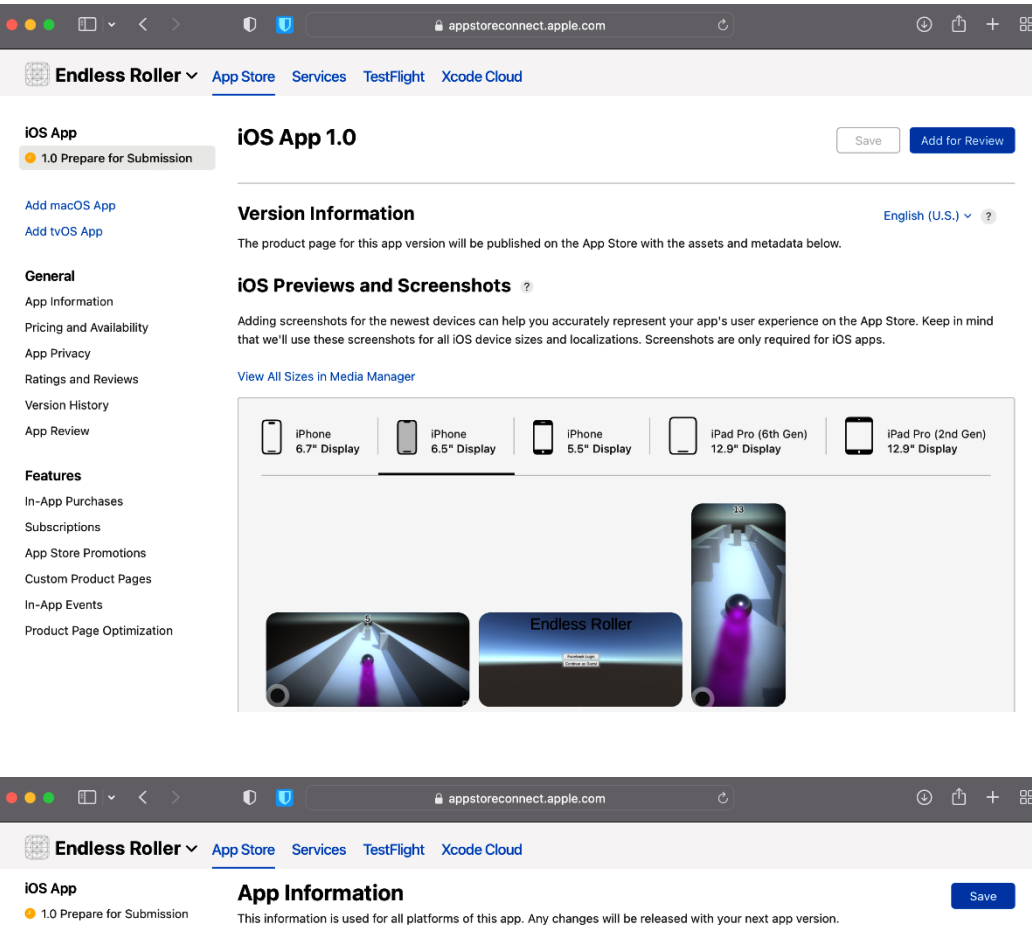

Add macOS App Add tyOS App

**Localizable Information** 

Endless Roller

Bundle ID ?

SKU ?

Apple ID ? 6446059870

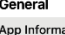

ation Pricing and Availability App Privacy Ratings and Reviews Version History App Review

#### Features

In-App Purchases Subscriptions App Store Promotions Custom Product Pages In-App Events Product Page Optimization

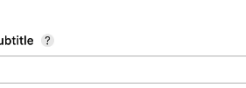

## **General Information**

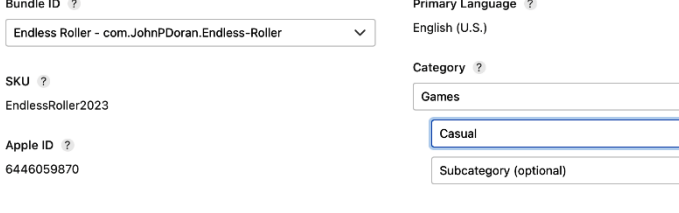

English (U.S.)  $\times$  ?

 $\ddot{\phantom{0}}$ 

 $\overline{\phantom{0}}$ 

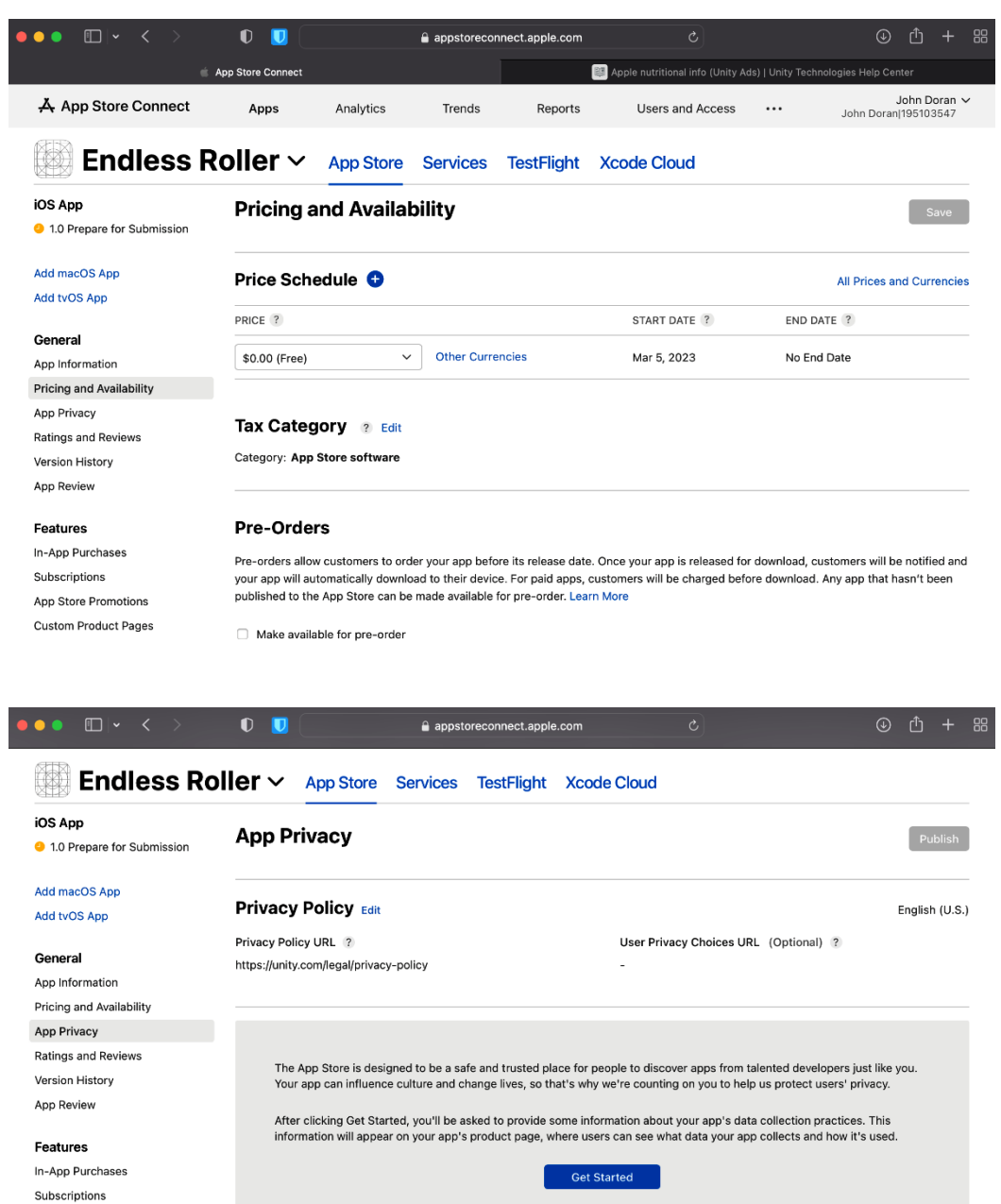

App Store Promotions Custom Product Pages In-App Events Product Page Optimization

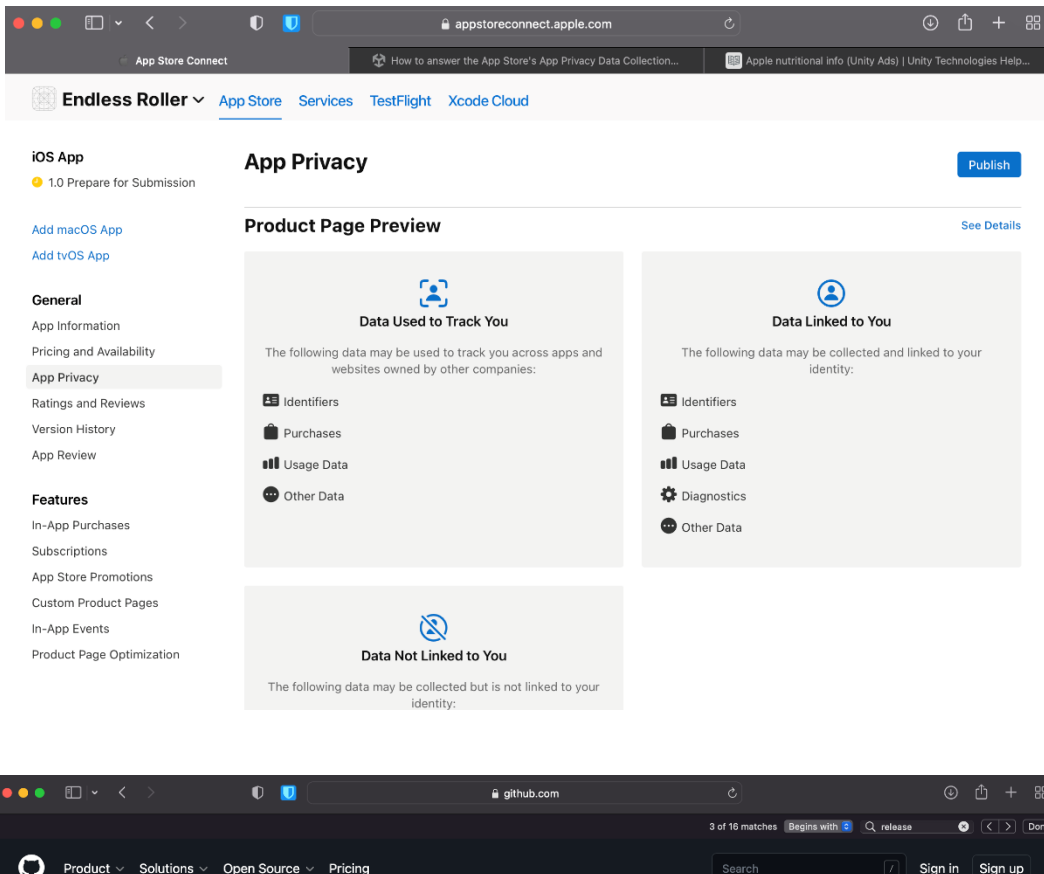

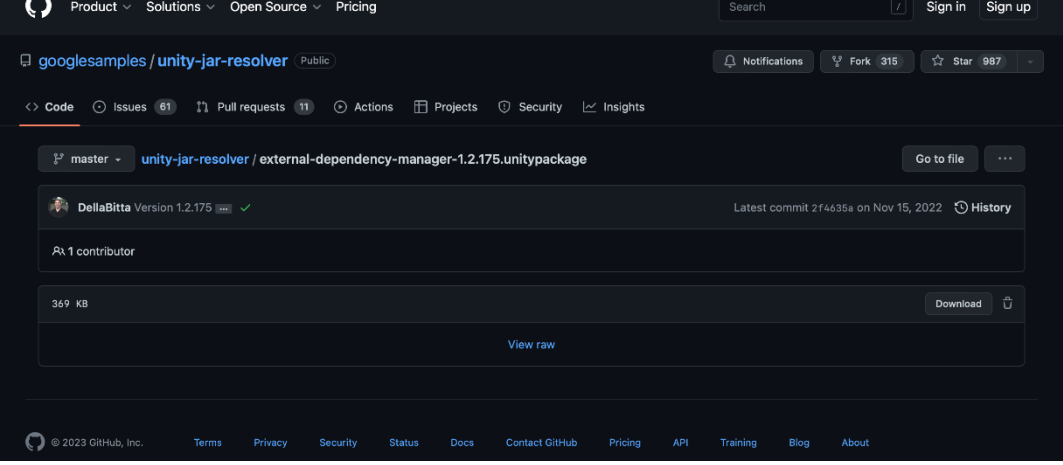

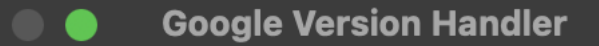

Would you like to delete the following obsolete files in your project?

- ✔ Assets/ExternalDependencyManager/Editor/externa
- ✔ Assets/ExternalDependencyManager/Editor/Google.
- ✔ Assets/ExternalDependencyManager/Editor/Google.
- ✔ Assets/ExternalDependencyManager/Editor/Google.
- ✓ Assets/ExternalDependencyManager/Editor/Google.
- ✔ Assets/ExternalDependencyManager/Editor/Google.
- ✔ Assets/ExternalDependencyManager/Editor/Google.
- ✓ Assets/ExternalDependencyManager/Editor/Google.
- ✓ Assets/ExternalDependencyManager/Editor/Google.
- ✔ Assets/PlayServicesResolver/Editor/Google.Version
- ✓ Assets/PlayServicesResolver/Editor/Google.Version
- ✔ Assets/PlayServicesResolver/Editor/play-services-r

All None Cancel

Apply

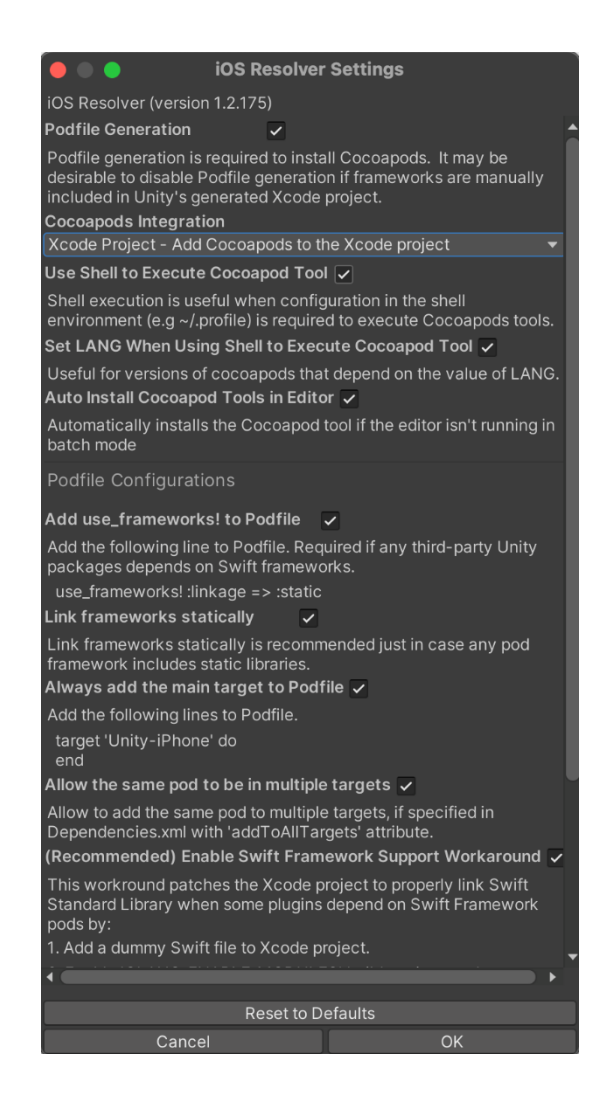

#### $\bullet\bullet\bullet$

### MobileDev\_iOS  $-$  -zsh  $-$  80x24

Last login: Sun Mar 5 22:37:23 on ttys001 [johndoran@Johns-MacBook-Air MobileDev iOS % sudo arch -x86 64 gem install ffi [Password: Building native extensions. This could take a while... Successfully installed ffi-1.15.5 Parsing documentation for ffi-1.15.5 Done installing documentation for ffi after 3 seconds 1 gem installed johndoran@Johns-MacBook-Air MobileDev\_iOS % arch -x86\_64 pod install

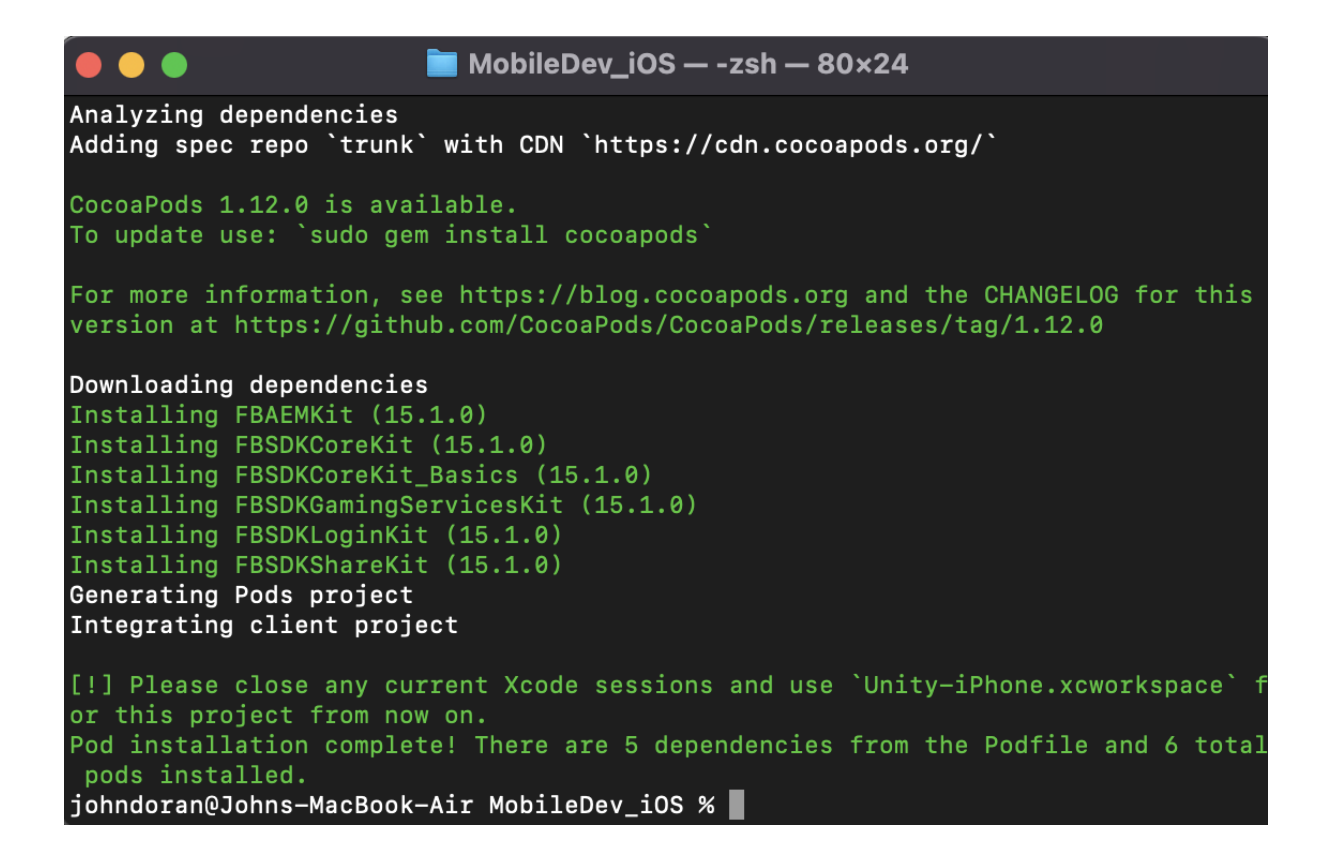

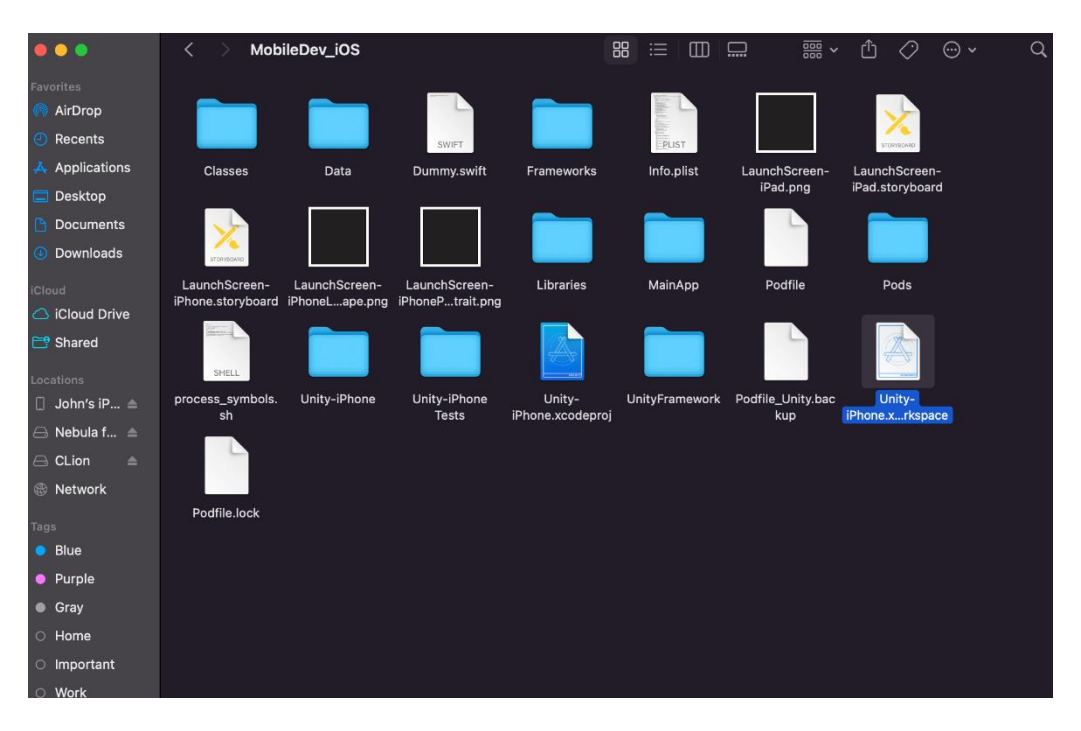

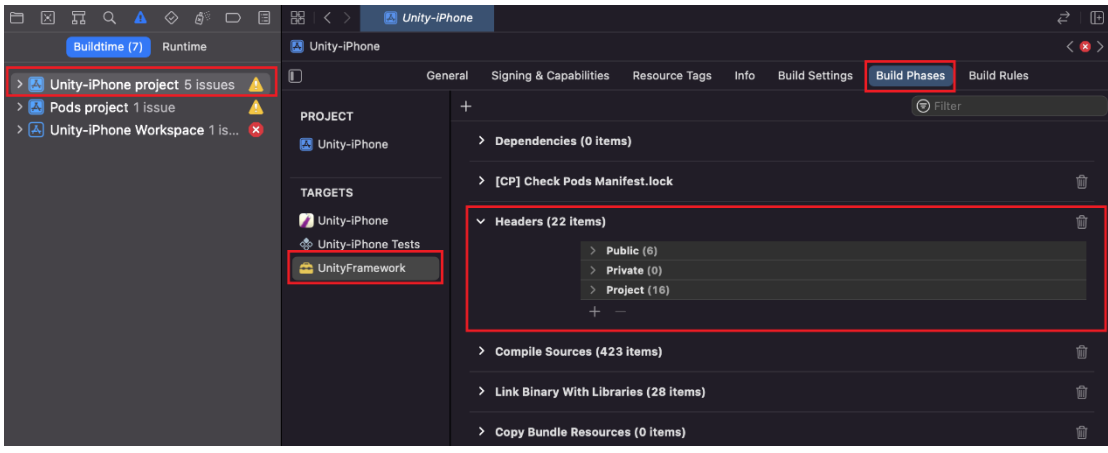

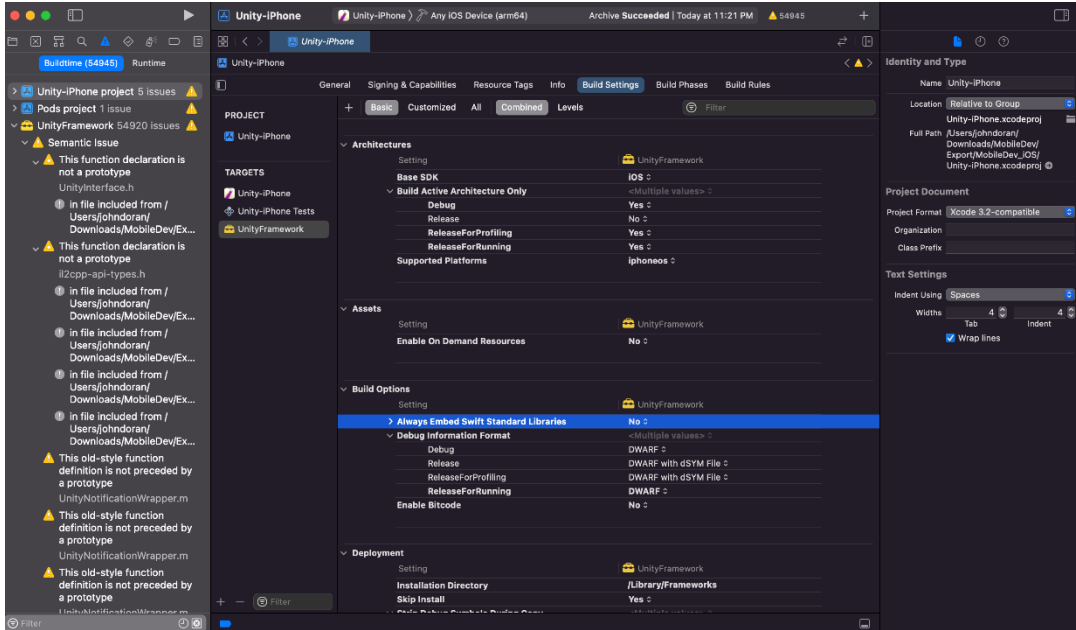

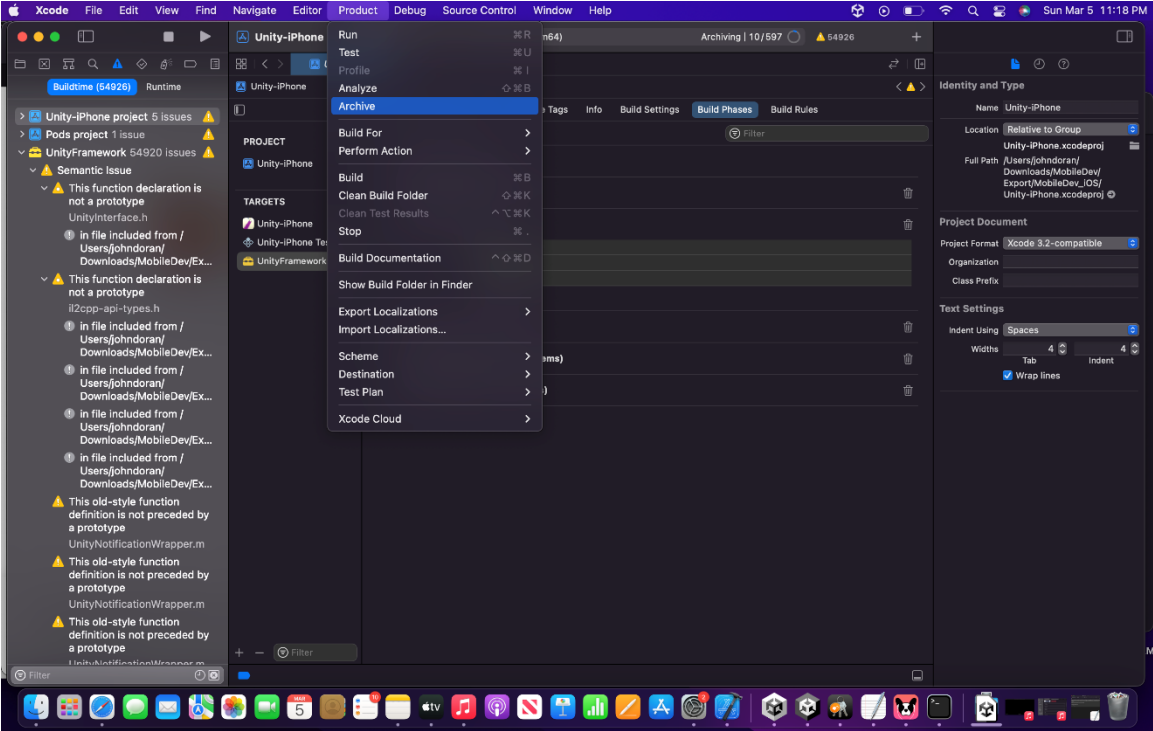

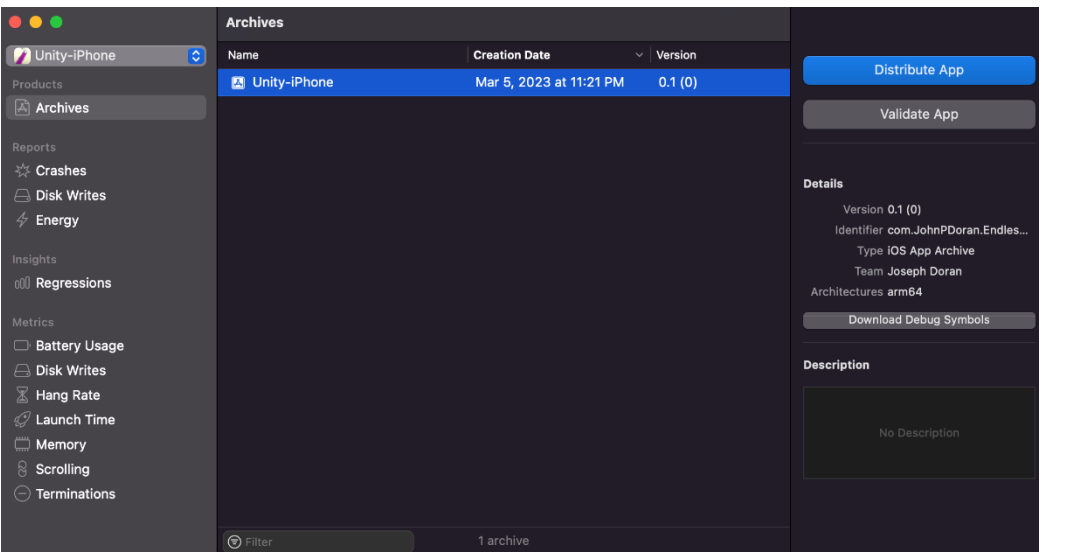

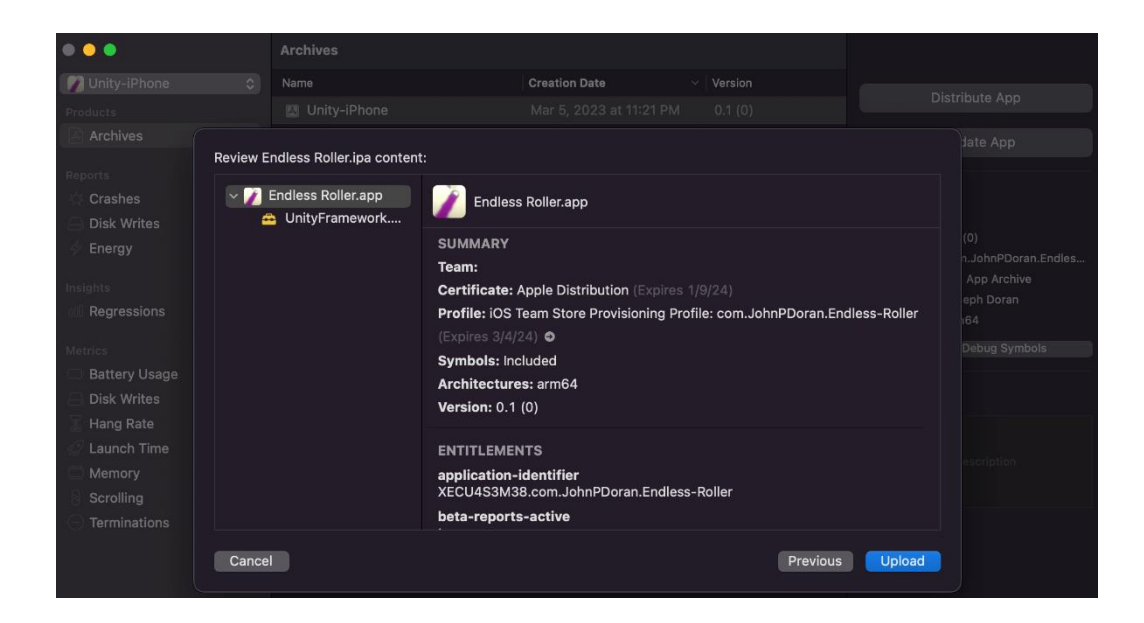

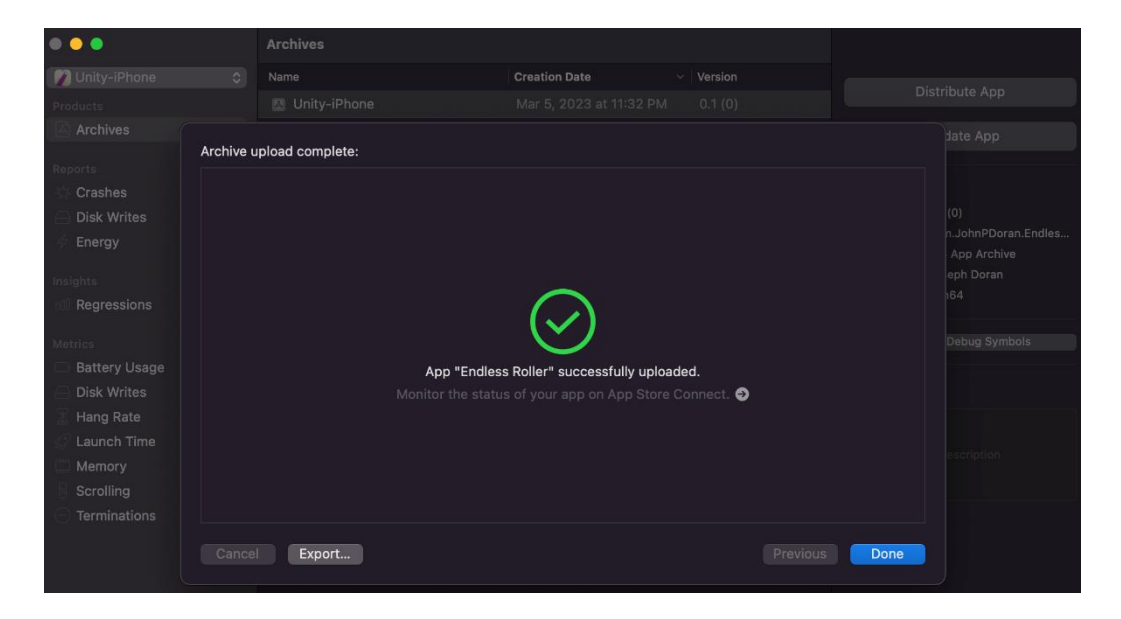

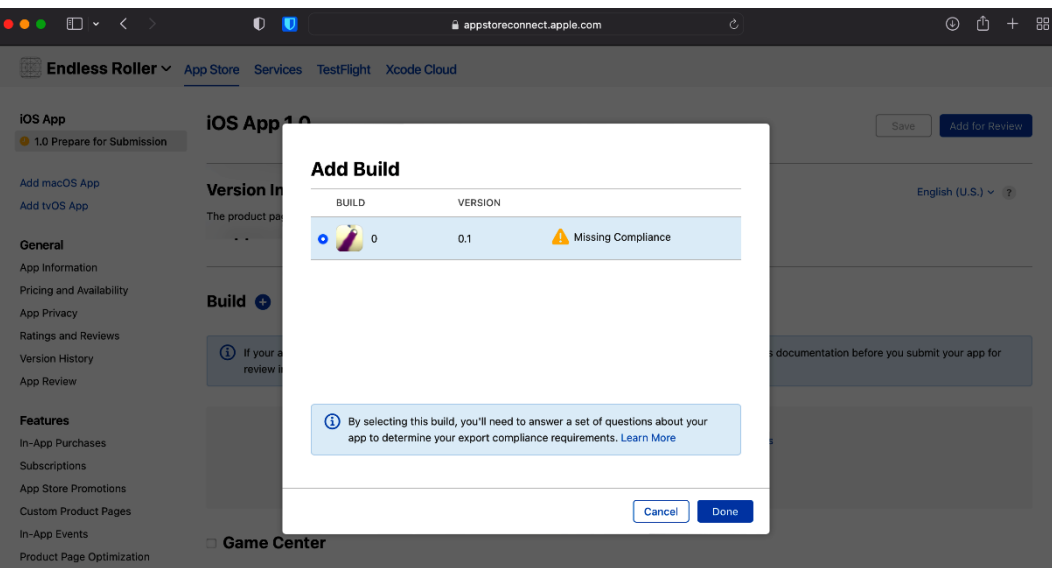

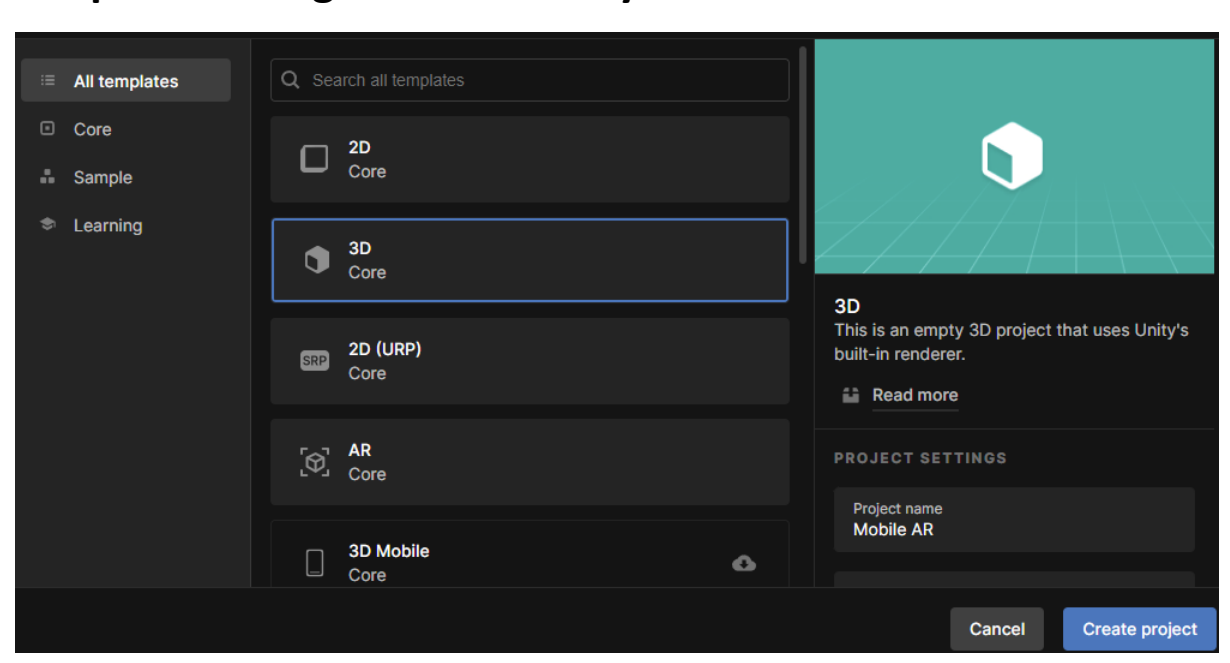

# **Chapter 15: Augmented Reality**

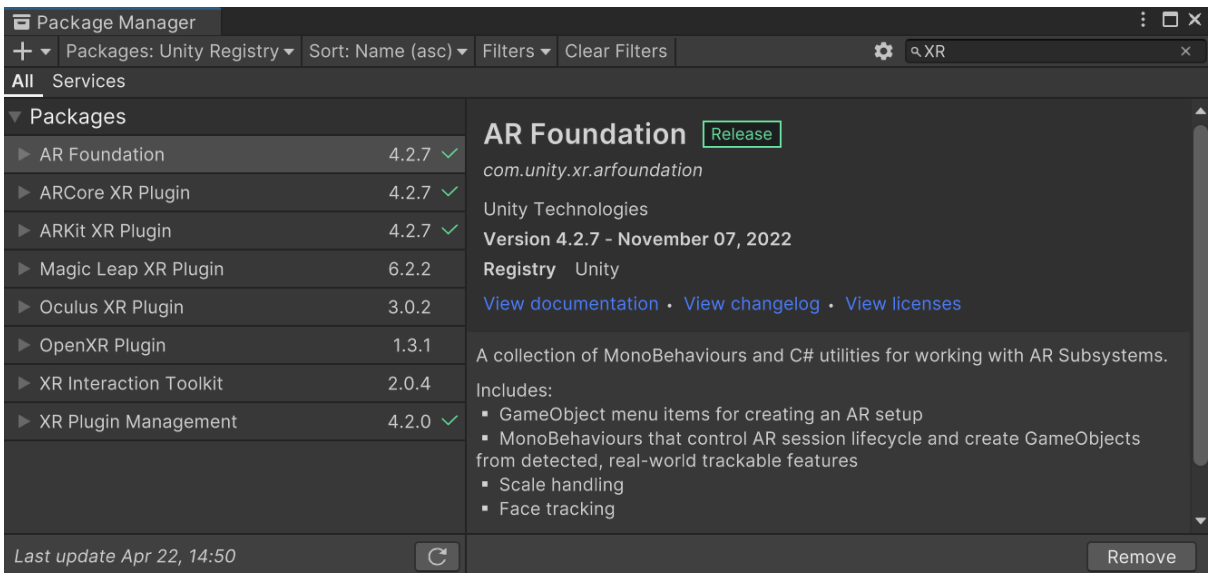

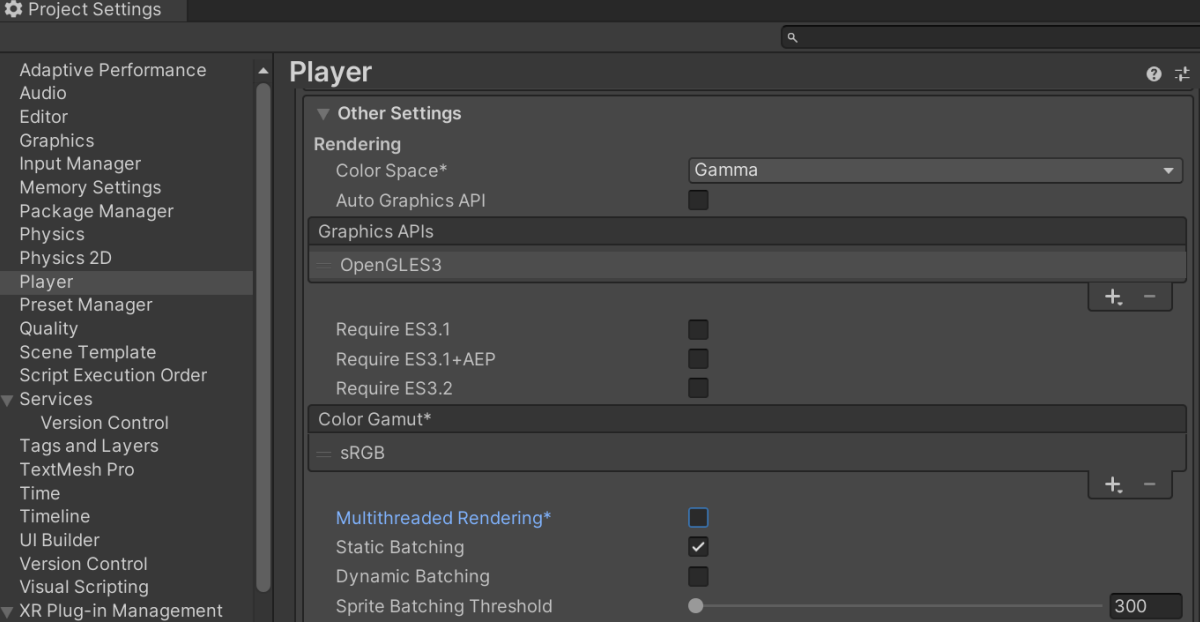

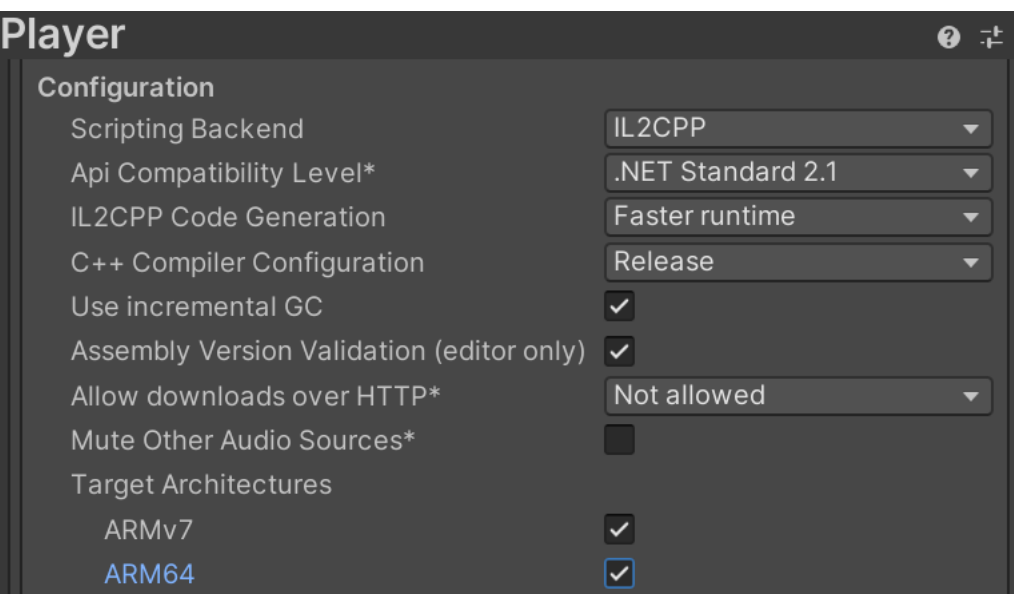

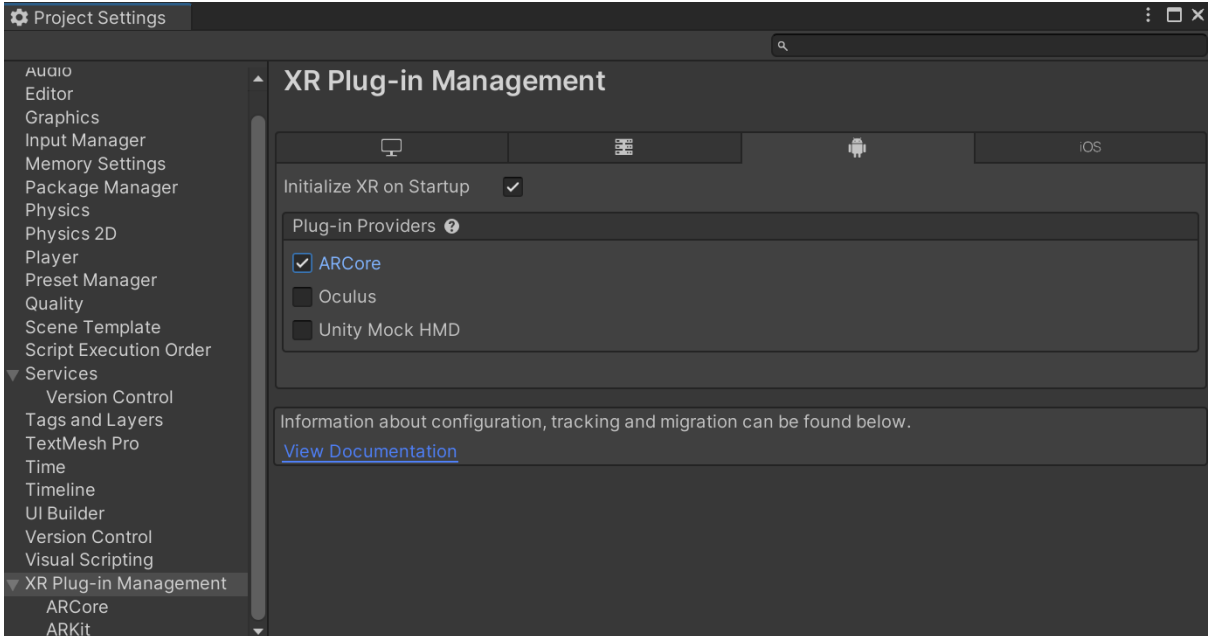

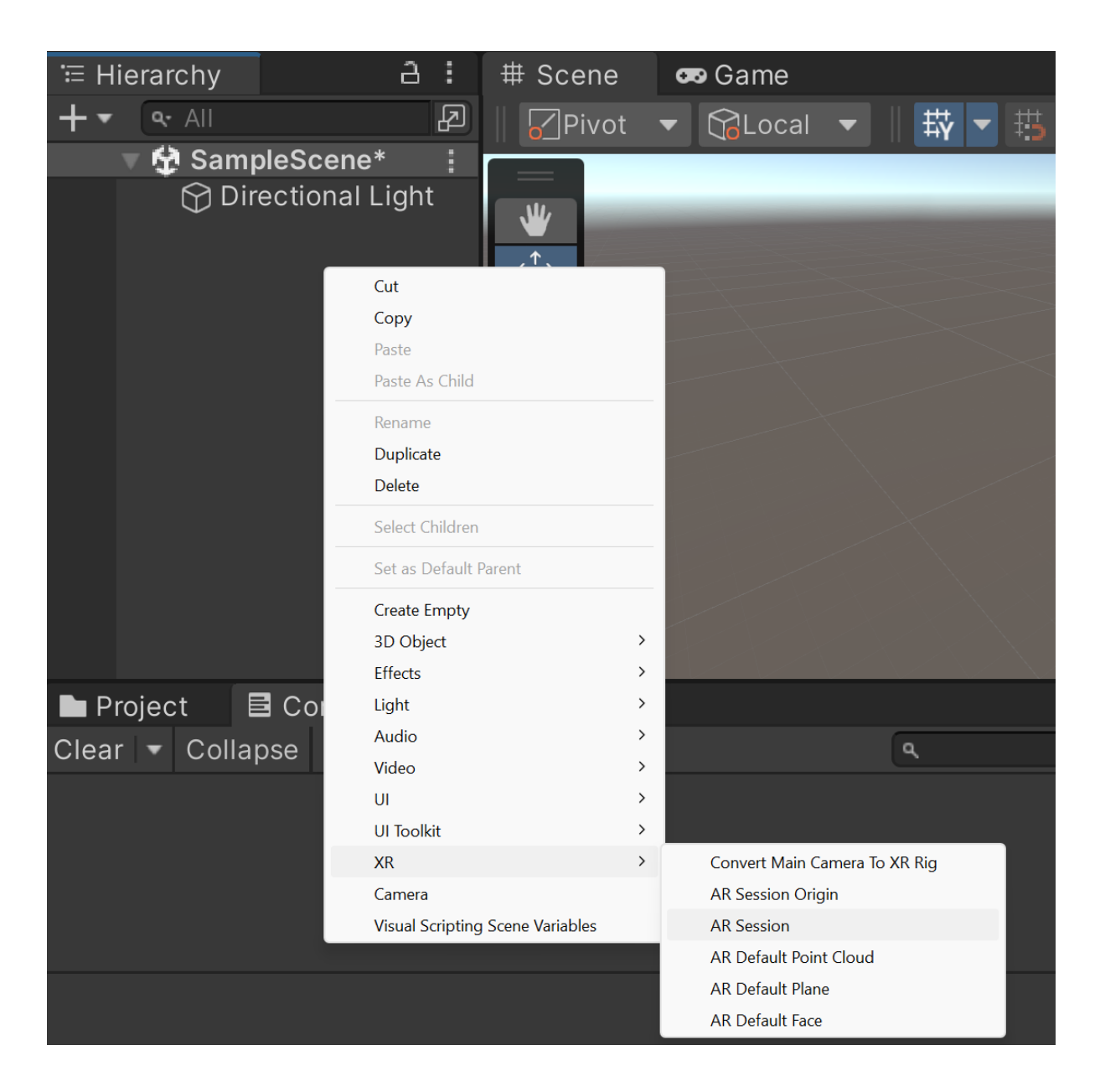

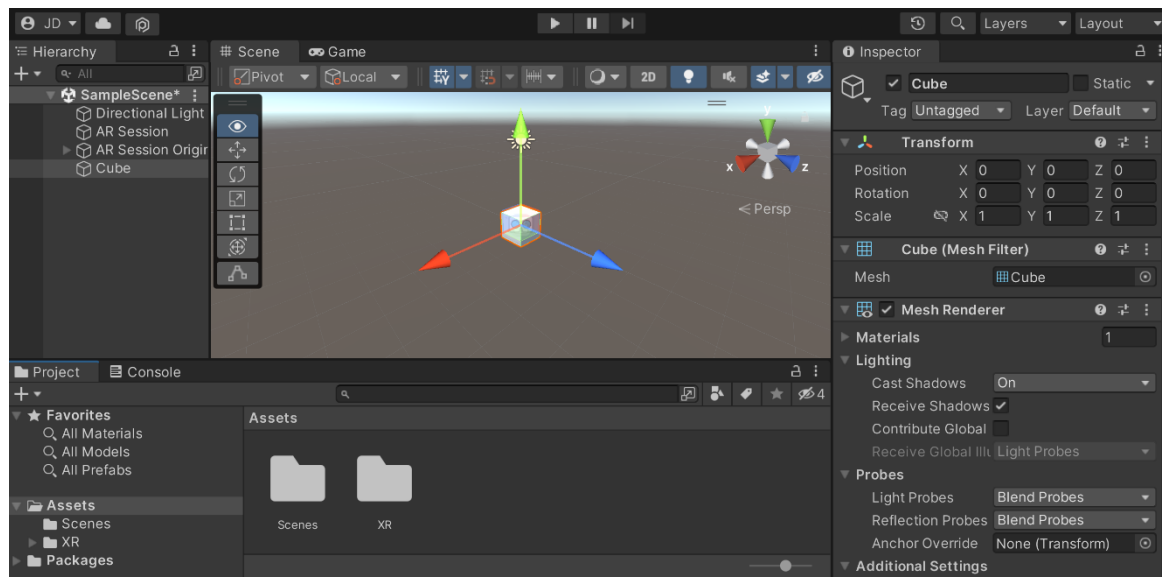

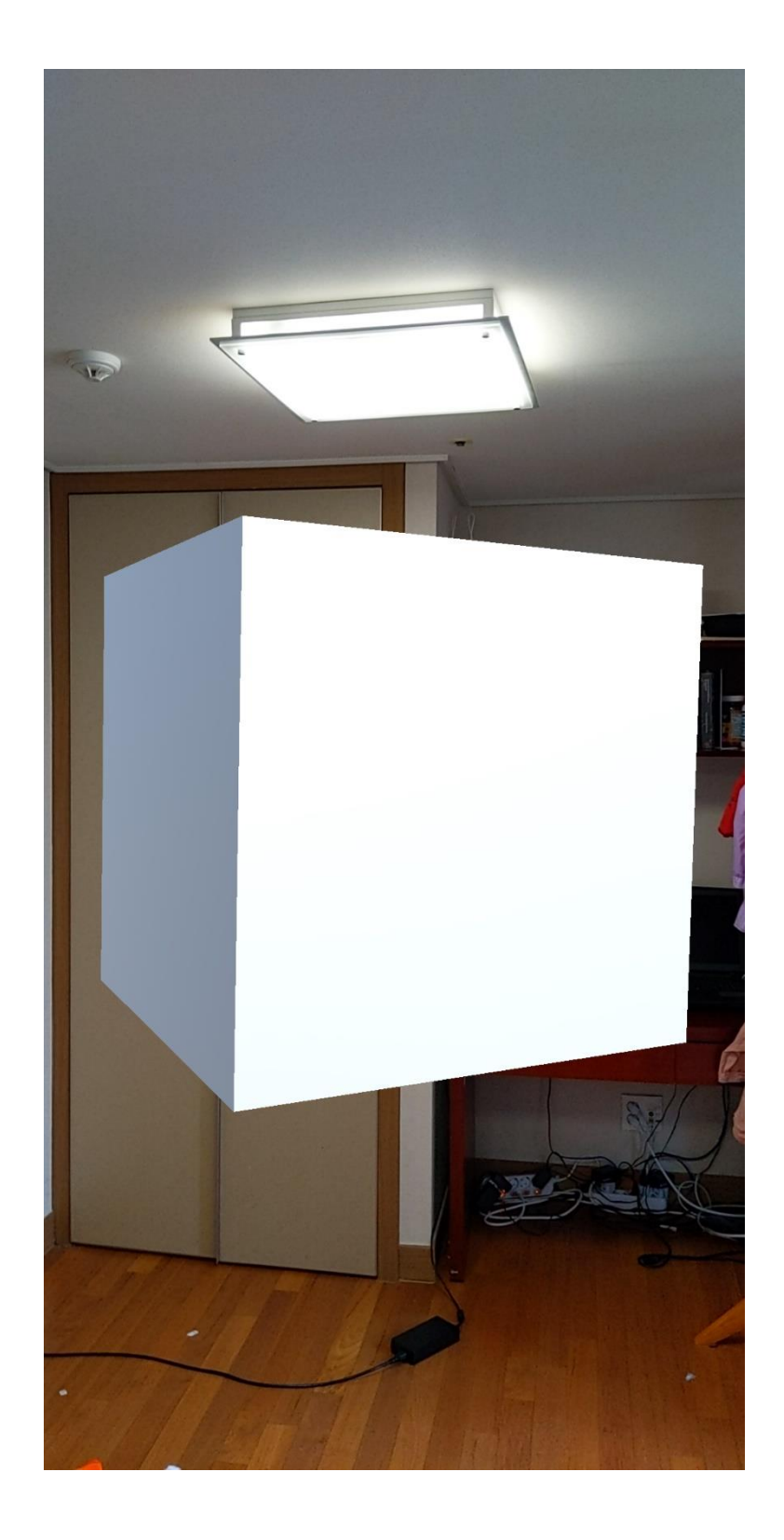

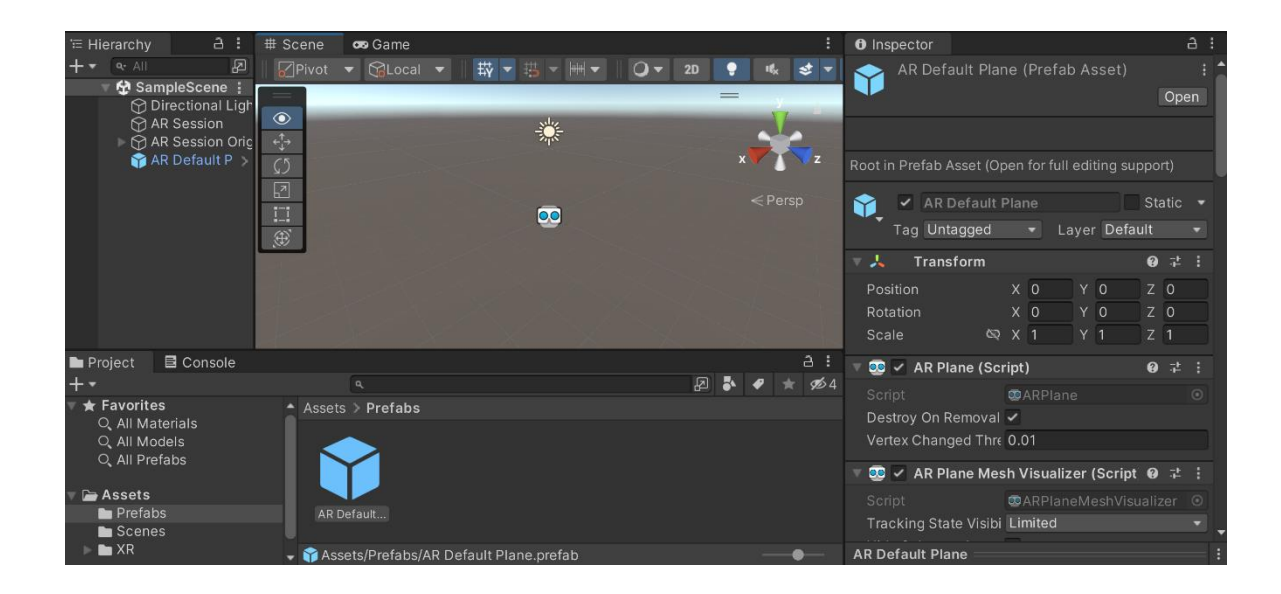

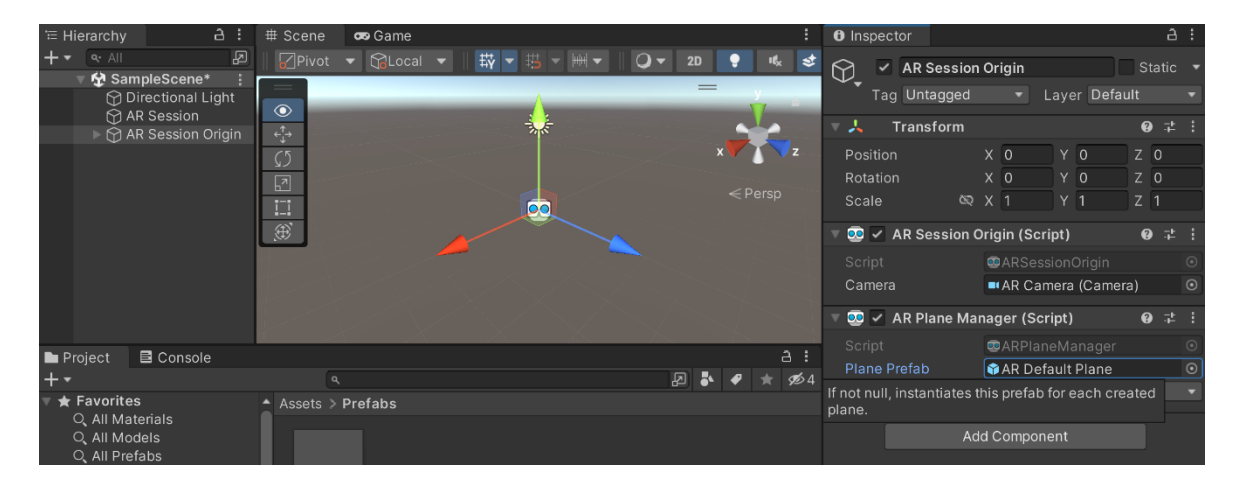

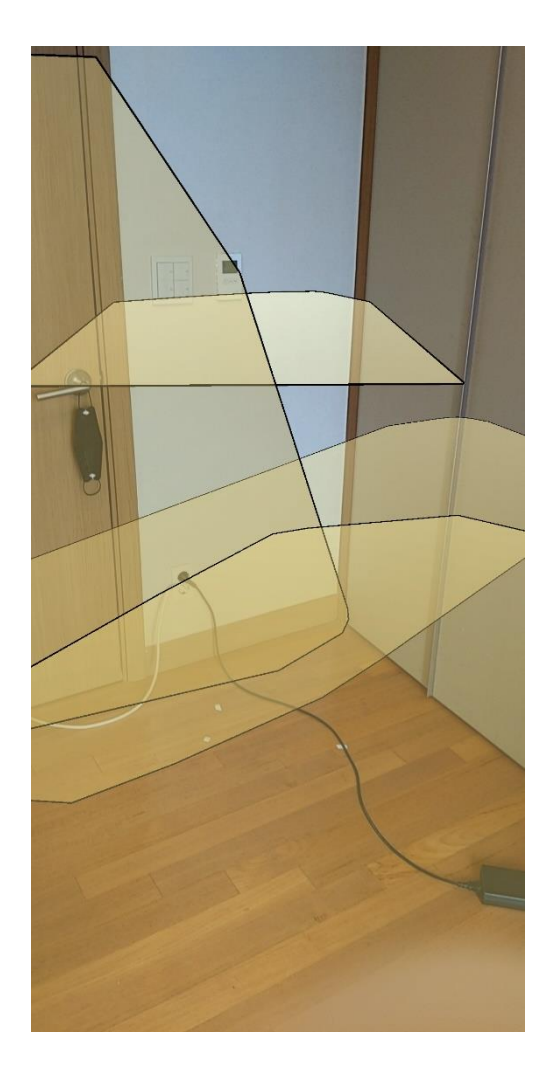

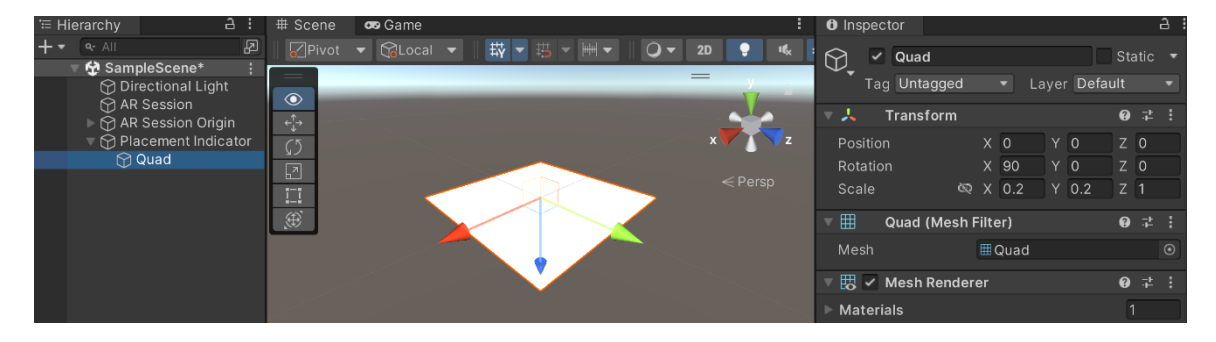

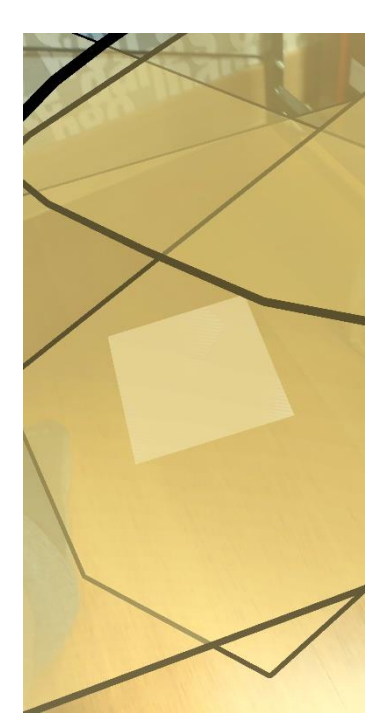

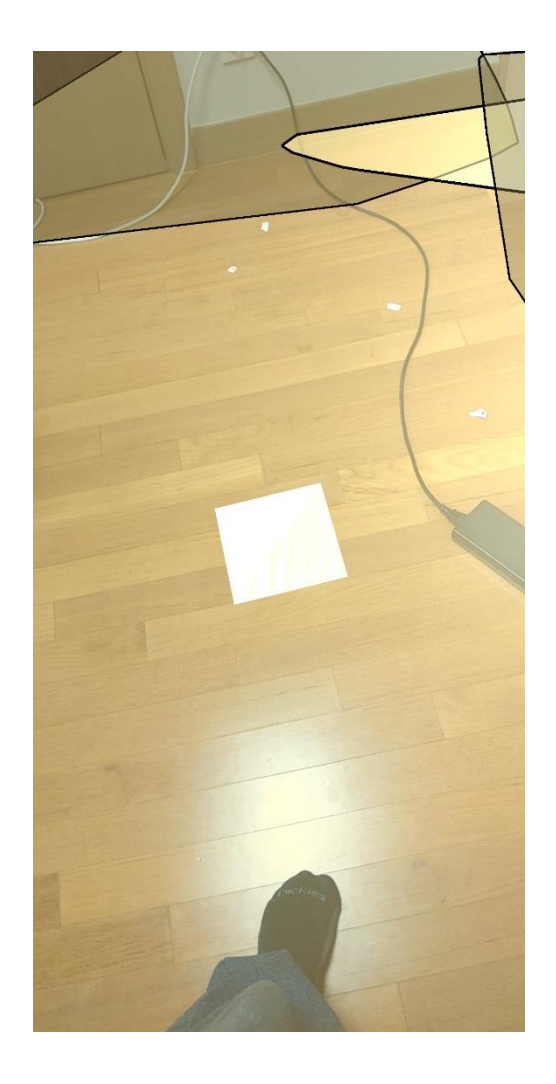

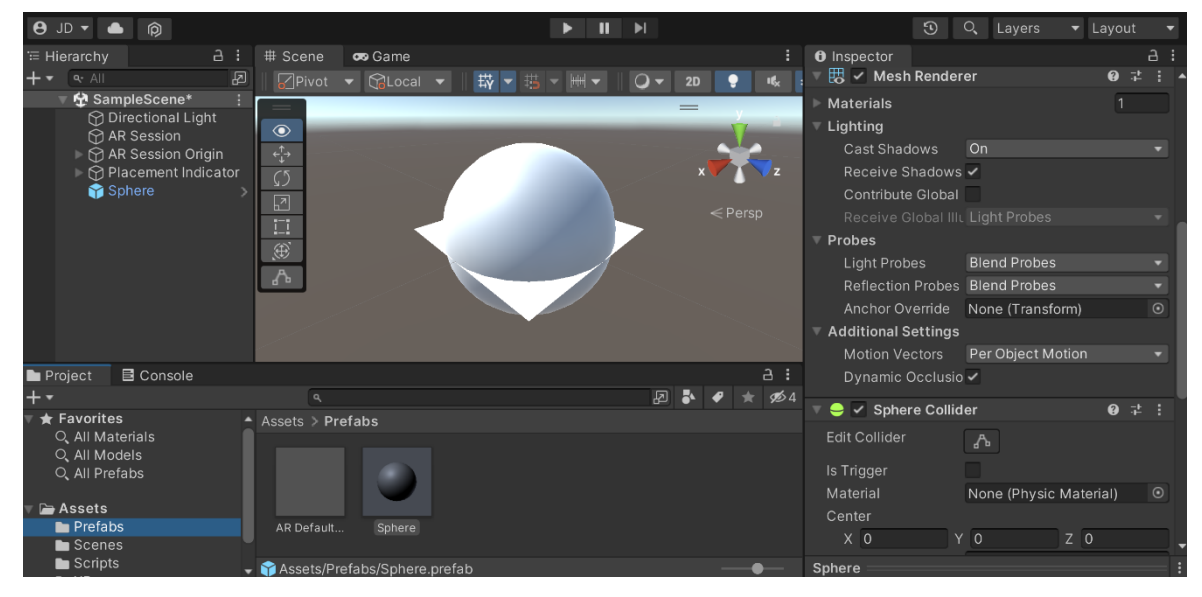

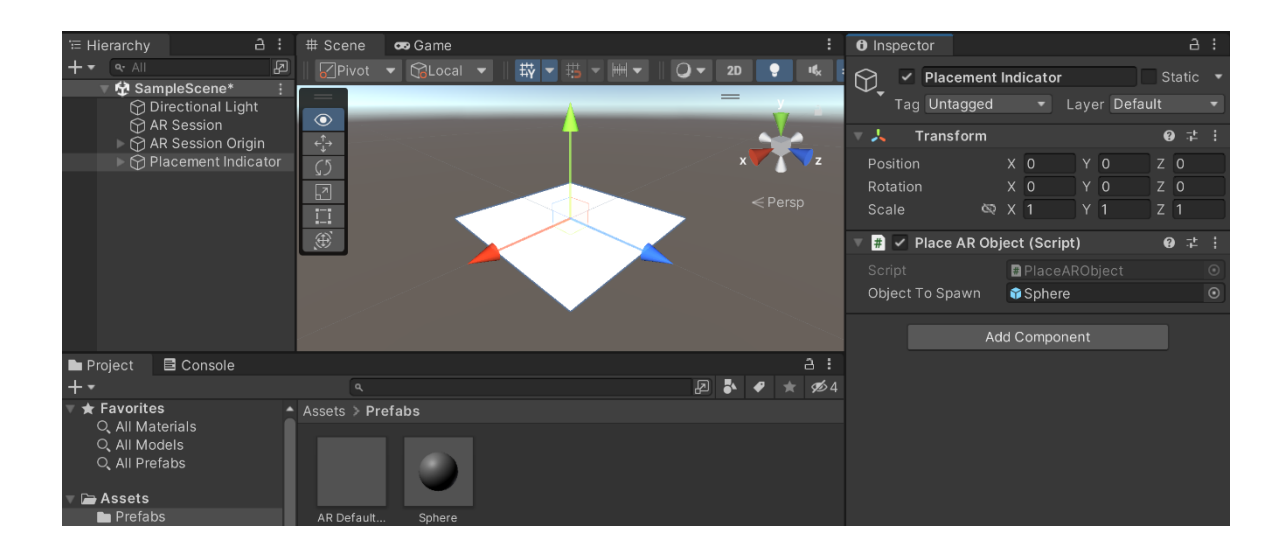

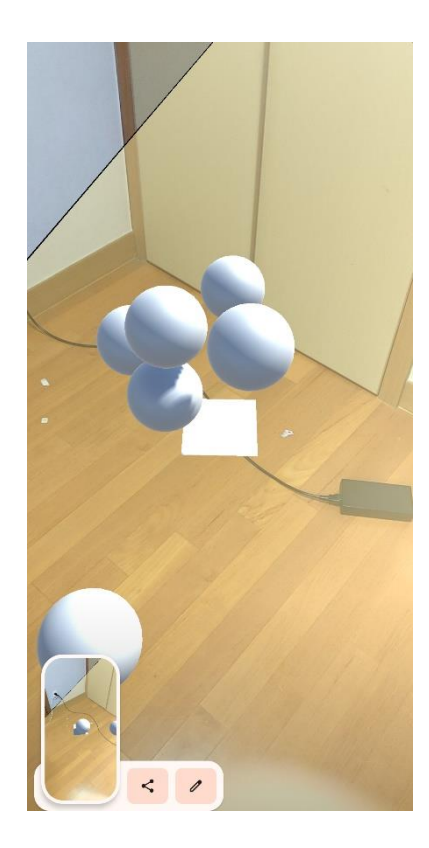